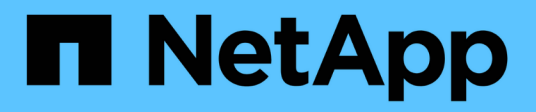

## **Sauvegarde et restauration SAP HANA avec SnapCenter**

NetApp Solutions SAP

NetApp May 08, 2024

This PDF was generated from https://docs.netapp.com/fr-fr/netapp-solutions-sap/backup/saphana-br-scsoverview.html on May 08, 2024. Always check docs.netapp.com for the latest.

# **Sommaire**

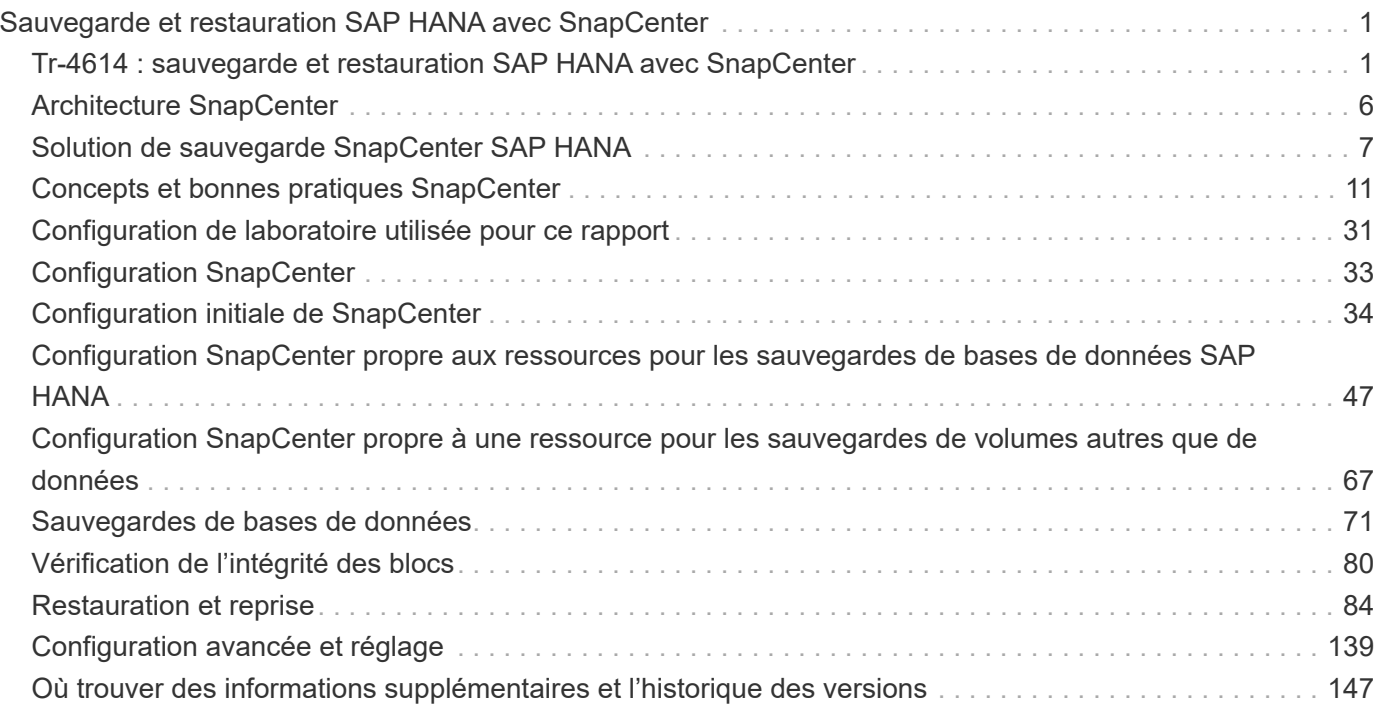

## <span id="page-2-0"></span>**Sauvegarde et restauration SAP HANA avec SnapCenter**

## <span id="page-2-1"></span>**Tr-4614 : sauvegarde et restauration SAP HANA avec SnapCenter**

## Nils Bauer, NetApp

Les entreprises ont besoin aujourd'hui d'une disponibilité continue et sans interruption pour leurs applications SAP. Elles espèrent obtenir des niveaux de performance prévisibles dans un contexte où les volumes de données ne cessent d'augmenter et nécessitent des tâches de maintenance de routine comme les sauvegardes système. Le processus de sauvegarde des bases de données SAP est une tâche critique qui peut affecter les performances du système SAP de production.

Les fenêtres de sauvegarde diminuent, alors que le volume des données à sauvegarder augmente. Par conséquent, il est difficile de trouver une heure où les sauvegardes peuvent être effectuées avec un impact minimal sur les processus de l'entreprise. Le temps nécessaire à la restauration et à la restauration des systèmes SAP est un problème, car les temps d'indisponibilité des systèmes de production et hors production SAP doivent être réduits au minimum afin de limiter les pertes de données et les coûts pour l'entreprise.

Les points suivants résument les défis liés à la sauvegarde et la restauration SAP :

- **Effets sur les performances des systèmes SAP de production.** en général, les sauvegardes traditionnelles basées sur la copie créent une importante augmentation des performances des systèmes SAP de production en raison des lourdes charges placées sur le serveur de base de données, le système de stockage et le réseau de stockage.
- **Fenêtres de sauvegarde réduites.** les sauvegardes conventionnelles ne peuvent être effectuées que lorsque peu d'activités de dialogue ou de lots sont en cours sur le système SAP. La planification des sauvegardes devient plus difficile lorsque les systèmes SAP sont utilisés 24 h/24.
- **Croissance rapide des données.** la croissance rapide des données et la réduction des fenêtres de sauvegarde exigent des investissements continus en infrastructure de sauvegarde. En d'autres termes, vous devez vous procurer plus de lecteurs de bandes, plus d'espace disque de sauvegarde supplémentaire et des réseaux de sauvegarde plus rapides. Vous devez également couvrir les dépenses courantes liées au stockage et à la gestion de ces actifs de bandes. Les sauvegardes incrémentielles ou différentielles peuvent résoudre ces problèmes, mais cette configuration entraîne une procédure de restauration très lente, fastidieuse et complexe qui est plus difficile à vérifier. Ces systèmes augmentent généralement le temps requis pour atteindre des objectifs de durée de restauration (RTO) et de point de récupération (RPO), de manière non acceptable pour l'activité.
- \* Augmentation du coût des temps d'arrêt.\* les temps d'arrêt imprévus d'un système SAP affectent généralement les finances de l'entreprise. Les temps d'indisponibilité non planifiés sont, en grande partie, consommés par la restauration du système SAP. Par conséquent, le RTO souhaité dicte la conception de l'architecture de sauvegarde et de restauration.
- **Temps de sauvegarde et de restauration pour les projets de mise à niveau SAP.** le plan de projet pour une mise à niveau SAP comprend au moins trois sauvegardes de la base de données SAP. Ces sauvegardes réduisent considérablement le temps disponible pour le processus de mise à niveau. La décision de procéder est généralement basée sur le temps nécessaire à la restauration et à la récupération de la base de données à partir de la sauvegarde précédemment créée. Plutôt que de restaurer un système à son état précédent, une restauration rapide offre plus de temps pour résoudre les problèmes susceptibles de se produire lors d'une mise à niveau.

## **La solution NetApp**

La technologie Snapshot de NetApp peut être utilisée pour créer des sauvegardes de bases de données en quelques minutes. Le temps nécessaire à la création d'une copie Snapshot ne dépend pas de la taille de la base de données, car cette copie ne déplace aucun bloc de données sur la plateforme de stockage. De plus, l'utilisation de la technologie Snapshot de NetApp n'a pas d'impact sur la performance de votre système SAP en direct, car cette technologie n'effectue aucun déplacement ni aucune copie de blocs de données lors de la création de la copie Snapshot ou lors de la modification des données du système de fichier actif. Ainsi, la création de copies Snapshot peut être planifiée sans tenir compte des périodes de pointe de dialogue ou d'activité de lots. Les clients SAP et NetApp programraient généralement plusieurs sauvegardes Snapshot en ligne pendant la journée, par exemple, toutes les quatre heures sont courantes. Ces sauvegardes Snapshot sont généralement conservées pendant trois à cinq jours sur le système de stockage principal, avant d'être supprimées.

Les copies Snapshot offrent également des avantages clés pour les opérations de restauration et de reprise. Le logiciel de restauration des données NetApp SnapRestore permet de restaurer l'intégralité d'une base de données ou, alternativement, une partie d'une base de données à un point dans le temps, en fonction des copies Snapshot disponibles. Ce processus ne dure que quelques minutes, quelle que soit la taille de la base de données. Comme plusieurs sauvegardes Snapshot en ligne sont créées pendant la journée, le temps nécessaire au processus de restauration est considérablement réduit par rapport à une approche de sauvegarde traditionnelle. Étant donné qu'une restauration peut être effectuée avec une copie Snapshot datant de quelques heures seulement (au lieu de 24 heures), moins de journaux de transaction doivent être appliqués. Par conséquent, le RTO est réduit à quelques minutes, au lieu de plusieurs heures requises pour les sauvegardes sur bande conventionnelles à un cycle unique.

Les sauvegardes de copie Snapshot sont stockées sur le même système de disque que les données en ligne actives. Par conséquent, NetApp recommande d'utiliser les sauvegardes de copies Snapshot comme supplément plutôt que comme remplacement des sauvegardes sur un emplacement secondaire. La plupart des actions de restauration et de restauration sont gérées à l'aide d'SnapRestore sur le système de stockage primaire. Les restaurations depuis un emplacement secondaire sont uniquement nécessaires si le système de stockage primaire contenant les copies Snapshot est endommagé. L'emplacement secondaire peut également être utilisé si la restauration d'une sauvegarde qui n'est plus disponible à partir d'une copie Snapshot : sauvegarde de fin de mois, par exemple.

Une sauvegarde vers un emplacement secondaire repose sur des copies Snapshot créées sur le système de stockage primaire. Par conséquent, les données sont lues directement depuis le système de stockage primaire sans générer de charge sur le serveur de base de données SAP. Le stockage primaire communique directement avec le stockage secondaire et envoie les données de sauvegarde vers le destination via une sauvegarde disque à disque SnapVault NetApp.

SnapVault offre des avantages significatifs par rapport aux sauvegardes traditionnelles. Après le transfert initial des données, dans lequel toutes les données ont été transférées de la source vers la destination, toutes les sauvegardes ultérieures copient uniquement les blocs modifiés vers le stockage secondaire. Par conséquent, la charge sur le système de stockage primaire et le temps nécessaire à une sauvegarde complète sont considérablement réduits. Étant donné que SnapVault stocke uniquement les blocs modifiés au niveau de la destination, une sauvegarde complète de base de données nécessite moins d'espace disque.

La solution peut également être étendue en toute transparence à un modèle d'exploitation de cloud hybride. La réplication des données à des fins de reprise après incident ou de sauvegarde hors site peut être effectuée depuis les systèmes NetApp ONTAP sur site vers les instances Cloud Volumes ONTAP exécutées dans le cloud. Vous pouvez utiliser SnapCenter comme outil central pour gérer la protection et la réplication des données, indépendamment si le système SAP HANA s'exécute sur site ou dans le cloud. La figure suivante présente une présentation de la solution de sauvegarde.

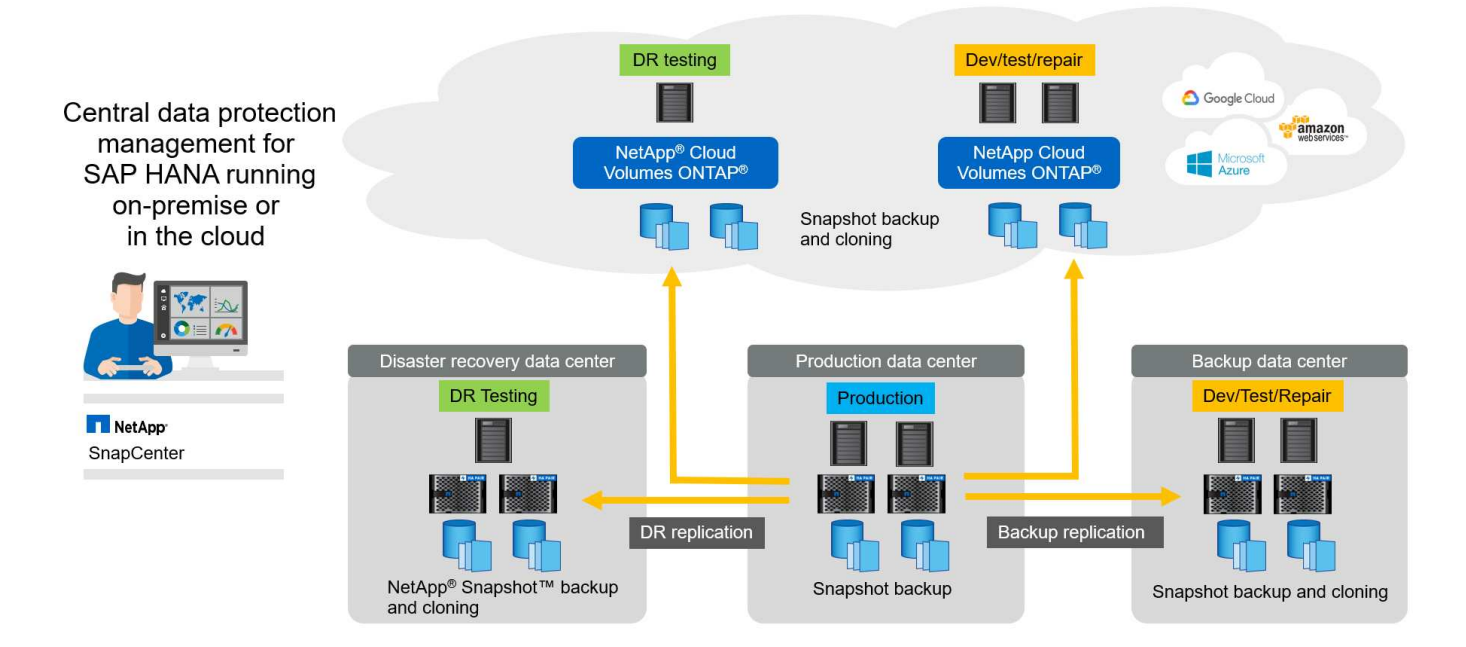

## **Exécution des sauvegardes Snapshot**

La capture d'écran suivante montre l'atelier HANA d'un client exécutant SAP HANA sur un système de stockage NetApp. Le client utilise des copies Snapshot pour sauvegarder la base de données HANA. L'image montre que la base de données HANA (environ 2,3 To de taille) est sauvegardée en 2 minutes et 11 secondes à l'aide de la technologie de sauvegarde Snapshot.

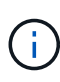

La majeure partie du temps d'exécution du workflow de sauvegarde est le temps nécessaire pour exécuter l'opération de point de sauvegarde HANA, et cette étape dépend de la charge exercée sur la base de données HANA. La sauvegarde Snapshot de stockage elle-même s'effectue toujours en quelques secondes.

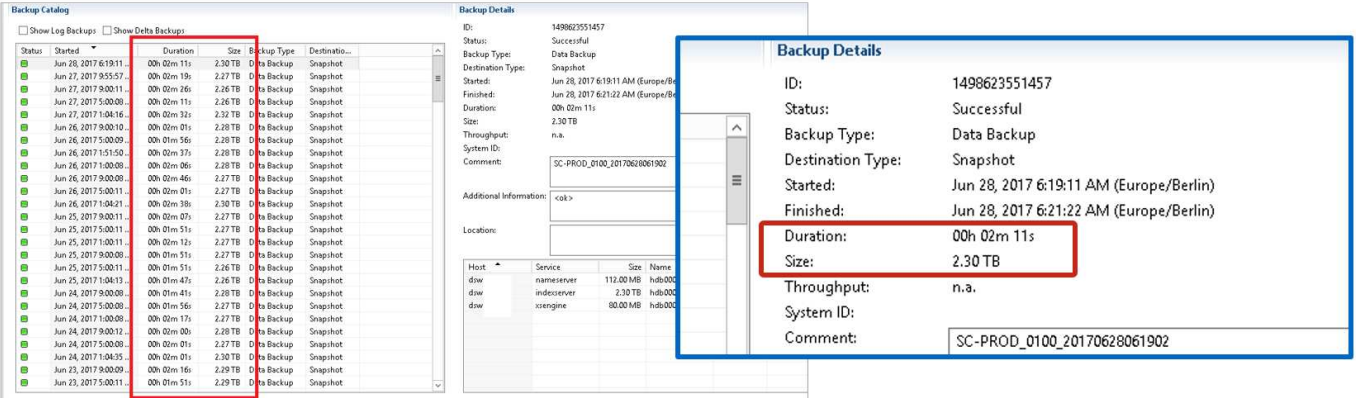

## **Comparaison des objectifs de délai de restauration (RTO)**

Cette section présente une comparaison RTO des sauvegardes Snapshot basées sur les fichiers et le stockage. Le RTO est défini par la somme du temps nécessaire à la restauration de la base de données, ainsi que du temps nécessaire au démarrage et à la restauration de cette base de données.

#### **Temps nécessaire pour restaurer la base de données**

Avec une sauvegarde basée sur des fichiers, le temps de restauration dépend de la taille de l'infrastructure de base de données et de sauvegarde, qui définit la vitesse de restauration en mégaoctets par seconde. Par exemple, si l'infrastructure prend en charge une opération de restauration à une vitesse de 250 Mo, il faut environ 1 heure et 10 minutes pour restaurer une base de données de 1 To.

Avec les sauvegardes de copie Snapshot du stockage, la durée de restauration ne dépend pas de la taille de la base de données et reste dans la plage de quelques secondes lorsque la restauration peut être effectuée à partir du stockage primaire. Une restauration à partir du stockage secondaire n'est nécessaire que dans le cas d'un incident lorsque le stockage primaire n'est plus disponible.

### **Temps nécessaire au démarrage de la base de données**

L'heure de début de la base de données dépend de la taille du magasin de lignes et de colonnes. Pour le magasin de colonnes, l'heure de début dépend également de la quantité de données préchargées lors du démarrage de la base de données. Dans les exemples suivants, nous supposons que l'heure de début est de 30 minutes. L'heure de début est identique pour une restauration et une restauration basées sur des fichiers, ainsi qu'une restauration et une restauration basées sur des snapshots.

#### **Temps nécessaire pour restaurer la base de données**

La durée de restauration dépend du nombre de journaux qui doivent être appliqués après la restauration. Ce nombre est déterminé par la fréquence à laquelle les sauvegardes de données sont effectuées.

Avec les sauvegardes de données basées sur des fichiers, la planification des sauvegardes est généralement une fois par jour. Étant donné que la sauvegarde dégrade les performances en termes de production, une fréquence de sauvegarde plus élevée est généralement impossible. Par conséquent, dans le pire des cas, tous les journaux qui ont été écrits pendant la journée doivent être appliqués lors de la récupération avant.

Les sauvegardes de données de copie Snapshot du stockage sont généralement planifiées à une fréquence plus élevée, car elles n'influencent pas les performances de la base de données SAP HANA. Par exemple, si des sauvegardes Snapshot sont planifiées toutes les six heures, le temps de restauration est, dans le pire des cas, d'un quart de la durée de restauration d'une sauvegarde basée sur des fichiers (6 heures/24 heures =  $1/4$ ).

La figure suivante représente un exemple de RTO pour une base de données de 1 To lorsque des sauvegardes de données basées sur des fichiers sont utilisées. Dans cet exemple, une sauvegarde est effectuée une fois par jour. L'objectif RTO diffère selon le moment où la restauration et la restauration ont été effectuées. Si la restauration et la restauration ont été effectuées immédiatement après la sauvegarde, le RTO se base principalement sur la durée de restauration, qui est de 1 heure et 10 minutes dans l'exemple. La durée de restauration a été augmentée à 2 heures et 50 minutes lorsque la restauration et la restauration ont été effectuées immédiatement avant la prochaine sauvegarde, et le RTO maximal était de 4 heures et 30 minutes.

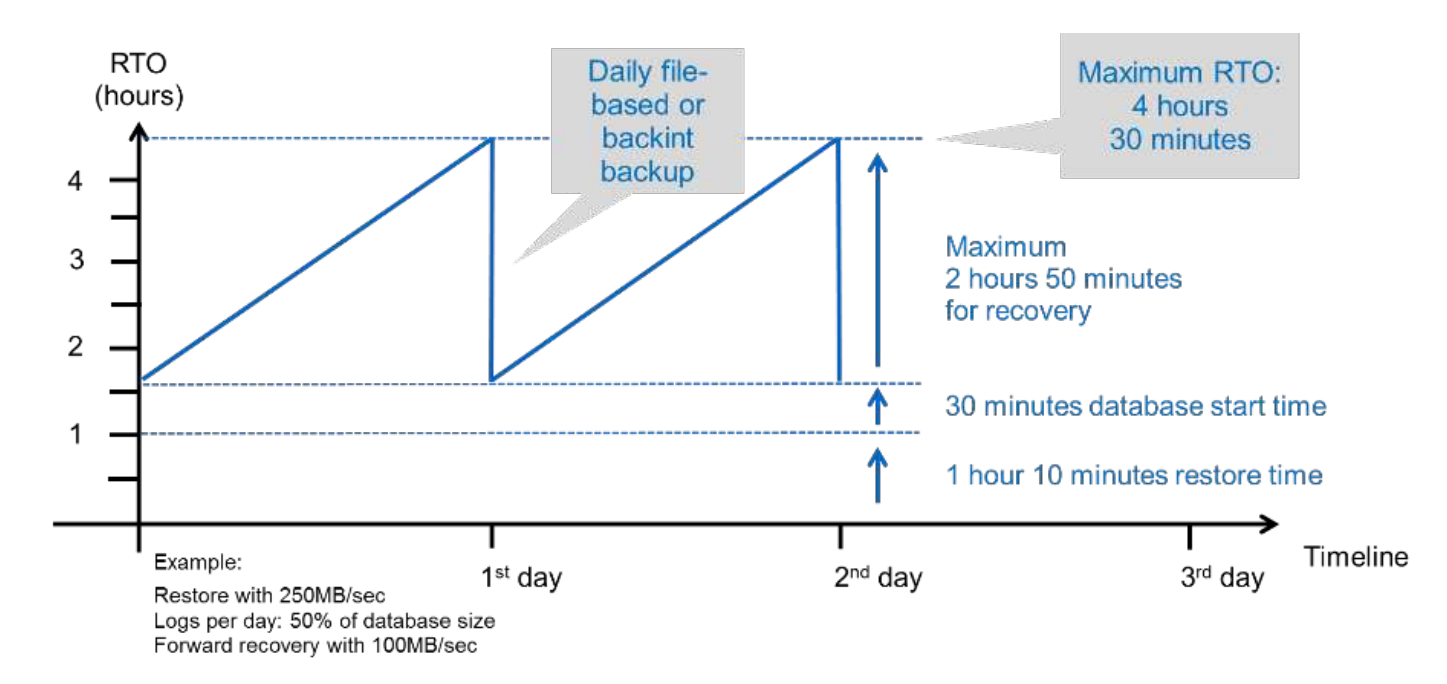

La figure suivante montre un exemple de RTO pour une base de données de 1 To lorsque des sauvegardes Snapshot sont utilisées. Avec les sauvegardes Snapshot basées sur le stockage, le RTO ne dépend que des temps de démarrage de la base de données et du délai de restauration suivant, car la restauration s'effectue en quelques secondes, quelle que soit la taille de la base de données. Le temps de restauration par progression augmente également en fonction de la durée de la restauration et de la restauration, mais étant donné la fréquence plus élevée des sauvegardes (toutes les six heures dans cet exemple), le temps de restauration par progression est de 43 minutes au maximum. Dans cet exemple, le RTO maximal est de 1 heure et 13 minutes.

![](_page_6_Figure_2.jpeg)

La figure ci-dessous présente une comparaison RTO des sauvegardes Snapshot basées sur les fichiers et le stockage pour différentes tailles de bases de données et fréquences de sauvegardes Snapshot. La barre verte indique la sauvegarde basée sur des fichiers. Les autres barres affichent les sauvegardes de copies Snapshot avec différentes fréquences de sauvegarde.

Avec une seule sauvegarde de données à copie Snapshot par jour, le RTO est déjà réduit de 40 % par rapport

à une sauvegarde de données basée sur des fichiers. La réduction augmente à 70 % lorsque quatre sauvegardes Snapshot sont effectuées par jour. La figure montre également qu'elle n'a pas de courbe, si la fréquence des sauvegardes Snapshot augmente, elle passe à plus de quatre à six sauvegardes Snapshot par jour. Par conséquent, nos clients configurent généralement entre quatre et six sauvegardes Snapshot par jour.

![](_page_7_Figure_1.jpeg)

RTO Comparison: Restore and Recovery from File versus NetApp® Snapshot™ Copy

Assumptions: Restore from file with 250MB/sec; database start with 400MB/s; log files per day: 50% of database size; forward recovery with 250MB/sec

Le graphique indique la taille de la RAM du serveur HANA. La taille de la base de données en mémoire est calculée comme étant égale à la moitié de la taille de la mémoire vive du serveur.

La durée de restauration et de récupération est calculée en fonction des hypothèses suivantes. La base de données peut être restaurée à 250 Mbit/s. Le nombre de fichiers journaux par jour est de 50 % de la taille de la base de données. Par exemple, une base de données de 1 To crée 500 Mo de fichiers journaux par jour. Une restauration peut être effectuée à 100 Mbit/s.

## <span id="page-7-0"></span>**Architecture SnapCenter**

SnapCenter est une plateforme unifiée et évolutive qui assure la cohérence de la protection des données au niveau des applications. SnapCenter offre un contrôle et une surveillance centralisés, tout en déléguant aux utilisateurs la possibilité de gérer les tâches de sauvegarde, de restauration et de clonage spécifiques aux applications. Avec SnapCenter, les administrateurs de bases de données et de stockage apprennent à utiliser un seul outil pour gérer les opérations de sauvegarde, de restauration et de clonage des différentes applications et bases de données.

SnapCenter gère les données dans les différents terminaux de la Data Fabric optimisée par NetApp. Vous pouvez l'utiliser SnapCenter pour répliquer des données entre les environnements sur site, entre les environnements sur site et le cloud, ou entre les clouds privés, hybrides et publics.

## **Composants de SnapCenter**

SnapCenter inclut le serveur SnapCenter, le module de plug-in SnapCenter pour Windows et le module de plug-ins SnapCenter pour Linux. Chaque offre comprend des plug-ins à SnapCenter pour divers composants d'infrastructure et d'applications.

 $\left( \begin{array}{c} 1 \end{array} \right)$ 

 $\mathbf{d}$  .

Les plug-ins personnalisés SnapCenter vous permettent de créer vos propres plug-ins et de protéger votre application à l'aide de la même interface SnapCenter.

La figure suivante décrit les composants SnapCenter.

![](_page_8_Figure_2.jpeg)

## <span id="page-8-0"></span>**Solution de sauvegarde SnapCenter SAP HANA**

Cette section répertorie les composants, les versions et configurations SAP HANA prises en charge et les améliorations de SnapCenter 4.6 utilisées dans cette solution.

## **Composants de la solution**

La solution de sauvegarde SnapCenter pour SAP HANA couvre les domaines suivants :

- Sauvegarde des données SAP HANA avec copies Snapshot basées sur le stockage :
	- Planification des sauvegardes
	- La gestion de la conservation
	- Gestion du catalogue des sauvegardes SAP HANA
- Volume sans données (par exemple, /hana/shared) Sauvegarde avec copies Snapshot basées sur le stockage :
	- Planification des sauvegardes
	- La gestion de la conservation
- Réplication vers un emplacement de sauvegarde ou de reprise après incident hors site :
	- Sauvegardes Snapshot de données SAP HANA
	- Sans volumes de données
	- Configuration de la gestion de la conservation sur des systèmes de stockage de sauvegarde hors site
	- Gestion du catalogue des sauvegardes SAP HANA
- Contrôles de l'intégrité des blocs de base de données à l'aide d'une sauvegarde basée sur des fichiers :
	- Planification des sauvegardes
- La gestion de la conservation
- Gestion du catalogue des sauvegardes SAP HANA
- Gestion de la conservation de la sauvegarde des journaux de base de données HANA :
	- La conservation des données en fonction de la conservation des sauvegardes
	- Gestion du catalogue des sauvegardes SAP HANA
- Découverte automatique des bases de données HANA
- Restauration et reprise automatisées
- Opérations de restauration en locataire unique avec les systèmes MDC (conteneur de base de données mutualisée SAP HANA)

SnapCenter exécute également des sauvegardes de fichiers de données de bases de données en association avec le plug-in pour SAP HANA. Le plug-in définit le point de sauvegarde de la base de données SAP HANA pour que les copies Snapshot, qui sont créées sur le système de stockage principal, soient basées sur une image cohérente de la base de données SAP HANA.

SnapCenter permet la réplication d'images cohérentes de bases de données vers un emplacement de sauvegarde ou de reprise après incident hors site à l'aide de SnapVault ou de NetApp SnapMirror. fonction. Généralement, différentes règles de conservation sont définies selon l'emplacement des sauvegardes sur le stockage primaire et sur le stockage de sauvegarde hors site. SnapCenter gère la conservation au niveau du stockage primaire, et ONTAP gère la conservation au niveau du stockage de sauvegarde hors site.

Pour permettre une sauvegarde complète de toutes les ressources SAP HANA, SnapCenter vous permet également de sauvegarder tous les volumes non-data à l'aide du plug-in SAP HANA avec des copies Snapshot basées sur le stockage. Il est possible de planifier des volumes non-data indépendamment de la sauvegarde des données de la base de données afin de mettre en place des règles de conservation et de protection individuelles.

La base de données SAP HANA exécute automatiquement des sauvegardes des journaux. Selon les objectifs de point de restauration, plusieurs options existent pour l'emplacement de stockage des sauvegardes de journaux :

- La sauvegarde des journaux est écrite sur un système de stockage qui assure la mise en miroir synchrone des données sur un second emplacement avec le logiciel de stockage NetApp MetroCluster haute disponibilité et de reprise après incident.
- La destination de sauvegarde des journaux peut être configurée sur le même système de stockage primaire, puis répliquée de manière synchrone ou asynchrone vers un stockage secondaire avec SnapMirror.
- La destination de sauvegarde des journaux peut être configurée sur le même stockage de sauvegarde hors site dans lequel les sauvegardes des bases de données sont répliquées avec SnapVault. Avec cette configuration, le stockage de sauvegarde hors site a des besoins en disponibilité tels que ceux du stockage primaire, de sorte que les sauvegardes des journaux puissent être écrites sur le stockage de sauvegarde hors site.

SAP recommande de combiner des sauvegardes Snapshot basées sur le stockage et une sauvegarde hebdomadaire basée sur des fichiers pour exécuter une vérification de l'intégrité des blocs. La vérification de l'intégrité des blocs peut être exécutée depuis SnapCenter. En fonction de vos règles de conservation configurables, SnapCenter gère l'organisation des sauvegardes de fichiers de données dans le système de stockage primaire, les sauvegardes de fichiers journaux et le catalogue de sauvegardes SAP HANA.

![](_page_10_Picture_0.jpeg)

SnapCenter gère la conservation au niveau du stockage primaire, tandis que ONTAP gère la conservation des sauvegardes secondaires.

La figure suivante présente un aperçu de la configuration de sauvegarde des bases de données et des journaux, dans laquelle les sauvegardes des journaux sont écrites sur un montage NFS du stockage de sauvegarde hors site.

![](_page_10_Figure_3.jpeg)

Lors de l'exécution d'une sauvegarde Snapshot basée sur le stockage de volumes non-données, SnapCenter effectue les tâches suivantes :

- 1. Création d'une copie Snapshot de stockage du volume sans données.
- 2. L'exécution d'une mise à jour de SnapVault ou de SnapMirror pour le volume de données, si configurée.
- 3. Suppression des copies Snapshot de stockage au niveau du stockage primaire selon la règle de conservation définie.

Lors de l'exécution d'une sauvegarde Snapshot basée sur le stockage de la base de données SAP HANA, SnapCenter effectue les tâches suivantes :

- 1. Création d'un point de sauvegarde SAP HANA pour créer une image cohérente sur la couche de persistance.
- 2. Création d'une copie Snapshot de stockage du volume de données.
- 3. Enregistrement du Snapshot de stockage dans le catalogue des sauvegardes SAP HANA.
- 4. Version du point de sauvegarde de SAP HANA.
- 5. L'exécution d'une mise à jour de SnapVault ou de SnapMirror pour le volume de données, si configurée.
- 6. Suppression des copies Snapshot de stockage au niveau du stockage primaire selon la règle de conservation définie.
- 7. Suppression des entrées du catalogue de sauvegardes SAP HANA si les sauvegardes n'existent plus sur le stockage de sauvegarde primaire ou hors site.
- 8. Lorsqu'une sauvegarde a été supprimée en fonction de la stratégie de conservation ou manuellement, SnapCenter supprime toutes les sauvegardes de journaux antérieures à la sauvegarde de données la plus ancienne. Les sauvegardes des journaux sont supprimées dans le système de fichiers et dans le catalogue de sauvegardes SAP HANA.

## **Versions et configurations SAP HANA prises en charge**

SnapCenter prend en charge les configurations SAP HANA à un ou plusieurs hôtes à l'aide de systèmes de stockage NetApp NFS ou FC (AFF et FAS), ainsi que les systèmes SAP HANA qui s'exécutent sur Cloud Volumes ONTAP dans AWS, Azure, Google Cloud Platform et AWS FSX ONTAP à l'aide de NFS.

SnapCenter prend en charge plusieurs architectures et versions SAP HANA :

- Conteneur unique SAP HANA : SAP HANA 1.0 SPS12
- Conteneur de base de données mutualisée SAP HANA (MDC) pour un seul locataire : SAP HANA 2.0 SPS3 et version ultérieure
- Conteneur de base de données mutualisée SAP HANA (MDC) pour plusieurs locataires : SAP HANA 2.0 SPS4 et ultérieure

## **Améliorations apportées à SnapCenter 4.6**

À partir de la version 4.6, SnapCenter prend en charge la découverte automatique des systèmes HANA configurés dans une relation de réplication système HANA. Chaque hôte est configuré à l'aide de son adresse IP physique (nom d'hôte) et de son volume de données individuel sur la couche de stockage. Les deux ressources SnapCenter sont combinées dans un groupe de ressources, SnapCenter identifie automatiquement l'hôte principal ou secondaire, puis exécute les opérations de sauvegarde requises en conséquence. La gestion des données de conservation pour les sauvegardes Snapshot et basées sur les fichiers créées avec SnapCenter s'effectue sur les deux hôtes pour s'assurer que les anciennes sauvegardes sont également supprimées sur l'hôte secondaire actuel. La figure suivante présente une vue d'ensemble générale. Vous trouverez une description détaillée de la configuration et du fonctionnement des systèmes HANA HANA compatibles avec la réplication dans le SnapCenter ["Tr-4719 réplication système SAP HANA,](https://www.netapp.com/us/media/tr-4719.pdf) [sauvegarde et restauration avec SnapCenter".](https://www.netapp.com/us/media/tr-4719.pdf)

![](_page_12_Figure_0.jpeg)

## <span id="page-12-0"></span>**Concepts et bonnes pratiques SnapCenter**

Cette section décrit les concepts et les bonnes pratiques SnapCenter concernant la configuration et le déploiement de ressources SAP HANA.

## **Concepts et options de configuration des ressources SAP HANA**

Avec SnapCenter, la configuration des ressources de bases de données SAP HANA peut être effectuée de deux approches différentes.

- **Configuration manuelle des ressources.** les informations de ressource et d'empreinte de stockage HANA doivent être fournies manuellement.
- **Découverte automatique des ressources HANA** la découverte automatique simplifie la configuration des bases de données HANA dans SnapCenter et permet la restauration et la restauration automatisées.

Il est important de comprendre que seules les ressources de bases de données HANA dans SnapCenter qui ont été automatiquement découvertes sont activées pour la restauration et la restauration automatisées. Les ressources de bases de données HANA configurées manuellement dans SnapCenter doivent être restaurées manuellement après une opération de restauration dans SnapCenter.

Par contre, la détection automatique avec SnapCenter n'est pas prise en charge pour toutes les architectures HANA et les configurations d'infrastructure. Par conséquent, les paysages HANA peuvent nécessiter une approche mixte dans laquelle certains systèmes HANA (systèmes hôtes multiples HANA) nécessitent une configuration manuelle des ressources et tous les autres peuvent être configurés via la détection automatique.

La détection automatique ainsi que la restauration et la restauration automatisées dépendent de la capacité à exécuter des commandes du système d'exploitation sur l'hôte de base de données. La découverte de systèmes de fichiers et d'empreinte de stockage, et les opérations de détection de démonter, monter ou LUN sont des exemples. Ces opérations sont exécutées avec le plug-in SnapCenter Linux, qui est automatiquement déployé avec le plug-in HANA. Par conséquent, il est nécessaire de déployer le plug-in HANA sur l'hôte de base de données pour activer la découverte automatique, ainsi que la restauration et la récupération automatisées. Il est également possible de désactiver la détection automatique après le déploiement du plug-in HANA sur l'hôte de base de données. Dans ce cas, la ressource sera configurée manuellement.

La figure suivante résume les dépendances. Pour plus d'informations sur les options de déploiement HANA, reportez-vous à la section « Options de déploiement du plug-in SAP HANA ».

![](_page_13_Figure_4.jpeg)

Les plug-ins HANA et Linux ne sont actuellement disponibles que pour les systèmes basés sur Intel. Si les bases de données HANA s'exécutent sur IBM Power Systems, un plug-in HANA central doit être utilisé.

### **Architectures HANA prises en charge pour la détection automatique et la restauration automatisée**

Grâce à SnapCenter, la détection automatique, ainsi que la restauration et la récupération automatisées sont prises en charge pour la plupart des configurations HANA, à l'exception de ce que plusieurs systèmes hôtes HANA requièrent une configuration manuelle.

Le tableau suivant présente les configurations HANA prises en charge pour la détection automatique.

Ĥ.

![](_page_14_Picture_246.jpeg)

Les systèmes MDC HANA avec plusieurs locataires sont pris en charge pour la détection automatique, mais pas pour la restauration et la restauration automatisées avec la version actuelle de SnapCenter.

### **Architectures HANA prises en charge pour la configuration manuelle des ressources HANA**

La configuration manuelle des ressources HANA est prise en charge pour toutes les architectures HANA, mais elle nécessite un plug-in HANA central. Le plug-in central peut être le serveur SnapCenter lui-même ou un hôte Linux ou Windows distinct.

![](_page_14_Picture_4.jpeg)

 $\mathbf{d}$  .

Lorsque le plug-in HANA est déployé sur l'hôte de base de données HANA, la ressource est automatiquement découverte par défaut. La détection automatique peut être désactivée pour les hôtes individuels, afin que le plug-in puisse être déployé. Par exemple, sur un hôte de base de données avec la réplication système HANA activée et dans une version SnapCenter < 4.6, où la détection automatique n'est pas prise en charge. Pour plus d'informations, reportez-vous à la section [""Désactiver la détection automatique sur l'hôte du plug-in HANA.""](#page-140-0)

Le tableau suivant présente les configurations HANA prises en charge pour la configuration manuelle des ressources HANA.

![](_page_14_Picture_247.jpeg)

## **Options de déploiement pour le plug-in SAP HANA**

La figure suivante montre la vue logique et la communication entre le serveur SnapCenter et les bases de données SAP HANA.

Le serveur SnapCenter communique via le plug-in SAP HANA avec les bases de données SAP HANA. Le plug-in SAP HANA utilise le logiciel client SAP HANA hdbsql pour exécuter des commandes SQL sur les bases de données SAP HANA. Le hdbuserstore SAP HANA permet de fournir les identifiants de l'utilisateur, le nom de l'hôte et les informations de port pour accéder aux bases de données SAP HANA.

![](_page_15_Figure_1.jpeg)

Le plug-in SAP HANA et le logiciel client SAP hdbsql, qui inclut l'outil de configuration hdbuserstore, doivent être installés ensemble sur le même hôte.

L'hôte peut être le serveur SnapCenter lui-même, un hôte de plug-in central distinct ou les hôtes de base de données SAP HANA individuels.

#### **Haute disponibilité du serveur SnapCenter**

 $\mathbf{d}$ 

SnapCenter peut être configuré en configuration haute disponibilité à deux nœuds. Dans une telle configuration, un équilibreur de charge (par exemple, F5) est utilisé en mode actif/passif à l'aide d'une adresse IP virtuelle pointant vers l'hôte SnapCenter actif. Le référentiel SnapCenter (base de données MySQL) est répliqué par SnapCenter entre les deux hôtes de sorte que les données SnapCenter soient toujours en mode synchrone.

SnapCenter Server HA n'est pas pris en charge si le plug-in HANA est installé sur le serveur SnapCenter. Si vous prévoyez d'installer SnapCenter dans une configuration HA, n'installez pas le plug-in HANA sur le serveur SnapCenter. Vous trouverez plus d'informations sur la haute disponibilité SnapCenter dans ce document ["Page de la base de connaissances NetApp"](https://kb.netapp.com/Advice_and_Troubleshooting/Data_Protection_and_Security/SnapCenter/How_to_configure_SnapCenter_Servers_for_high_availability_using_F5_Load_Balancer).

#### **Serveur SnapCenter en tant qu'hôte plug-in HANA central**

La figure suivante montre une configuration dans laquelle le serveur SnapCenter est utilisé comme hôte plugin central. Le plug-in SAP HANA et le logiciel client SAP hdbsql sont installés sur le serveur SnapCenter.

![](_page_16_Figure_0.jpeg)

Comme le plug-in HANA peut communiquer avec les bases de données HANA gérées par hdbclient via le réseau, il n'est pas nécessaire d'installer de composants SnapCenter sur les hôtes de base de données HANA individuels. SnapCenter peut protéger les bases de données HANA en utilisant un hôte plug-in HANA central sur lequel toutes les clés de magasin d'utilisateurs sont configurées pour les bases de données gérées.

D'autre part, l'automatisation améliorée des flux de travail pour la découverte automatique, l'automatisation de la restauration et de la récupération, ainsi que les opérations de mise à jour du système SAP exigent l'installation de composants SnapCenter sur l'hôte de base de données. Lorsque vous utilisez un plug-in HANA central, ces fonctionnalités ne sont pas disponibles.

Par ailleurs, la haute disponibilité du serveur SnapCenter via la fonctionnalité HA intégrée ne peut pas être utilisée lorsque le plug-in HANA est installé sur le serveur SnapCenter. La haute disponibilité peut être obtenue en utilisant VMware HA si le serveur SnapCenter est exécuté sur une machine virtuelle au sein d'un cluster VMware.

### **Hôte séparé en tant qu'hôte plug-in HANA central**

La figure suivante montre une configuration dans laquelle un hôte Linux distinct est utilisé comme hôte plug-in central. Dans ce cas, le plug-in SAP HANA et le logiciel client SAP hdbsql sont installés sur l'hôte Linux.

![](_page_16_Picture_6.jpeg)

L'hôte distinct de plug-in central peut également être un hôte Windows.

![](_page_17_Figure_0.jpeg)

La même restriction concernant la disponibilité des fonctionnalités décrite dans la section précédente s'applique également à un hôte de plug-in central distinct.

Cependant, grâce à cette option de déploiement, le serveur SnapCenter peut être configuré avec la fonctionnalité In-Build HA. Le plug-in central doit également être HA, par exemple, en utilisant une solution de cluster Linux.

## **Le plug-in HANA est déployé sur des hôtes de base de données HANA individuels**

La figure suivante montre une configuration dans laquelle le plug-in SAP HANA est installé sur chaque hôte de base de données SAP HANA.

![](_page_17_Figure_5.jpeg)

Lorsque le plug-in HANA est installé sur chaque hôte de base de données HANA individuel, toutes les fonctionnalités, telles que la découverte automatique et la restauration et la récupération automatisées, sont disponibles. Par ailleurs, le serveur SnapCenter peut être configuré dans une configuration haute disponibilité.

## **Déploiement de plug-in HANA mixtes**

Comme indiqué au début de cette section, certaines configurations système HANA, telles que les systèmes à plusieurs hôtes, requièrent un hôte de plug-in central. Par conséquent, la plupart des configurations SnapCenter nécessitent un déploiement mixte du plug-in HANA.

NetApp recommande de déployer le plug-in HANA sur l'hôte de base de données HANA pour toutes les configurations de système HANA prises en charge pour la découverte automatique. D'autres systèmes HANA, tels que les configurations à plusieurs hôtes, doivent être gérés avec un hôte plug-in HANA central.

Les deux figures suivantes présentent des déploiements de plug-ins mixtes avec le serveur SnapCenter ou un hôte Linux distinct en tant qu'hôte de plug-in central. La seule différence entre ces deux déploiements est la configuration haute disponibilité en option.

![](_page_18_Figure_5.jpeg)

### **Résumé et recommandations**

De manière générale, NetApp vous recommande de déployer le plug-in HANA sur chaque hôte SAP HANA pour activer toutes les fonctionnalités SnapCenter HANA disponibles et améliorer l'automatisation des workflows.

![](_page_19_Picture_2.jpeg)

Les plug-ins HANA et Linux ne sont actuellement disponibles que pour les systèmes basés sur Intel. Si les bases de données HANA s'exécutent sur IBM Power Systems, un plug-in HANA central doit être utilisé.

Pour les configurations HANA dans lesquelles la détection automatique n'est pas prise en charge, telles que les configurations plusieurs hôtes HANA, un plug-in HANA central supplémentaire doit être configuré. L'hôte du plug-in central peut être le serveur SnapCenter si VMware HA peut être utilisé pour SnapCenter HA. Si vous prévoyez d'utiliser la fonctionnalité de haute disponibilité intégrée d'SnapCenter, utilisez un hôte de plugin Linux séparé.

Le tableau suivant récapitule les différentes options de déploiement.

![](_page_19_Picture_158.jpeg)

![](_page_20_Picture_181.jpeg)

## **Stratégie de protection des données**

Avant de configurer SnapCenter et le plug-in SAP HANA, la stratégie de protection des données doit être définie en fonction des exigences RTO et RPO des divers systèmes SAP.

Une approche commune consiste à définir des types de systèmes tels que la production, le développement, les tests ou les systèmes sandbox. Tous les systèmes SAP d'un même type de système ont généralement les mêmes paramètres de protection des données.

Les paramètres à définir sont les suivants :

- À quelle fréquence une sauvegarde Snapshot doit-elle être exécutée ?
- Combien de temps les sauvegardes de copies Snapshot doivent-elles être conservées sur le système de stockage primaire ?
- À quelle fréquence un contrôle d'intégrité des blocs doit-il être exécuté ?
- Les sauvegardes primaires doivent-elles être répliquées sur un site de sauvegarde hors site ?
- Combien de temps les sauvegardes doivent-elles être conservées sur le stockage de sauvegarde hors site ?

Le tableau suivant présente un exemple de paramètres de protection des données pour la production, le développement et le test du type de système. Pour le système de production, une fréquence de sauvegarde élevée a été définie et les sauvegardes sont répliquées sur un site de sauvegarde hors site une fois par jour. Les systèmes de test présentent des exigences moindres, et aucune réplication des sauvegardes n'est possible.

![](_page_20_Picture_182.jpeg)

![](_page_21_Picture_210.jpeg)

Le tableau suivant présente les règles à configurer pour les paramètres de protection des données.

![](_page_21_Picture_211.jpeg)

La politique LocalSnapshot Utilisé dans les systèmes de production, de développement et de test pour couvrir les sauvegardes Snapshot locales avec une durée de conservation de deux jours.

Dans la configuration de la protection des ressources, le planning est défini différemment pour les types de système :

- **Production.** horaire toutes les 4 heures.
- **Développement.** horaire toutes les 4 heures.
- **Test.** horaire toutes les 4 heures.

La politique LocalSnapAndSnapVault utilisé pour les systèmes de production et de développement afin de couvrir la réplication quotidienne vers le stockage de sauvegarde hors site.

Dans la configuration de la protection des ressources, le planning est défini pour la production et le développement :

- **Production.** Calendrier tous les jours.
- **Développement.** Calendrier tous les jours.

La politique BlockIntegrityCheck utilisé par les systèmes de production et de développement pour couvrir le contrôle hebdomadaire de l'intégrité des blocs à l'aide d'une sauvegarde basée sur des fichiers.

Dans la configuration de la protection des ressources, le planning est défini pour la production et le développement :

- **Production.** horaire chaque semaine.
- **Développement.** horaire chaque semaine.

Pour chaque base de données SAP HANA individuelle qui utilise une règle de sauvegarde hors site, une relation de protection doit être configurée sur la couche de stockage. La relation de protection définit quels volumes sont répliqués et la conservation de sauvegardes sur le stockage de sauvegarde hors site.

Dans notre exemple, pour chaque système de production et de développement, une durée de conservation de deux semaines est définie sur le stockage de sauvegarde hors site.

![](_page_22_Picture_1.jpeg)

Dans notre exemple, les règles de protection et la conservation des ressources de bases de données SAP HANA et de volumes autres que de données ne sont pas différentes.

## **Les opérations de sauvegarde**

SAP a introduit la prise en charge des sauvegardes Snapshot pour les systèmes MDC à plusieurs locataires avec HANA 2.0 SPS4. SnapCenter prend en charge les opérations de sauvegarde Snapshot des systèmes MDC HANA avec plusieurs locataires. SnapCenter prend également en charge deux opérations de restauration différentes d'un système MDC HANA. Vous pouvez restaurer l'ensemble du système, la base de données système et tous les locataires, ou bien restaurer un seul locataire. Certains critères requis sont requis pour permettre à SnapCenter d'exécuter ces opérations.

Dans un système MDC, la configuration du locataire n'est pas nécessairement statique. Il est possible d'ajouter des locataires ou de les supprimer. SnapCenter ne peut pas compter sur la configuration découverte lorsque la base de données HANA est ajoutée à SnapCenter. SnapCenter doit savoir quels locataires sont disponibles au moment de l'exécution de l'opération de sauvegarde.

Pour permettre une opération de restauration par locataire unique, SnapCenter doit savoir quels locataires sont inclus dans chaque sauvegarde Snapshot. En outre, le département informatique doit savoir quels fichiers et répertoires appartiennent à chaque locataire inclus dans la sauvegarde Snapshot.

Par conséquent, à chaque opération de sauvegarde, la première étape du workflow consiste à obtenir les informations de locataire. Cela inclut les noms de tenant ainsi que les informations de fichier et de répertoire correspondantes. Ces données doivent être stockées dans les métadonnées de sauvegarde Snapshot afin de pouvoir prendre en charge une seule opération de restauration locataire. L'étape suivante est l'opération de sauvegarde Snapshot elle-même. Cette étape inclut la commande SQL pour déclencher le point de sauvegarde HANA, la sauvegarde Snapshot de stockage et la commande SQL pour fermer l'opération Snapshot. En utilisant la commande close, la base de données HANA met à jour le catalogue de sauvegardes du BDD système et de chaque locataire.

![](_page_22_Picture_8.jpeg)

SAP ne prend pas en charge les opérations de sauvegarde Snapshot pour les systèmes MDC lorsque un ou plusieurs locataires sont arrêtés.

Pour la gestion de la conservation des sauvegardes de données et de la gestion des catalogues de sauvegardes HANA, SnapCenter doit exécuter les opérations de suppression du catalogue pour la base de données système et toutes les bases de données de locataires identifiées lors de la première étape. De la même façon pour les sauvegardes de journaux, le flux de travail SnapCenter doit fonctionner sur chaque locataire qui faisait partie de l'opération de sauvegarde.

La figure suivante présente une vue d'ensemble du workflow de sauvegarde.

![](_page_23_Figure_0.jpeg)

#### **Workflow de sauvegarde pour les sauvegardes Snapshot de la base de données HANA**

SnapCenter sauvegarde la base de données SAP HANA dans l'ordre suivant :

- 1. SnapCenter lit la liste des locataires de la base de données HANA.
- 2. SnapCenter lit les fichiers et les répertoires de chaque locataire à partir de la base de données HANA.
- 3. Les informations des locataires sont stockées dans les métadonnées SnapCenter pour cette opération de sauvegarde.
- 4. SnapCenter déclenche un point de sauvegarde global synchronisé SAP HANA pour créer une image de base de données cohérente sur la couche de persistance.

![](_page_23_Picture_7.jpeg)

Pour un système SAP HANA MDC à un ou plusieurs locataires, un point de sauvegarde global synchronisé est créé pour la base de données du système et pour chaque base de données des locataires.

- 5. SnapCenter crée des copies Snapshot de stockage pour tous les volumes de données configurés pour la ressource. Dans notre exemple de base de données HANA à un seul hôte, un seul volume de données est disponible. Une base de données SAP HANA à plusieurs hôtes existe plusieurs volumes de données.
- 6. SnapCenter enregistre la sauvegarde Snapshot de stockage dans le catalogue des sauvegardes SAP HANA.
- 7. SnapCenter supprime le point de sauvegarde SAP HANA.
- 8. SnapCenter démarre une mise à jour de SnapVault ou de SnapMirror pour tous les volumes de données configurés dans la ressource.

![](_page_23_Picture_13.jpeg)

Cette étape s'exécute uniquement si la policy sélectionnée inclut une réplication SnapVault ou SnapMirror.

9. SnapCenter supprime les copies Snapshot de stockage et les entrées de sauvegarde dans sa base de données, ainsi que dans le catalogue de sauvegardes SAP HANA, en fonction de la règle de conservation définie pour les sauvegardes sur le stockage primaire. Les opérations du catalogue de sauvegardes HANA sont effectuées pour la base de données système et tous les locataires.

![](_page_24_Picture_1.jpeg)

Si la sauvegarde est toujours disponible dans le stockage secondaire, l'entrée du catalogue SAP HANA n'est pas supprimée.

10. SnapCenter supprime toutes les sauvegardes des journaux du système de fichiers et du catalogue de sauvegardes SAP HANA antérieures à la sauvegarde de données la plus ancienne identifiée dans le catalogue de sauvegardes SAP HANA. Ces opérations sont effectuées pour la base de données du système et tous les locataires.

![](_page_24_Picture_4.jpeg)

Cette étape est exécutée uniquement si le nettoyage de la sauvegarde des journaux n'est pas désactivé.

#### **Flux de production de sauvegarde pour les opérations de vérification de l'intégrité des blocs**

SnapCenter exécute le contrôle d'intégrité des blocs dans l'ordre suivant :

- 1. SnapCenter lit la liste des locataires de la base de données HANA.
- 2. SnapCenter déclenche une opération de sauvegarde basée sur des fichiers pour la base de données système et chaque locataire.
- 3. SnapCenter supprime les sauvegardes basées sur des fichiers de sa base de données, dans le système de fichiers et dans le catalogue de sauvegardes SAP HANA, en fonction de la règle de conservation définie pour les opérations de vérification de l'intégrité des blocs. La suppression des sauvegardes sur le système de fichiers et les opérations du catalogue de sauvegardes HANA sont effectuées pour la base de données système et tous les locataires.
- 4. SnapCenter supprime toutes les sauvegardes des journaux du système de fichiers et du catalogue de sauvegardes SAP HANA antérieures à la sauvegarde de données la plus ancienne identifiée dans le catalogue de sauvegardes SAP HANA. Ces opérations sont effectuées pour la base de données du système et tous les locataires.

![](_page_24_Picture_12.jpeg)

Cette étape est exécutée uniquement si le nettoyage de la sauvegarde des journaux n'est pas désactivé.

## **Gestion de la conservation des sauvegardes et organisation des sauvegardes des données et des journaux**

La gestion de la conservation des sauvegardes de données et le nettoyage des sauvegardes de journaux peuvent être divisés en cinq domaines, notamment la gestion de la conservation de :

- Sauvegardes locales sur le système de stockage primaire
- Sauvegardes basées sur des fichiers
- Sauvegardes sur le système de stockage secondaire
- Sauvegardes de données dans le catalogue de sauvegardes SAP HANA
- Sauvegardes des journaux dans le catalogue de sauvegardes SAP HANA et dans le système de fichiers

La figure suivante présente les différents flux de travail et les dépendances de chaque opération. Les sections suivantes décrivent en détail les différentes opérations.

![](_page_25_Figure_0.jpeg)

### **Gestion de la conservation des sauvegardes locales sur le stockage primaire**

SnapCenter gère l'organisation des sauvegardes de bases de données SAP HANA et des sauvegardes sans volume de données en supprimant les copies Snapshot sur le stockage primaire et dans le référentiel SnapCenter conformément à la règle de sauvegarde SnapCenter.

La logique de gestion de la conservation est exécutée avec chaque workflow de sauvegarde dans SnapCenter.

![](_page_25_Picture_4.jpeg)

Notez que SnapCenter gère la gestion de la conservation de façon individuelle pour les sauvegardes planifiées et à la demande.

Les sauvegardes locales sur le stockage primaire peuvent également être supprimées manuellement dans SnapCenter.

#### **Gestion de la conservation des sauvegardes basées sur des fichiers**

SnapCenter gère l'organisation des sauvegardes basées sur des fichiers en supprimant les sauvegardes du système de fichiers conformément à la conservation définie dans la règle de sauvegarde de SnapCenter.

La logique de gestion de la conservation est exécutée avec chaque workflow de sauvegarde dans SnapCenter.

![](_page_25_Picture_10.jpeg)

Notez que SnapCenter gère la gestion de la conservation de façon individuelle pour les sauvegardes planifiées ou à la demande.

#### **Gestion de la conservation des sauvegardes sur le système de stockage secondaire**

La gestion de la conservation des sauvegardes sur le stockage secondaire est gérée par ONTAP en fonction de la conservation définie dans la relation de protection ONTAP.

Pour synchroniser ces modifications sur le stockage secondaire du référentiel SnapCenter, SnapCenter utilise

une tâche de nettoyage planifiée. Cette tâche de nettoyage synchronise l'ensemble des sauvegardes de stockage secondaire avec le référentiel SnapCenter pour tous les plug-ins SnapCenter et toutes les ressources.

La tâche de nettoyage est planifiée une fois par semaine par défaut. Ce planning hebdomadaire génère un délai de suppression des sauvegardes dans SnapCenter et SAP HANA Studio par rapport aux sauvegardes qui ont déjà été supprimées sur le système de stockage secondaire. Pour éviter ces incohérences, les clients peuvent modifier le calendrier à une fréquence plus élevée, par exemple, une fois par jour.

![](_page_26_Picture_2.jpeg)

La tâche de nettoyage peut également être déclenchée manuellement pour une ressource individuelle en cliquant sur le bouton d'actualisation dans la vue topologique de la ressource.

Pour plus d'informations sur l'adaptation du planning du travail de nettoyage ou sur le déclenchement d'une actualisation manuelle, reportez-vous à la section [""Modification de la fréquence de synchronisation des](#page-140-0) [sauvegardes avec le stockage de sauvegarde hors site.""](#page-140-0)

#### **Gestion de la conservation des sauvegardes de données dans le catalogue des sauvegardes SAP HANA**

Lorsque SnapCenter a supprimé des sauvegardes, des copies Snapshot locales ou des fichiers, ou identifié la suppression de la sauvegarde sur le stockage secondaire, cette sauvegarde de données est également supprimée dans le catalogue de sauvegardes SAP HANA.

Avant de supprimer l'entrée du catalogue SAP HANA pour une sauvegarde Snapshot locale sur le stockage primaire, SnapCenter vérifie si la sauvegarde existe toujours au niveau du stockage secondaire.

#### **Gestion de la conservation des sauvegardes des journaux**

La base de données SAP HANA crée automatiquement des sauvegardes de journaux. Cette sauvegarde de journaux exécute la création de fichiers de sauvegarde pour chaque service SAP HANA individuel dans un répertoire de sauvegarde configuré dans SAP HANA.

Les sauvegardes de journaux antérieures à la dernière sauvegarde de données ne sont plus nécessaires pour la restauration avant et peuvent donc être supprimées.

SnapCenter gère l'organisation des sauvegardes des fichiers journaux au niveau du système de fichiers ainsi que dans le catalogue de sauvegardes SAP HANA en exécutant la procédure suivante :

- 1. SnapCenter lit le catalogue de sauvegardes SAP HANA pour obtenir l'ID de sauvegarde des sauvegardes Snapshot ou basées sur des fichiers les plus anciennes.
- 2. SnapCenter supprime toutes les sauvegardes des journaux du catalogue SAP HANA et du système de fichiers antérieures à cet ID de sauvegarde.

![](_page_26_Picture_14.jpeg)

SnapCenter gère uniquement les sauvegardes qui ont été créées par SnapCenter, Si des sauvegardes supplémentaires basées sur des fichiers sont créées en dehors de SnapCenter, vous devez vous assurer que les sauvegardes basées sur des fichiers sont supprimées du catalogue de sauvegardes. Si une telle sauvegarde de données n'est pas supprimée manuellement du catalogue de sauvegardes, elle peut devenir la sauvegarde de données la plus ancienne et les anciennes sauvegardes de journaux ne sont pas supprimées tant que cette sauvegarde basée sur des fichiers n'est pas supprimée.

 $\left( \begin{smallmatrix} 1\\1 \end{smallmatrix} \right)$ 

Même si une conservation est définie pour des sauvegardes à la demande dans la configuration de règles, l'organisation des données n'est effectuée que lorsqu'une autre sauvegarde à la demande est exécutée. Par conséquent, les sauvegardes à la demande doivent généralement être supprimées manuellement dans SnapCenter afin d'être certain que ces sauvegardes sont également supprimées dans le catalogue de sauvegardes SAP HANA, et que les services de gestion des sauvegardes de journaux ne reposent pas sur une sauvegarde à la demande trop ancienne.

La gestion de la conservation des sauvegardes de journaux est activée par défaut. Si nécessaire, il peut être désactivé comme décrit dans la section [""Désactiver la détection automatique sur l'hôte du plug-in HANA.""](#page-140-0)

## **Besoins de stockage pour les sauvegardes Snapshot**

La vitesse de modification des blocs sur la couche de stockage est supérieure par rapport aux bases de données classiques. Du fait du processus de fusion de table HANA du magasin de colonnes, le tableau complet est écrit sur le disque, et pas uniquement les blocs modifiés.

Les données de notre base client montrent un taux de modification quotidien compris entre 20 et 50 % si plusieurs sauvegardes Snapshot sont effectuées pendant la journée. Sur la cible SnapVault, si la réplication n'est effectuée qu'une seule fois par jour, le taux de modification quotidien est généralement inférieur.

## **Les opérations de restauration et de reprise**

## **Restaurez les opérations avec SnapCenter**

Pour la base de données HANA, SnapCenter prend en charge deux opérations de restauration différentes.

- **Restauration de la ressource complète.** toutes les données du système HANA sont restaurées. Si le système HANA contient un ou plusieurs locataires, les données de la base de données système et les données de tous les locataires sont restaurées.
- **Restauration d'un seul locataire.** seules les données du locataire sélectionné sont restaurées.

Du point de vue du stockage, les opérations de restauration ci-dessus doivent être exécutées de façon différente selon le protocole de stockage utilisé (NFS ou SAN Fibre Channel), la protection des données configurée (stockage primaire avec ou sans stockage de sauvegarde hors site), et la sauvegarde sélectionnée à utiliser pour l'opération de restauration (restauration à partir du stockage de sauvegarde primaire ou hors site).

### **Restauration de l'ensemble des ressources à partir du stockage primaire**

Lors de la restauration de la ressource complète à partir du stockage primaire, SnapCenter prend en charge deux fonctionnalités ONTAP différentes pour exécuter l'opération de restauration. Vous pouvez choisir entre les deux fonctions suivantes :

- **SnapRestore basé sur les volumes.** Une SnapRestore basée sur les volumes restaure le contenu du volume de stockage à l'état de la sauvegarde Snapshot sélectionnée.
	- Case à cocher Revert de volume disponible pour les ressources détectées automatiquement via NFS.
	- Cliquez sur le bouton radio ressource pour accéder aux ressources configurées manuellement.
- **SnapRestore basé sur les fichiers.** SnapRestore basé sur les fichiers, également appelé SnapRestore de fichier unique, restaure tous les fichiers individuels (NFS) ou tous les LUN (SAN).
	- Méthode de restauration par défaut pour les ressources découvertes automatiquement. Il est possible

de modifier des volumes à l'aide de la case à cocher Volume revert pour NFS.

◦ Bouton radio de niveau fichier pour les ressources configurées manuellement.

Le tableau suivant compare les différentes méthodes de restauration.

![](_page_28_Picture_200.jpeg)

### **Restauration de l'ensemble des ressources à partir d'un stockage de sauvegarde hors site**

Une restauration à partir du stockage de sauvegarde hors site est toujours exécutée à partir d'une opération de restauration SnapVault, où tous les fichiers ou toutes les LUN du volume de stockage sont remplacés par le contenu de la sauvegarde Snapshot.

### **Restauration d'un seul locataire**

La restauration d'un seul locataire requiert une opération de restauration basée sur les fichiers. En fonction du protocole de stockage utilisé, différents flux de restauration sont exécutés par SnapCenter.

- NFS :
	- Le stockage primaire Les opérations SnapRestore basées sur des fichiers sont exécutées pour tous les fichiers de la base de données des locataires.
	- Stockage de sauvegarde hors site : les opérations de restauration SnapVault sont exécutées pour tous les fichiers de la base de données des locataires.
- SAN :
- Le stockage primaire Clonez et connectez le LUN à l'hôte de base de données, puis copiez tous les fichiers de la base de données du locataire.
- Stockage de sauvegarde hors site. Clonez et connectez le LUN à l'hôte de base de données, puis copiez tous les fichiers de la base de données du locataire.

#### **Restauration et restauration des systèmes de conteneur unique HANA et MDC automatiquement découverts**

Les systèmes à un seul conteneur HANA et MDC HANA qui ont été découverts automatiquement sont activés pour la restauration et la restauration automatisées avec SnapCenter. Pour ces systèmes HANA, SnapCenter prend en charge trois workflows de restauration et de restauration différents, comme illustré dans la figure suivante :

- **Locataire unique avec récupération manuelle.** si vous sélectionnez une opération de restauration locataire unique, SnapCenter répertorie tous les locataires inclus dans la sauvegarde Snapshot sélectionnée. Vous devez arrêter et restaurer manuellement la base de données des locataires. L'opération de restauration avec SnapCenter est effectuée avec des opérations de copie SnapRestore de fichiers uniques pour les environnements NFS ou de clonage, de montage et de copie.
- **Ressource complète avec récupération automatisée.** si vous sélectionnez une opération complète de restauration des ressources et de récupération automatisée, le flux de travail complet est automatisé avec SnapCenter. SnapCenter prend en charge des opérations de restauration ponctuelles, ponctuelles ou bien spécifiques aux sauvegardes. L'opération de restauration sélectionnée est utilisée pour le système et la base de données des locataires.
- **Ressource complète avec récupération manuelle.** si vous sélectionnez pas de récupération, SnapCenter arrête la base de données HANA et exécute les opérations de restauration et de démontage du système de fichiers requis. Vous devez restaurer manuellement la base de données du système et des locataires.

![](_page_29_Figure_7.jpeg)

#### **Restauration et restauration des systèmes multilocataires HANA MDC automatiquement découverts**

Même si les systèmes MDC HANA avec plusieurs locataires sont automatiquement découverts, la restauration et la restauration automatisées ne sont pas prises en charge pour la version actuelle de SnapCenter. Pour les systèmes MDC comptant plusieurs locataires, SnapCenter prend en charge deux flux de travail de restauration et de restauration différents, comme l'illustre la figure suivante :

- Locataire unique avec restauration manuelle
- Ressource complète avec récupération manuelle

![](_page_30_Figure_2.jpeg)

Les flux de travail sont les mêmes que ceux décrits dans la section précédente.

#### **Restauration et restauration des ressources HANA configurées manuellement**

Les ressources HANA configurées manuellement ne sont pas activées pour la restauration et la restauration automatisées. En outre, pour les systèmes MDC avec un ou plusieurs locataires, une opération de restauration de locataire unique n'est pas prise en charge.

Pour les ressources HANA configurées manuellement, SnapCenter prend uniquement en charge la restauration manuelle, comme illustré dans la figure suivante. Le flux de travail pour la récupération manuelle est le même que celui décrit dans les sections précédentes.

![](_page_30_Figure_7.jpeg)

#### **Récapitulatif des opérations de restauration et de reprise**

Le tableau suivant résume les opérations de restauration et de reprise selon la configuration des ressources HANA dans SnapCenter.

![](_page_31_Picture_206.jpeg)

![](_page_32_Picture_238.jpeg)

## <span id="page-32-0"></span>**Configuration de laboratoire utilisée pour ce rapport**

Le rapport technique utilisé pour la configuration de laboratoire inclut cinq configurations SAP HANA différentes :

• **MS1.**

◦ Système mutualisé multi-hôte MDC SAP HANA

- Gestion avec un hôte plug-in central (serveur SnapCenter)
- Utilise NFS comme protocole de stockage
- **SS1.**
	- Système locataire unique MDC à hôte unique SAP HANA
	- Découverte automatique avec le plug-in HANA installé sur l'hôte de base de données HANA
	- Utilise NFS comme protocole de stockage
- **SM1.**
	- Système multitenant MDC à hôte unique SAP HANA
	- Découverte automatique avec le plug-in HANA installé sur l'hôte de base de données HANA
	- Utilise NFS comme protocole de stockage
- **SS2.**
	- Système locataire unique MDC à hôte unique SAP HANA
	- Gestion avec un hôte plug-in central (SnapCenter Server)
	- Utilise NFS comme protocole de stockage
- **SS3.**
	- Système locataire unique MDC à hôte unique SAP HANA
	- Découverte automatique avec le plug-in HANA installé sur l'hôte de base de données HANA
	- Utilise SAN Fibre Channel comme protocole de stockage

Les sections suivantes décrivent la configuration complète et les flux de travail de sauvegarde, de restauration et de récupération. Cette description couvre les sauvegardes Snapshot locales, ainsi que la réplication sur le stockage de sauvegarde via SnapVault. Les serveurs virtuels de stockage sont les serveurs virtuels hanaprimary pour le stockage primaire et hana-backup pour le stockage de sauvegarde hors site.

Le serveur SnapCenter est utilisé en tant qu'hôte de plug-in HANA central pour les systèmes HANA MS1 et SS2.

La figure suivante illustre la configuration du laboratoire.

![](_page_33_Figure_21.jpeg)

## <span id="page-34-0"></span>**Configuration SnapCenter**

La configuration SnapCenter peut être séparée en deux zones principales :

- **Configuration initiale.** couvre les configurations génériques, indépendamment d'une base de données SAP HANA individuelle. Configurations telles que les systèmes de stockage, les hôtes du plug-in HANA central et les règles, sélectionnées lors de l'exécution des configurations spécifiques aux ressources.
- **Configuration spécifique à une ressource.** couvre les configurations propres au système SAP HANA et doit être effectuée pour chaque base de données SAP HANA.

La figure suivante présente les composants de configuration et leurs dépendances. Les cases vertes indiquent les étapes de configuration à effectuer en dehors de SnapCenter ; les cases bleues indiquent les étapes à suivre à l'aide de l'interface graphique de SnapCenter.

![](_page_34_Figure_5.jpeg)

Avec la configuration initiale, les composants suivants sont installés et configurés :

• **Système de stockage.** Configuration des informations d'identification pour tous les SVM utilisés par les systèmes SAP HANA : en général, sauvegarde primaire, hors site et stockage de reprise après incident.

![](_page_34_Picture_8.jpeg)

Les identifiants du cluster de stockage peuvent également être configurés à la place des identifiants SVM individuels.

- **Informations d'identification.** Configuration des informations d'identification utilisées pour déployer le plug-in SAP HANA sur les hôtes.
- **Hôtes (pour hôtes du plug-in HANA central).** déploiement du plug-in SAP HANA. Installation du logiciel SAP HANA hdbclient sur l'hôte. Le logiciel hdbclient SAP doit être installé manuellement.
- **Stratégies.** Configuration du type de sauvegarde, de la conservation et de la réplication. Généralement, au moins une règle pour les copies Snapshot locales, une pour la réplication SnapVault et une autre pour la sauvegarde basée sur les fichiers sont requises.

La configuration spécifique aux ressources doit être effectuée pour chaque base de données SAP HANA et inclut les configurations suivantes :

- Configuration des ressources sans volume de données SAP HANA :
	- Systèmes de stockage et volumes
- Configuration des clés du magasin de hdbuserStore pour SAP :
	- La configuration de la clé hdbuserstore SAP pour la base de données SAP HANA spécifique doit être effectuée sur l'hôte du plug-in central ou sur l'hôte de la base de données HANA, selon l'endroit où le plug-in HANA est déployé.
- Ressources de base de données SAP HANA découvertes automatiquement :
	- Déploiement du plug-in SAP HANA sur l'hôte de base de données
	- Fournir une clé hdbuserstore
- Configuration manuelle des ressources de base de données SAP HANA :
	- SID de base de données SAP HANA, hôte de plug-in, clé hdbuserstore, systèmes de stockage et volumes
- Configuration de la protection des ressources :
	- Sélection des politiques requises
	- Définition du planning pour chaque règle
- Configuration de protection des données ONTAP :
	- Nécessaire uniquement si les sauvegardes doivent être répliquées sur un stockage de sauvegarde hors site.
	- Définition de la relation et de la conservation.

## <span id="page-35-0"></span>**Configuration initiale de SnapCenter**

La configuration initiale comprend les étapes suivantes :

- 1. Configuration du système de stockage
- 2. Configuration des informations d'identification pour l'installation du plug-in
- 3. Pour un plug-in HANA central :
	- a. Configuration de l'hôte et déploiement du plug-in SAP HANA
	- b. Installation et configuration du logiciel client SAP HANA hdbsql
- 4. Configuration des règles

Les sections suivantes décrivent la procédure de configuration initiale.

## **Configuration du système de stockage**

1. Connectez-vous à l'interface graphique du serveur SnapCenter.
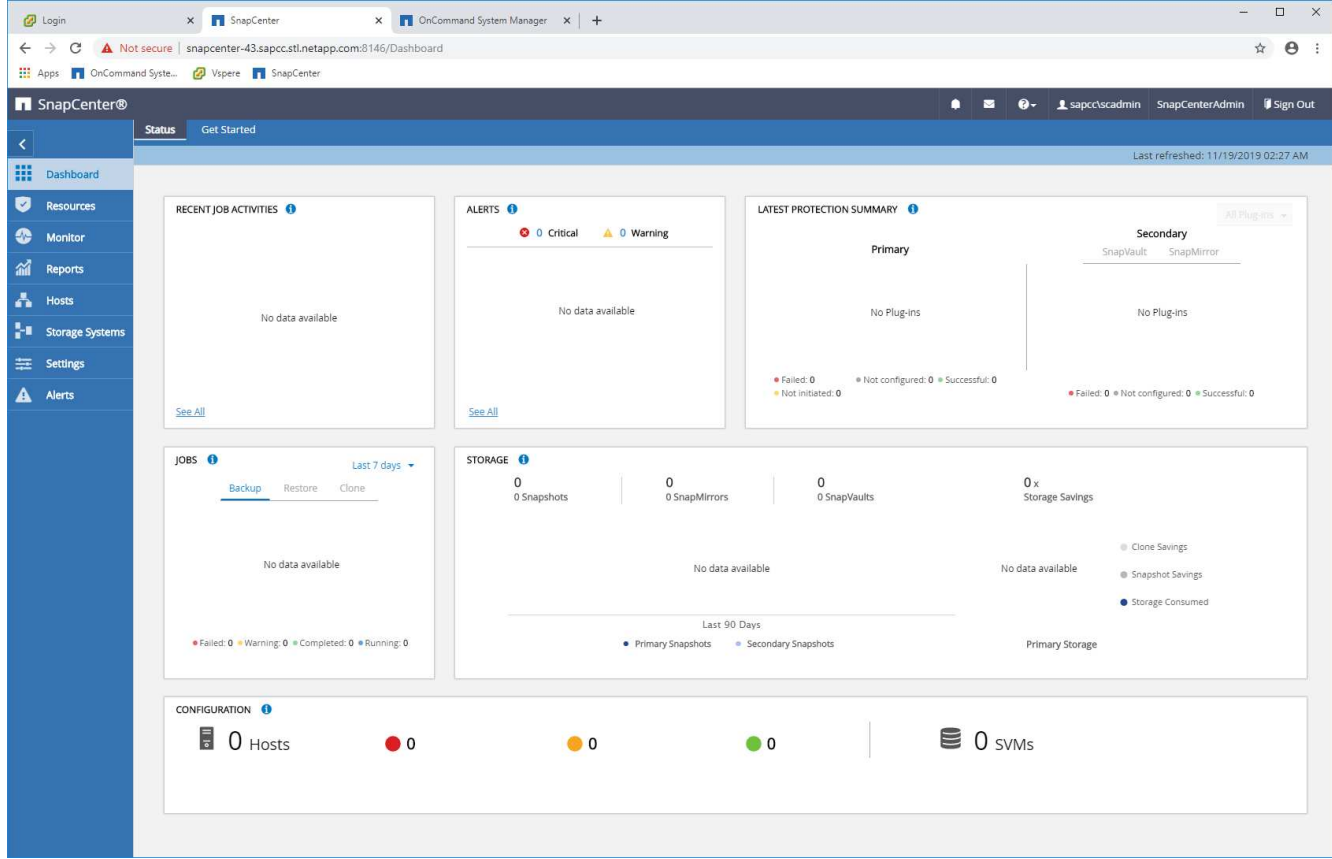

2. Sélectionnez Storage Systems.

À l'écran, vous pouvez sélectionner le type de système de stockage, qui peut être ONTAP SVM ou ONTAP clusters. Si vous configurez les systèmes de stockage au niveau des SVM, vous devez avoir une LIF de gestion configurée pour chaque SVM. Vous pouvez également utiliser l'accès de gestion SnapCenter au niveau du cluster. La gestion de SVM est utilisée dans l'exemple suivant.

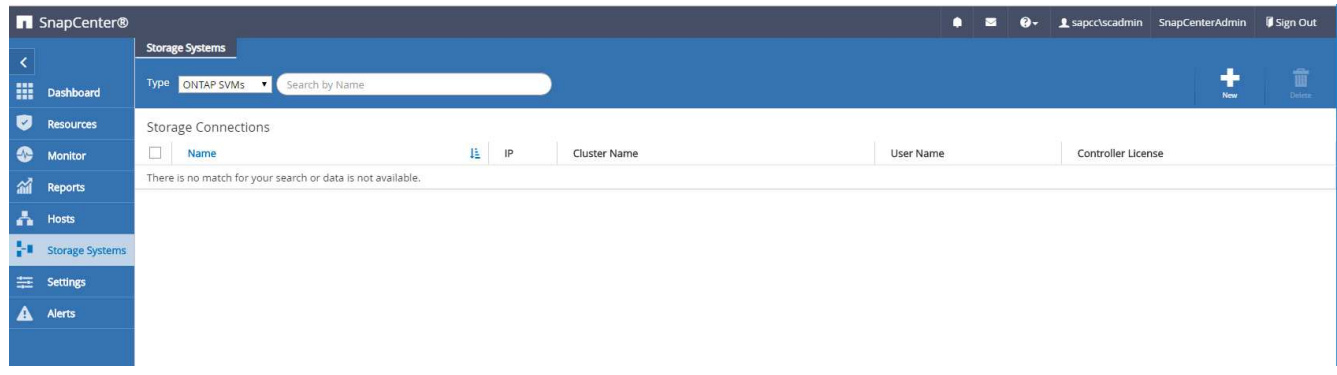

3. Cliquez sur Nouveau pour ajouter un système de stockage et fournir le nom d'hôte et les informations d'identification requis.

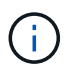

Ť.

L'utilisateur SVM n'est pas requis pour être l'utilisateur vsadmin, comme indiqué dans la capture d'écran. En général, un utilisateur est configuré sur le SVM et se voit attribuer les autorisations requises pour exécuter les opérations de sauvegarde et de restauration. Pour plus d'informations sur les privilèges requis, consultez le ["Guide d'installation de](http://docs.netapp.com/ocsc-43/index.jsp?topic=%2Fcom.netapp.doc.ocsc-isg%2Fhome.html) [SnapCenter"](http://docs.netapp.com/ocsc-43/index.jsp?topic=%2Fcom.netapp.doc.ocsc-isg%2Fhome.html) Dans la section intitulée « privilèges minimum de ONTAP requis ».

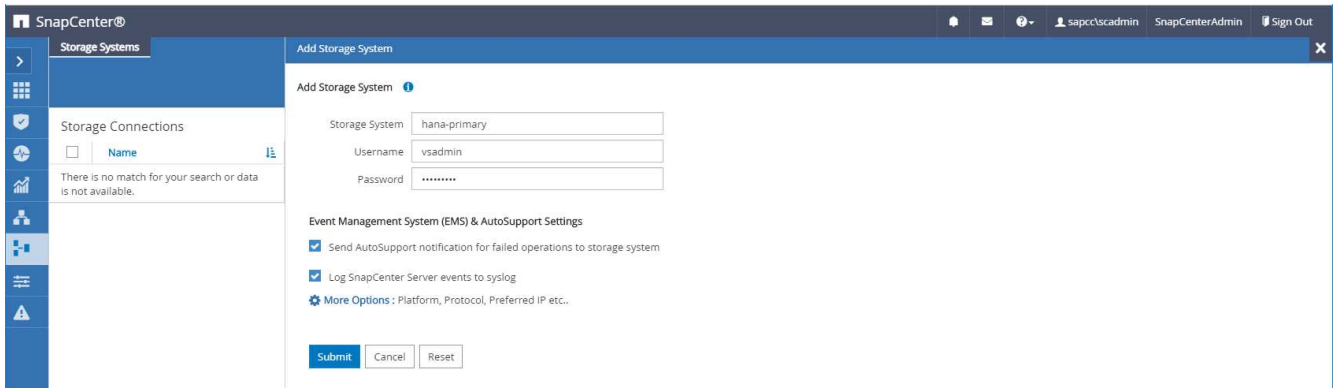

4. Cliquez sur plus d'options pour configurer la plate-forme de stockage.

La plateforme de stockage peut être FAS, AFF, ONTAP Select ou Cloud Volumes ONTAP.

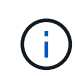

Dans le cas d'un système utilisé comme cible SnapVault ou SnapMirror, sélectionner l'icône secondaire.

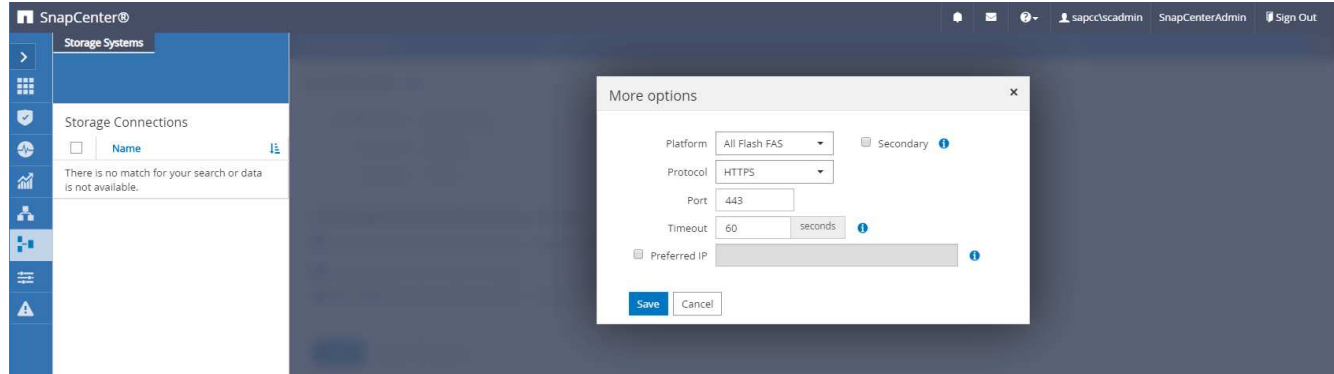

5. Ajoutez des systèmes de stockage supplémentaires selon les besoins. Dans notre exemple, un autre stockage de sauvegarde hors site et un stockage de reprise sur incident ont été ajoutés.

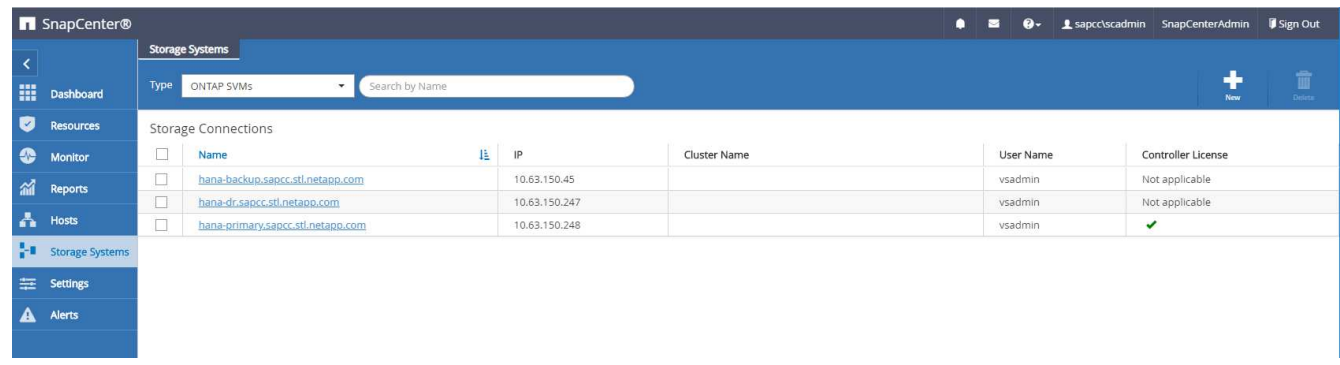

# **Configuration des identifiants**

1. Accédez à Paramètres, sélectionnez informations d'identification, puis cliquez sur Nouveau.

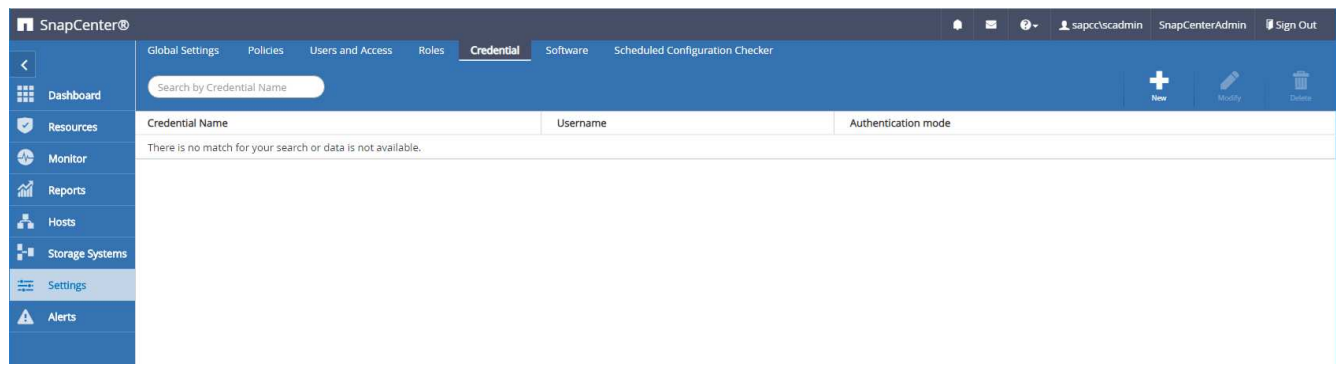

2. Indiquez les informations d'identification de l'utilisateur utilisées pour les installations de plug-in sur les systèmes Linux.

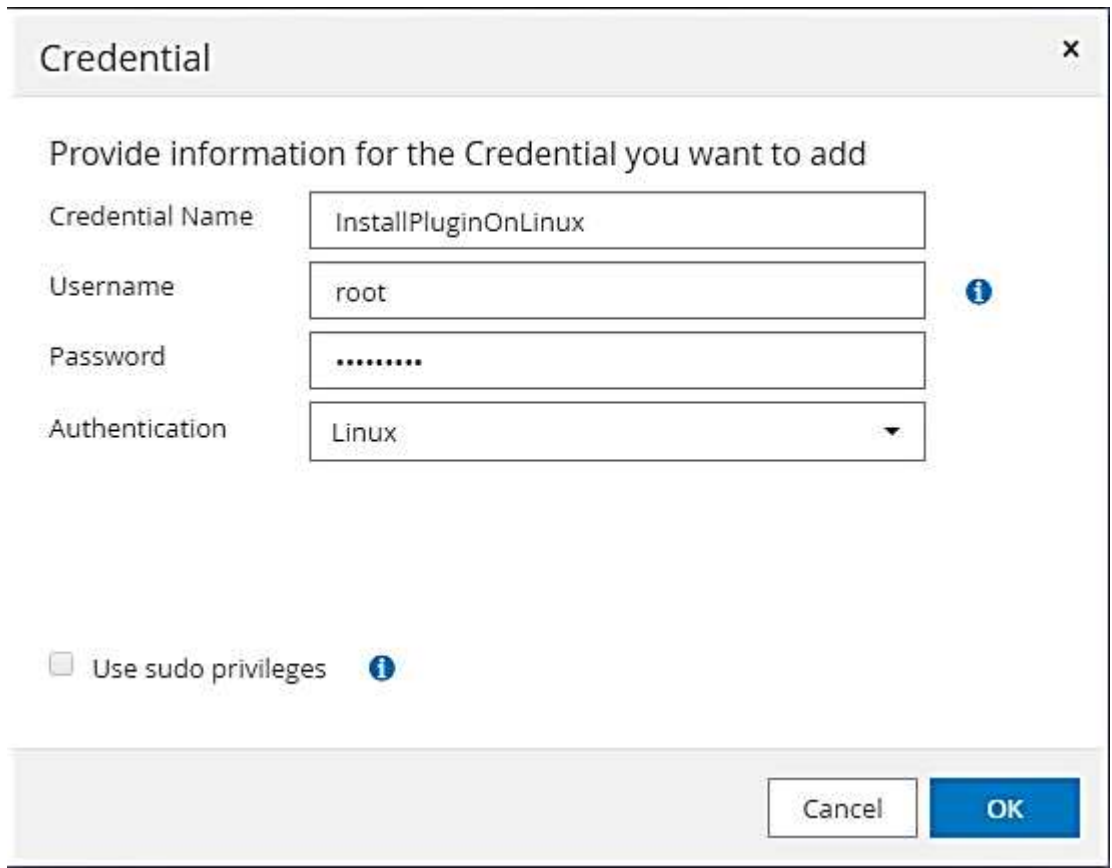

3. Indiquez les informations d'identification de l'utilisateur utilisées pour les installations de plug-in sur les systèmes Windows.

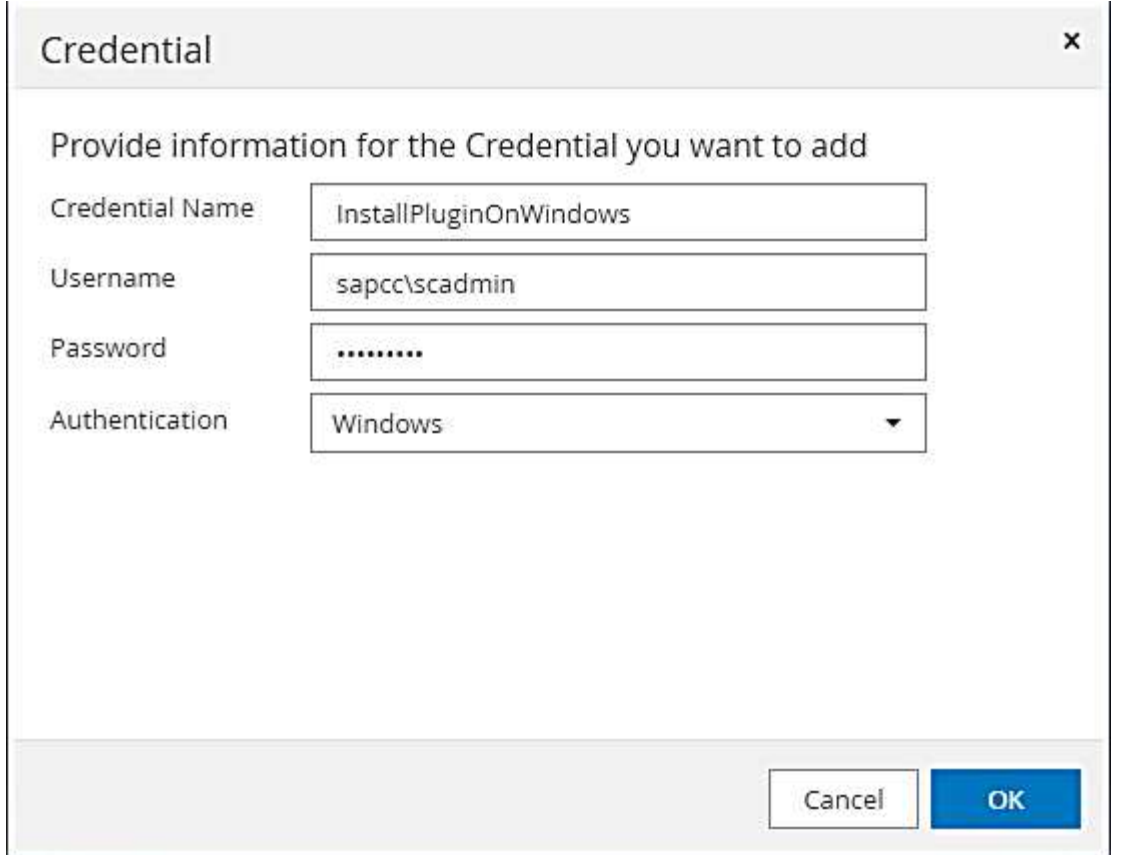

La figure suivante montre les informations d'identification configurées.

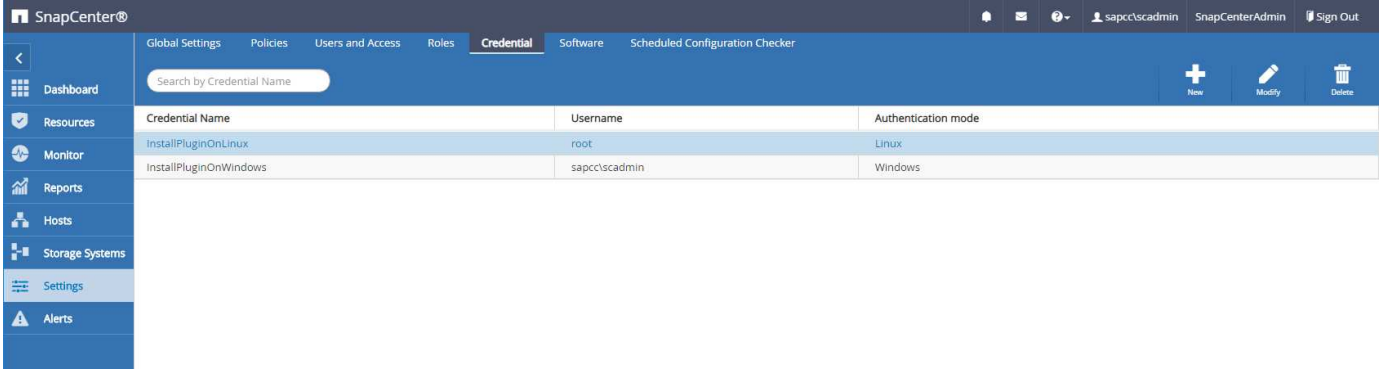

# **Installation du plug-in SAP HANA sur un hôte plug-in central**

Lors de la configuration en laboratoire, le serveur SnapCenter est également utilisé comme plug-in HANA central. L'hôte Windows sur lequel s'exécute SnapCenter Server est ajouté en tant qu'hôte, et le plug-in SAP HANA est installé sur l'hôte Windows.

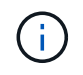

Le plug-in SAP HANA requiert Java 64 bits version 1.8. Java doit être installé sur l'hôte avant le déploiement du plug-in SAP HANA.

1. Accédez à hosts et cliquez sur Add.

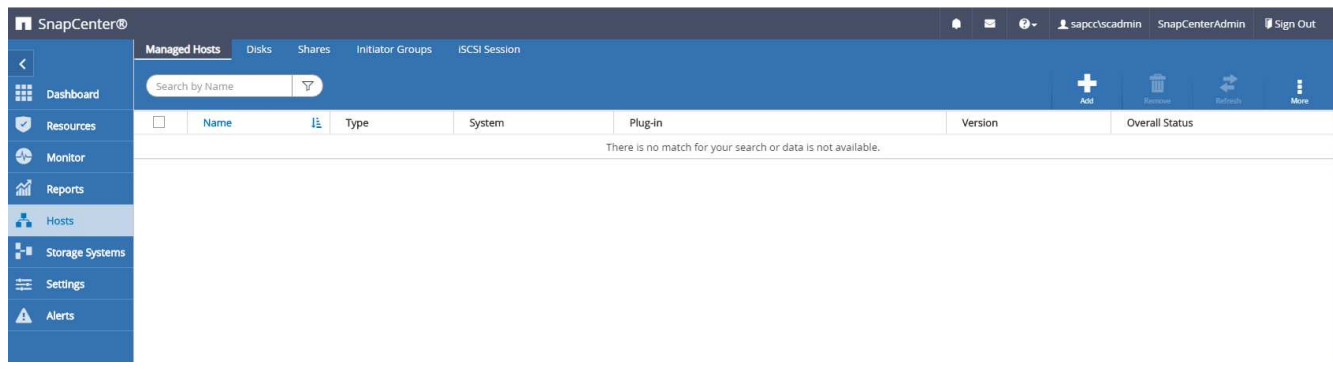

2. Fournissez les informations d'hôte requises. Cliquez sur soumettre.

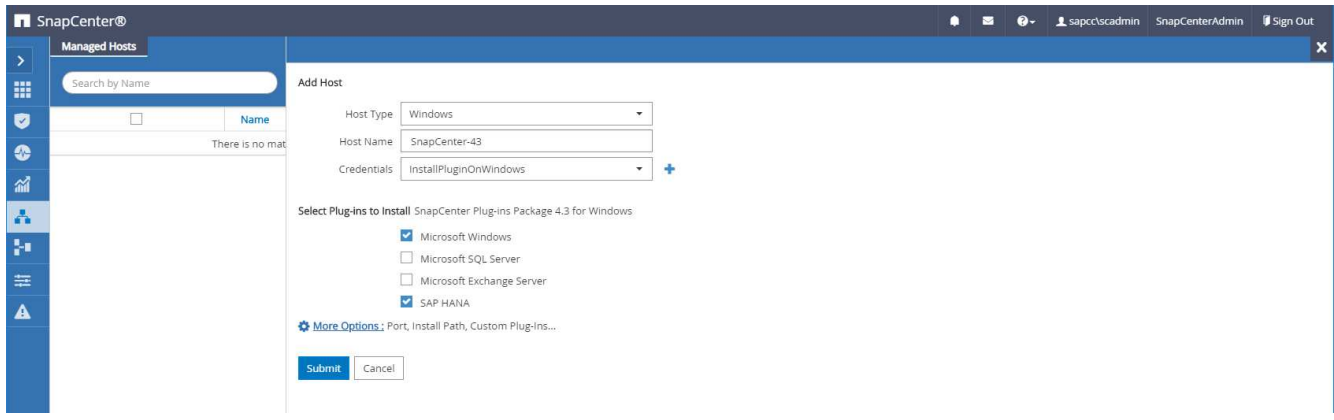

La figure suivante montre tous les hôtes configurés une fois le plug-in HANA déployé.

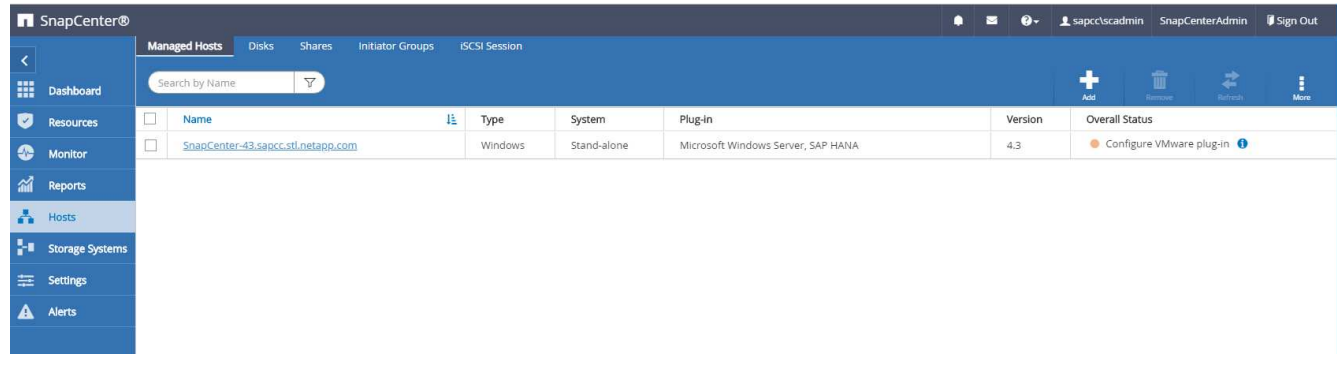

#### **Installation et configuration du logiciel client SAP HANA hdbsql**

Le logiciel client SAP HANA hdbsql doit être installé sur le même hôte sur lequel le plug-in SAP HANA est installé. Le logiciel peut être téléchargé à partir du ["Portail de support SAP"](https://support.sap.com/en/index.html).

L'utilisateur HDBSQL OS configuré pendant la configuration de la ressource doit pouvoir exécuter l'exécutable hdbsql. Le chemin d'accès à l'exécutable hdbsql doit être configuré dans l'hana.properties fichier.

• Windows :

```
C:\More C:\Program Files\NetApp\SnapCenter\Snapcenter Plug-in
Creator\etc\hana.properties
HANA_HDBSQL_CMD=C:\\Program Files\\sap\\hdbclient\\hdbsql.exe
```
• Linux :

```
cat /opt/NetApp/snapcenter/scc/etc/hana.properties
HANA_HDBSQL_CMD=/usr/sap/hdbclient/hdbsql
```
### **Configuration des règles**

Comme indiqué dans la section ["« Stratégie de protection des données »,"](#page-12-0) Les règles sont généralement configurées indépendamment des ressources et peuvent être utilisées par plusieurs bases de données SAP HANA.

Une configuration minimale typique comprend les règles suivantes :

- Règle pour les sauvegardes horaires sans réplication : LocalSnap
- Règle pour les sauvegardes quotidiennes avec réplication SnapVault : LocalSnapAndSnapVault
- Règles pour une vérification hebdomadaire de l'intégrité des blocs à l'aide d'une sauvegarde basée sur des fichiers : BlockIntegrityCheck

Les sections suivantes décrivent la configuration de ces trois règles.

#### **Règle pour les sauvegardes Snapshot par heure**

1. Accédez à Paramètres > stratégies et cliquez sur Nouveau.

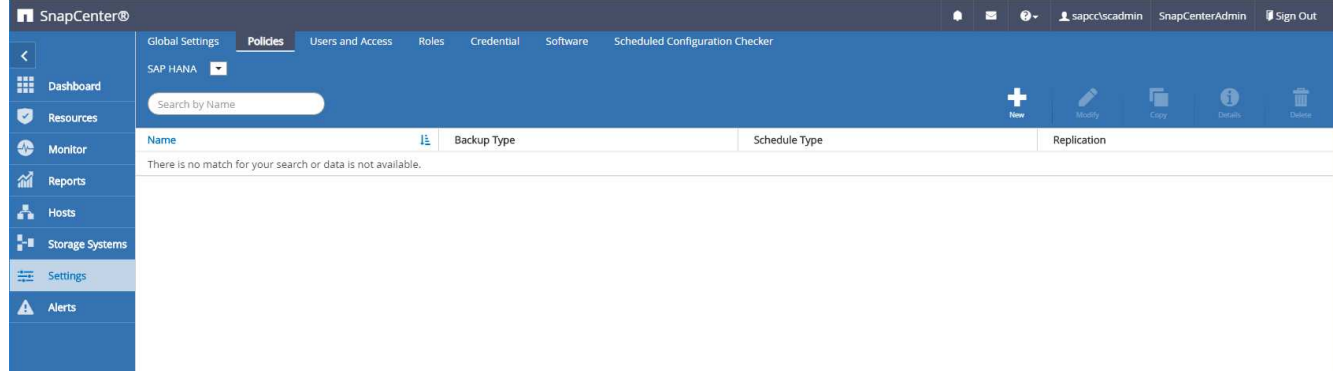

2. Entrez le nom et la description de la stratégie. Cliquez sur Suivant.

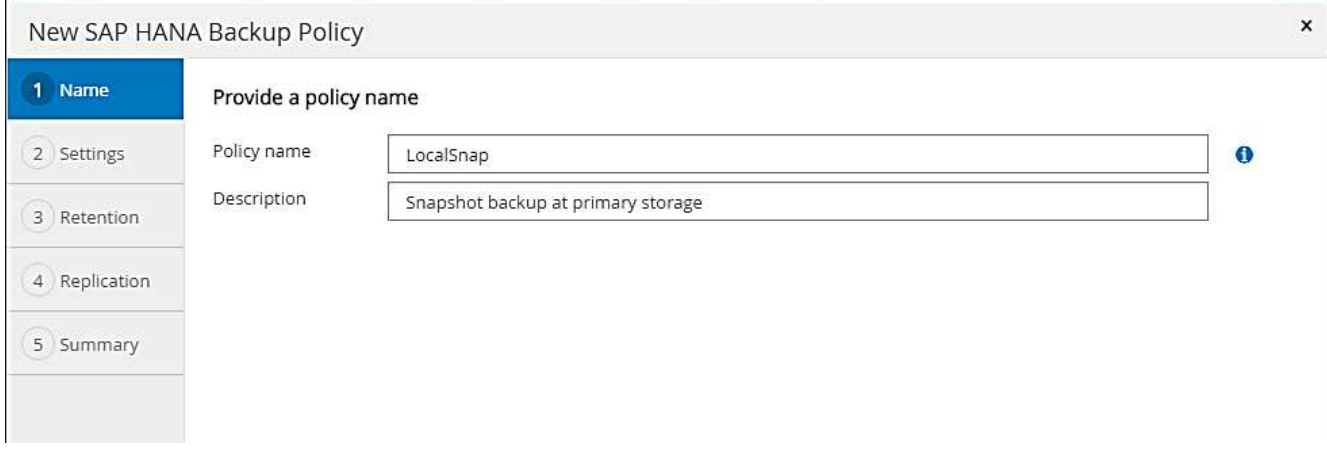

3. Sélectionnez le type de sauvegarde comme basé sur Snapshot et sélectionnez horaire pour la fréquence d'horaire.

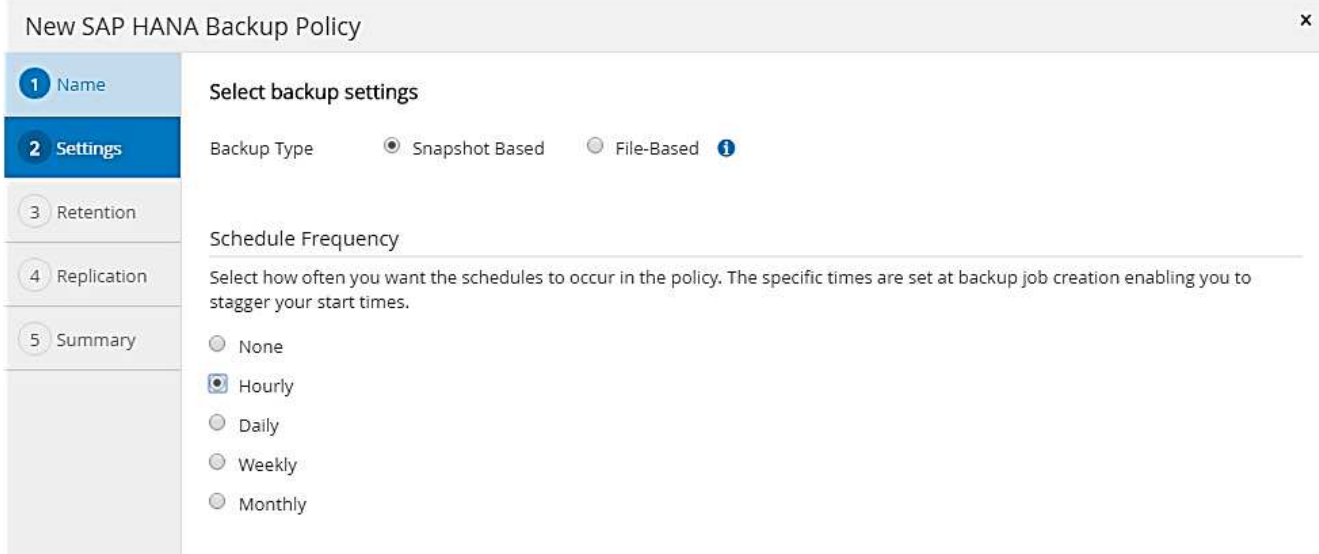

4. Configurez les paramètres de conservation pour les sauvegardes à la demande.

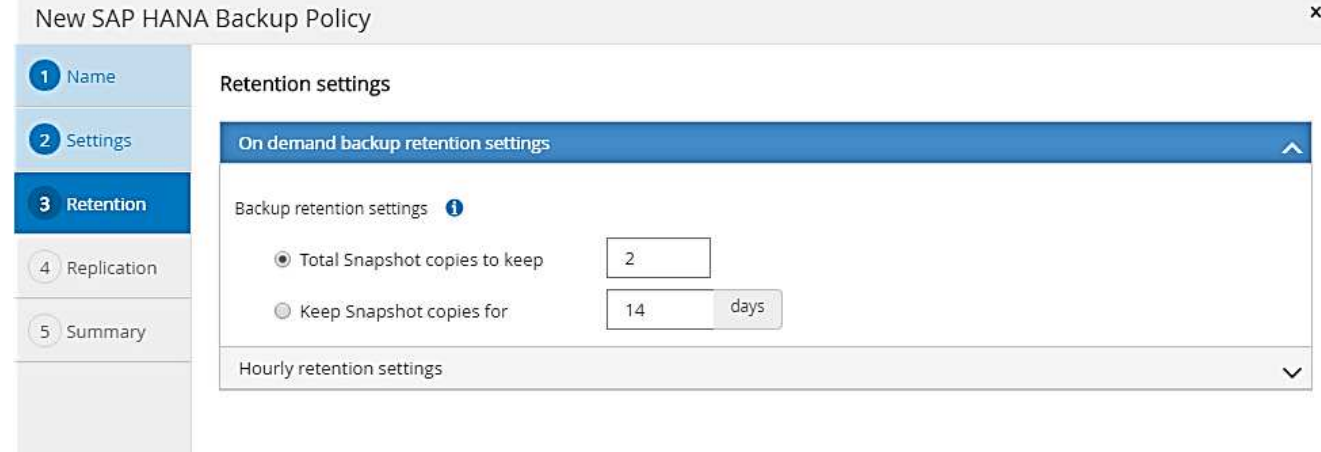

5. Configurez les paramètres de conservation pour les sauvegardes planifiées.

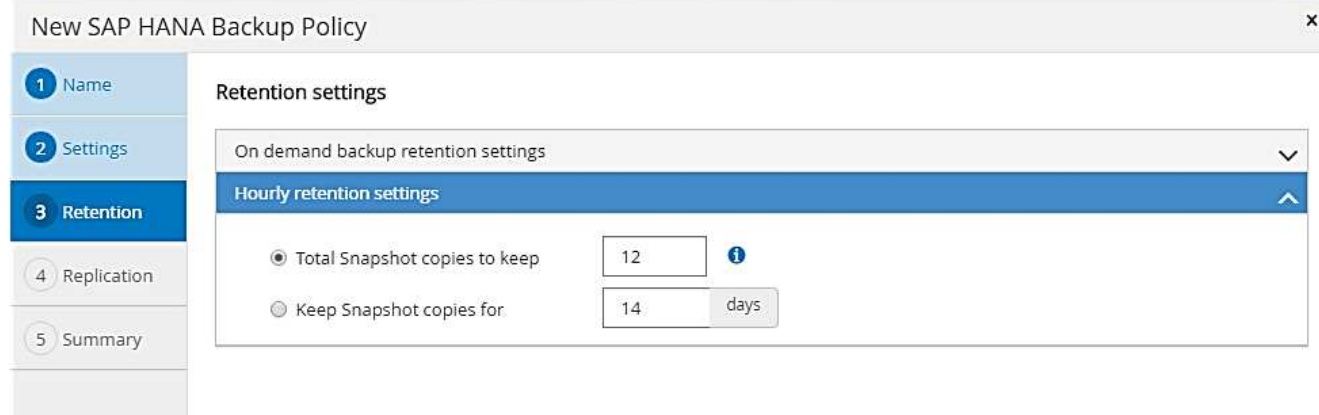

6. Configurez les options de réplication. Dans ce cas, aucune mise à jour de SnapVault ou de SnapMirror n'est sélectionnée.

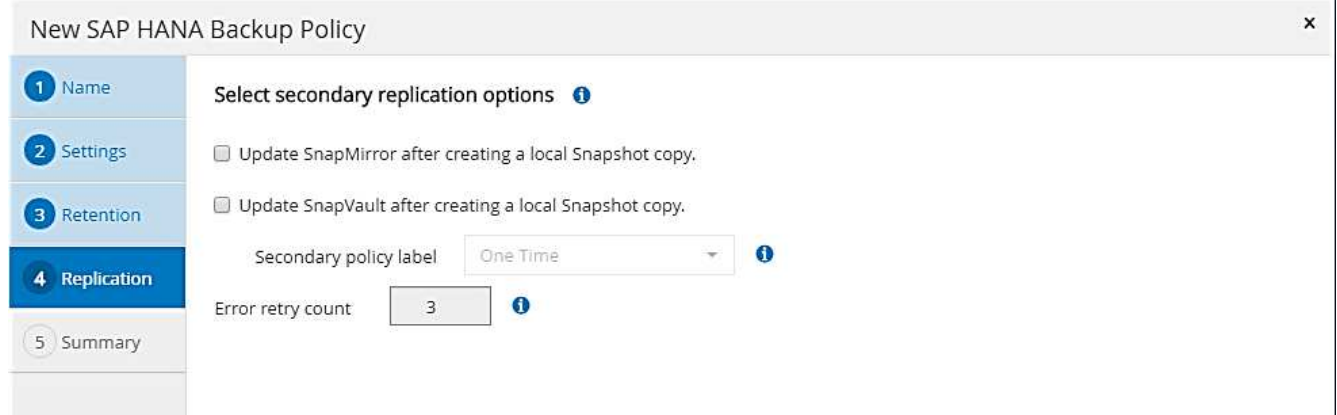

7. Sur la page Récapitulatif, cliquez sur Terminer.

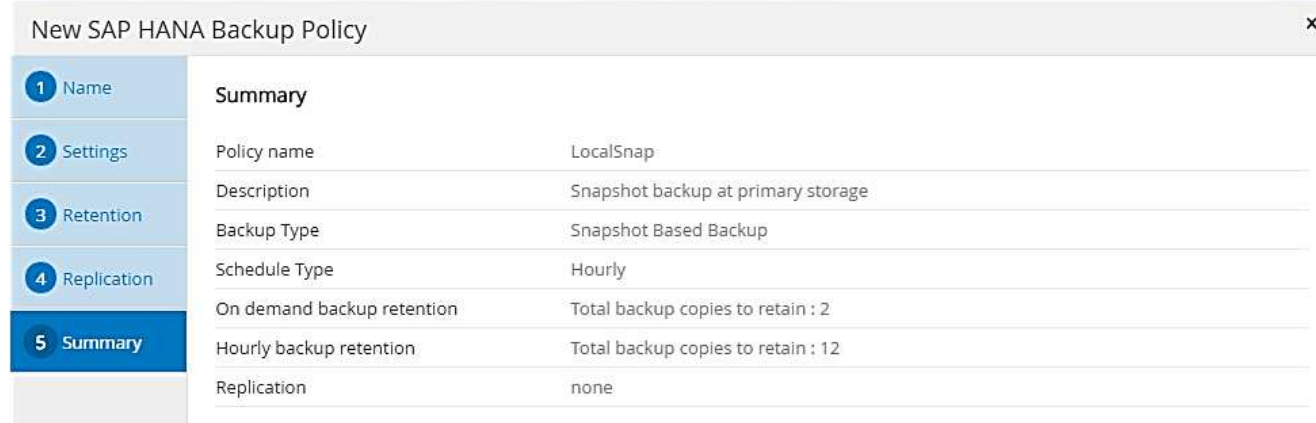

#### <span id="page-43-0"></span>**Règle applicable aux sauvegardes Snapshot quotidiennes avec réplication SnapVault**

- 1. Accédez à Paramètres > stratégies et cliquez sur Nouveau.
- 2. Entrez le nom et la description de la stratégie. Cliquez sur Suivant.

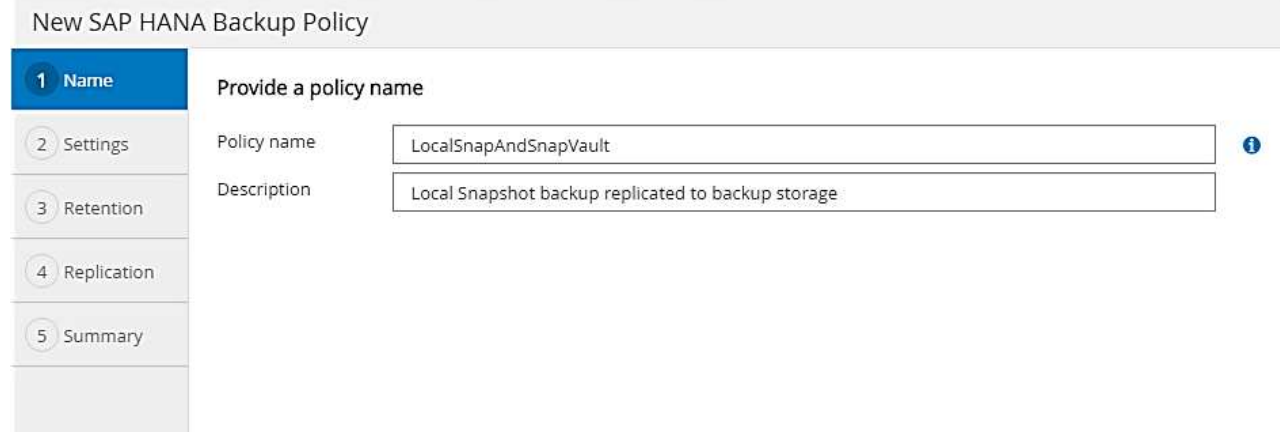

3. Définissez le type de sauvegarde sur basé sur Snapshot et la fréquence de planification sur quotidien.

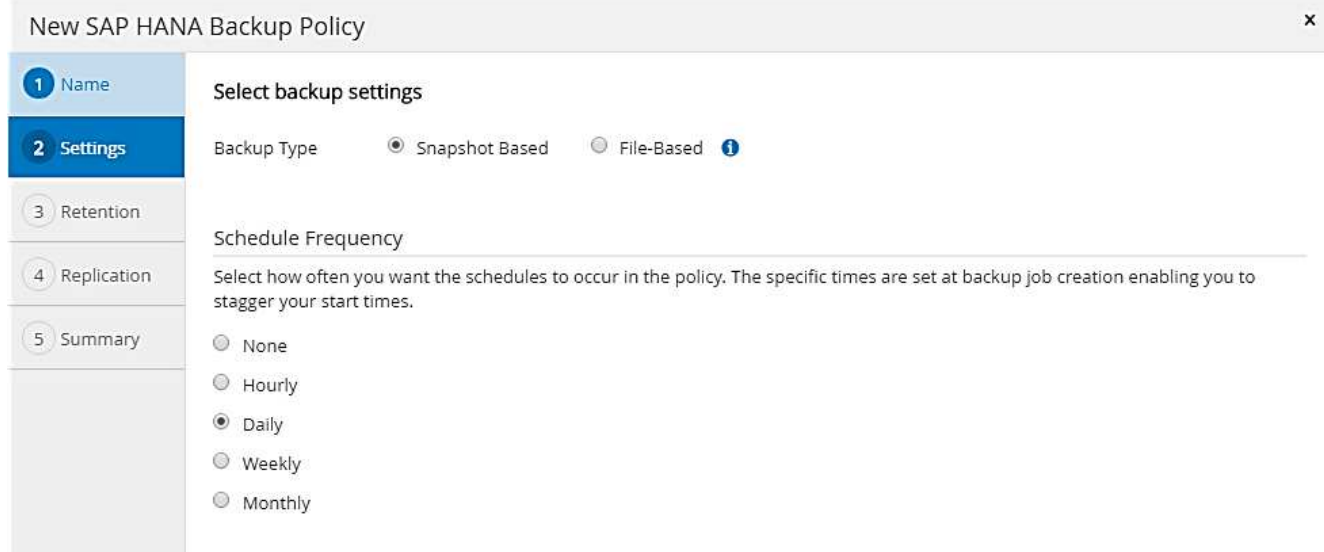

4. Configurez les paramètres de conservation pour les sauvegardes à la demande.

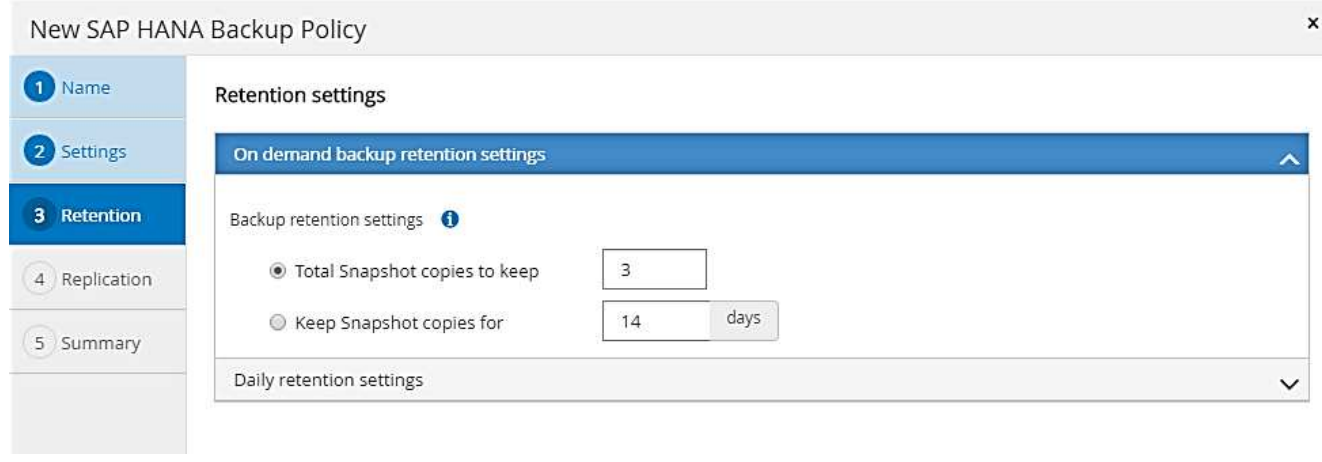

5. Configurez les paramètres de conservation pour les sauvegardes planifiées.

 $\pmb{\times}$ 

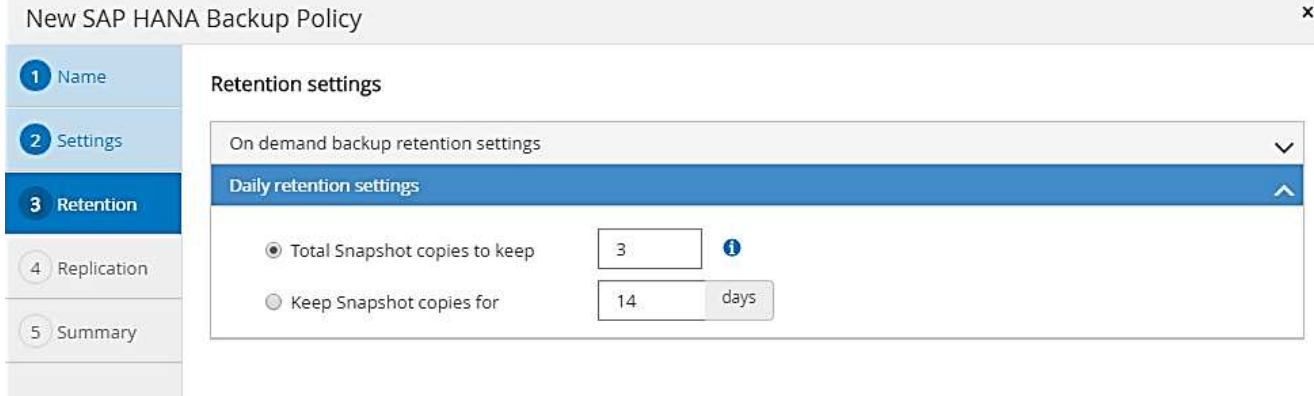

6. Sélectionnez mettre à jour SnapVault après avoir créé une copie Snapshot locale.

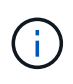

L'étiquette de règle secondaire doit être identique à l'étiquette SnapMirror dans la configuration de protection des données sur la couche de stockage. Voir la section [""Configuration de la protection des données sur le stockage de sauvegarde hors site.""](#page-48-0)

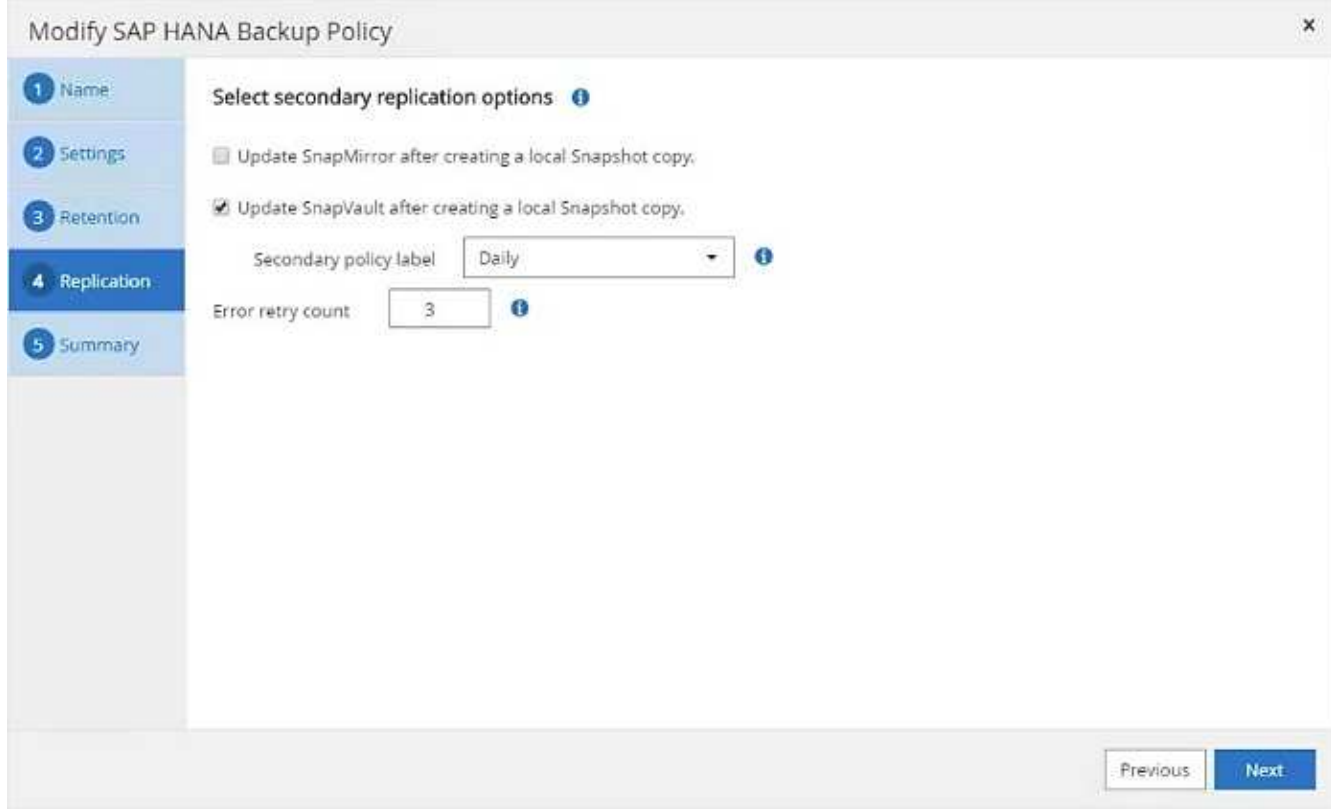

7. Sur la page Récapitulatif, cliquez sur Terminer.

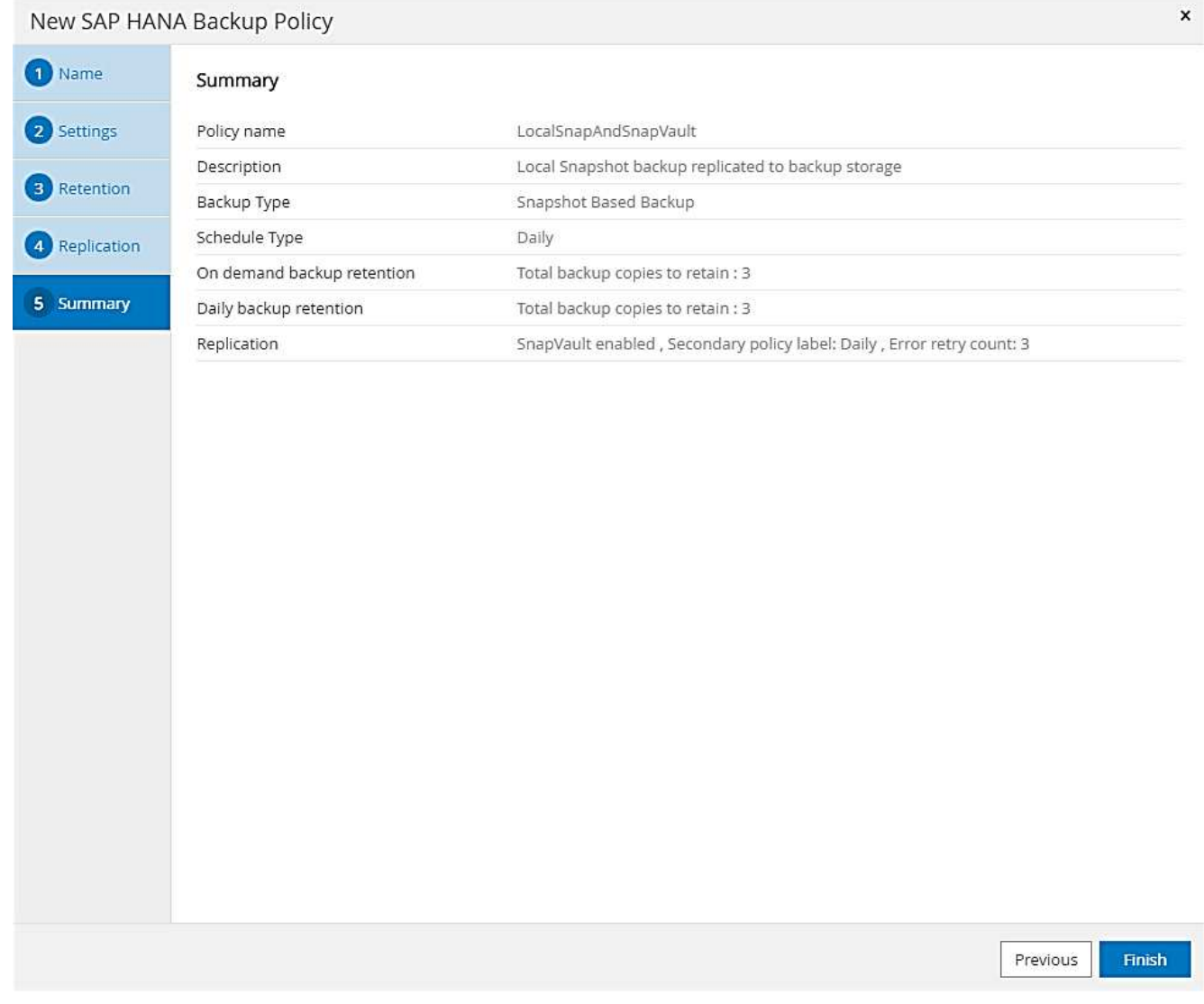

### **Politique relative à la vérification hebdomadaire de l'intégrité des blocs**

- 1. Accédez à Paramètres > stratégies et cliquez sur Nouveau.
- 2. Entrez le nom et la description de la stratégie. Cliquez sur Suivant.

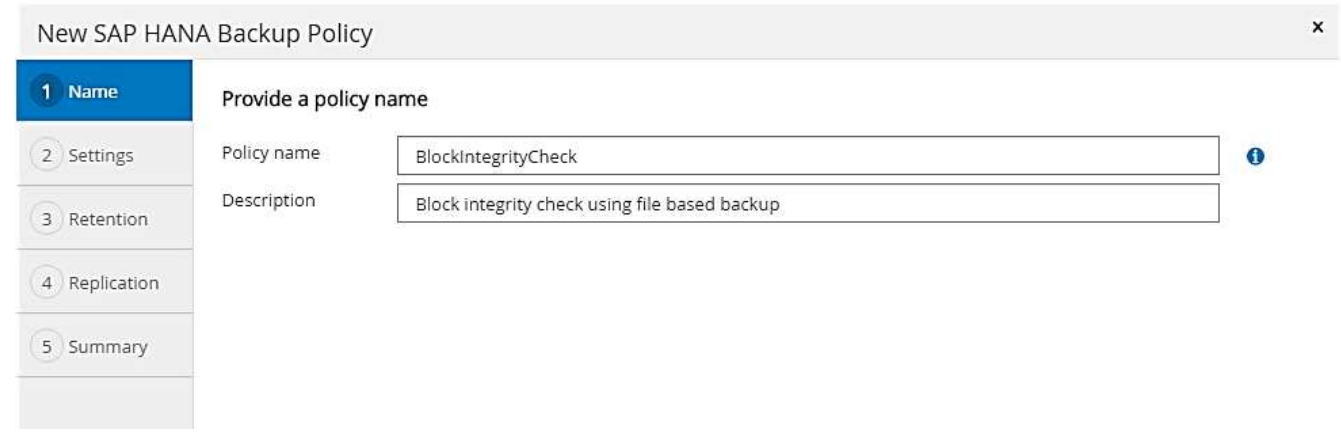

3. Définissez le type de sauvegarde sur fichier et fréquence de planification sur hebdomadaire.

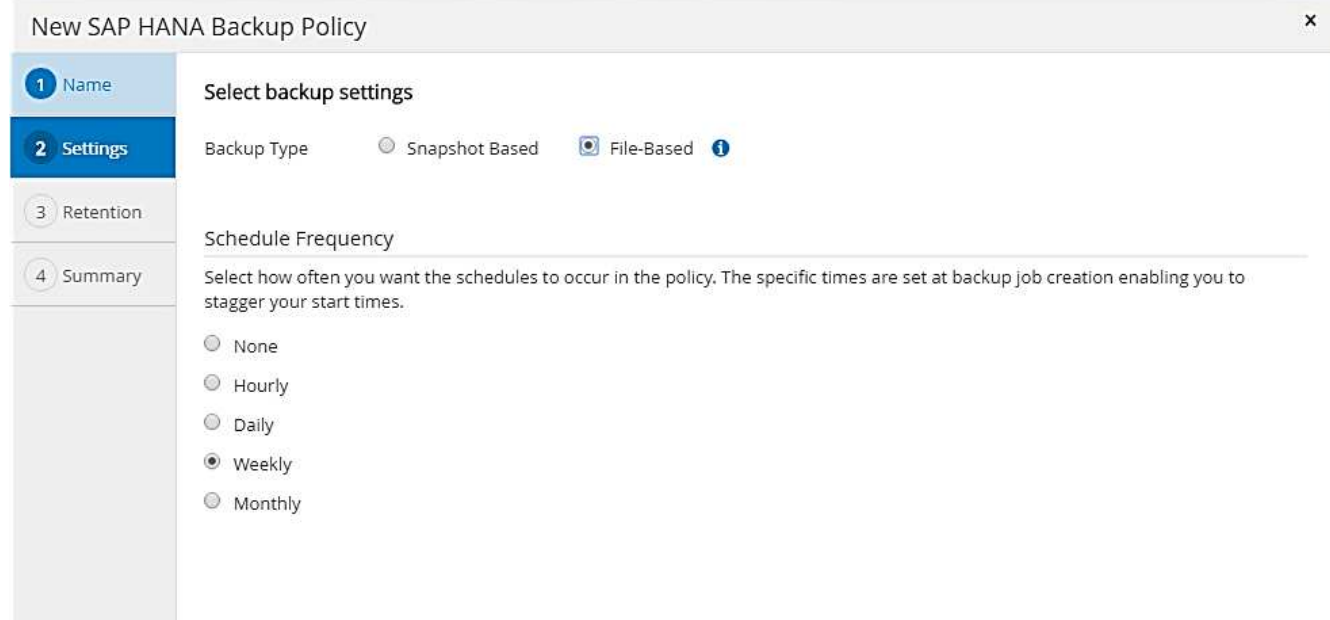

4. Configurez les paramètres de conservation pour les sauvegardes à la demande.

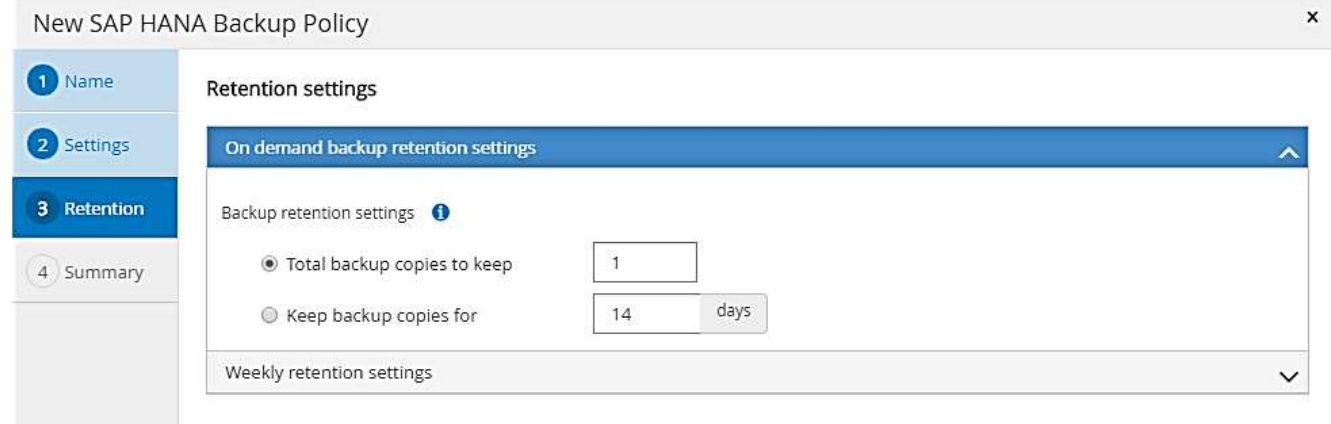

5. Configurez les paramètres de conservation pour les sauvegardes planifiées.

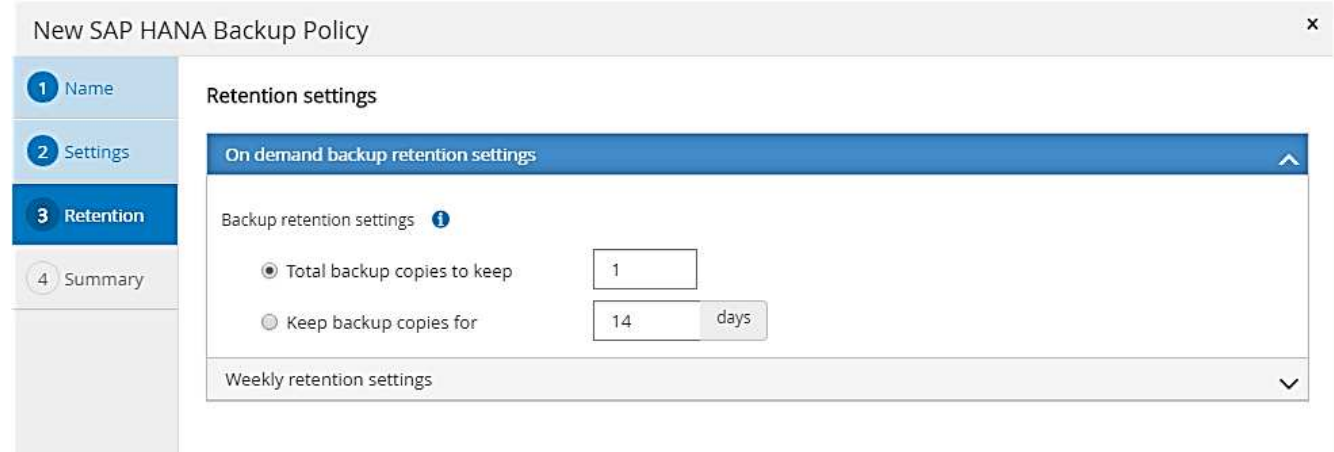

6. Sur la page Récapitulatif, cliquez sur Terminer.

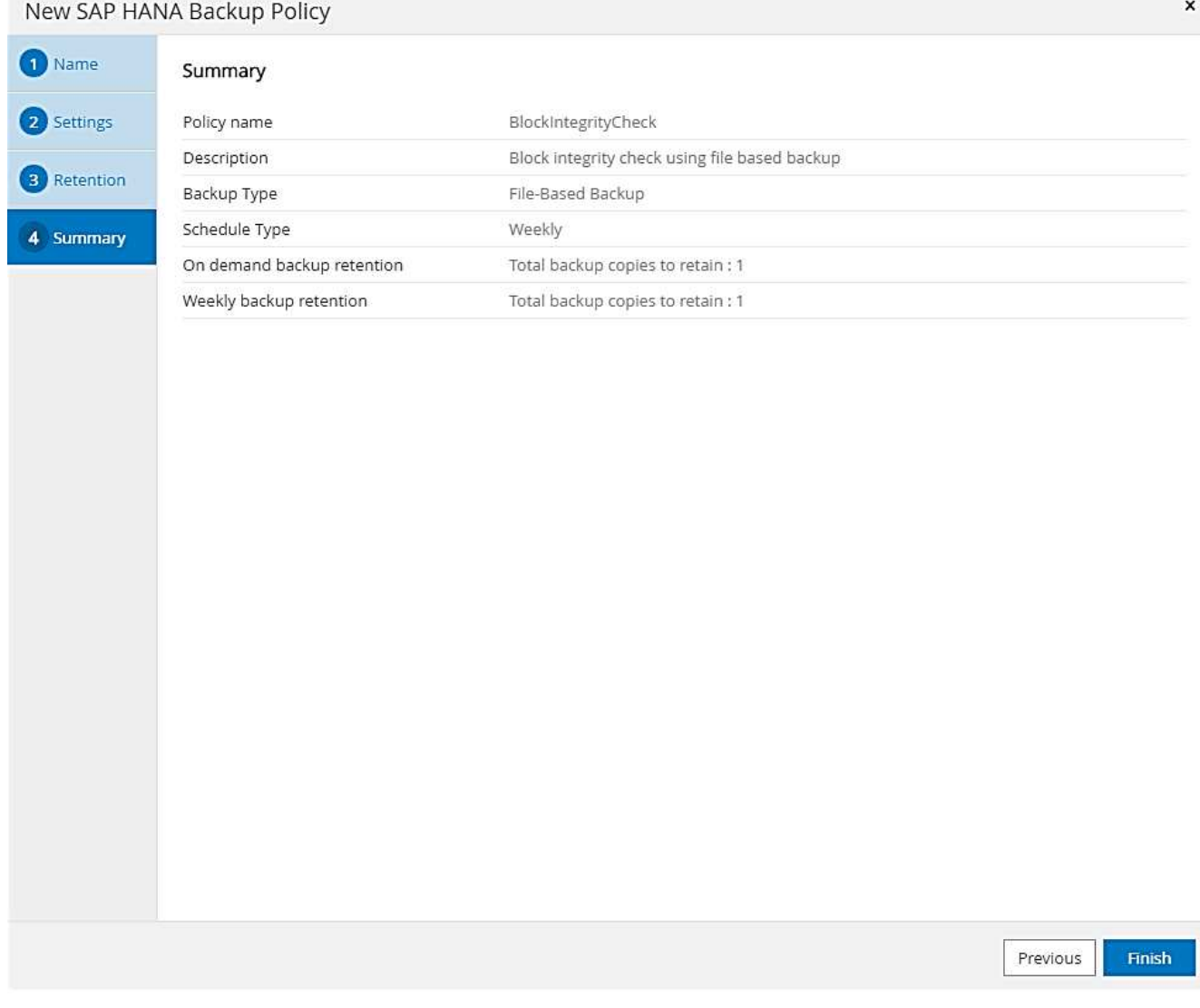

La figure suivante présente un récapitulatif des règles configurées.

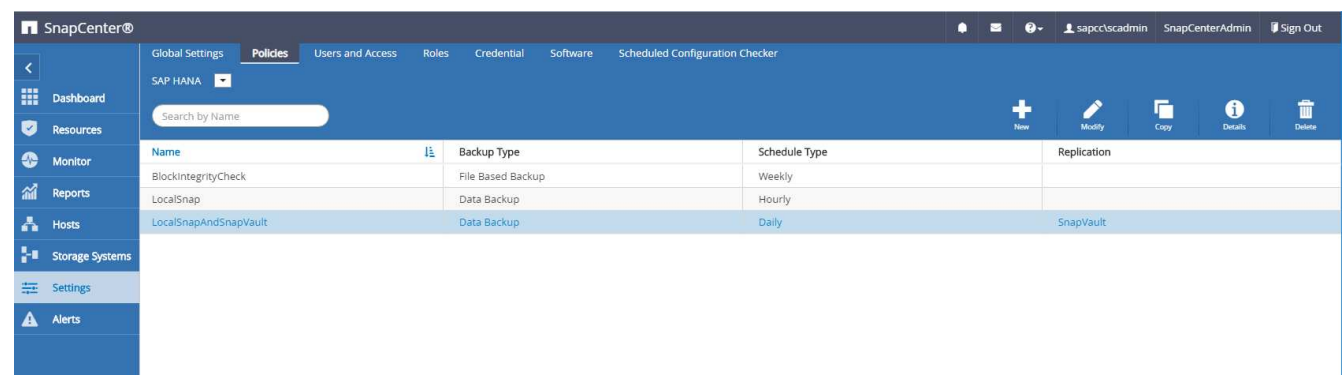

# <span id="page-48-0"></span>**Configuration SnapCenter propre aux ressources pour les sauvegardes de bases de données SAP HANA**

Cette section décrit les étapes de configuration pour deux exemples de configuration.

#### • **SS2.**

- Système à locataire unique SAP HANA MDC unique utilisant NFS pour l'accès au stockage
- La ressource est configurée manuellement dans SnapCenter.
- La ressource est configurée pour créer des sauvegardes Snapshot locales et vérifier l'intégrité des blocs de la base de données SAP HANA à l'aide d'une sauvegarde hebdomadaire basée sur des fichiers.
- **SS1.**
	- Système à locataire unique SAP HANA MDC unique utilisant NFS pour l'accès au stockage
	- La ressource est découverte automatiquement avec SnapCenter.
	- La ressource est configurée pour créer des sauvegardes Snapshot locales, effectuer la réplication sur un stockage de sauvegarde hors site avec SnapVault et vérifier l'intégrité des blocs pour la base de données SAP HANA à l'aide d'une sauvegarde hebdomadaire basée sur des fichiers.

Les différences entre un système connecté à un SAN, un seul conteneur ou plusieurs hôtes sont reflétées dans les étapes de configuration ou de workflow correspondantes.

# **L'utilisateur de sauvegarde SAP HANA et la configuration du hdbuserstore**

NetApp recommande de configurer un utilisateur de base de données dédiée sur la base de données HANA pour exécuter les opérations de sauvegarde avec SnapCenter. Dans la deuxième étape, une clé de magasin utilisateur SAP HANA est configurée pour cet utilisateur de sauvegarde, et cette clé de magasin utilisateur est utilisée dans la configuration du plug-in SnapCenter SAP HANA.

La figure suivante montre SAP HANA Studio par l'intermédiaire de lequel l'utilisateur de sauvegarde peut être créé.

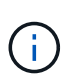

Les privilèges requis ont été modifiés avec la version HANA 2.0 SPS5 : administrateur des sauvegardes, lecture du catalogue, administrateur des sauvegardes de bases de données et opérateur de récupération de bases de données. Pour les versions antérieures, l'administrateur des sauvegardes et la lecture du catalogue suffisent.

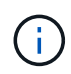

Pour un système MDC SAP HANA, l'utilisateur doit être créé dans la base de données du système car toutes les commandes de sauvegarde pour le système et les bases de données des locataires sont exécutées à l'aide de la base de données du système.

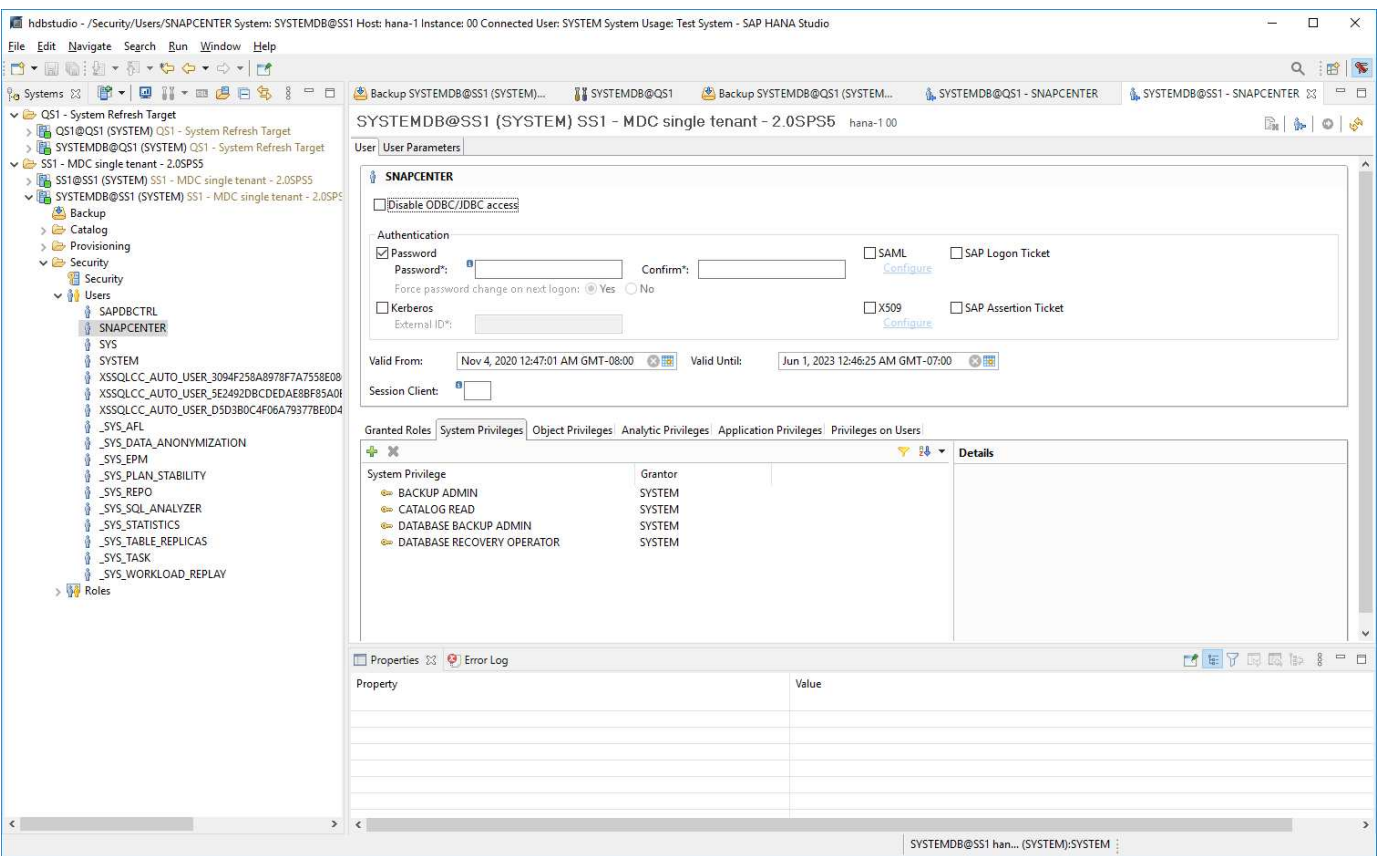

Sur l'hôte du plug-in HANA, sur lequel est installé le plug-in SAP HANA et le client SAP hdbsql, une clé de magasin utilisateur doit être configurée.

#### **Configuration Userstore sur le serveur SnapCenter utilisé comme hôte de plug-in HANA central**

Si le plug-in SAP HANA et le client SAP hdbsql sont installés sur Windows, l'utilisateur système local exécute les commandes hdbsql et est configuré par défaut dans la configuration de la ressource. Comme l'utilisateur système n'est pas un utilisateur de connexion, la configuration du magasin utilisateur doit être effectuée avec un autre utilisateur et avec le -u <User> option.

```
hdbuserstore.exe -u SYSTEM set <key> <host>:<port> <database user>
<password>
```
Le logiciel SAP HANA hdbclient doit d'abord être installé sur l'hôte Windows.

#### **Configuration Userstore sur un hôte Linux distinct utilisé en tant qu'hôte de plug-in HANA central**

Si le plug-in SAP HANA et le client SAP hdbsql sont installés sur un hôte Linux distinct, la commande suivante est utilisée pour la configuration du magasin utilisateur avec l'utilisateur défini dans la configuration de la ressource :

hdbuserstore set <key> <host>:<port> <database user> <password>

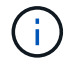

 $\left( \begin{array}{c} 1 \end{array} \right)$ 

Le logiciel SAP HANA hdbclient doit d'abord être installé sur l'hôte Linux.

#### **Configuration Userstore sur l'hôte de la base de données HANA**

Si le plug-in SAP HANA est déployé sur l'hôte de la base de données HANA, la commande suivante est utilisée pour la configuration du magasin des utilisateurs avec le <sid>adm utilisateur :

hdbuserstore set <key> <host>:<port> <database user> <password>

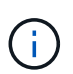

SnapCenter utilise le <sid>adm L'utilisateur doit communiquer avec la base de données HANA. Par conséquent, la clé de stockage utilisateur doit être configurée à l'aide de l'utilisateur <sID> adm sur l'hôte de base de données.

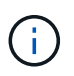

En général, le logiciel client SAP HANA hdbsql est installé avec l'installation du serveur de base de données. Si ce n'est pas le cas, l'hdbclient doit être installé en premier.

#### **Configuration de Userstore en fonction de l'architecture du système HANA**

Dans une configuration SAP HANA MDC à un seul locataire, port 3<instanceNo>13 Est le port standard pour l'accès SQL à la base de données système et doit être utilisé dans la configuration hdbuserstore.

Pour une configuration à conteneur unique SAP HANA, port 3<instanceNo>15 Est le port standard pour l'accès SQL au serveur d'index et doit être utilisé dans la configuration hdbuserstore.

Dans le cas d'une configuration SAP HANA à plusieurs hôtes, les clés de magasin d'utilisateurs de tous les hôtes doivent être configurées. SnapCenter tente de se connecter à la base de données à l'aide de chacune des clés fournies et peut donc opérer indépendamment d'un basculement d'un service SAP HANA vers un autre hôte.

#### **Exemples de configuration de l'UserStore**

En laboratoire, un déploiement mixte de plug-in SAP HANA est utilisé. Le plug-in HANA est installé sur le serveur SnapCenter pour certains systèmes HANA et déployé sur les serveurs de base de données HANA individuels pour d'autres systèmes.

#### **Système SAP HANA SS1, locataire unique MDC, instance 00**

Le plug-in HANA a été déployé sur l'hôte de la base de données. Par conséquent, la clé doit être configurée sur l'hôte de la base de données avec l'utilisateur ss1adm.

```
hana-1:/ \# su - ssladm
ss1adm@hana-1:/usr/sap/SS1/HDB00>
ss1adm@hana-1:/usr/sap/SS1/HDB00>
ss1adm@hana-1:/usr/sap/SS1/HDB00> hdbuserstore set SS1KEY hana-1:30013
SnapCenter password
ss1adm@hana-1:/usr/sap/SS1/HDB00> hdbuserstore list
DATA FILE : /usr/sap/SS1/home/.hdb/hana-1/SSFS HDB.DAT
KEY FILE : /usr/sap/SS1/home/.hdb/hana-1/SSFS_HDB.KEY
KEY SS1KEY
   ENV : hana-1:30013
   USER: SnapCenter
KEY SS1SAPDBCTRLSS1
   ENV : hana-1:30015
   USER: SAPDBCTRL
ss1adm@hana-1:/usr/sap/SS1/HDB00>
```
#### **Système SAP HANA MS1, instance unique MDC multihôte, instance 00**

Pour plusieurs systèmes hôtes HANA, un plug-in central est requis dans notre configuration, que nous avons utilisé le serveur SnapCenter. Par conséquent, la configuration du magasin utilisateur doit être effectuée sur le serveur SnapCenter.

```
hdbuserstore.exe -u SYSTEM set MS1KEYHOST1 hana-4:30013 SNAPCENTER
password
hdbuserstore.exe -u SYSTEM set MS1KEYHOST2 hana-5:30013 SNAPCENTER
password
hdbuserstore.exe -u SYSTEM set MS1KEYHOST3 hana-6:30013 SNAPCENTER
password
C:\Program Files\sap\hdbclient>hdbuserstore.exe -u SYSTEM list
DATA FILE : C:\ProgramData\.hdb\SNAPCENTER-43\S-1-5-18\SSFS_HDB.DAT
KEY FILE : C:\ProgramData\.hdb\SNAPCENTER-43\S-1-5-18\SSFS_HDB.KEY
KEY MS1KEYHOST1
    ENV : hana-4:30013
   USER: SNAPCENTER
KEY MS1KEYHOST2
   ENV : hana-5:30013
    USER: SNAPCENTER
KEY MS1KEYHOST3
    ENV : hana-6:30013
   USER: SNAPCENTER
KEY SS2KEY
   ENV : hana-3:30013
   USER: SNAPCENTER
C:\Program Files\sap\hdbclient>
```
### **Configuration de la protection des données sur le stockage de sauvegarde hors site**

La configuration de la relation de protection des données, ainsi que le transfert de données initial doivent être exécutés avant que les mises à jour de réplication puissent être gérées par SnapCenter.

La figure suivante montre la relation de protection configurée pour le système SAP HANA SS1. Dans notre exemple, le volume source SS1\_data\_mnt00001 Au niveau du SVM hana-primary Est répliqué sur la SVM hana-backup et le volume cible SS1 data mnt00001 dest.

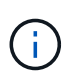

La planification de la relation doit être définie sur aucun, car SnapCenter déclenche la mise à jour SnapVault.

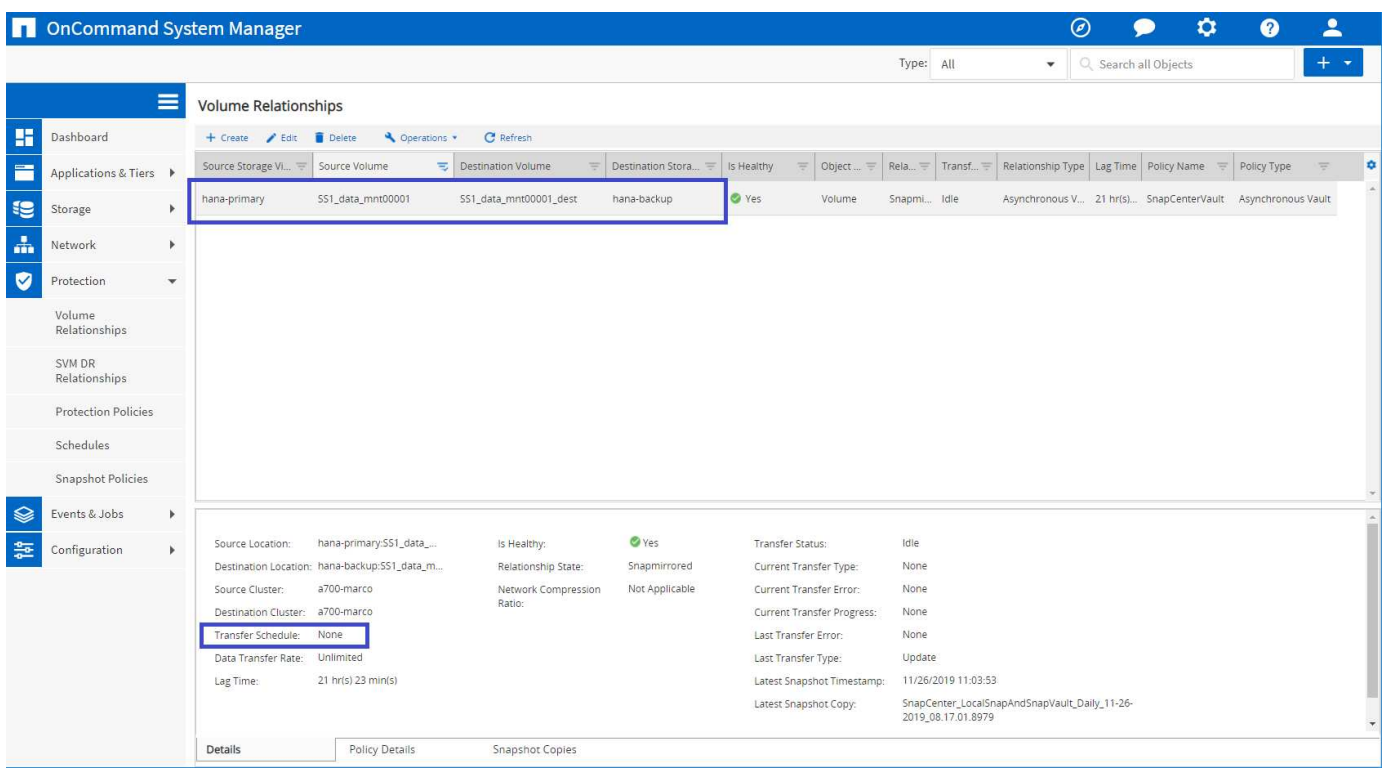

La figure suivante illustre la règle de protection. La règle de protection utilisée pour la relation de protection définit l'étiquette SnapMirror, ainsi que la conservation des sauvegardes sur le stockage secondaire. Dans notre exemple, l'étiquette utilisée est Daily, et la rétention est définie sur 5.

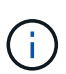

L'étiquette SnapMirror de la règle en cours de création doit correspondre à l'étiquette définie dans la configuration de la règle SnapCenter. Pour plus de détails, reportez-vous à la section [«Règle applicable aux sauvegardes Snapshot quotidiennes avec réplication SnapVault.](#page-43-0) »

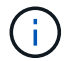

La conservation des sauvegardes sur le stockage de sauvegarde hors site est définie dans la règle et contrôlée par ONTAP.

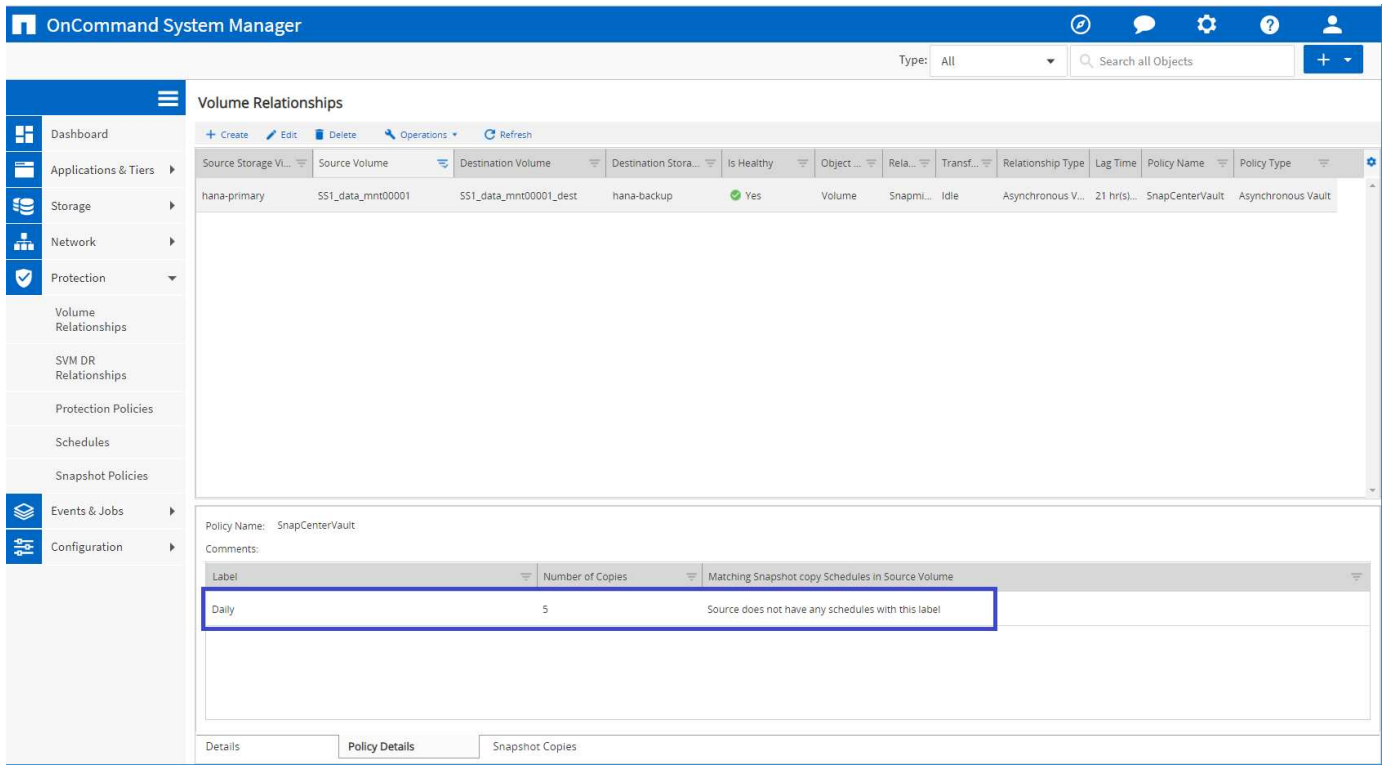

### **Configuration manuelle des ressources HANA**

Cette section décrit la configuration manuelle des ressources SAP HANA SS2 et MS1.

- SS2 est un système à locataire unique MDC à un seul hôte
- MS1 est un système à un seul tenant MDC à plusieurs hôtes.
	- a. Dans l'onglet Ressources, sélectionnez SAP HANA et cliquez sur Ajouter une base de données SAP HANA.
	- b. Entrez les informations relatives à la configuration de la base de données SAP HANA et cliquez sur Next (Suivant).

Sélectionnez le type de ressource dans notre exemple, Multitenant Database Container.

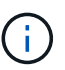

Pour un système à conteneur unique HANA, le type de ressource conteneur unique doit être sélectionné. Toutes les autres étapes de configuration sont identiques.

Pour notre système SAP HANA, SID est SS2.

Dans notre exemple, le plug-in HANA est le serveur SnapCenter.

La clé hdbuserstore doit correspondre à la clé configurée pour la base de données HANA SS2. Dans notre exemple, il s'agit de SS2KEY.

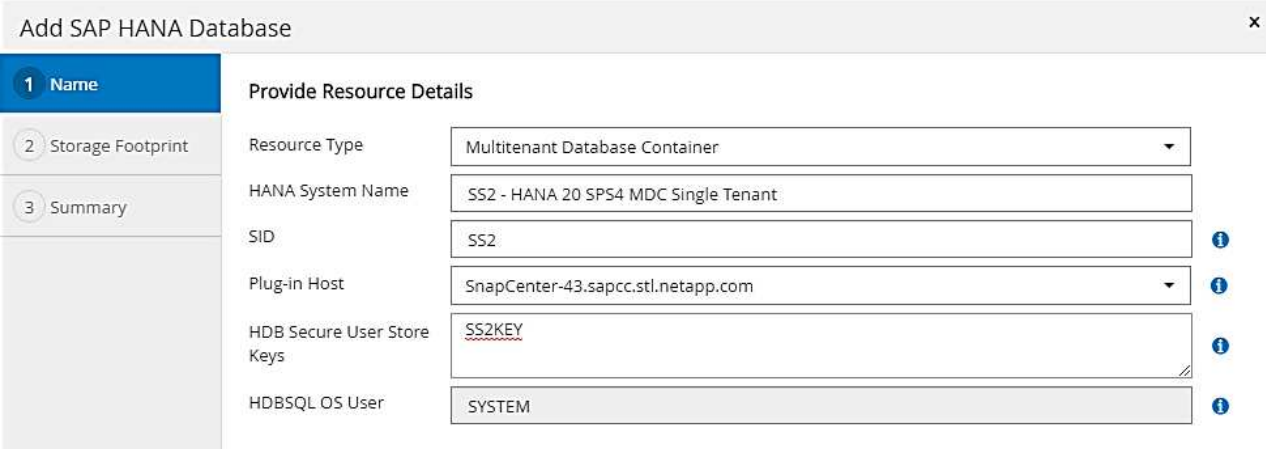

Pour un système SAP HANA à plusieurs hôtes, les clés de hdbuserstore pour tous les hôtes doivent être incluses, comme illustré dans la figure suivante. SnapCenter essaie de se connecter à la première clé de la liste et continuera dans l'autre cas, si la première clé ne fonctionne pas. Cette configuration est nécessaire pour prendre en charge le basculement HANA sur un système à plusieurs hôtes avec des hôtes workers et de secours.

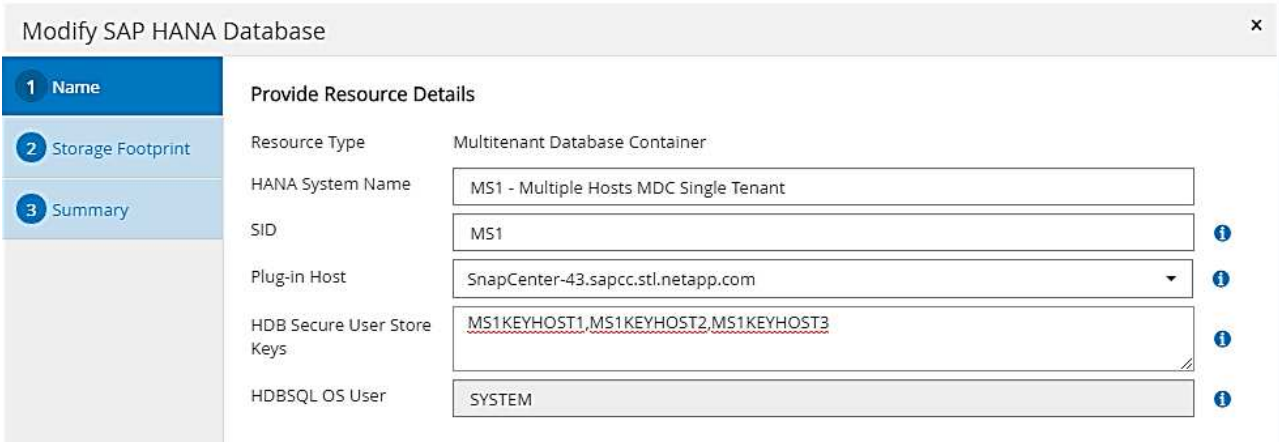

c. Sélectionner les données requises pour le système de stockage (SVM) et le nom du volume.

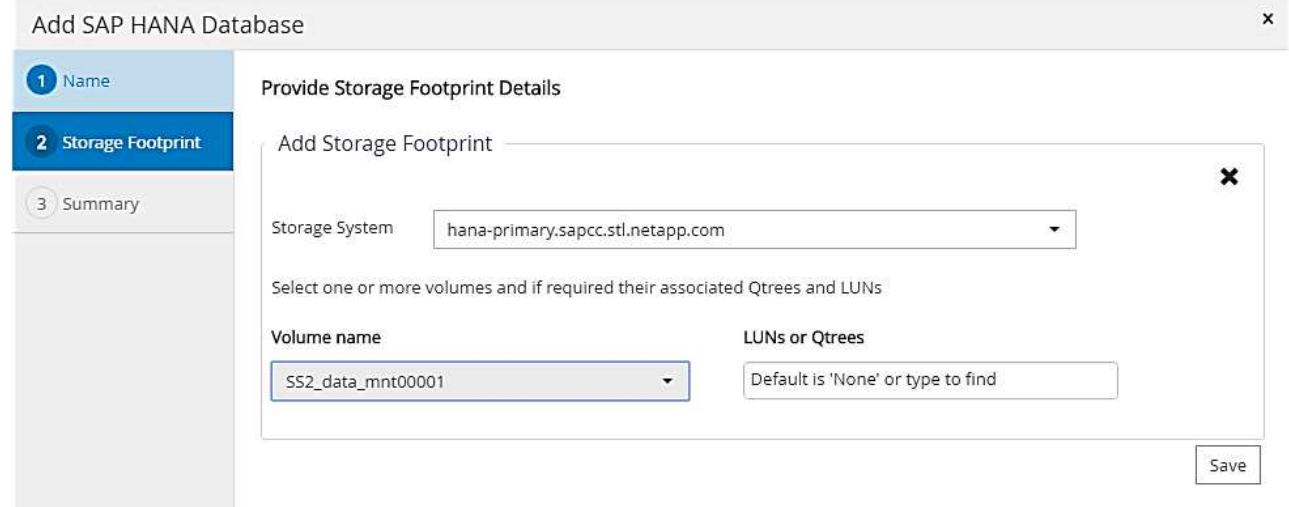

 $(i)$ 

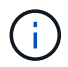

Dans le cas d'une configuration SAN Fibre Channel, la LUN doit également être sélectionnée.

Pour un système SAP HANA à plusieurs hôtes, tous les volumes de données du système SAP HANA doivent être sélectionnés, comme illustré dans la figure suivante.

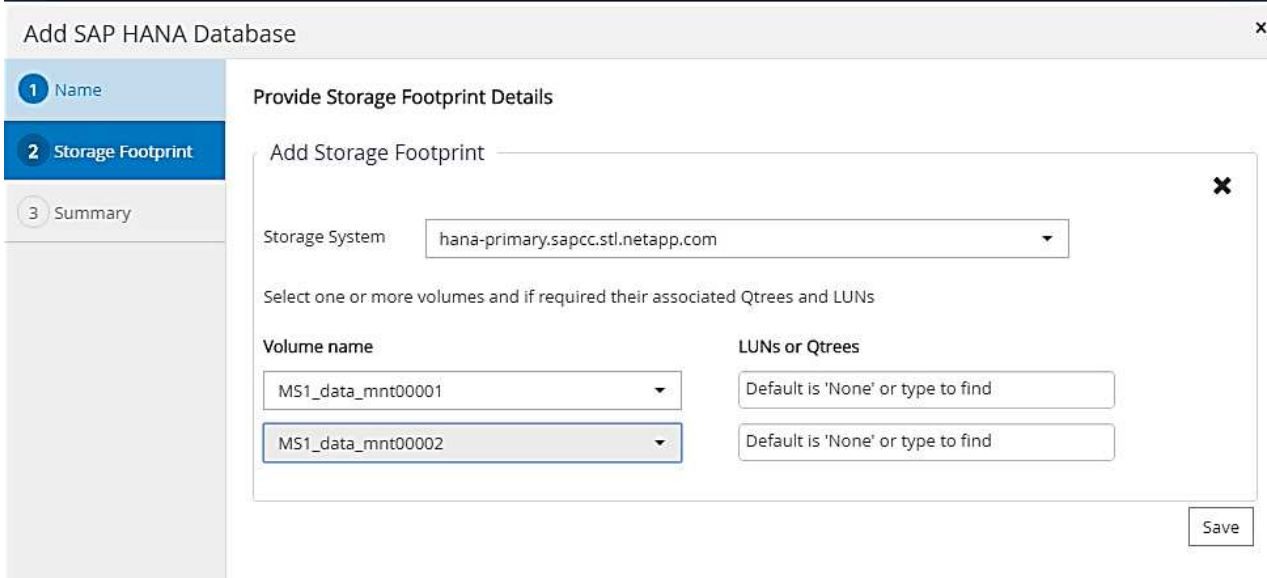

L'écran récapitulatif de la configuration de la ressource s'affiche.

a. Cliquez sur Terminer pour ajouter la base de données SAP HANA.

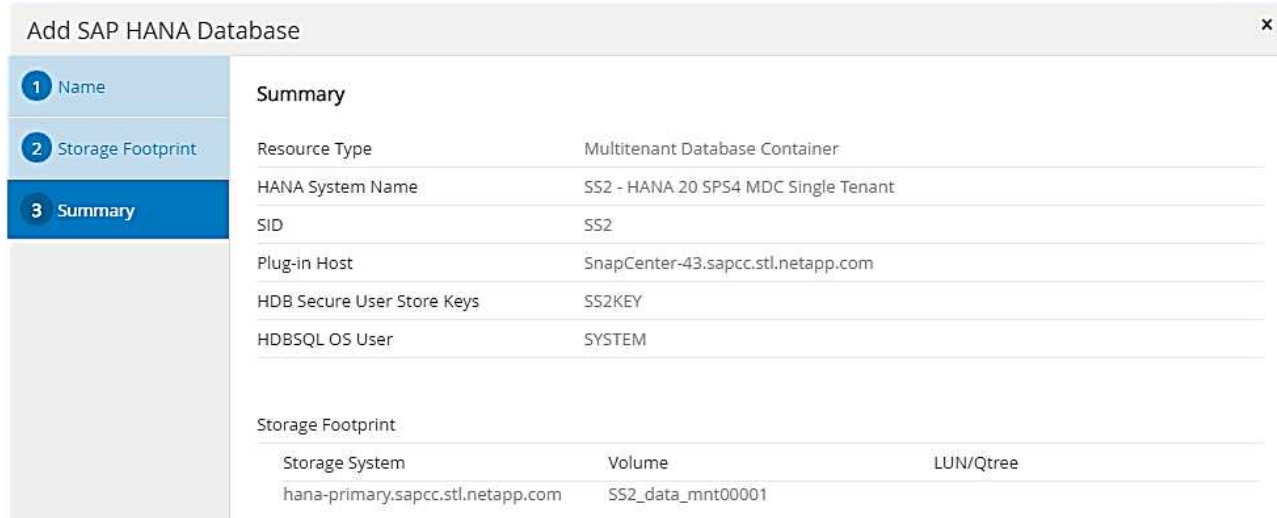

b. Une fois la configuration des ressources terminée, effectuez la configuration de la protection des ressources comme décrit dans la section [«Configuration de la protection des ressources](#page-59-0). »

### **Découverte automatique des bases de données HANA**

Cette section décrit la découverte automatique de la ressource SAP HANA SS1 (système unique MDC pour un seul hôte avec NFS). Toutes les étapes décrites sont identiques pour un seul conteneur HANA, pour les systèmes de plusieurs locataires HANA MDC et pour un système HANA qui utilise SAN Fibre Channel.

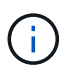

Le plug-in SAP HANA requiert Java 64 bits version 1.8. Java doit être installé sur l'hôte avant le déploiement du plug-in SAP HANA.

- 1. Dans l'onglet hôte, cliquez sur Ajouter.
- 2. Fournissez des informations sur l'hôte et sélectionnez le plug-in SAP HANA à installer. Cliquez sur soumettre.

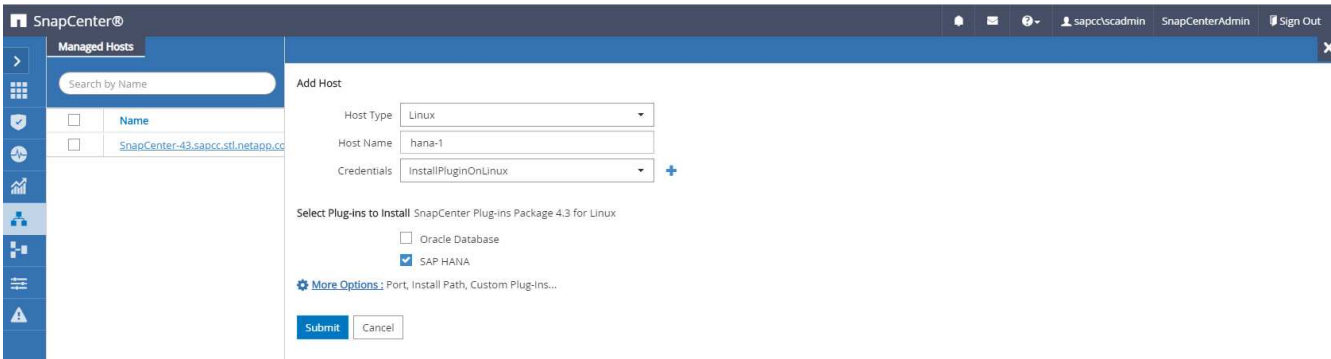

3. Confirmez l'empreinte digitale.

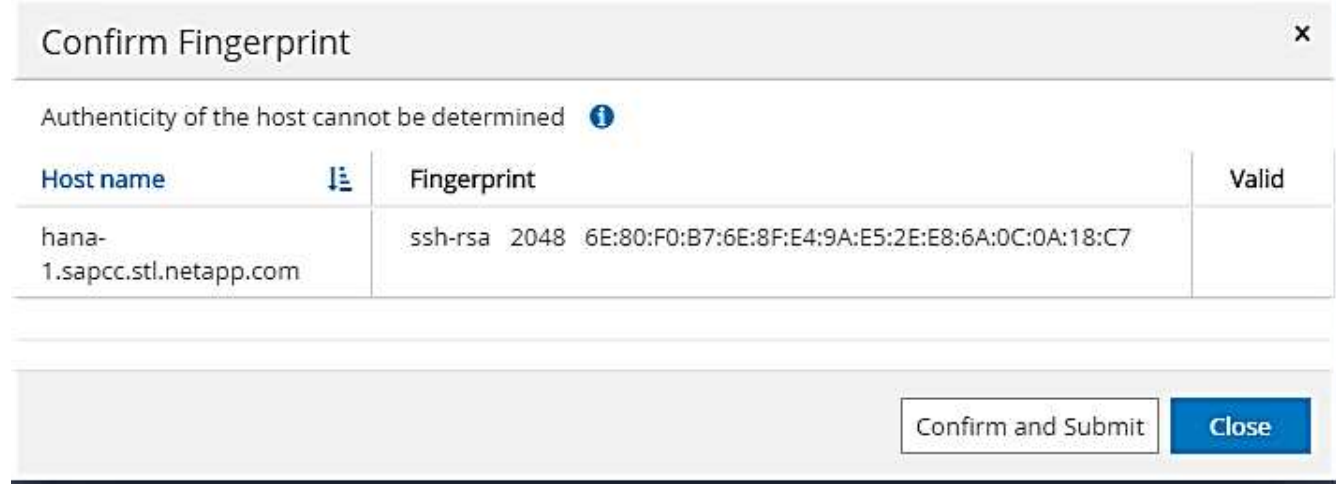

L'installation du plug-in HANA et du plug-in Linux démarre automatiquement. Lorsque l'installation est terminée, la colonne d'état de l'hôte indique exécution. Il s'affiche également que le plug-in Linux est installé avec le plug-in HANA.

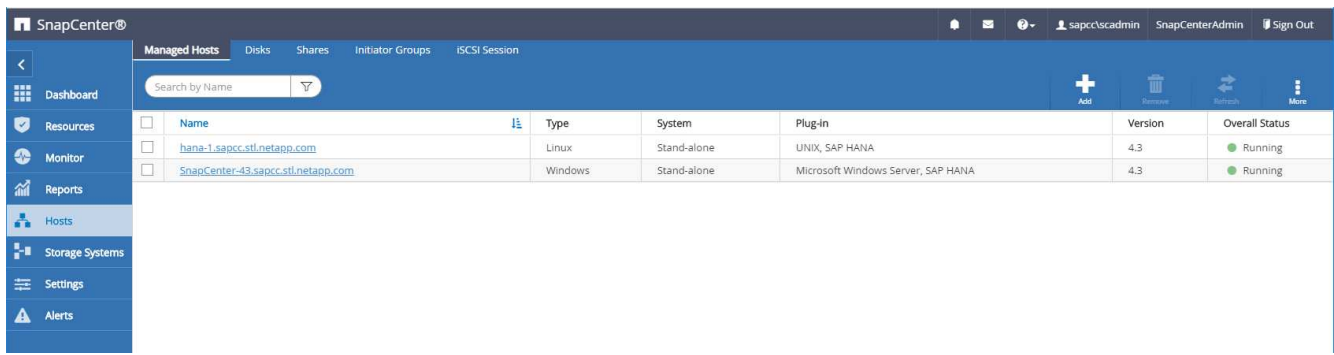

Une fois l'installation du plug-in terminée, le processus de détection automatique de la ressource HANA démarre automatiquement. Dans l'écran Ressources, une nouvelle ressource est créée, marquée comme étant verrouillée par l'icône de cadenas rouge.

4. Sélectionnez et cliquez sur la ressource pour poursuivre la configuration.

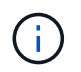

Vous pouvez également déclencher le processus de détection automatique manuellement dans l'écran Ressources en cliquant sur Actualiser les ressources.

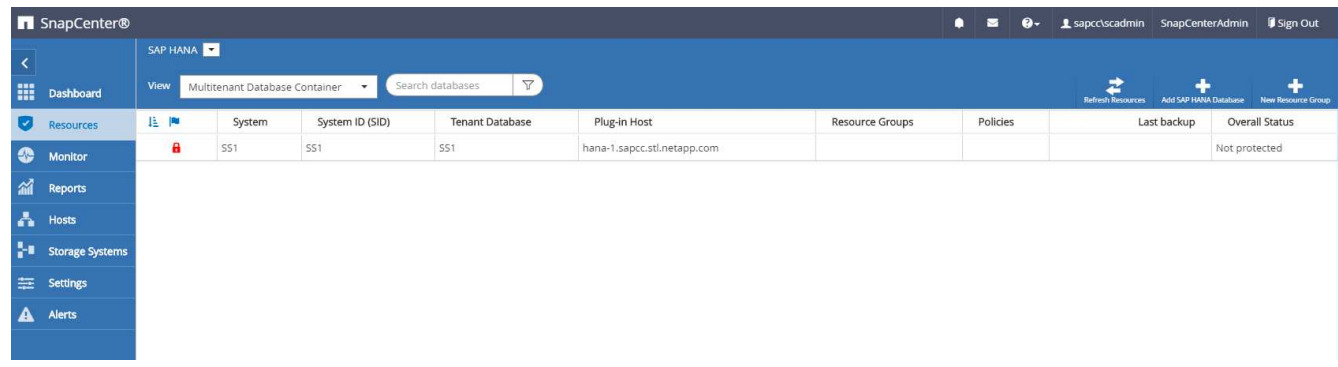

5. Fournissez la clé de magasin d'utilisateurs pour la base de données HANA.

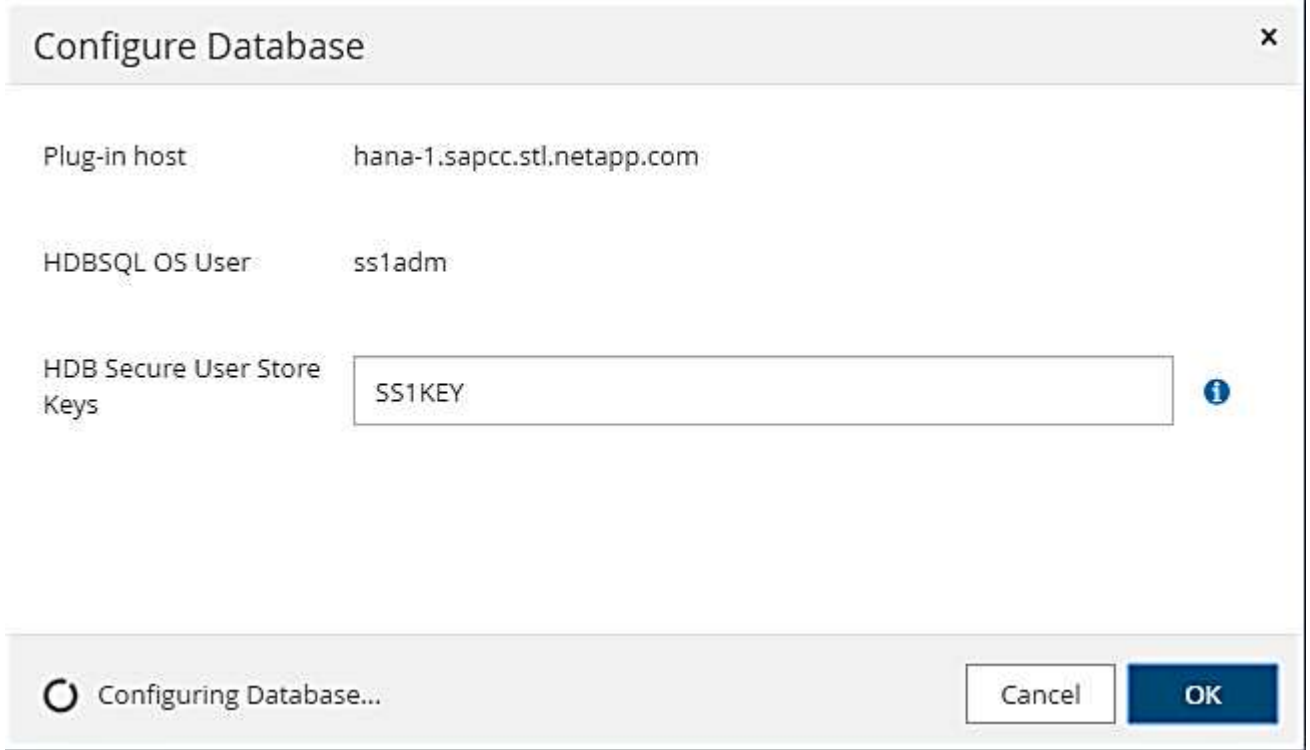

La détection automatique du second niveau commence par la découverte des informations relatives aux données des locataires et à l'encombrement du stockage.

6. Cliquez sur Details pour consulter les informations de configuration des ressources HANA dans la vue topologique des ressources.

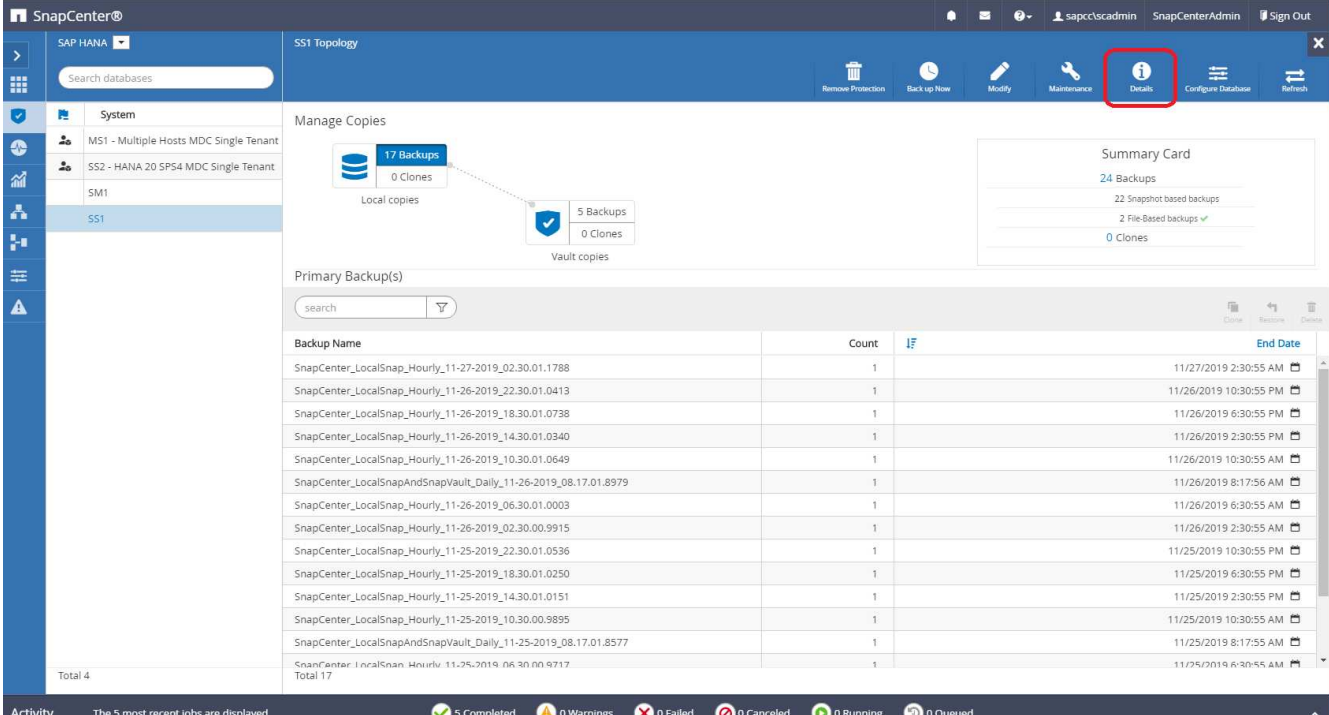

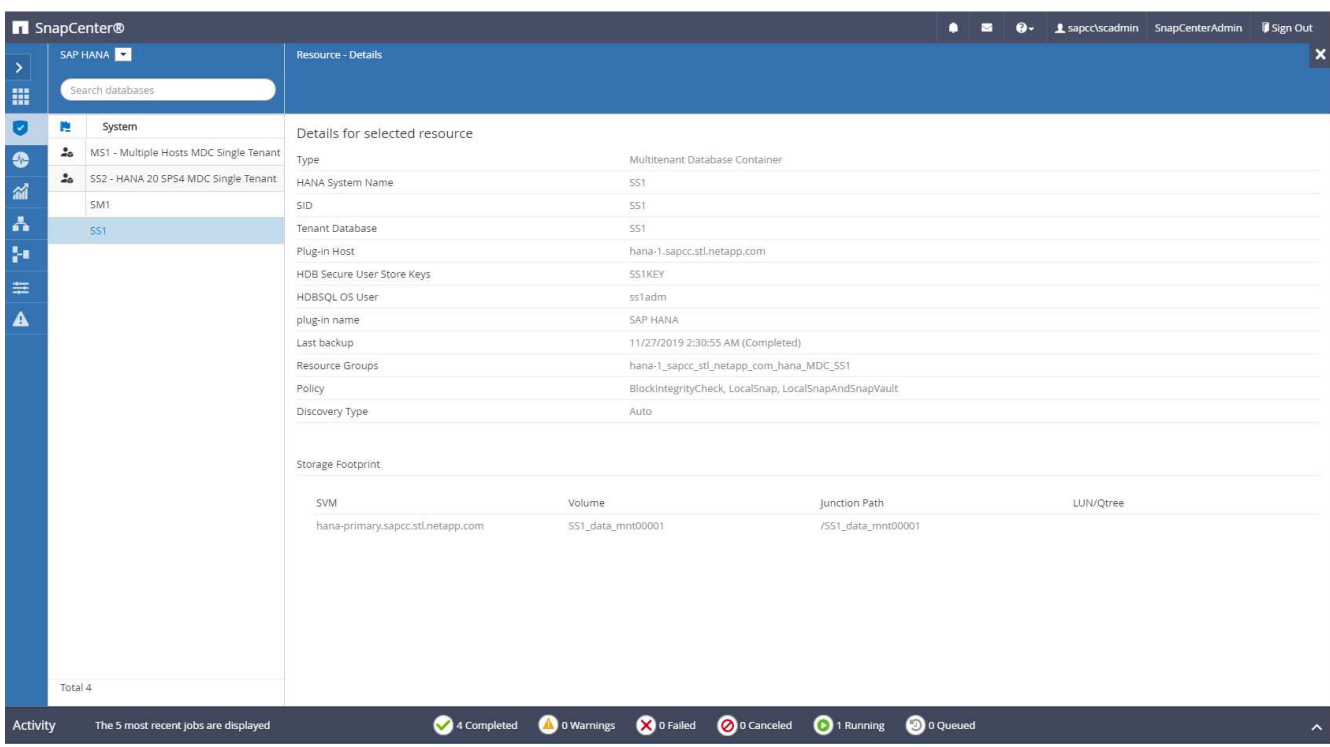

Lorsque la configuration des ressources est terminée, la configuration de la protection des ressources doit être exécutée comme décrit dans la section suivante.

### <span id="page-59-0"></span>**Configuration de la protection des ressources**

Cette section décrit la configuration de la protection des ressources. La configuration de protection des ressources est identique, que la ressource ait été découverte automatique ou configurée manuellement. Elle est également identique pour toutes les architectures HANA, des hôtes uniques ou multiples, un seul conteneur ou un système MDC.

- 1. Dans l'onglet Ressources, double-cliquez sur la ressource.
- 2. Configurez un format de nom personnalisé pour la copie Snapshot.

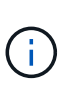

NetApp recommande d'utiliser un nom de copie Snapshot personnalisé pour identifier facilement les sauvegardes qui ont été créées avec quel type de règle et de planification. L'ajout du type de planification dans le nom de la copie Snapshot permet de distinguer les sauvegardes planifiées et à la demande. Le schedule name la chaîne pour les sauvegardes à la demande est vide, tandis que les sauvegardes planifiées incluent la chaîne Hourly, Daily, or Weekly.

Dans la configuration indiquée dans la figure suivante, les noms de sauvegarde et de copie Snapshot ont le format suivant :

- Sauvegardes horaires programmées : SnapCenter\_LocalSnap\_Hourly\_<time\_stamp>
- Sauvegarde quotidienne planifiée : SnapCenter\_LocalSnapAndSnapVault\_Daily <time\_stamp>
- Sauvegarde horaire à la demande : SnapCenter LocalSnap <time stamp>
- Sauvegarde quotidienne à la demande : SnapCenter LocalSnapAndSnapVault <time stamp>

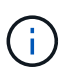

Même si une conservation est définie pour des sauvegardes à la demande dans la configuration de règles, l'organisation des données n'est effectuée que lorsqu'une autre sauvegarde à la demande est exécutée. Par conséquent, les sauvegardes à la demande doivent généralement être supprimées manuellement dans SnapCenter afin d'assurer que ces sauvegardes sont également supprimées dans le catalogue de sauvegardes SAP HANA et que les services de gestion des sauvegardes de journaux ne reposent pas sur une sauvegarde à la demande trop ancienne.

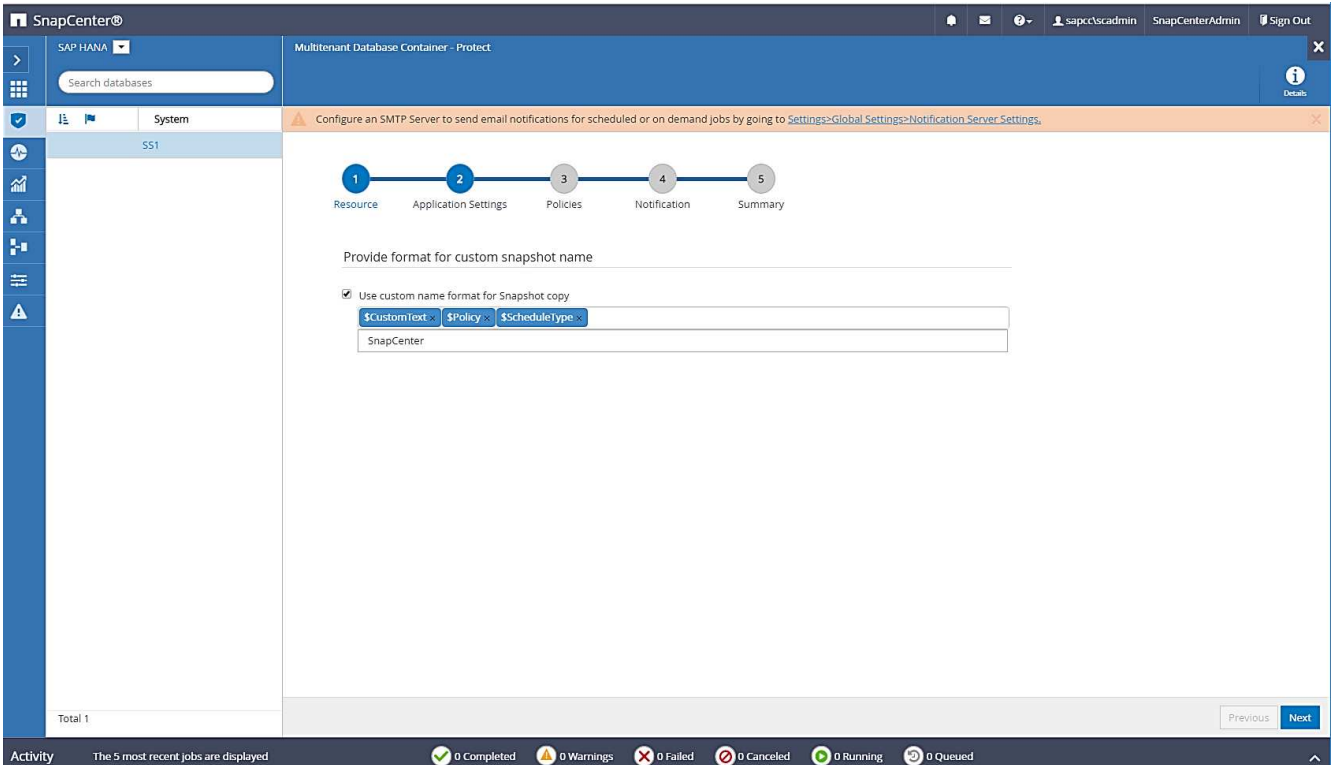

3. Aucun paramètre spécifique ne doit être défini sur la page Paramètres de l'application. Cliquez sur Suivant.

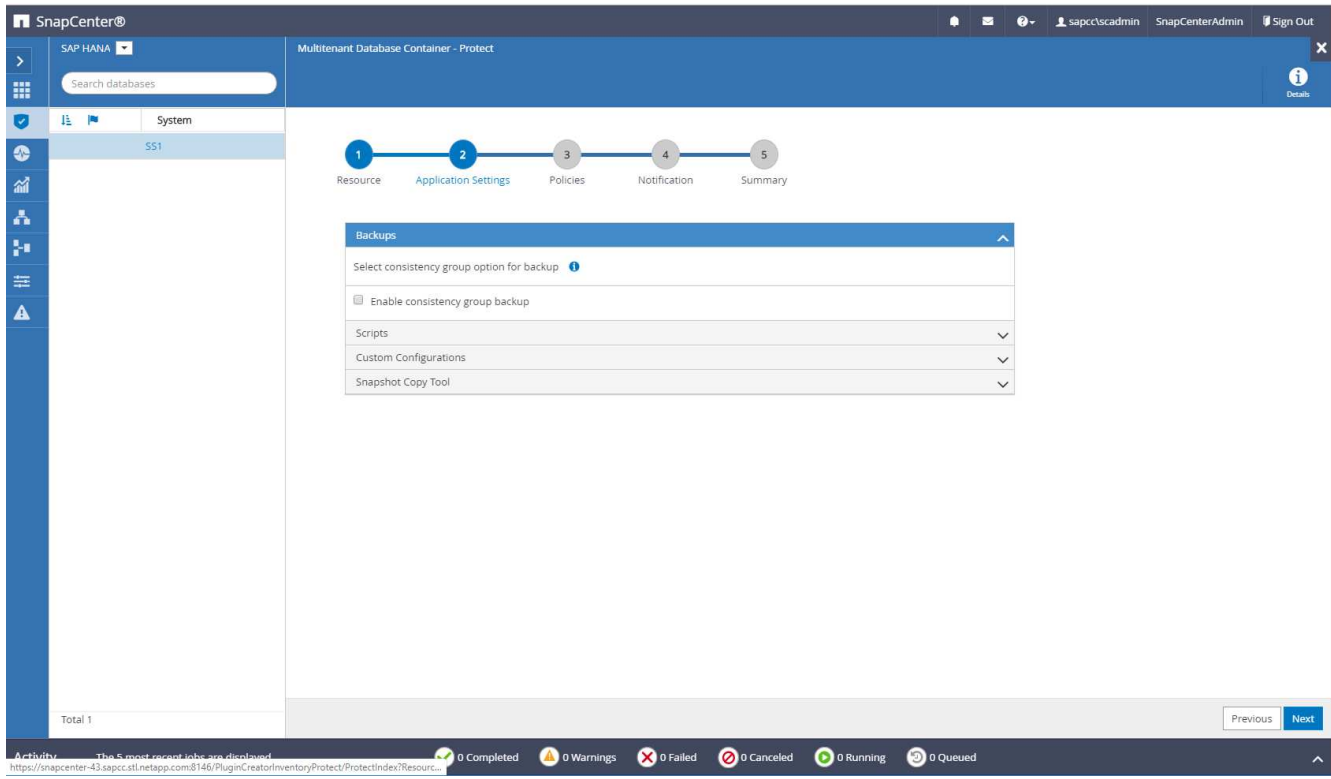

4. Sélectionnez les stratégies à ajouter à la ressource.

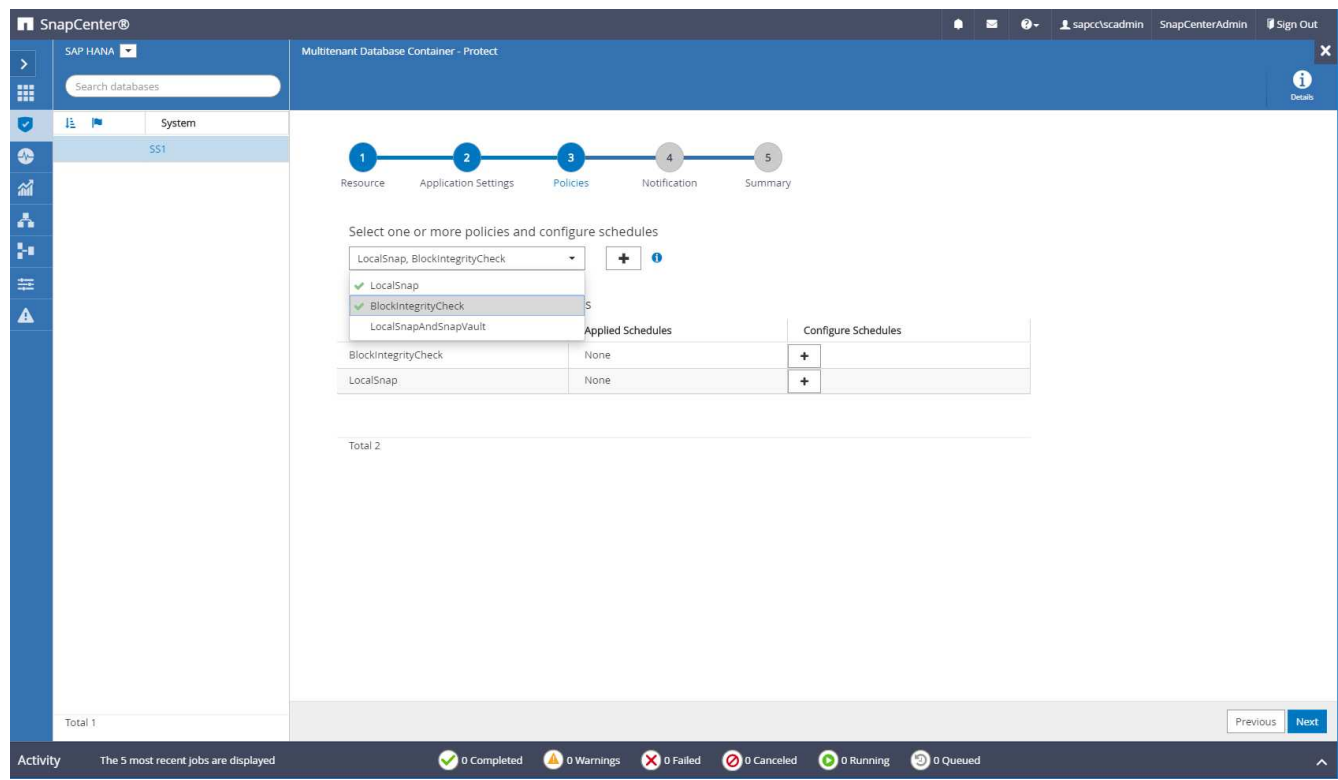

5. Définissez le planning de la stratégie LocalSnap (dans cet exemple, toutes les quatre heures).

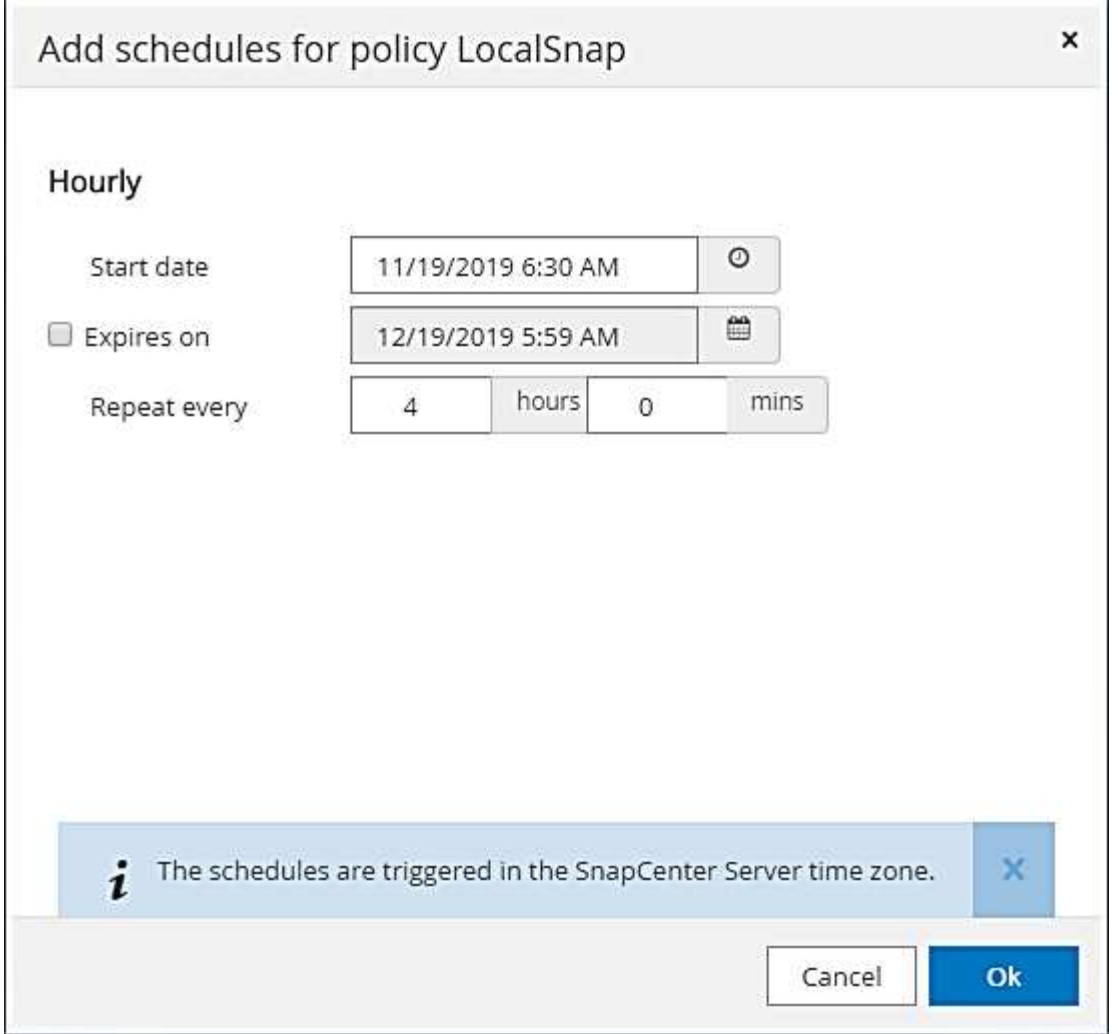

6. Définissez la planification de la stratégie LocalSnapAndSnapVault (dans cet exemple, une fois par jour).

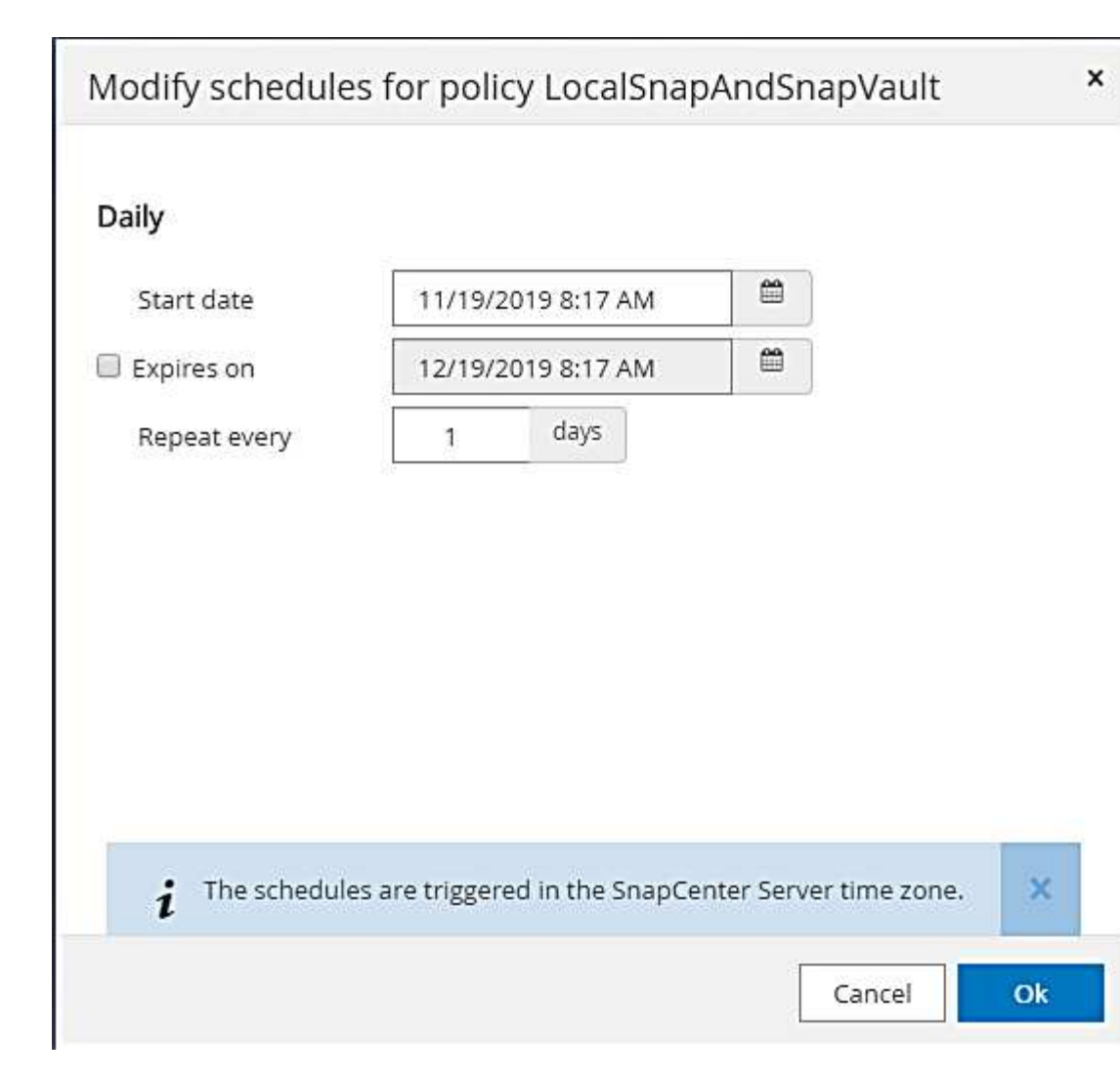

7. Définissez le planning de la stratégie de contrôle d'intégrité des blocs (dans cet exemple, une fois par semaine).

62

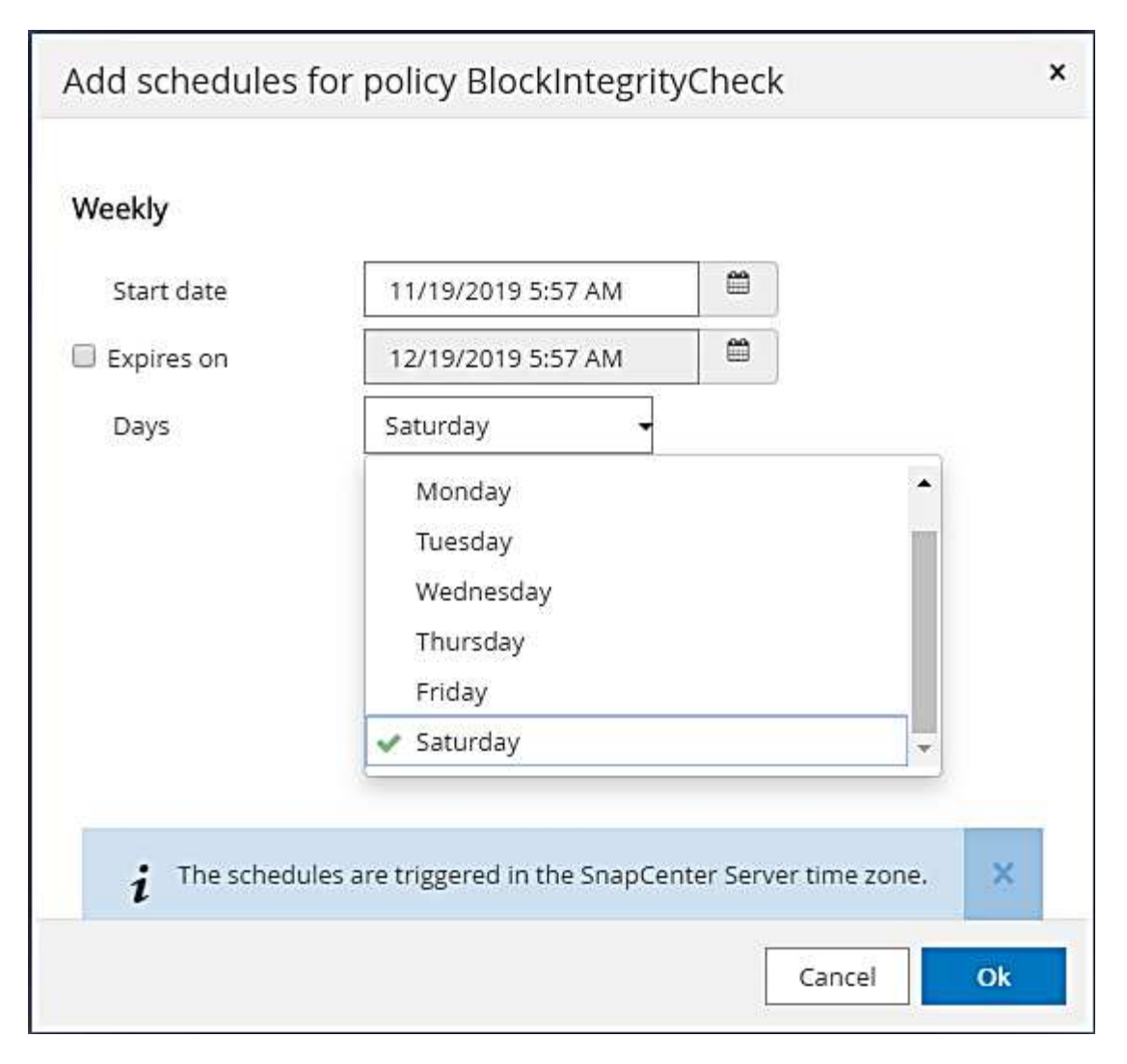

8. Fournir des informations sur la notification par e-mail.

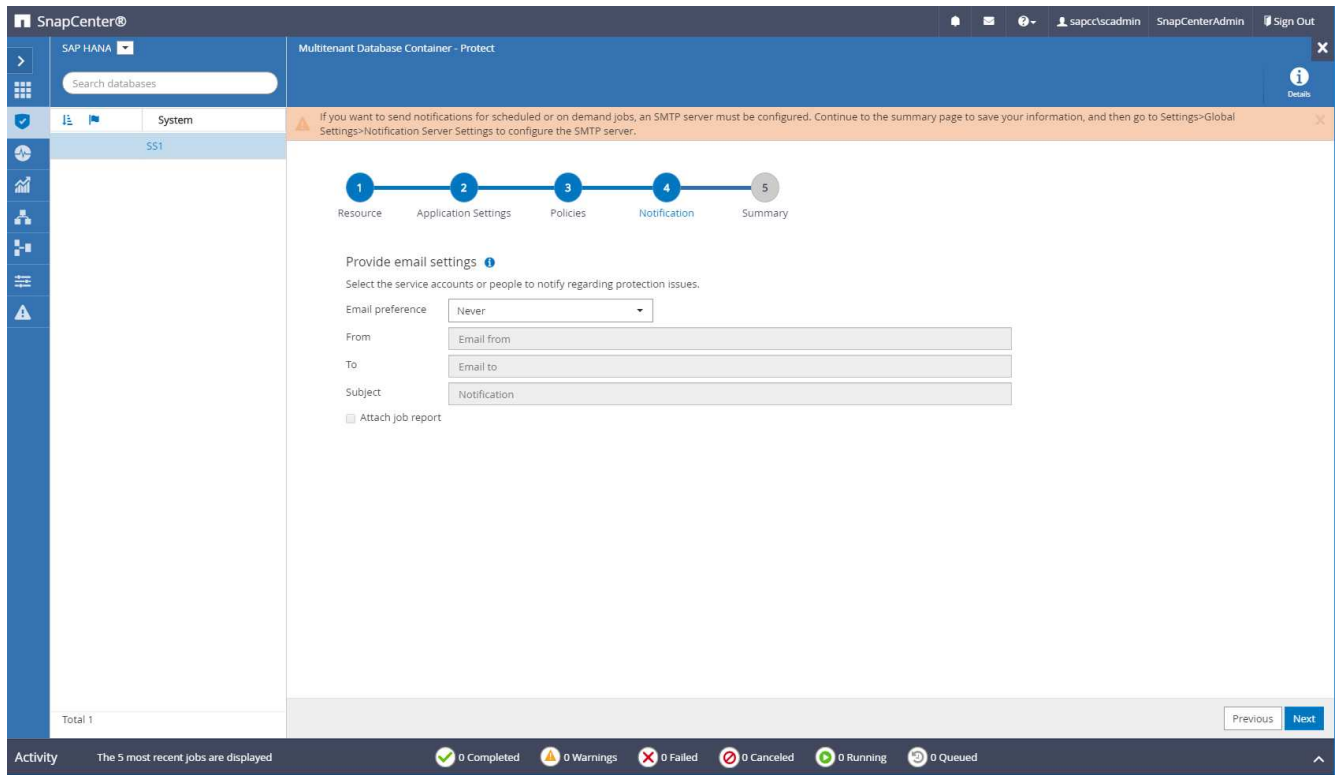

9. Sur la page Récapitulatif, cliquez sur Terminer.

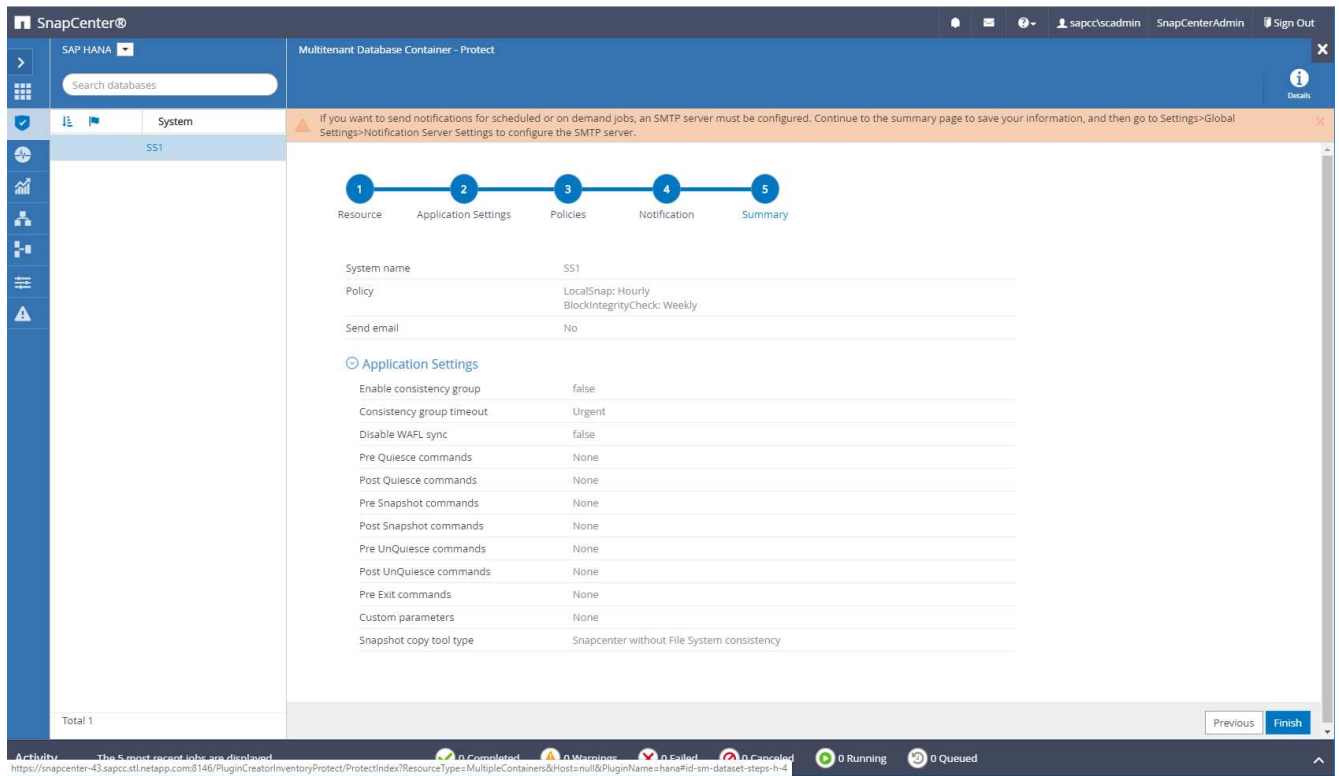

10. Des sauvegardes à la demande peuvent désormais être créées sur la page topologie. Les sauvegardes planifiées s'exécutent en fonction des paramètres de configuration.

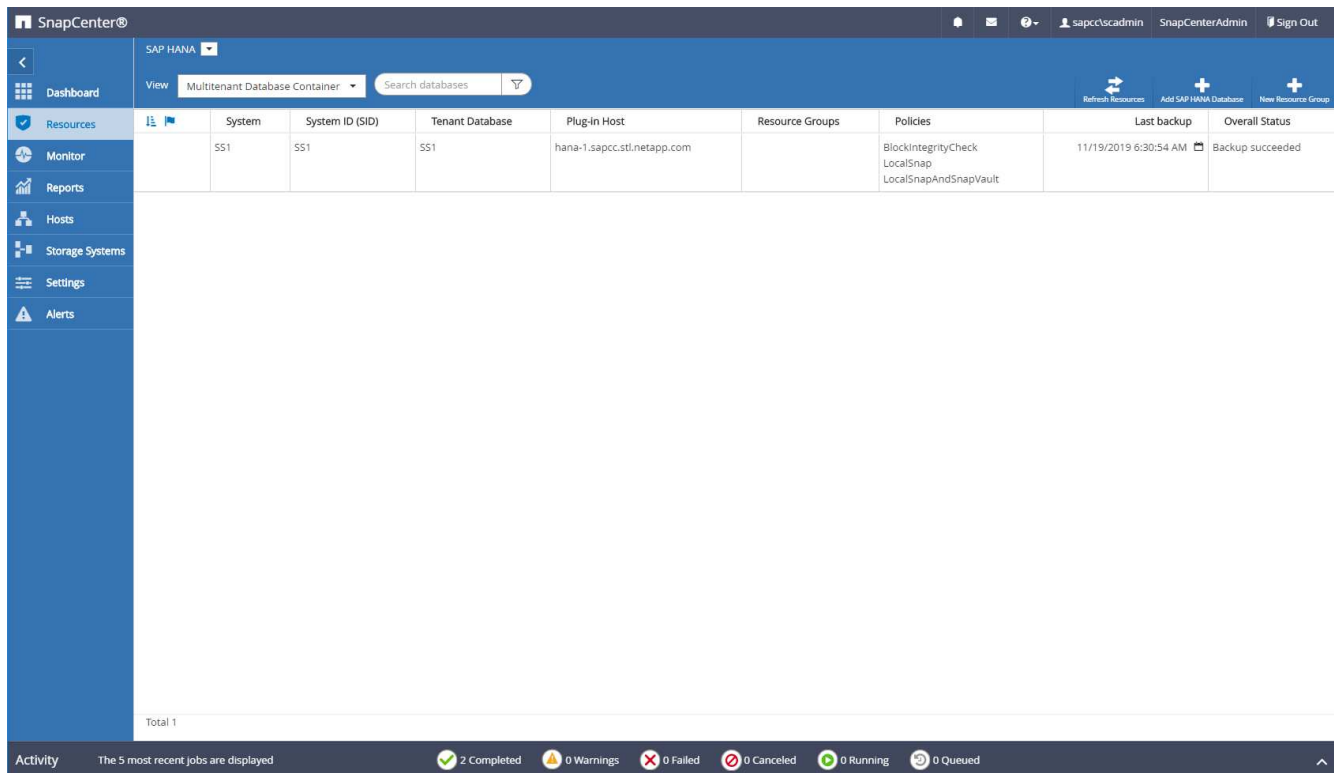

# **Étapes de configuration supplémentaires pour les environnements SAN Fibre Channel**

En fonction de la version HANA et du déploiement du plug-in HANA, des étapes de configuration supplémentaires sont requises pour les environnements dans lesquels les systèmes SAP HANA utilisent Fibre Channel et le système de fichiers XFS.

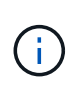

Ces étapes de configuration supplémentaires sont uniquement nécessaires pour les ressources HANA, qui sont configurées manuellement dans SnapCenter. Elle est également requise uniquement pour les versions HANA 1.0 et HANA 2.0 jusqu'à SPS2.

Lorsqu'un point de sauvegarde HANA est déclenché par SnapCenter dans SAP HANA, SAP HANA écrit les fichiers Snapshot ID pour chaque locataire et service de base de données en dernière étape (par exemple, /hana/data/SID/mnt00001/hdb00001/snapshot\_databackup\_0\_1). Ces fichiers font partie du volume de données présent sur le stockage et font donc partie de la copie Snapshot de stockage. Ce fichier est obligatoire lors de l'exécution d'une récupération dans une situation où la sauvegarde est restaurée. En raison de la mise en cache des métadonnées avec le système de fichiers XFS sur l'hôte Linux, le fichier n'est pas immédiatement visible au niveau de la couche de stockage. La configuration XFS standard pour la mise en cache des métadonnées est de 30 secondes.

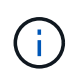

Avec HANA 2.0 SPS3, SAP a modifié l'opération d'écriture de ces fichiers d'ID Snapshot de manière synchrone pour que la mise en cache des métadonnées ne pose pas de problème.

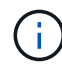

Avec SnapCenter 4.3, si le plug-in HANA est déployé sur l'hôte de la base de données, le plugin Linux exécute une opération de vidage du système de fichiers sur l'hôte avant le déclenchement du Snapshot de stockage. Dans ce cas, la mise en cache des métadonnées n'est pas un problème.

Dans SnapCenter, vous devez configurer un postquiesce Commande qui attend que le cache de métadonnées XFS soit vidé vers la couche disque.

La configuration réelle de la mise en cache des métadonnées peut être vérifiée à l'aide de la commande suivante :

```
stlrx300s8-2:/ # sysctl -A | grep xfssyncd centisecs
fs.xfs.xfssyncd_centisecs = 3000
```
NetApp recommande d'utiliser un temps d'attente deux fois supérieur à celui du fs.xfs.xfssyncd\_centisecs paramètre. Comme la valeur par défaut est de 30 secondes, réglez la commande SLEEP sur 60 secondes.

Si le serveur SnapCenter est utilisé en tant qu'hôte de plug-in HANA central, un fichier de commandes peut être utilisé. Le fichier de lot doit avoir le contenu suivant :

@echo off waitfor AnyThing /t 60 2>NUL Exit /b 0

Le fichier batch peut être enregistré, par exemple, sous C:\Program Files\NetApp\Wait60Sec.bat. Dans la configuration de protection des ressources, le fichier batch doit être ajouté en tant que commande Post Quiesce.

Si un hôte Linux distinct est utilisé en tant qu'hôte de plug-in HANA central, vous devez configurer la commande /bin/sleep 60 Comme commande Post Quiesce dans l'interface utilisateur SnapCenter.

La figure suivante montre la commande Post Quiesce dans l'écran de configuration de la protection des ressources.

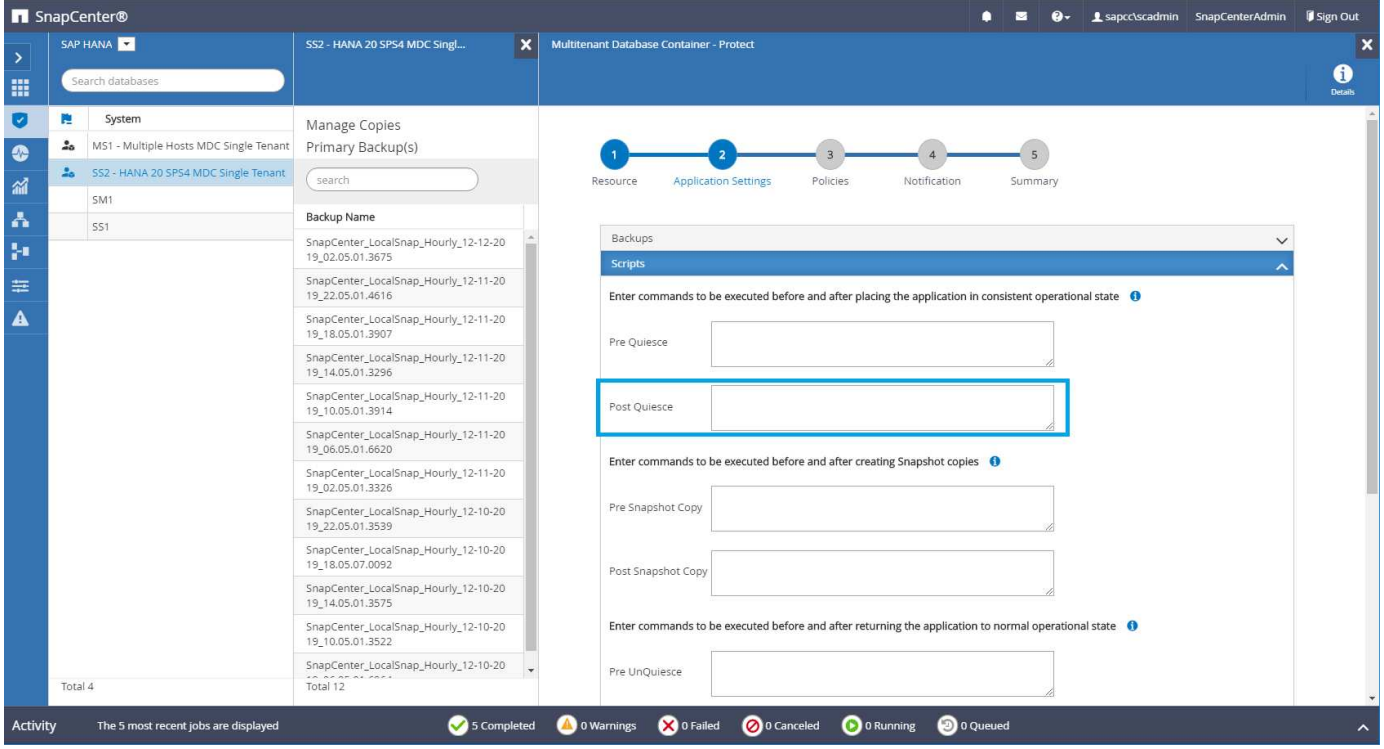

# **Configuration SnapCenter propre à une ressource pour les sauvegardes de volumes autres que de données**

La sauvegarde de volumes non-données fait partie intégrante du plug-in SAP HANA. La protection du volume des données de la base de données est suffisante pour restaurer et restaurer la base de données SAP HANA à un point donné dans le temps, à condition que les ressources d'installation de la base de données et les journaux requis soient toujours disponibles.

Pour restaurer des données à partir de situations où d'autres fichiers non data doivent être restaurés, NetApp recommande de développer une stratégie de sauvegarde supplémentaire pour les volumes sans data afin de compléter la sauvegarde de la base de données SAP HANA. En fonction de vos besoins spécifiques, la sauvegarde de volumes non-données peut varier dans les paramètres de fréquence de planification et de conservation. Il est également important de tenir compte de la fréquence à laquelle les fichiers ne sont pas des données sont modifiés. Par exemple, le volume HANA /hana/shared Contient des exécutables mais aussi des fichiers de trace SAP HANA. Alors que les exécutables ne changent que lorsque la base de données SAP HANA est mise à niveau, les fichiers de trace SAP HANA peuvent avoir besoin d'une fréquence de sauvegarde plus élevée pour prendre en charge l'analyse des problèmes avec SAP HANA.

La sauvegarde de volumes sans données SnapCenter permet de créer en quelques secondes des copies Snapshot de tous les volumes concernés avec la même efficacité d'espace que les sauvegardes de bases de données SAP HANA. La différence est qu'aucune communication SQL avec une base de données SAP HANA n'est requise.

# **Configuration de ressources sans volume de données**

Dans cet exemple, nous voulons protéger les volumes non-données de la base de données SAP HANA SS1.

1. Dans l'onglet ressource, sélectionnez non-Volume de données et cliquez sur Ajouter base de données

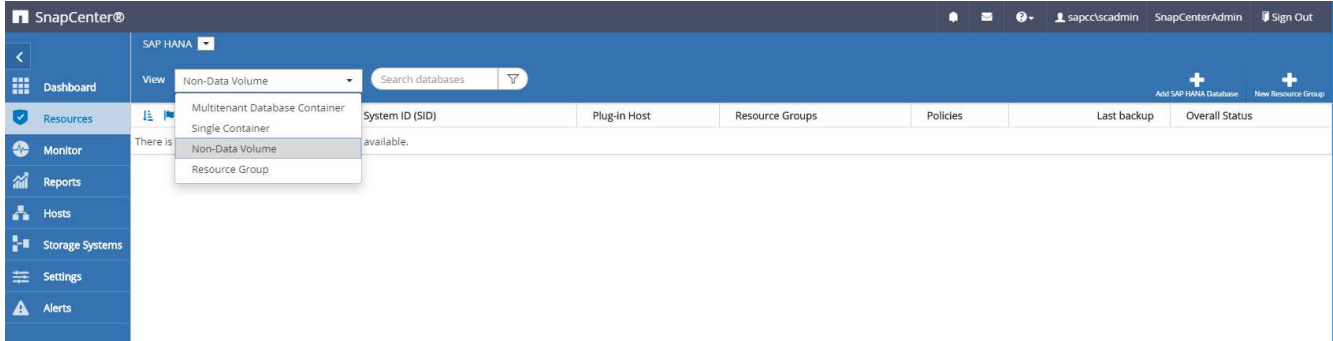

2. À l'étape une de la boîte de dialogue Ajouter une base de données SAP HANA, dans la liste Type de ressource, sélectionnez volumes non data. Spécifiez un nom pour la ressource, le SID associé et l'hôte du plug-in SAP HANA que vous souhaitez utiliser pour la ressource, puis cliquez sur Next (Suivant).

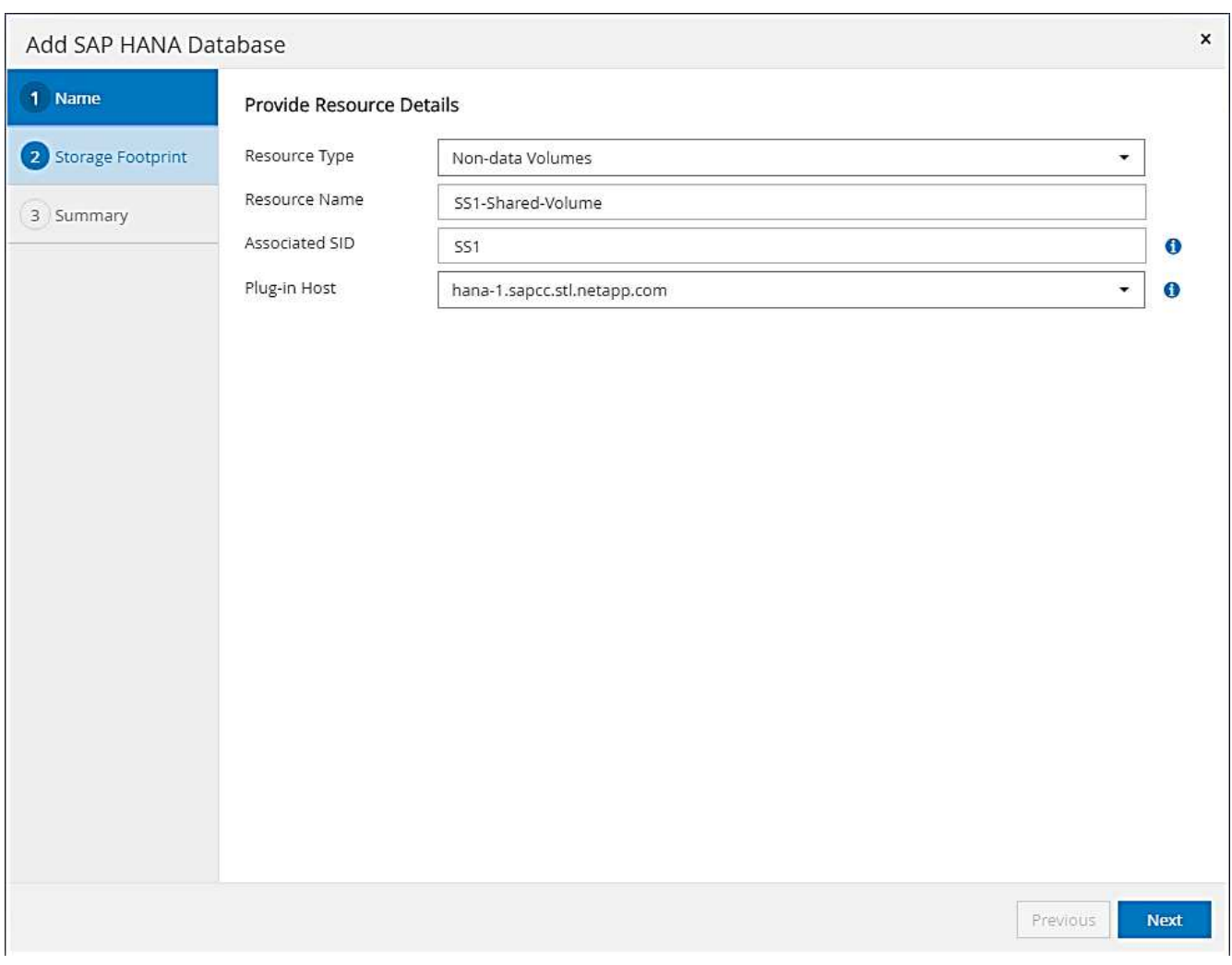

3. Ajoutez le SVM et le volume de stockage comme empreinte du stockage, puis cliquez sur « Next » (Suivant).

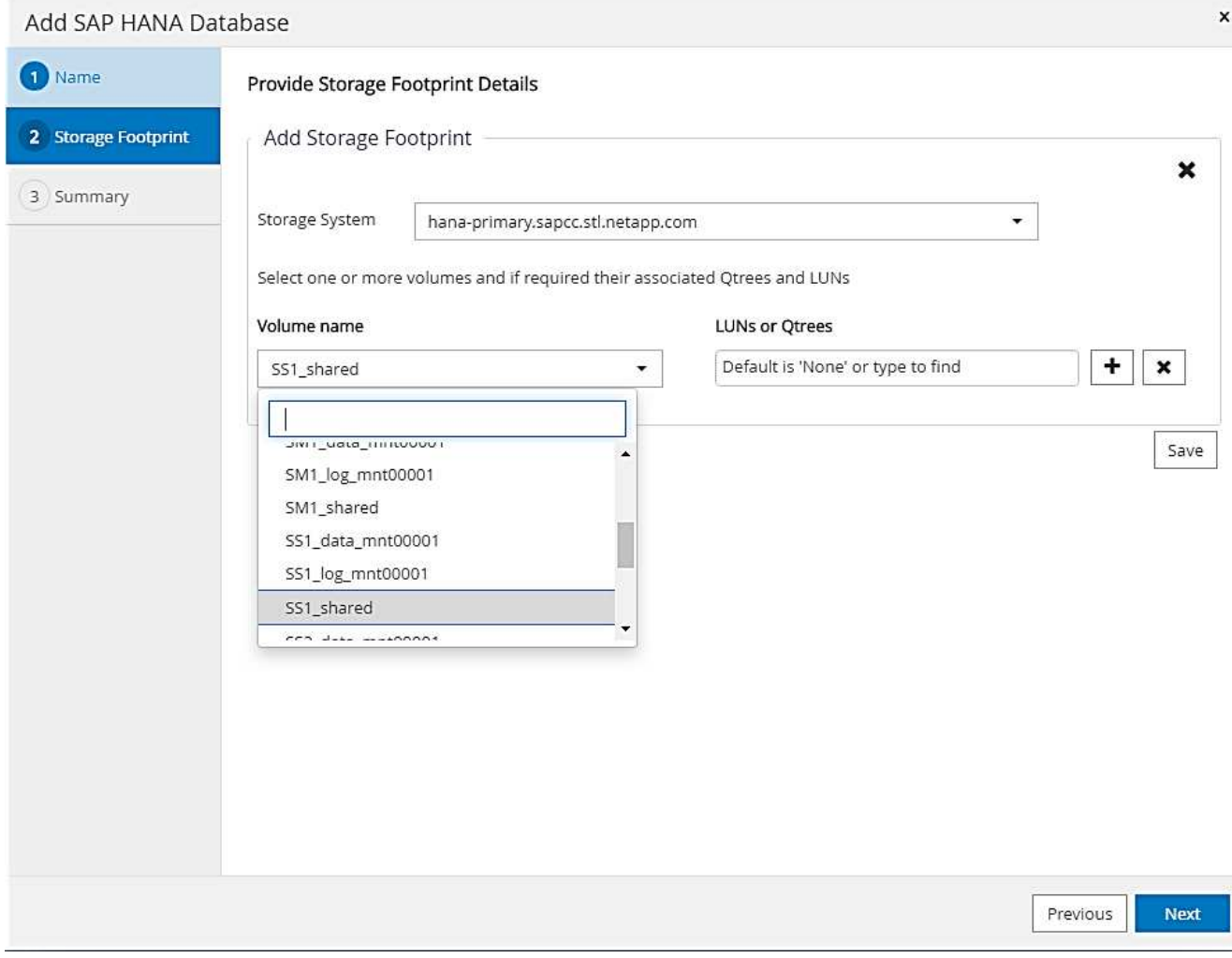

- 4. Dans l'étape de résumé, cliquez sur Terminer pour enregistrer les paramètres.
- 5. Répétez ces étapes pour tous les volumes autres que de données requis.
- 6. Poursuivre la configuration de protection de la nouvelle ressource.

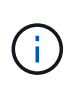

La protection des données pour des ressources sans volume de données est identique au workflow pour les ressources de base de données SAP HANA et peut être définie au niveau des ressources individuelles.

La figure suivante présente la liste des ressources de volumes non-données configurées.

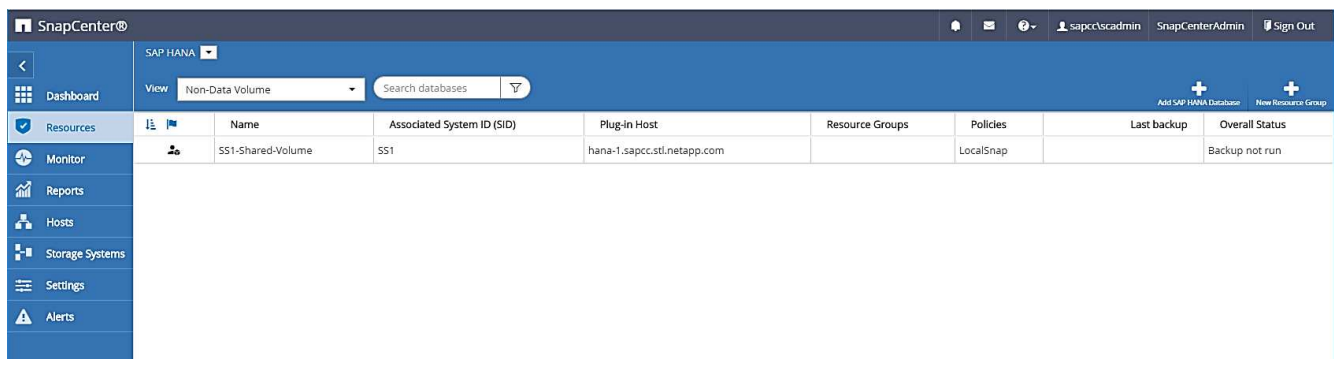

# **Groupes de ressources**

Les groupes de ressources sont un moyen pratique de définir la protection de plusieurs ressources qui nécessitent les mêmes règles de protection et la même planification. Les ressources individuelles faisant partie d'un groupe de ressources peuvent toujours être protégées au niveau individuel.

Les groupes de ressources offrent les fonctions suivantes :

- Vous pouvez ajouter une ou plusieurs ressources à un groupe de ressources. Toutes les ressources doivent appartenir au même plug-in SnapCenter.
- La protection peut être définie au niveau d'un groupe de ressources. Toutes les ressources du groupe de ressources utilisent la même stratégie et la même planification lorsqu'elles sont protégées.
- Toutes les sauvegardes du référentiel SnapCenter et des copies Snapshot de stockage portent le même nom défini dans la protection des ressources.
- Les opérations de restauration sont appliquées à un seul niveau de ressources et non à un groupe de ressources.
- Lors de l'utilisation de SnapCenter pour supprimer la sauvegarde d'une ressource créée au niveau d'un groupe de ressources, cette sauvegarde est supprimée pour toutes les ressources du groupe de ressources. La suppression de la sauvegarde inclut la suppression de la sauvegarde du référentiel SnapCenter ainsi que la suppression des copies Snapshot de stockage.
- Les groupes de ressources se servent principalement lorsqu'un client souhaite utiliser les sauvegardes créées avec SnapCenter pour le clonage de système avec SAP Landscape Management. Ceci est décrit dans la section suivante.

# **Avec SnapCenter et la gestion de l'environnement SAP**

Avec SAP Landscape Management (SAP Lama), les clients peuvent gérer des paysages de système SAP complexes dans des data centers sur site ainsi que des systèmes exécutés dans le cloud. SAP Lama, associé à NetApp Storage Services Connector (SSC), peut exécuter des opérations de stockage telles que le clonage et la réplication pour les cas d'utilisation de clonage, de copie et d'actualisation des systèmes SAP à l'aide des technologies Snapshot et FlexClone. Vous pouvez ainsi automatiser entièrement la copie du système SAP selon la technologie de clonage du stockage et le post-traitement SAP requis. Pour plus d'informations sur les solutions NetApp pour SAP Lama, consultez ["Tr-4018 : intégration des systèmes NetApp ONTAP à la gestion](https://www.netapp.com/us/media/tr-4018.pdf) [du paysage SAP"](https://www.netapp.com/us/media/tr-4018.pdf).

NetApp SSC et SAP Lama peuvent créer des copies Snapshot à la demande directement avec NetApp SSC, mais ils peuvent également utiliser des copies Snapshot créées à l'aide de SnapCenter. Pour utiliser les sauvegardes SnapCenter comme base des opérations de clonage et de copie du système avec SAP Lama, les conditions préalables suivantes doivent être remplies :

- SAP Lama requiert que tous les volumes soient inclus dans la sauvegarde, notamment les données SAP HANA, les journaux et les volumes partagés.
- Tous les noms de snapshot de stockage doivent être identiques.
- Les noms des snapshots de stockage doivent commencer par VCM.

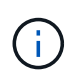

Dans les opérations de sauvegarde normales, NetApp ne recommande pas d'inclure le volume du journal. Si vous restaurez le volume du journal à partir d'une sauvegarde, il écrase les derniers journaux de reprise actifs et empêche la restauration de la base de données vers le dernier état récent.

Les groupes de ressources SnapCenter répondent à toutes ces exigences. Trois ressources sont configurées
dans SnapCenter : une ressource pour le volume de données, le volume du journal et le volume partagé. Les ressources sont placées dans un groupe de ressources et la protection est ensuite définie au niveau du groupe de ressources. Dans la protection du groupe de ressources, le nom d'instantané personnalisé doit être défini avec VCM au début.

# **Sauvegardes de bases de données**

Dans SnapCenter, les sauvegardes de bases de données sont généralement exécutées à l'aide des planifications définies dans la configuration de protection des ressources de chaque base de données HANA.

Il est possible d'effectuer une sauvegarde de base de données à la demande via l'interface graphique SnapCenter, une ligne de commande PowerShell ou des API REST.

# **Identification des sauvegardes SnapCenter dans SAP HANA Studio**

La topologie de ressource SnapCenter affiche la liste des sauvegardes créées à l'aide de SnapCenter. La figure suivante montre les sauvegardes disponibles dans le stockage primaire et souligne la sauvegarde la plus récente.

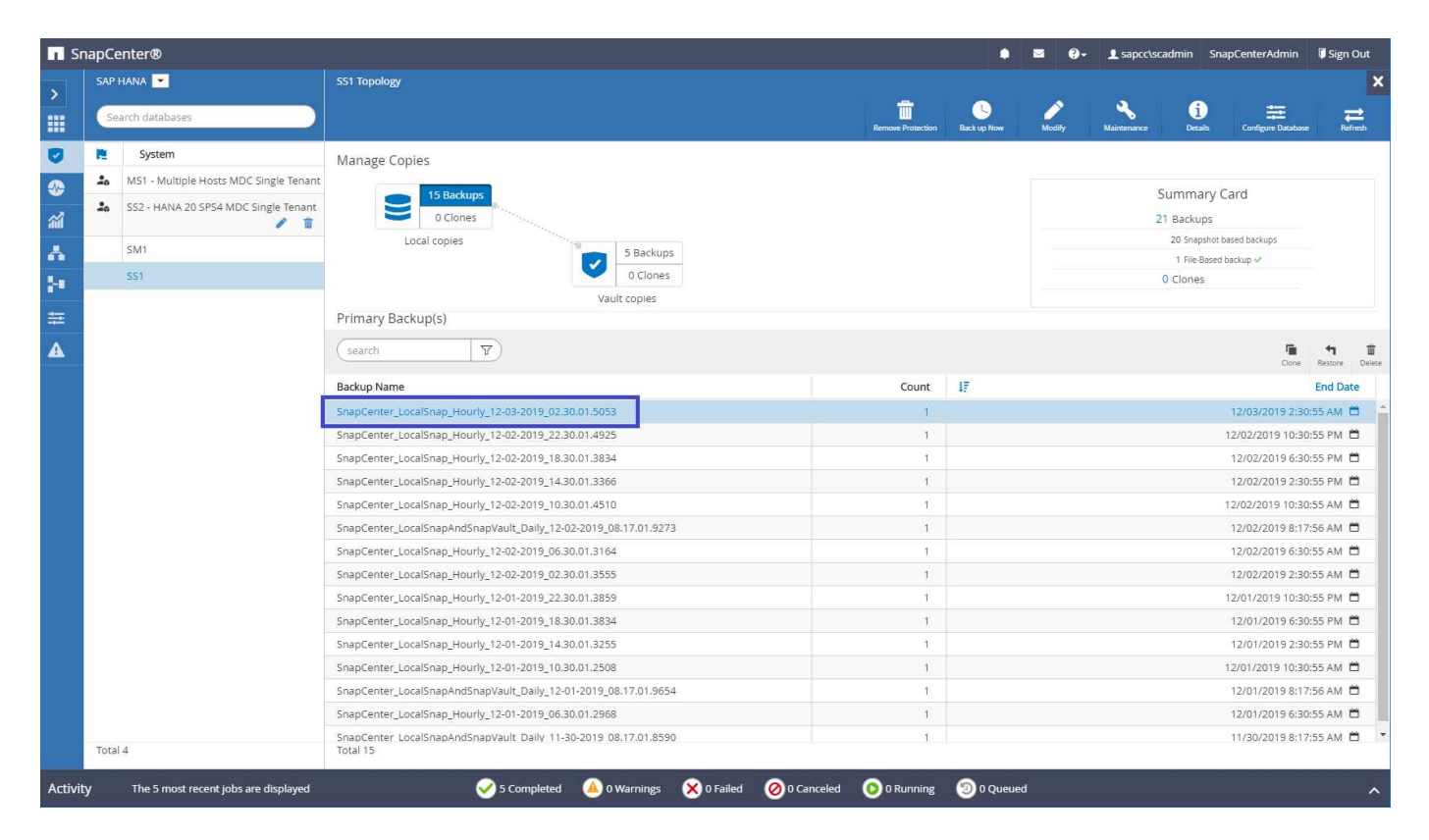

Lors de l'exécution d'une sauvegarde avec des copies Snapshot de stockage pour un système SAP HANA MDC, une copie Snapshot du volume de données est créée. Ce volume de données contient les données de la base de données système ainsi que les données de toutes les bases de données des locataires. Pour refléter cette architecture physique, SAP HANA effectue en interne une sauvegarde combinée de la base de données système et de toutes les bases de données en locataire lorsqu'SnapCenter déclenche une sauvegarde Snapshot. Ce qui entraîne la création de plusieurs entrées de sauvegarde distinctes dans le catalogue des sauvegardes SAP HANA : une pour la base de données système et une pour chaque locataire.

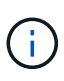

Pour les systèmes à conteneur unique SAP HANA, le volume de base de données ne contient que la seule base de données et il n'existe qu'une seule entrée dans le catalogue de sauvegarde de SAP HANA.

Dans le catalogue des sauvegardes SAP HANA, le nom de la sauvegarde SnapCenter est stocké comme A. Comment champ également External Backup ID (EBID). Cette illustration est présentée dans la capture d'écran suivante pour la base de données du système et dans la capture d'écran qui suit pour la base de données du locataire SS1. Les deux chiffres mettent en évidence le nom de sauvegarde SnapCenter stocké dans le champ de commentaire et EBID.

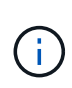

La version HANA 2.0 SPS4 (révision 40 et 41) affiche toujours une taille de sauvegarde de zéro pour les sauvegardes basées sur des snapshots. Ceci a été corrigé avec la révision 42. Pour plus d'informations, consultez la note SAP ["https://launchpad.support.sap.com/#/notes/2795010"](https://launchpad.support.sap.com/).

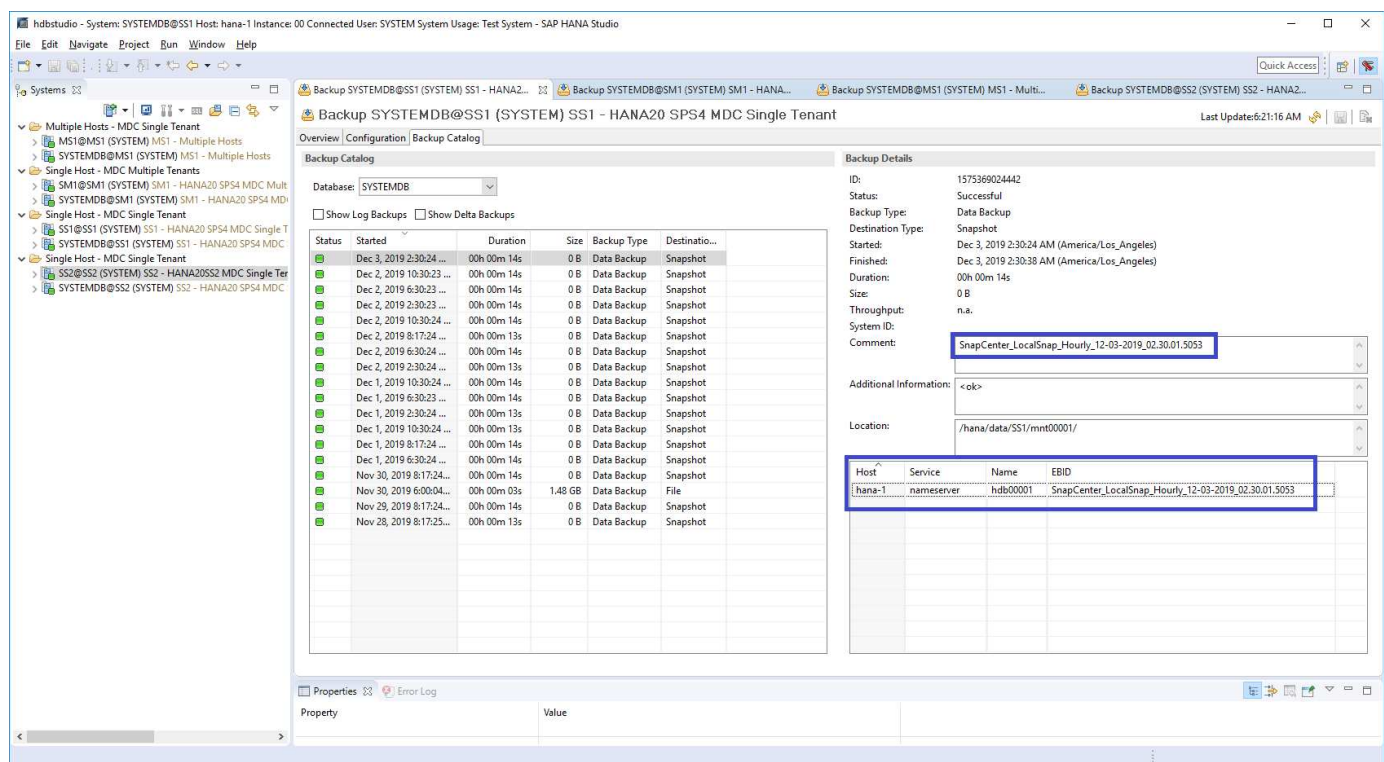

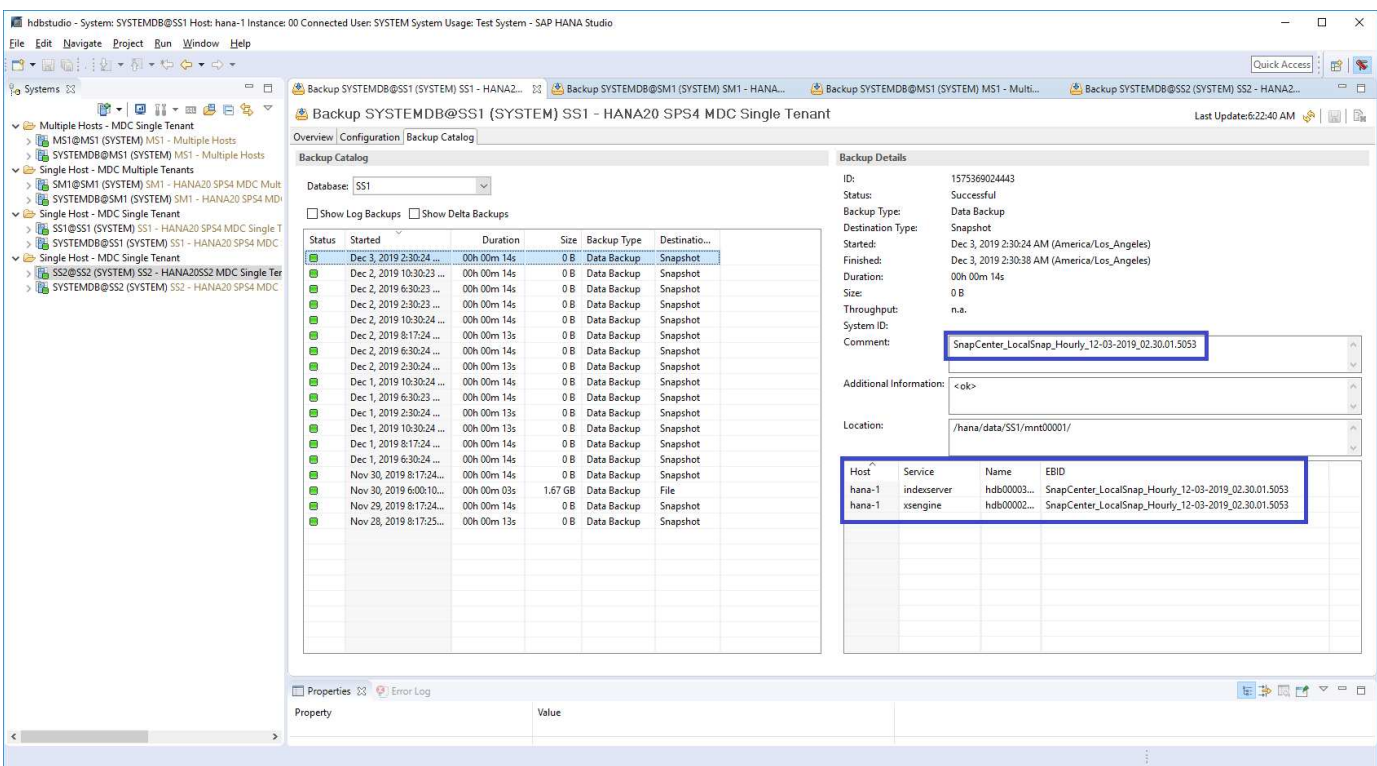

 $\bigcirc$ 

SnapCenter ne connaît que ses propres sauvegardes. Les sauvegardes supplémentaires créées, par exemple avec SAP HANA Studio, sont visibles dans le catalogue SAP HANA, mais pas dans SnapCenter.

### **Identification des sauvegardes SnapCenter sur les systèmes de stockage**

Pour afficher les sauvegardes sur la couche de stockage, utilisez NetApp OnCommand System Manager et sélectionnez le volume de base de données dans la vue SVM—Volume. L'onglet inférieur des copies Snapshot affiche les copies Snapshot du volume. La capture d'écran suivante montre les sauvegardes disponibles pour le volume de base de données SS1\_data\_mnt00001 au niveau du stockage primaire. La sauvegarde mise en surbrillance est la sauvegarde présentée dans SnapCenter et SAP HANA Studio dans les images précédentes et respectant la même convention de nom.

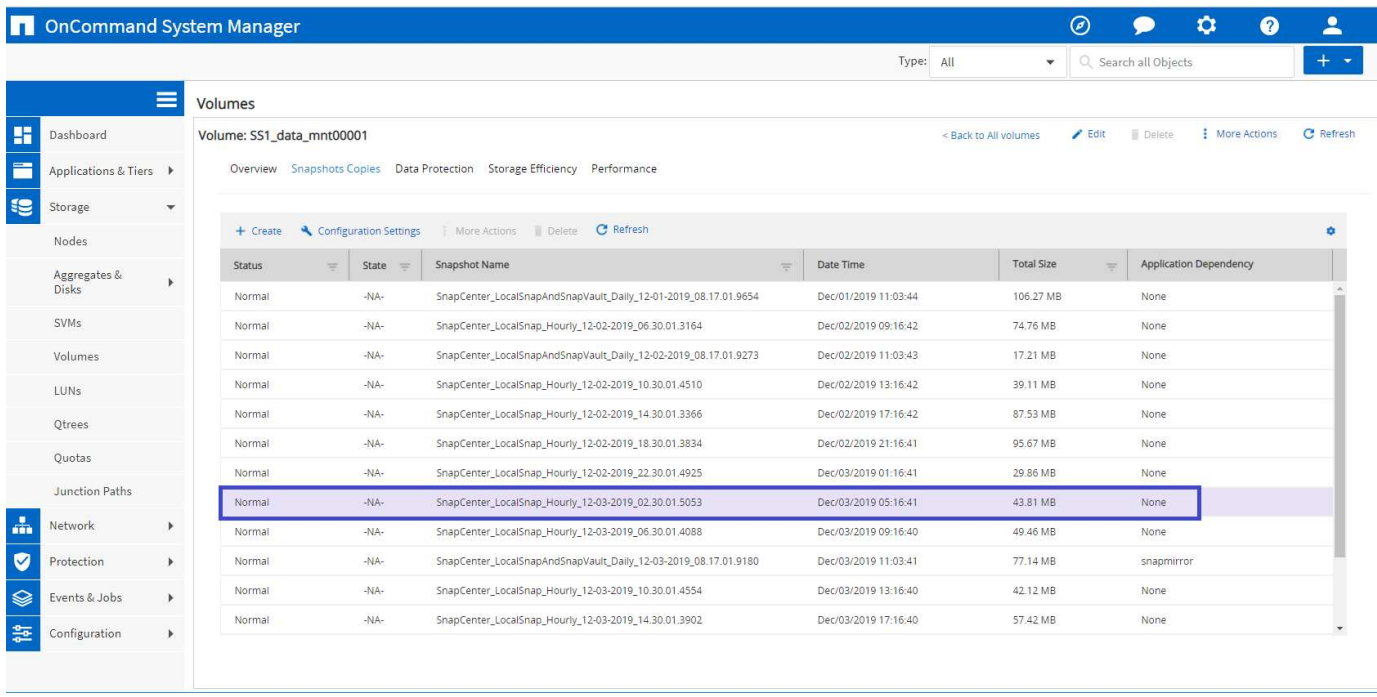

La capture d'écran suivante présente les sauvegardes disponibles pour le volume cible de réplication hana SA1 data mnt00001 dest au niveau du système de stockage secondaire.

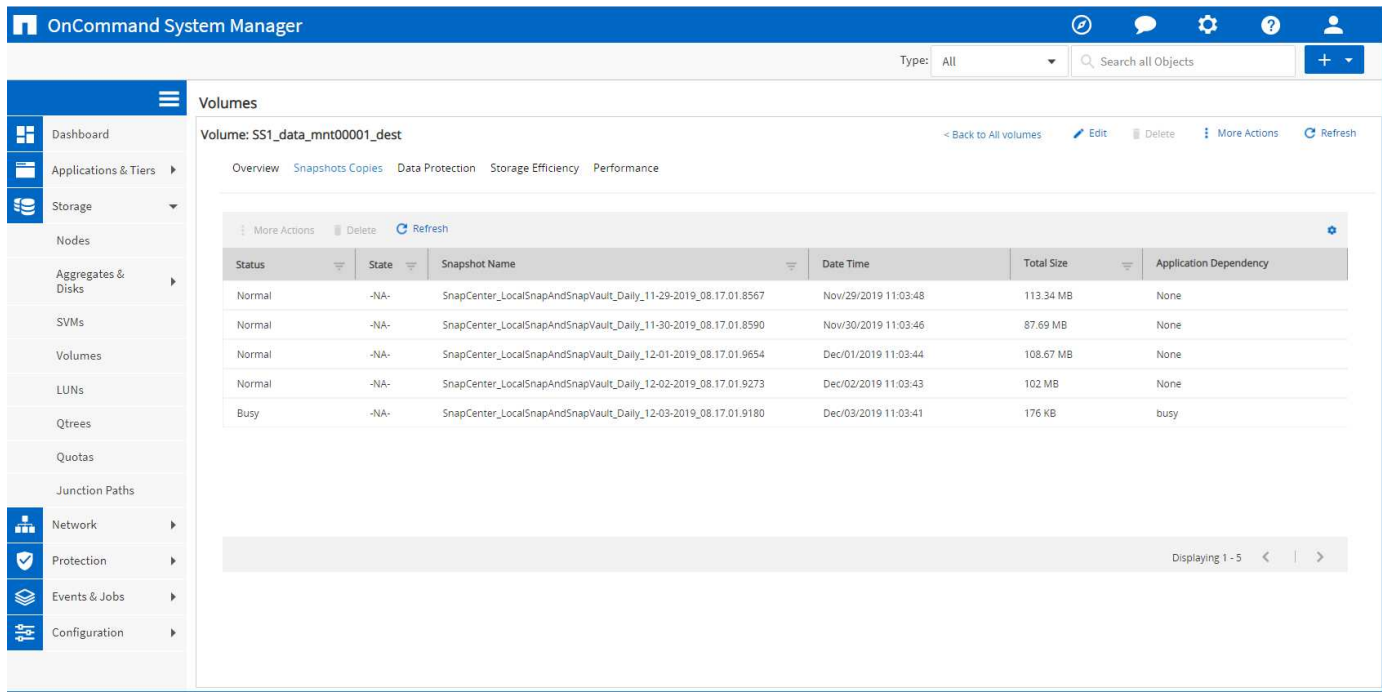

### **Sauvegarde de base de données sur demande dans le stockage primaire**

1. Dans la vue ressource, sélectionnez la ressource et double-cliquez sur la ligne pour passer à la vue topologique.

La vue topologie des ressources fournit une vue d'ensemble de toutes les sauvegardes disponibles qui ont été créées à l'aide de SnapCenter. La partie supérieure de cette vue affiche la topologie de sauvegarde, en affichant les sauvegardes sur le stockage primaire (copies locales) et, le cas échéant, sur le stockage de sauvegarde hors site (copies vault).

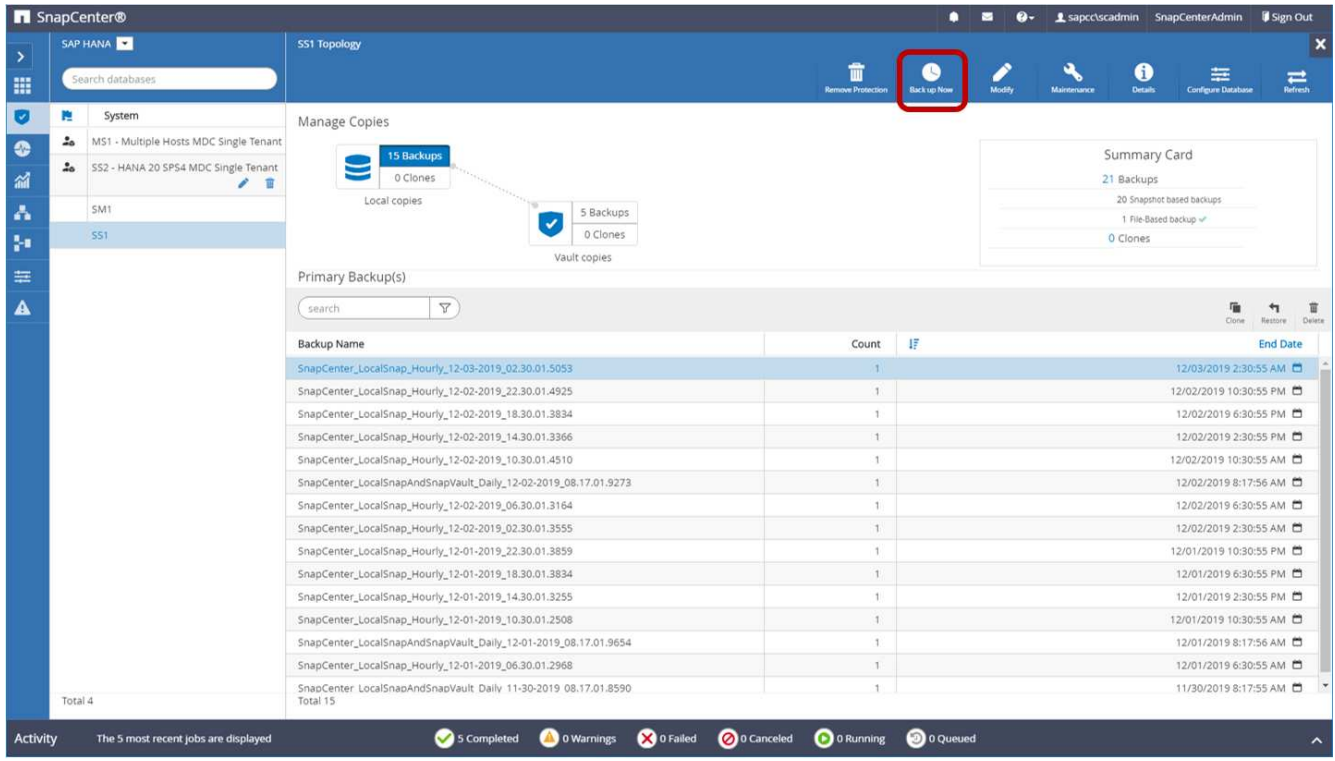

2. Dans la ligne supérieure, sélectionnez l'icône Sauvegarder maintenant pour lancer une sauvegarde à la demande. Dans la liste déroulante, sélectionnez la stratégie de sauvegarde LocalSnap Cliquez ensuite sur Sauvegarder pour lancer la sauvegarde à la demande.

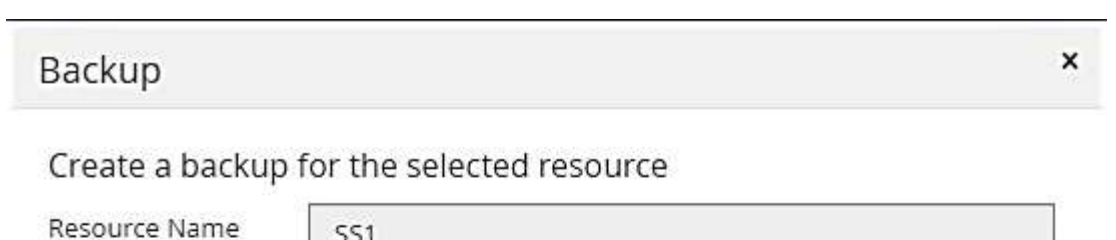

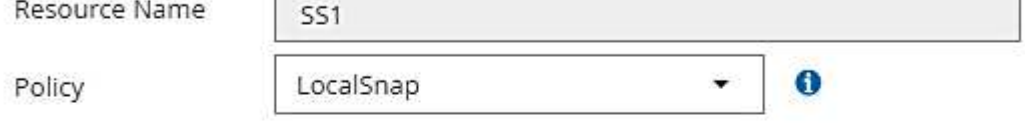

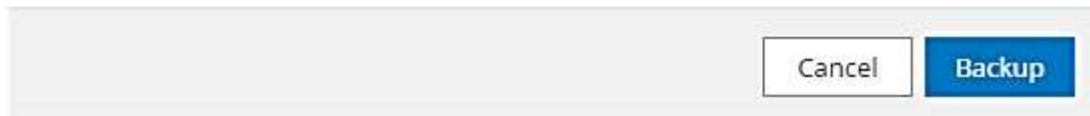

Cette opération démarre la procédure de sauvegarde. Un journal des cinq tâches précédentes est affiché dans la zone activité sous la vue topologique. Une fois la sauvegarde terminée, une nouvelle entrée s'affiche dans la vue topologique. Les noms de sauvegarde suivent la même nomenclature que le nom de Snapshot défini dans la section [""Configuration de la protection des ressources.""](#page-48-0)

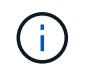

Vous devez fermer et rouvrir la vue topologique pour afficher la liste des sauvegardes mise à jour.

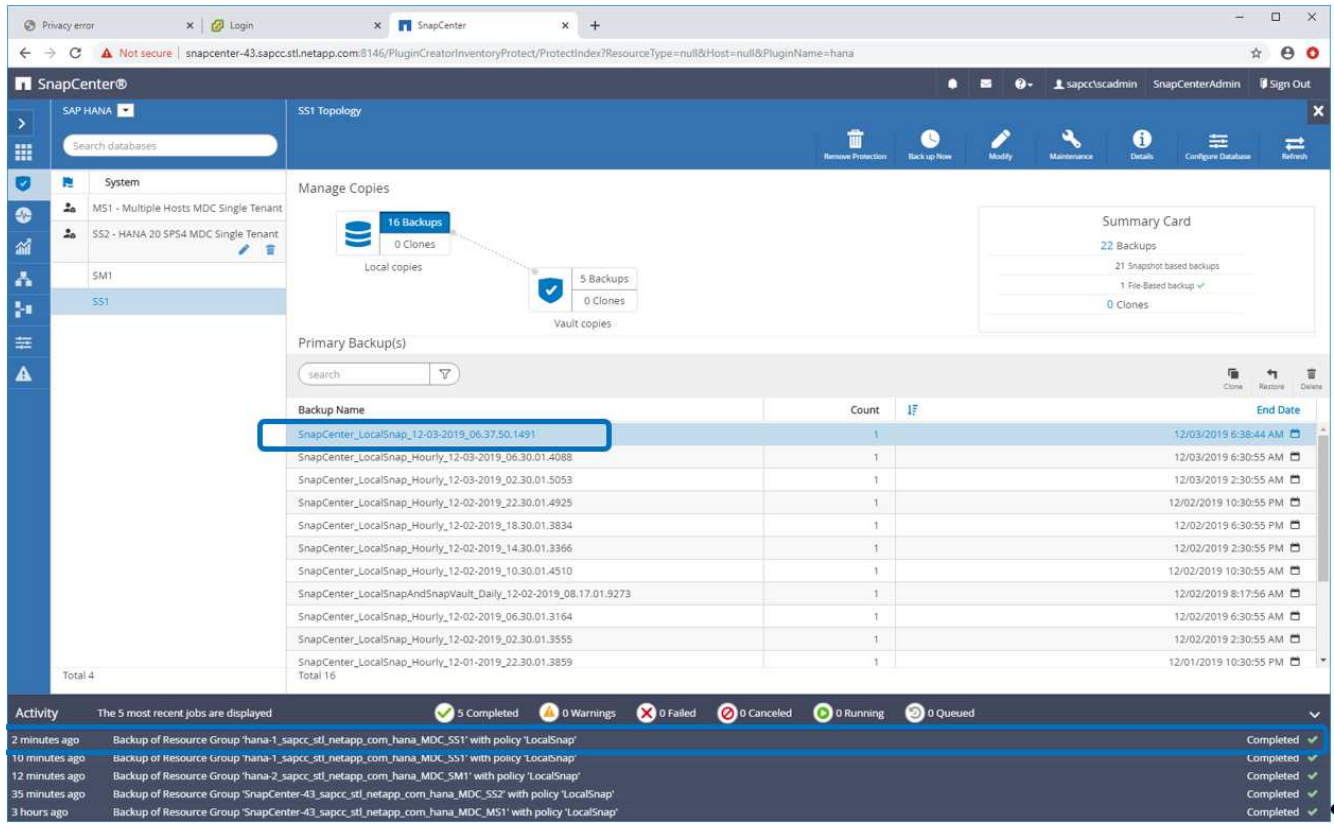

3. Les détails du travail s'affichent lorsque vous cliquez sur la ligne d'activité du travail dans la zone activité. Vous pouvez ouvrir un journal détaillé des travaux en cliquant sur Afficher les journaux.

Backup of Resource Group 'hana-1\_sapcc\_stl\_netapp\_com\_hana\_MDC\_SS1' with policy 'LocalSnap'

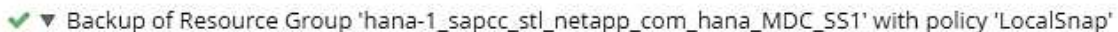

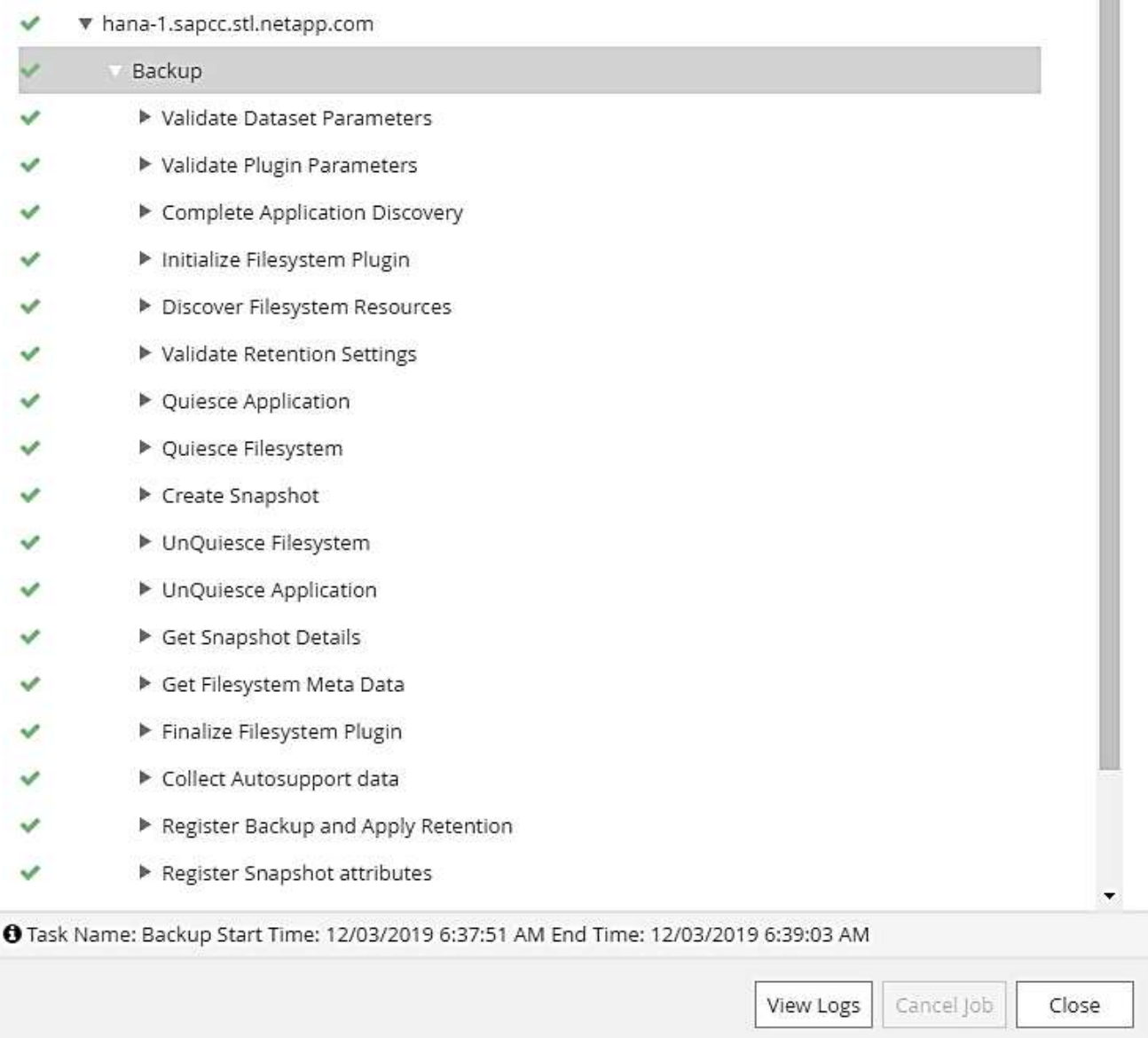

4. Dans SAP HANA Studio, la nouvelle sauvegarde est visible dans le catalogue des sauvegardes. Le même nom de sauvegarde dans SnapCenter est également utilisé dans le commentaire et dans le champ EBID du catalogue de sauvegarde.

#### **Sauvegardes de bases de données sur demande avec la réplication SnapVault**

- 1. Dans la vue ressource, sélectionnez la ressource et double-cliquez sur la ligne pour passer à la vue topologique.
- 2. Dans la ligne supérieure, sélectionnez l'icône Sauvegarder maintenant pour lancer une sauvegarde à la demande. Dans la liste déroulante, sélectionnez la stratégie de sauvegarde LocalSnapAndSnapVault, Puis cliquez sur Sauvegarder pour démarrer la sauvegarde à la demande.

 $\Delta \omega$ m

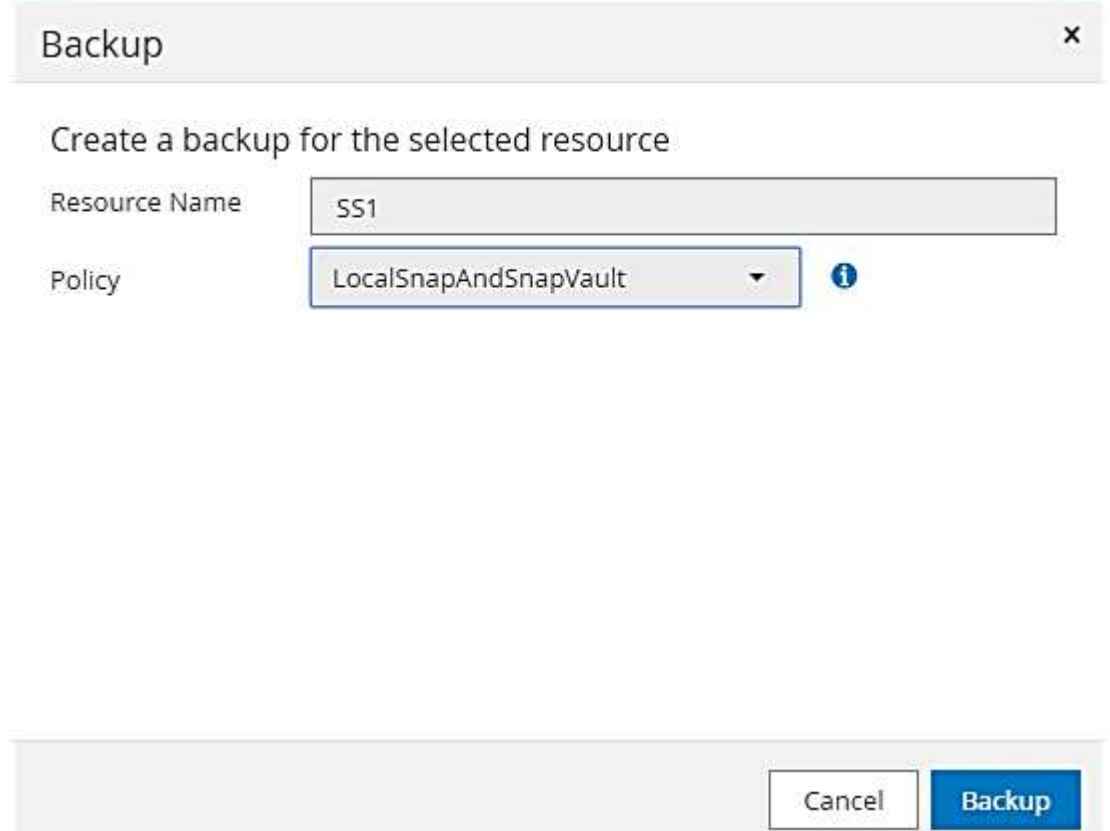

3. Les détails du travail s'affichent lorsque vous cliquez sur la ligne d'activité du travail dans la zone activité.

#### Backup of Resource Group 'hana-1\_sapcc\_stl\_netapp\_com\_hana\_MDC\_SS1' with policy 'LocalSnapAndSnapVault'

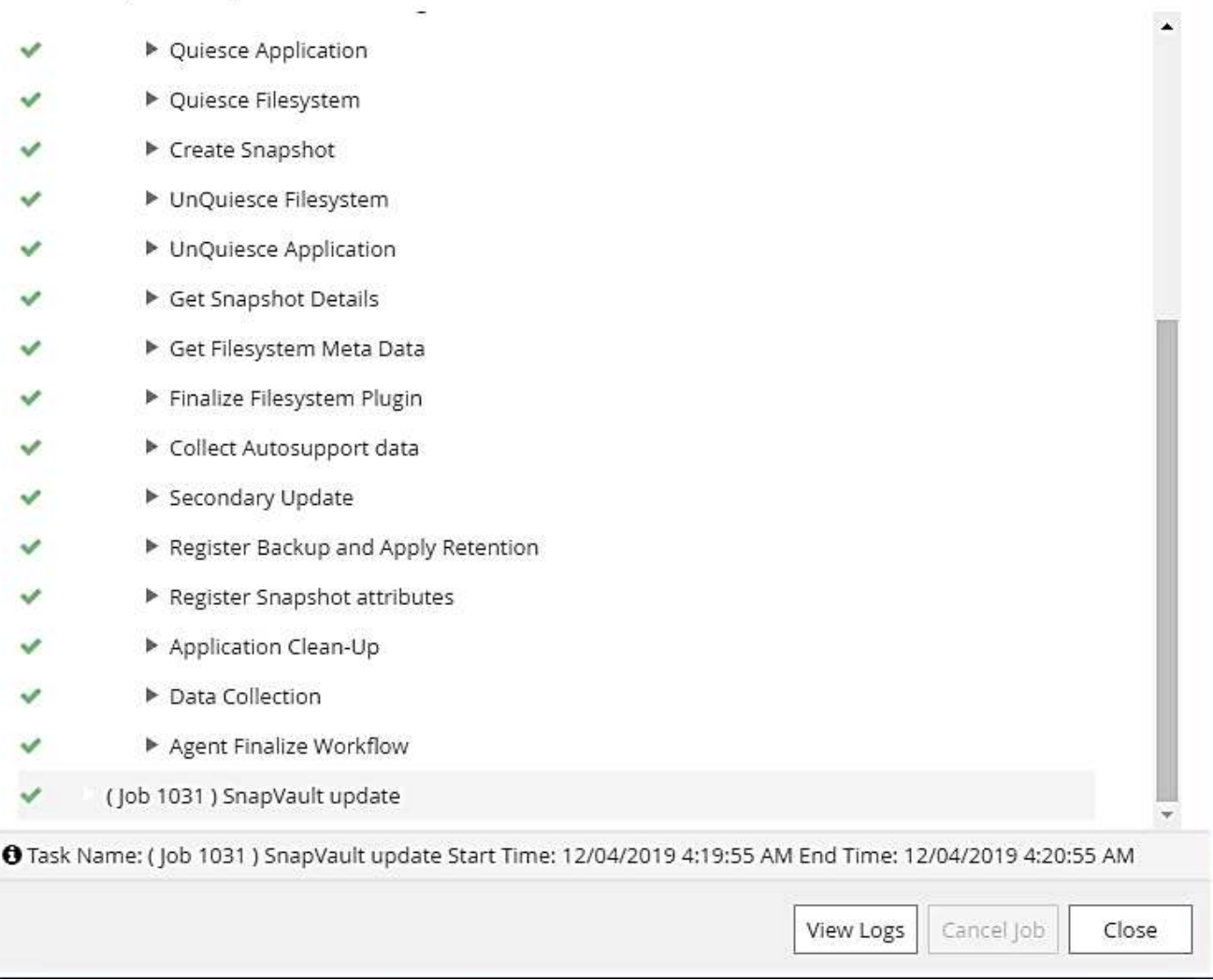

4. Une fois la sauvegarde terminée, une nouvelle entrée s'affiche dans la vue topologique. Les noms de sauvegarde suivent la même nomenclature que le nom de Snapshot défini dans la section [""Configuration](#page-48-0) [de la protection des ressources.""](#page-48-0)

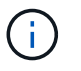

Vous devez fermer et rouvrir la vue topologique pour afficher la liste des sauvegardes mise à jour.

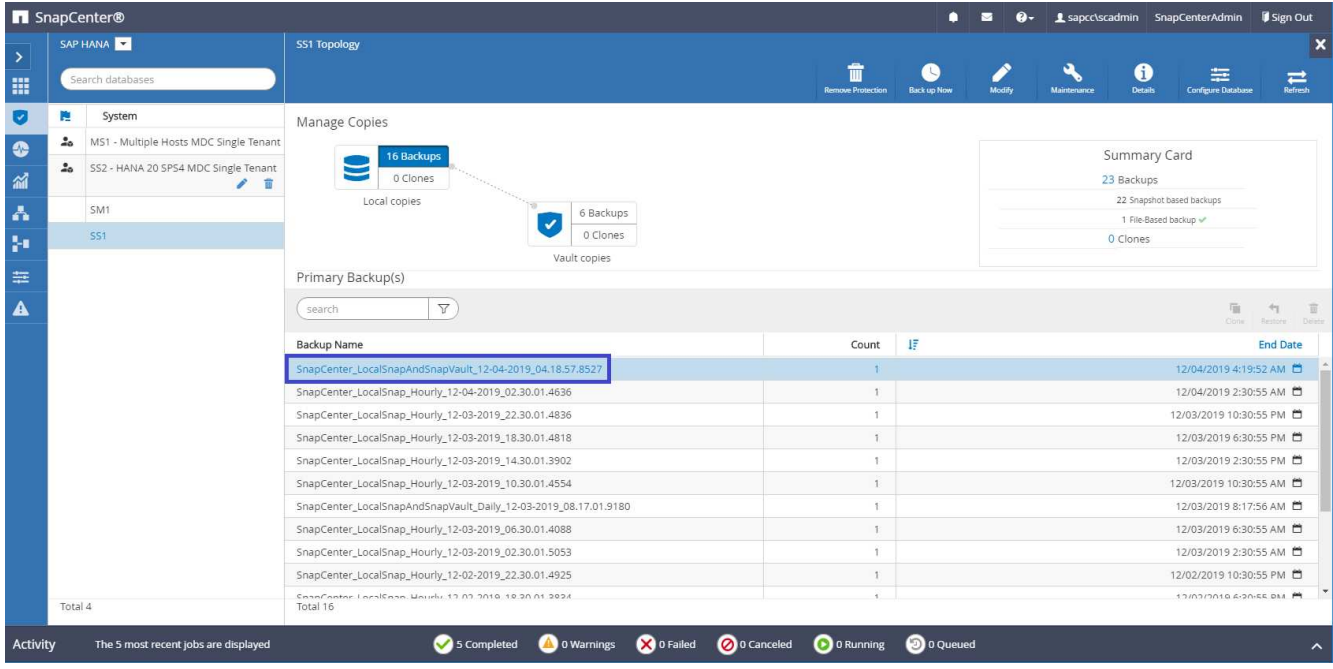

5. En sélectionnant les copies du coffre-fort, les sauvegardes sur le stockage secondaire sont affichées. Le nom de la sauvegarde répliquée est identique au nom de la sauvegarde sur le stockage primaire.

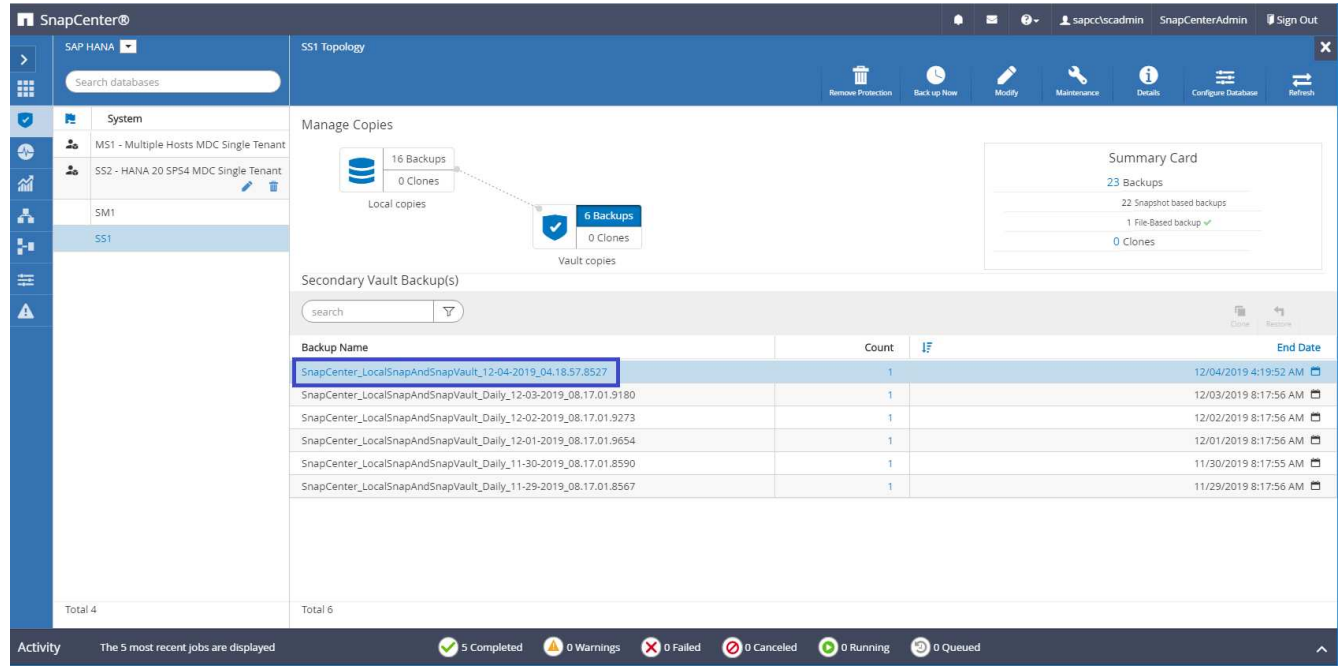

6. Dans SAP HANA Studio, la nouvelle sauvegarde est visible dans le catalogue des sauvegardes. Le même nom de sauvegarde dans SnapCenter est également utilisé dans le commentaire et dans le champ EBID du catalogue de sauvegarde.

# **Vérification de l'intégrité des blocs**

SAP recommande de combiner des sauvegardes Snapshot basées sur le stockage et une sauvegarde hebdomadaire basée sur des fichiers pour exécuter une vérification de l'intégrité des blocs. SnapCenter prend en charge la vérification de l'intégrité des blocs

#### grâce à une règle permettant de sélectionner la sauvegarde basée sur des fichiers comme type de sauvegarde.

Lorsque vous planifiez des sauvegardes à l'aide de cette règle, SnapCenter crée une sauvegarde standard des fichiers SAP HANA pour les bases de données système et locataires.

SnapCenter n'affiche pas la vérification de l'intégrité des blocs, de la même manière que les sauvegardes basées sur des copies Snapshot. À la place, la carte récapitulative affiche le nombre de sauvegardes basées sur des fichiers et l'état de la sauvegarde précédente.

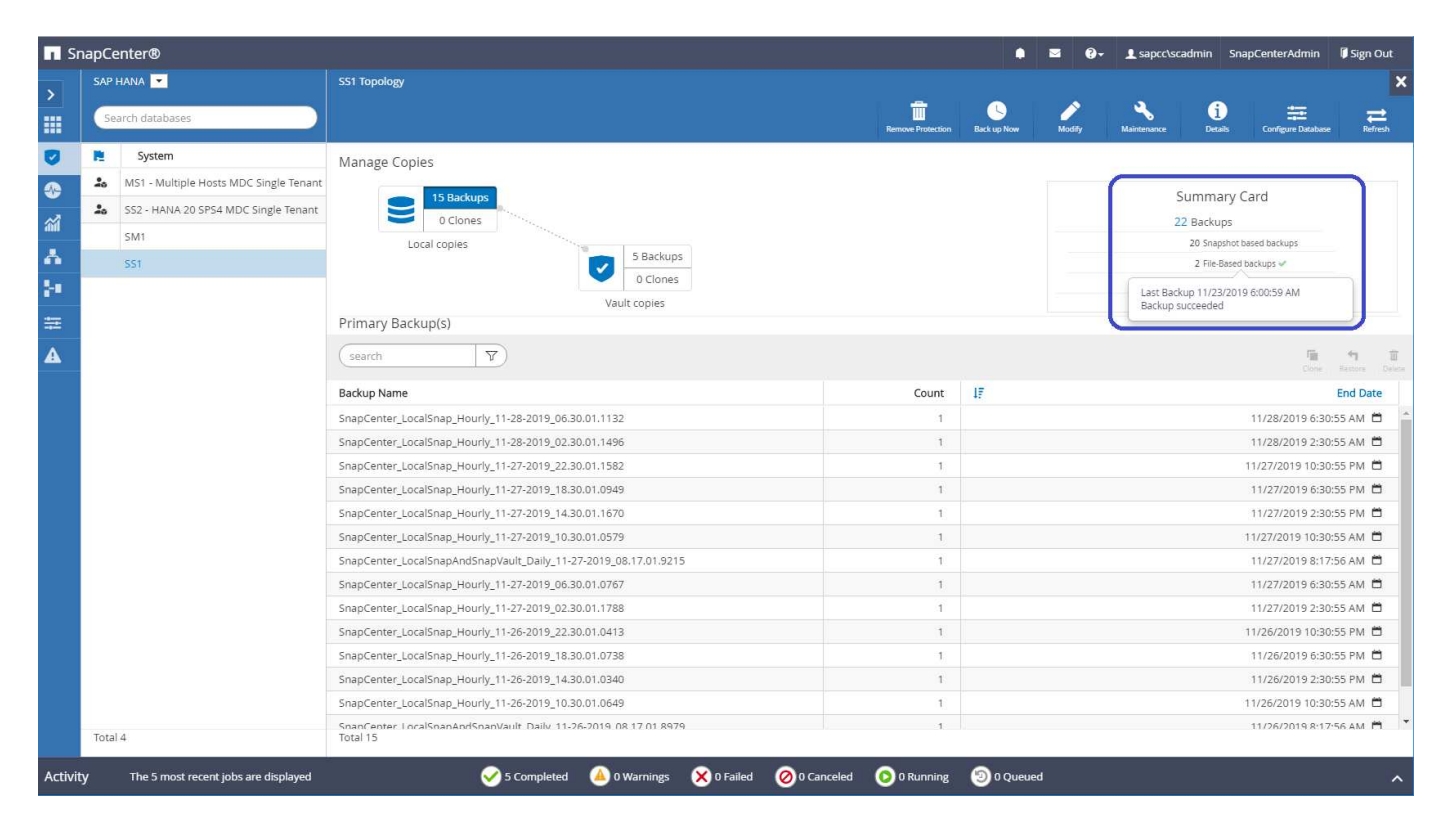

Une sauvegarde de contrôle d'intégrité des blocs ne peut pas être supprimée à l'aide de l'interface utilisateur SnapCenter, mais pourra être supprimée à l'aide des commandes PowerShell.

PS C:\Users\scadmin> Get-SmBackupReport -Resource SS1 SmBackupId : 9 SmJobId : 42 StartDateTime : 11/19/2019 8:26:32 AM EndDateTime : 11/19/2019 8:27:33 AM Duration : 00:01:00.7652030 CreatedDateTime : 11/19/2019 8:27:24 AM Status : Completed ProtectionGroupName : hana-1 sapcc stl netapp com hana MDC SS1 SmProtectionGroupId : 1 PolicyName : BlockIntegrityCheck SmPolicyId : 5 BackupName : SnapCenter\_BlockIntegrityCheck\_11-19-2019\_08.26.33.2913 VerificationStatus : NotApplicable VerificationStatuses : SmJobError : BackupType : SCC\_BACKUP CatalogingStatus : NotApplicable CatalogingStatuses : ReportDataCreatedDateTime : PluginCode : SCC PluginName : hana JobTypeId : 0 JobHost : PS C:\Users\scadmin> Remove-SmBackup -BackupIds 9 Remove-SmBackup Are you sure want to remove the backup(s). [Y] Yes [A] Yes to All [N] No [L] No to All [S] Suspend [?] Help (default is "Y"): y BackupResult : {} Result : SMCoreContracts. SMResult TotalCount : 0 DisplayCount : 0 Context : Job : SMCoreContracts.SmJob PS C:\Users\scadmin>

Le catalogue de sauvegardes SAP HANA affiche les entrées des bases de données système et locataire. La figure suivante montre une vérification de l'intégrité des blocs SnapCenter dans le catalogue de sauvegardes de la base de données système.

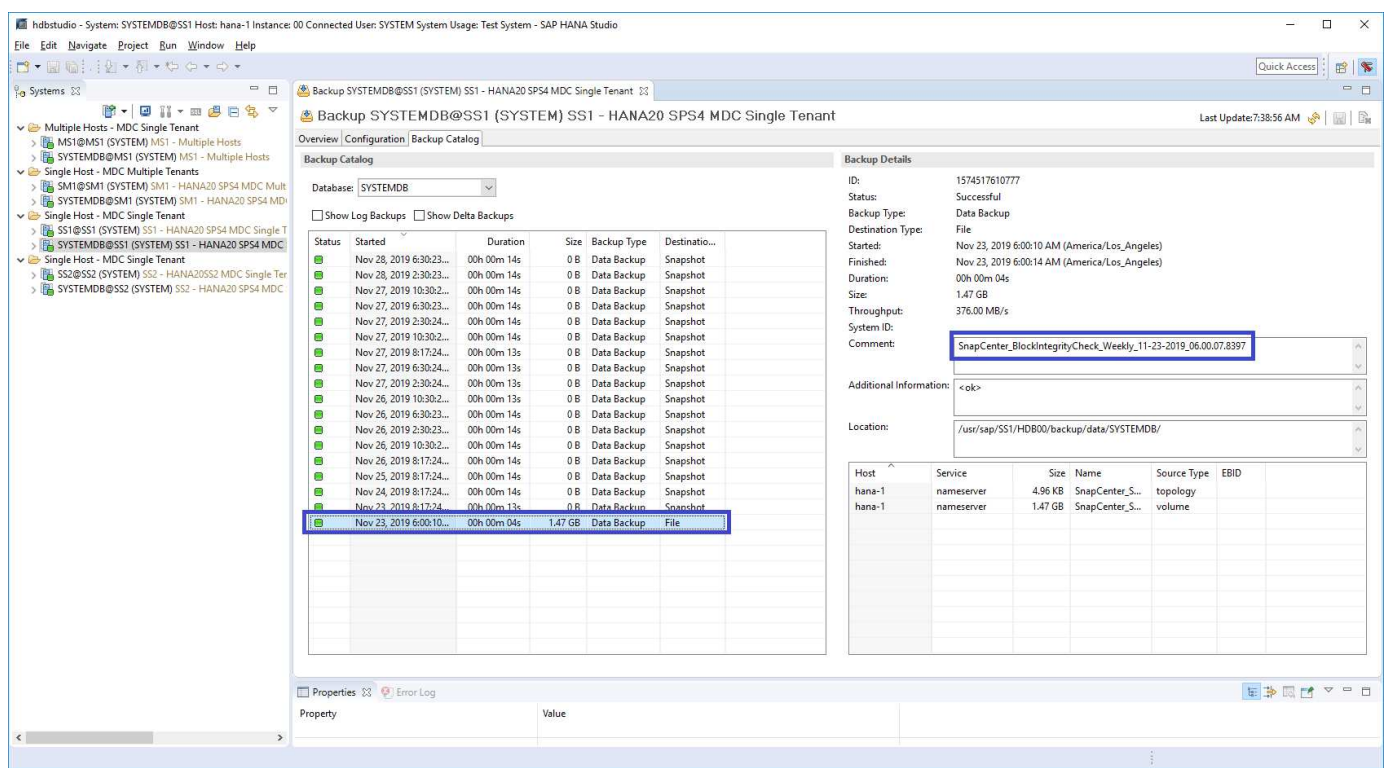

Un contrôle réussi de l'intégrité des blocs crée des fichiers de sauvegarde standard des données SAP HANA. SnapCenter utilise le chemin de sauvegarde configuré dans la base de données HANA pour des opérations de sauvegarde de données basées sur des fichiers.

hana-1:/usr/sap/SS1/HDB00/backup/data # ls -al \* DB SS1: total 1710840 drwxr-xr-- 2 ss1adm sapsys 4096 Nov 28 10:25 . drwxr-xr-- 4 ss1adm sapsys 4096 Nov 19 05:11 .. -rw-r----- 1 ss1adm sapsys 155648 Nov 23 08:46 SnapCenter SnapCenter BlockIntegrityCheck Weekly 11-23-2019\_06.00.07.8397\_databackup\_0\_1 -rw-r----- 1 ss1adm sapsys 83894272 Nov 23 08:46 SnapCenter SnapCenter BlockIntegrityCheck Weekly 11-23-2019\_06.00.07.8397\_databackup\_2\_1 -rw-r----- 1 ss1adm sapsys 1660952576 Nov 23 08:46 SnapCenter SnapCenter BlockIntegrityCheck Weekly 11-23-2019\_06.00.07.8397\_databackup\_3\_1 SYSTEMDB: total 1546340 drwxr-xr-- 2 ss1adm sapsys 4096 Nov 28 10:24 . drwxr-xr-- 4 ss1adm sapsys 4096 Nov 19 05:11 .. -rw-r----- 1 ss1adm sapsys 159744 Nov 23 08:46 SnapCenter SnapCenter BlockIntegrityCheck Weekly 11-23-2019\_06.00.07.8397\_databackup\_0\_1 -rw-r----- 1 ss1adm sapsys 1577066496 Nov 23 08:46 SnapCenter SnapCenter BlockIntegrityCheck Weekly 11-23-2019 06.00.07.8397 databackup 1 1

# **Restauration et reprise**

Les sections qui suivent décrivent les flux de travail de restauration et de restauration de trois scénarios et exemples de configuration.

- Restauration et récupération automatisées :
	- Système HANA SS1 découvert automatiquement
	- SAP HANA à un seul hôte, système MDC à un seul locataire utilisant NFS
- Restauration et restauration d'un seul locataire :
	- Système HANA SM1 découvert automatiquement
	- SAP HANA à un seul hôte, système MDC pour plusieurs locataires utilisant NFS
- Restauration avec récupération manuelle :
	- Système HANA SS2 configuré manuellement
	- SAP HANA à un seul hôte, système MDC pour plusieurs locataires utilisant NFS

Les différences entre les hôtes SAP HANA uniques et plusieurs hôtes et les systèmes HANA connectés SAN Fibre Channel sont mises en évidence dans les sections suivantes.

Les exemples montrent SAP HANA Studio comme outil d'exécution manuelle de la restauration. Vous pouvez

également utiliser des instructions SAP HANA Cockpit ou HANA SQL.

# **Restauration et reprise automatisées**

Avec SnapCenter 4.3, les opérations automatisées de restauration sont prises en charge pour les systèmes HANA à un seul conteneur ou MDC, qui ont été découverts automatiquement par SnapCenter.

Vous pouvez exécuter une opération de restauration et de récupération automatisée en procédant comme suit :

- 1. Sélectionnez la sauvegarde à utiliser pour l'opération de restauration. La sauvegarde peut être sélectionnée parmi les options de stockage suivantes :
	- Le stockage primaire
	- Stockage de sauvegarde hors site (cible SnapVault)
- 2. Sélectionnez le type de restauration. Sélectionnez Complete Restore with Volume Revert ou with Volume Revert.

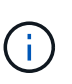

L'option Volume Revert n'est disponible que pour les opérations de restauration à partir du stockage primaire et si la base de données HANA utilise NFS comme protocole de stockage.

- 3. Sélectionnez le type de récupération parmi les options suivantes :
	- À l'état le plus récent
	- Point dans le temps
	- À une sauvegarde de données spécifique
	- Pas de récupération

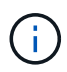

Le type de restauration sélectionné est utilisé pour la récupération du système et de la base de données des locataires.

Ensuite, SnapCenter effectue les opérations suivantes :

- 1. Elle arrête la base de données HANA.
- 2. Elle restaure la base de données.

Selon le type de restauration sélectionné et le protocole de stockage utilisé, différentes opérations sont exécutées.

- Si NFS et Volume Revert sont sélectionnés, puis SnapCenter démonte le volume, restaure le volume à l'aide d'une mémoire SnapRestore basée sur les volumes sur la couche de stockage, puis monte le volume.
- Si NFS est sélectionné et que la fonction Restauration du volume n'est pas sélectionnée, SnapCenter restaure tous les fichiers à l'aide des opérations SnapRestore à un seul fichier sur la couche de stockage.
- Si SAN Fibre Channel est sélectionné, SnapCenter démonte la ou les LUN, restaure les LUN à l'aide d'opérations SnapRestore de fichier unique sur la couche de stockage, puis détecte et monte les LUN.
- 3. Il restaure la base de données :
- a. Il restaure la base de données du système.
- b. Il restaure la base de données des locataires.

Ou, pour les systèmes à conteneurs uniques HANA, la restauration est exécutée en une seule étape :

c. Elle démarre la base de données HANA.

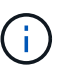

Si aucune récupération est sélectionnée, SnapCenter se ferme et l'opération de récupération du système et de la base de données des locataires doit être effectuée manuellement.

Cette section décrit les étapes du processus de restauration et de restauration automatisées du système SS1 HANA à détection automatique (hôte unique SAP HANA, système MDC à locataire unique via NFS).

1. Sélectionnez une sauvegarde dans SnapCenter à utiliser pour l'opération de restauration.

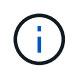

Vous pouvez sélectionner la restauration depuis le stockage de sauvegarde primaire ou hors site.

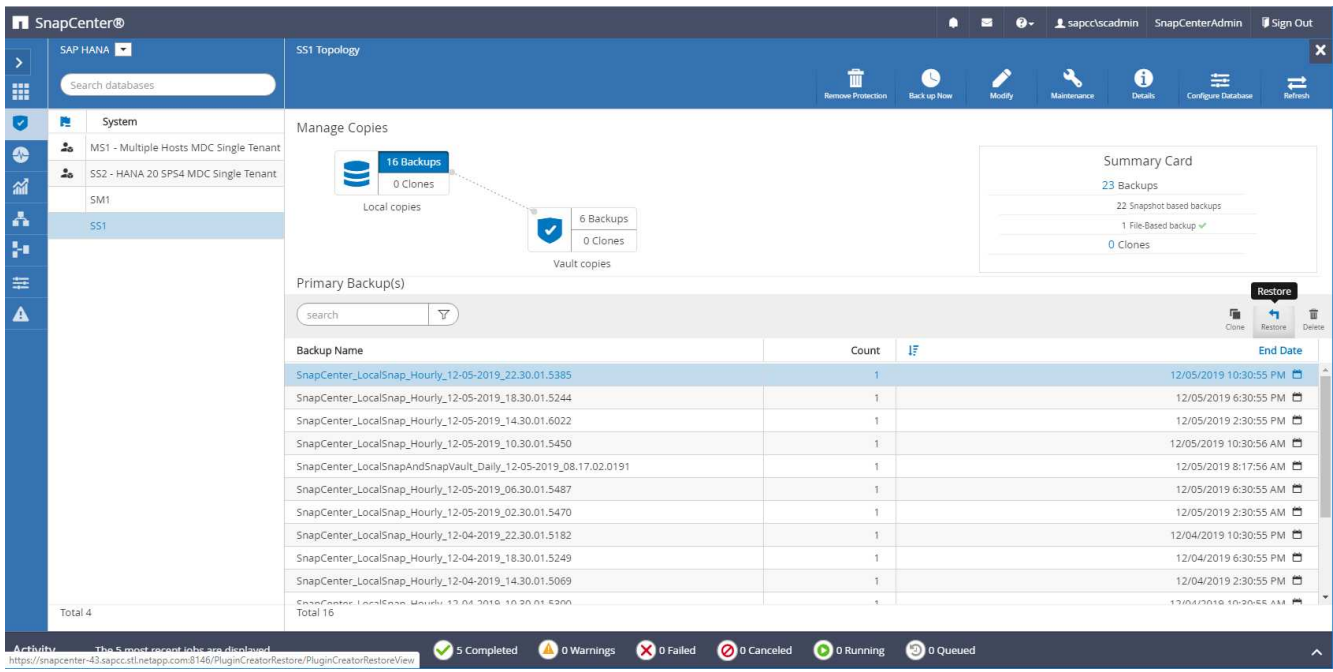

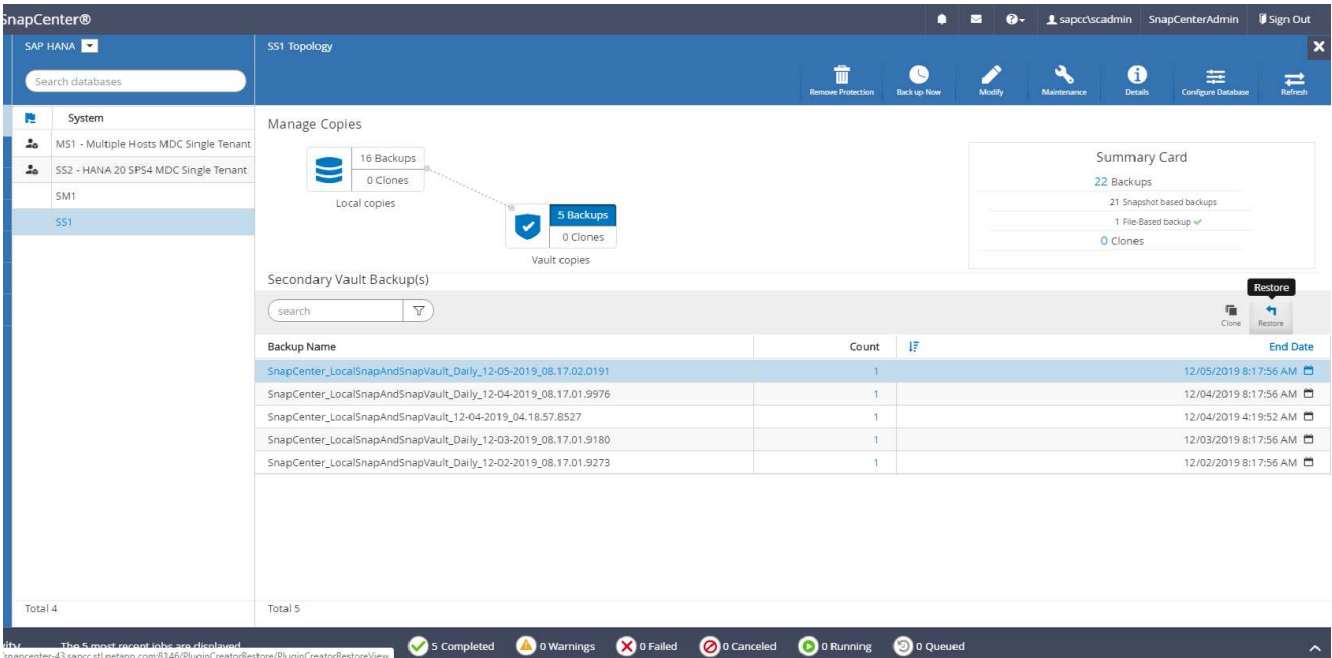

2. Sélectionnez la portée et le type de restauration.

Les trois captures d'écran suivantes présentent les options de restauration à partir du système primaire avec NFS, de restauration à partir du système secondaire avec NFS et de restauration à partir du système primaire avec SAN Fibre Channel.

Les options de type de restauration pour la restauration à partir du stockage primaire.

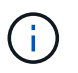

L'option Volume Revert n'est disponible que pour les opérations de restauration depuis le système principal avec NFS.

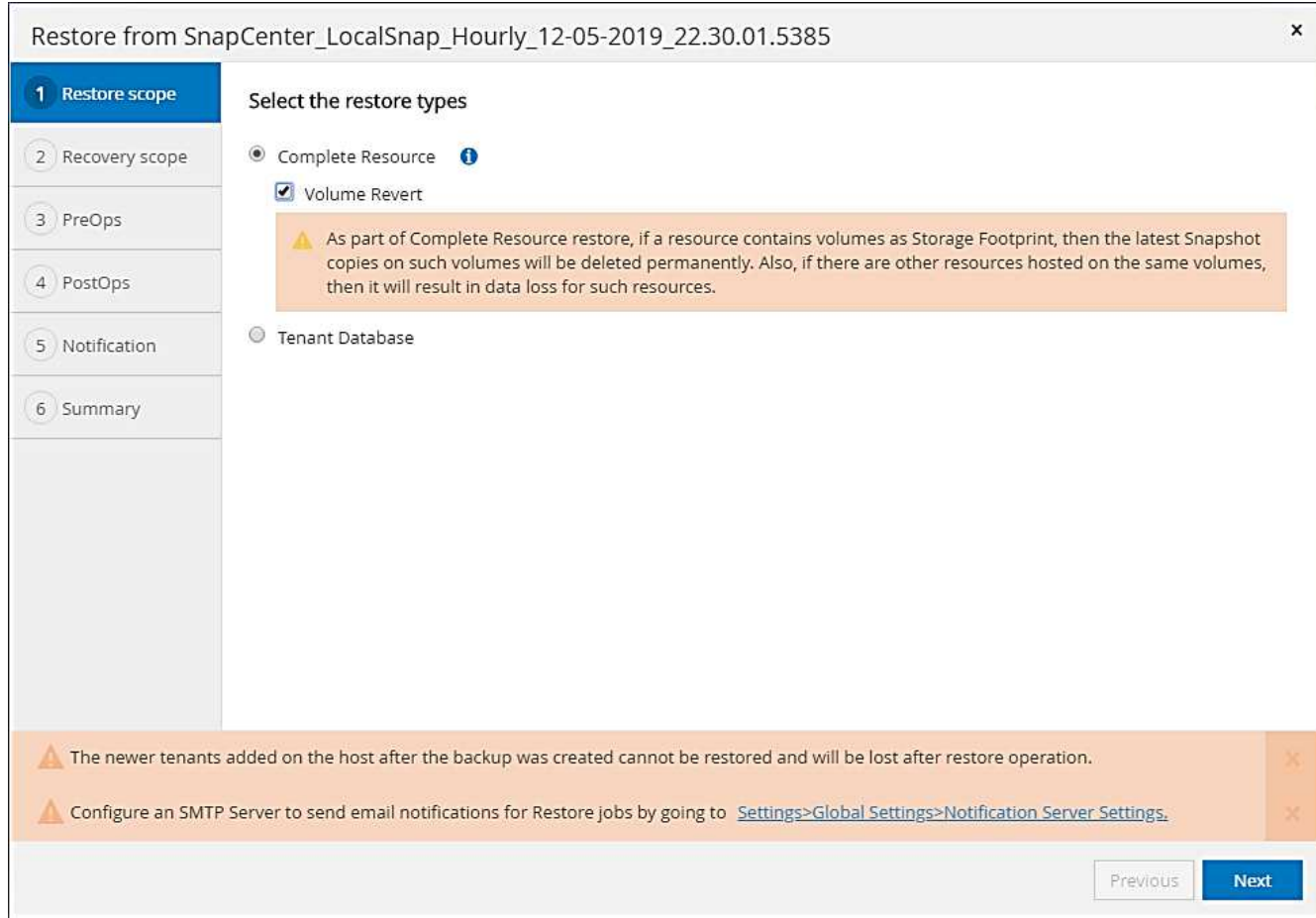

Options de type de restauration à partir d'un stockage de sauvegarde hors site.

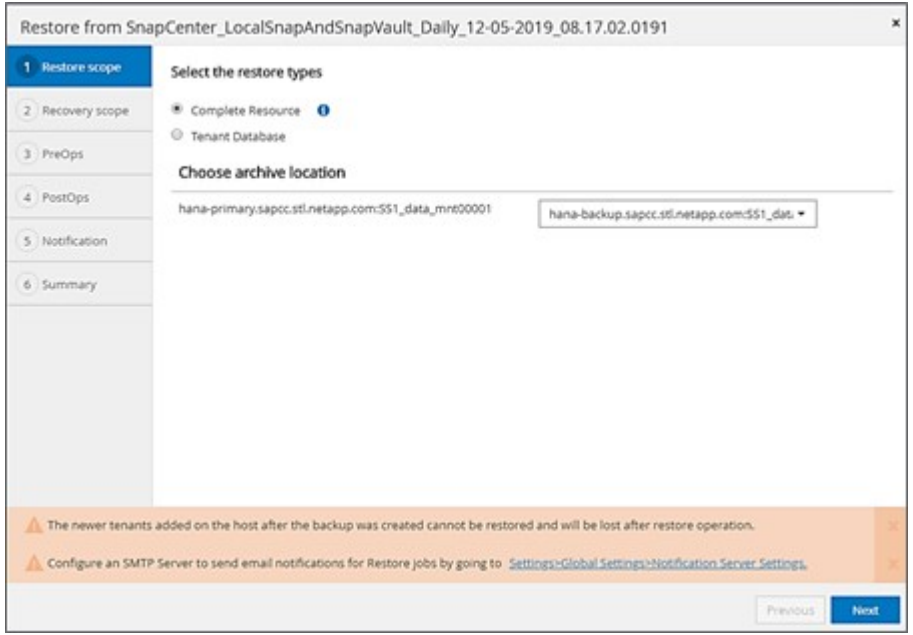

Les options de type de restauration pour le stockage primaire avec SAN Fibre Channel.

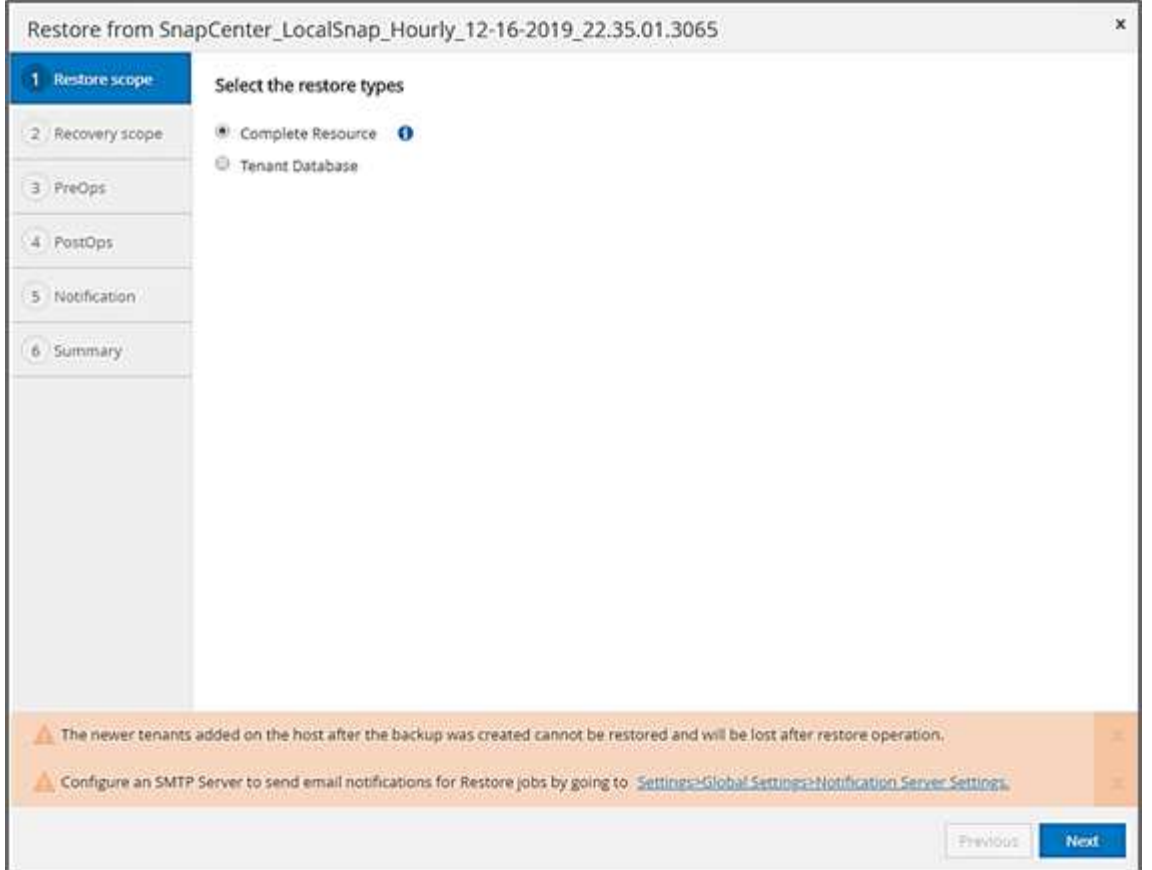

3. Sélectionnez étendue de la récupération et indiquez l'emplacement de sauvegarde du journal et du catalogue.

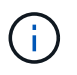

SnapCenter utilise le chemin par défaut ou les chemins modifiés dans le fichier HANA global.ini pour pré-remplir les emplacements de sauvegarde du journal et du catalogue.

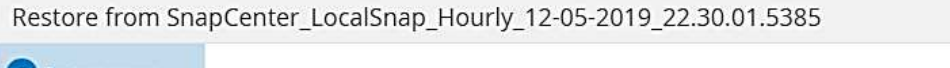

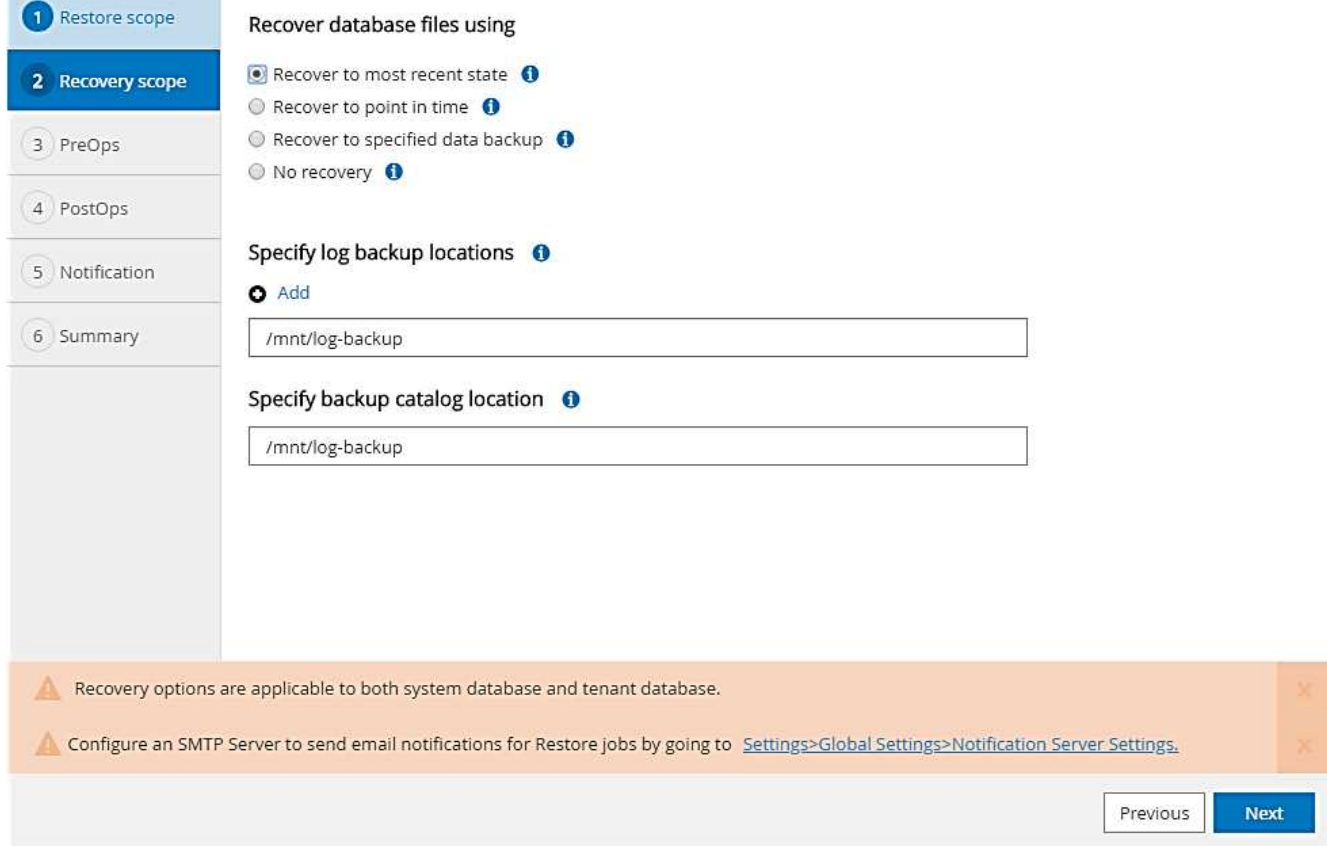

4. Entrez les commandes pré-enregistrement facultatives.

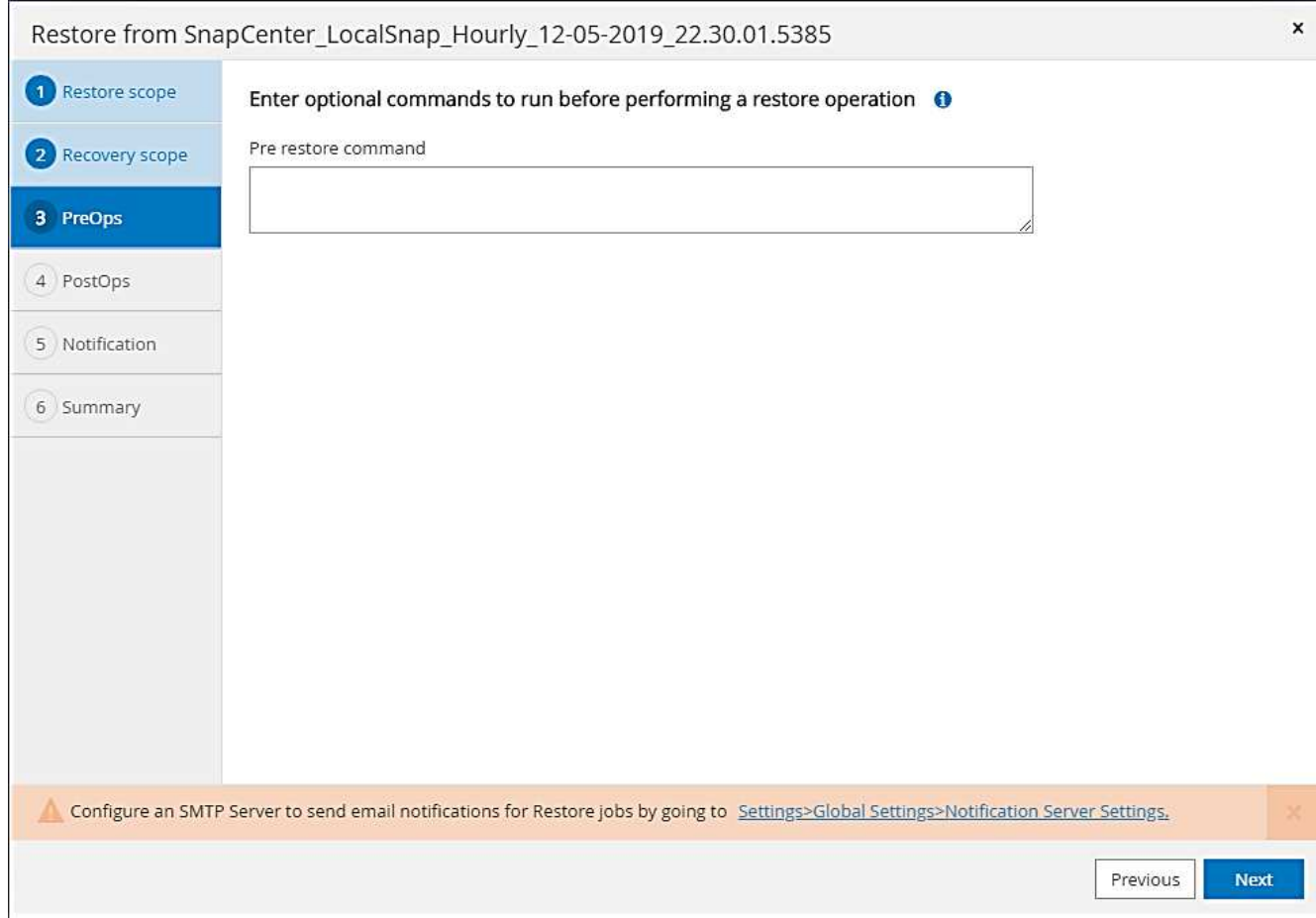

5. Entrez les commandes facultatives de post-restauration.

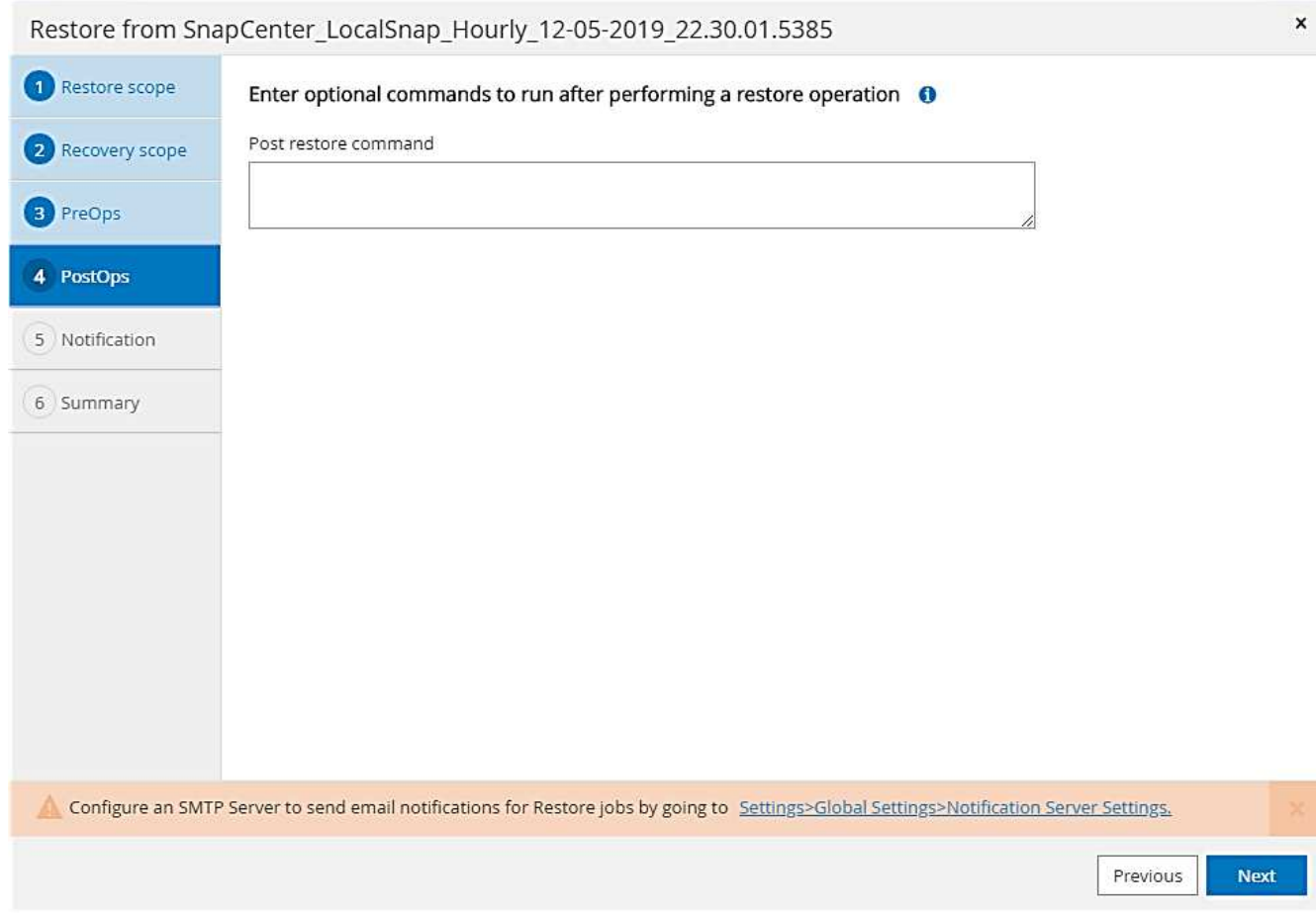

6. Entrez les paramètres de messagerie facultatifs.

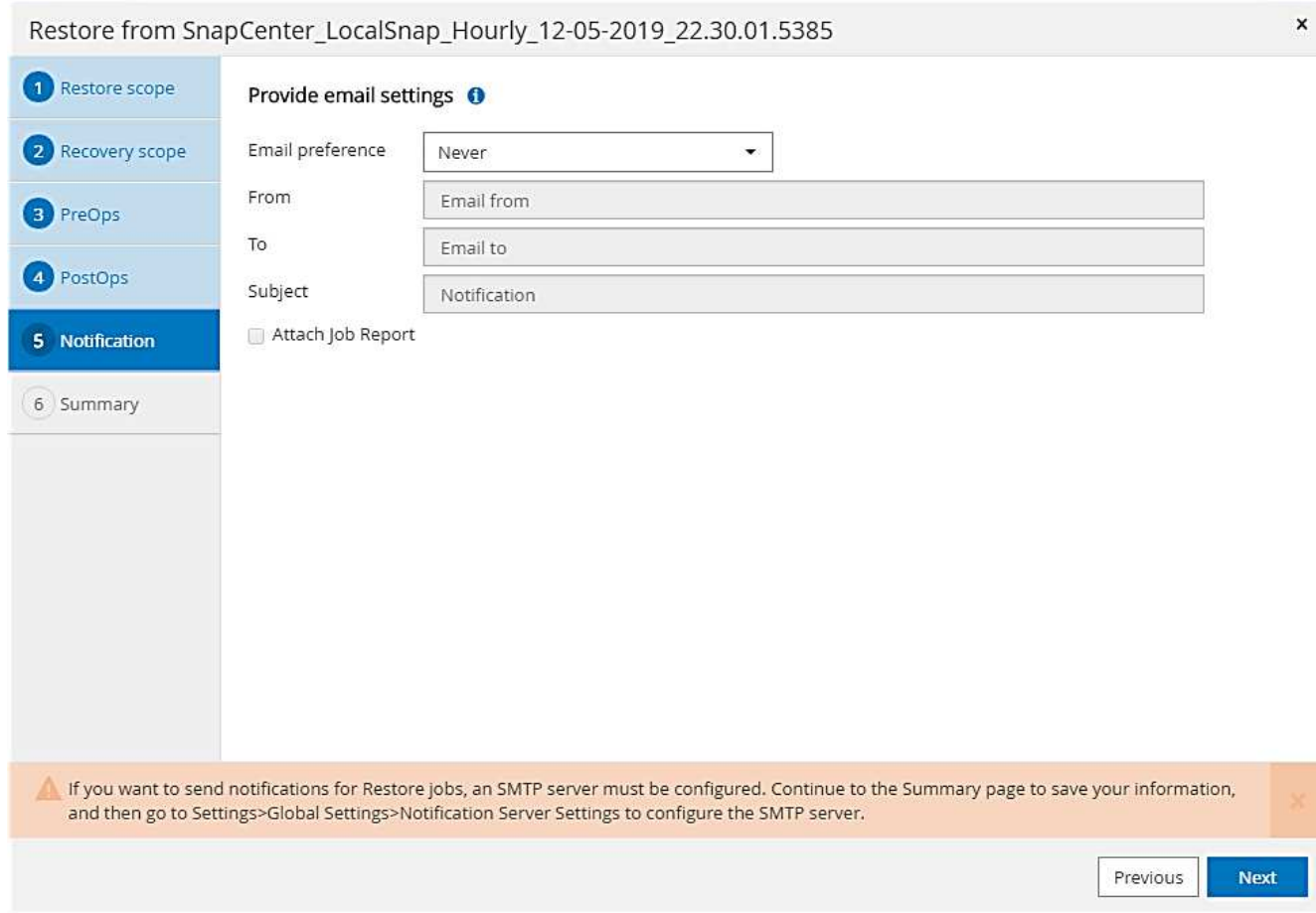

7. Pour lancer l'opération de restauration, cliquez sur Terminer.

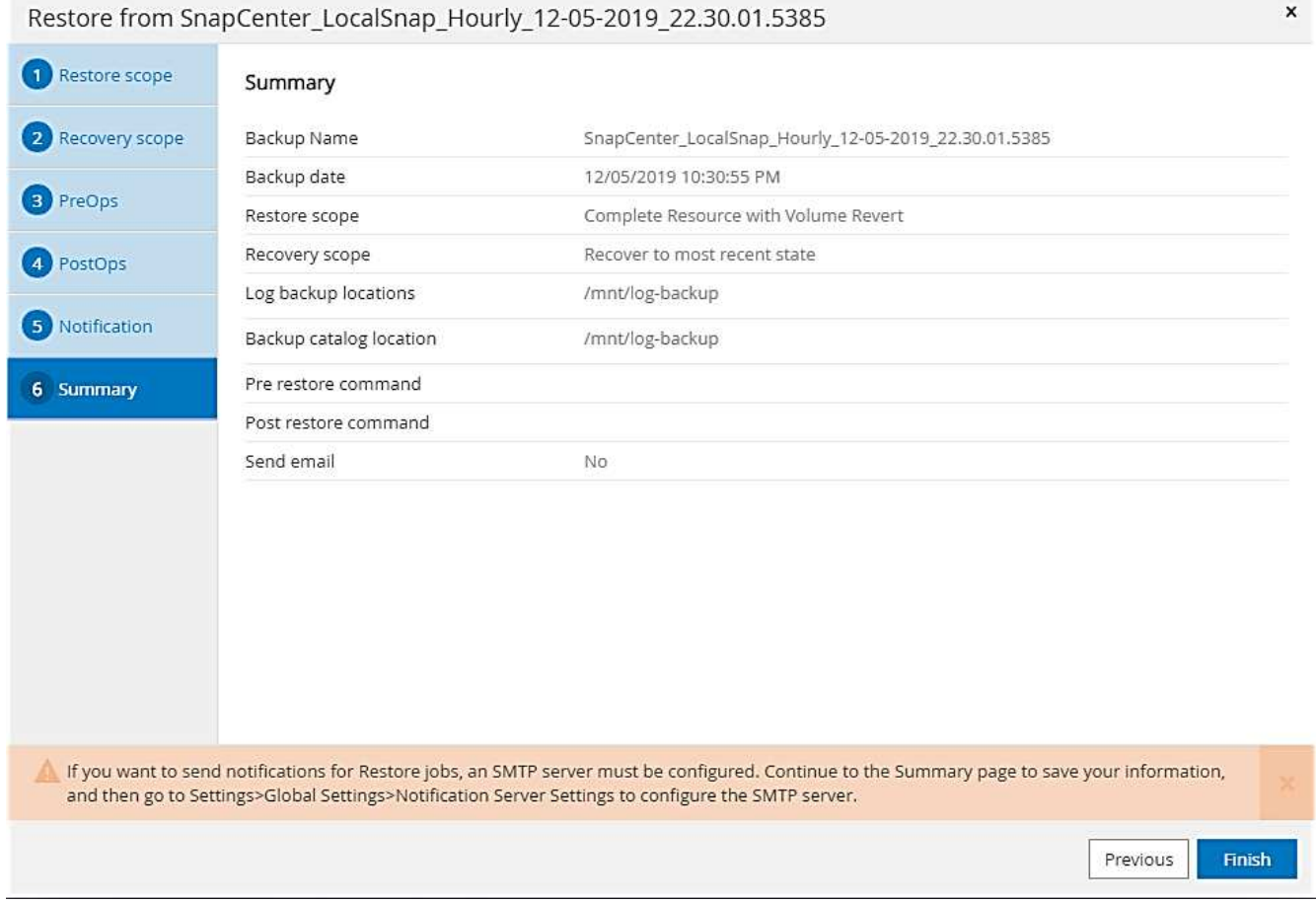

8. SnapCenter exécute l'opération de restauration et de restauration. Cet exemple montre les détails du travail de restauration et de récupération.

#### Job Details

Restore 'hana-1.sapcc.stl.netapp.com\hana\MDC\SS1'

▼ Restore 'hana-1.sapcc.stl.netapp.com\hana\MDC\SS1'

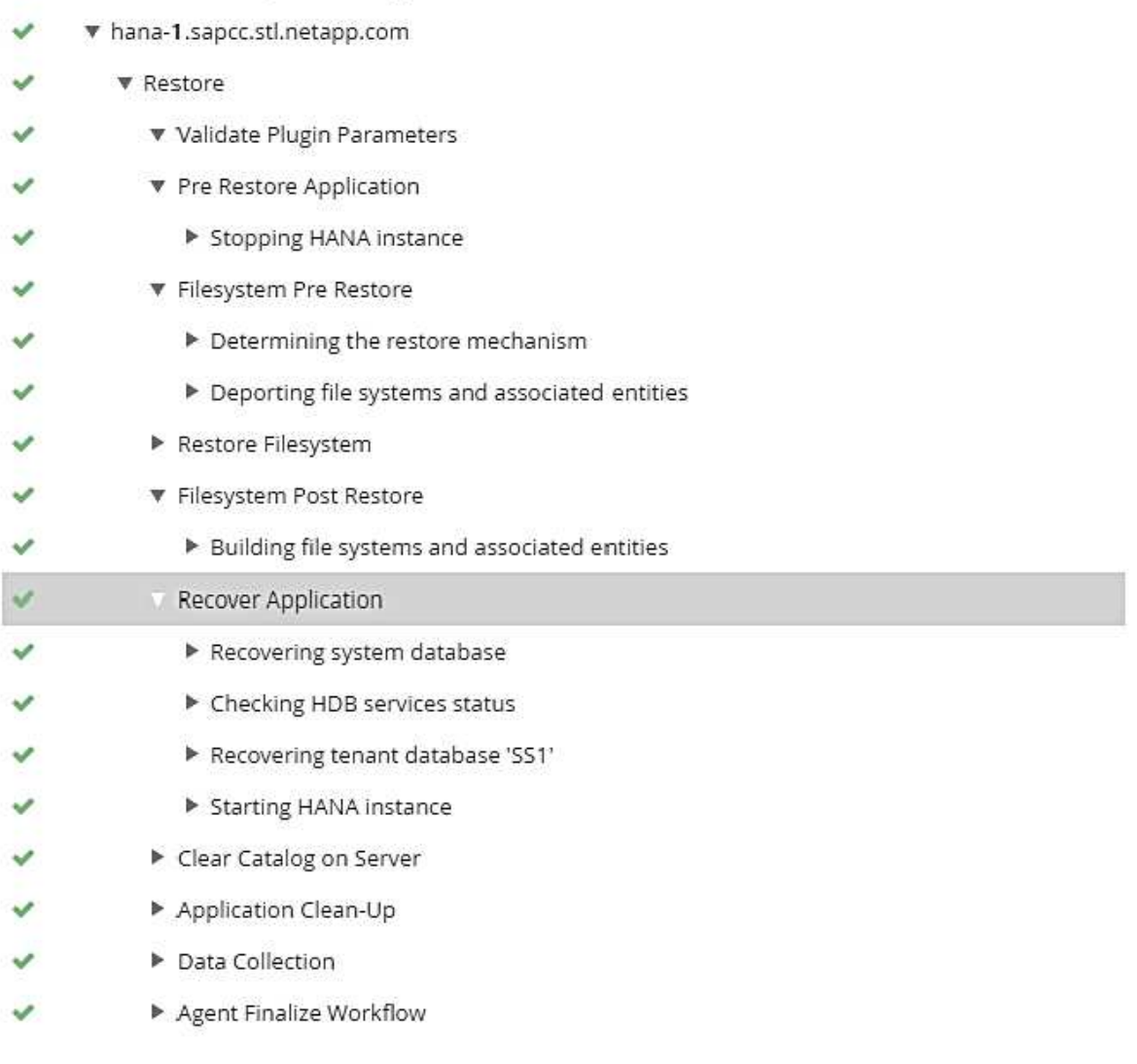

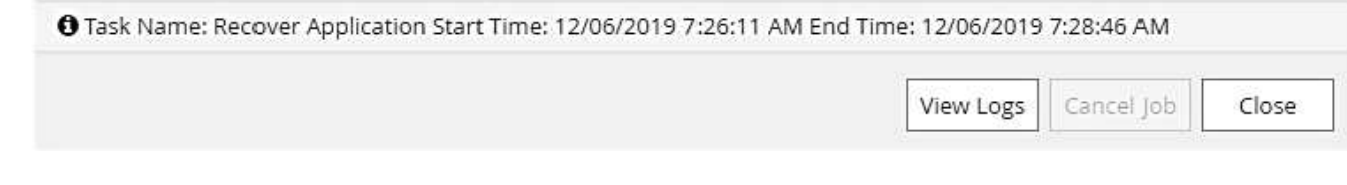

# **Opérations de restauration et de restauration par locataire unique**

Avec SnapCenter 4.3, les opérations de restauration par locataire unique sont prises en charge sur les systèmes MDC HANA avec un seul locataire ou plusieurs locataires qui ont été découverts automatiquement par SnapCenter.

Vous pouvez effectuer une opération de restauration et de restauration par locataire unique en procédant comme suit :

- 1. Arrêter le locataire à restaurer et à récupérer.
- 2. Restaurez le locataire avec SnapCenter.
	- Pour une restauration à partir du stockage primaire, SnapCenter exécute les opérations suivantes :
		- **NFS.** opérations Storage Single File SnapRestore pour tous les fichiers de la base de données tenant.
		- **SAN.** Clone et connectez le LUN à l'hôte de base de données et copiez tous les fichiers de la base de données du locataire.
	- Pour une restauration à partir du stockage secondaire, SnapCenter exécute les opérations suivantes :
		- **NFS.** opérations de restauration de Storage SnapVault pour tous les fichiers de la base de données du locataire
		- **SAN.** Clone et connectez le LUN à l'hôte de base de données et copiez tous les fichiers de la base de données du locataire
- 3. Restaurez le locataire avec HANA Studio, Cockpit ou une déclaration SQL.

Cette section décrit les étapes de l'opération de restauration et de récupération à partir du stockage principal du système HANA SM1 découvert automatiquement (système à un seul hôte SAP HANA, MDC à plusieurs locataires via NFS). Du point de vue des entrées utilisateur, les flux de travail sont identiques pour une restauration à partir d'une configuration secondaire ou d'une restauration dans une configuration SAN Fibre Channel.

1. Arrêtez la base de données des locataires.

```
sm1adm@hana-2:/usr/sap/SM1/HDB00> hdbsql -U SYSKEY
Welcome to the SAP HANA Database interactive terminal.
Type: \h for help with commands
         \q to quit
hdbsql=>
hdbsql SYSTEMDB=> alter system stop database tenant2;
0 rows affected (overall time 14.215281 sec; server time 14.212629 sec)
hdbsql SYSTEMDB=>
```
2. Sélectionnez une sauvegarde dans SnapCenter à utiliser pour l'opération de restauration.

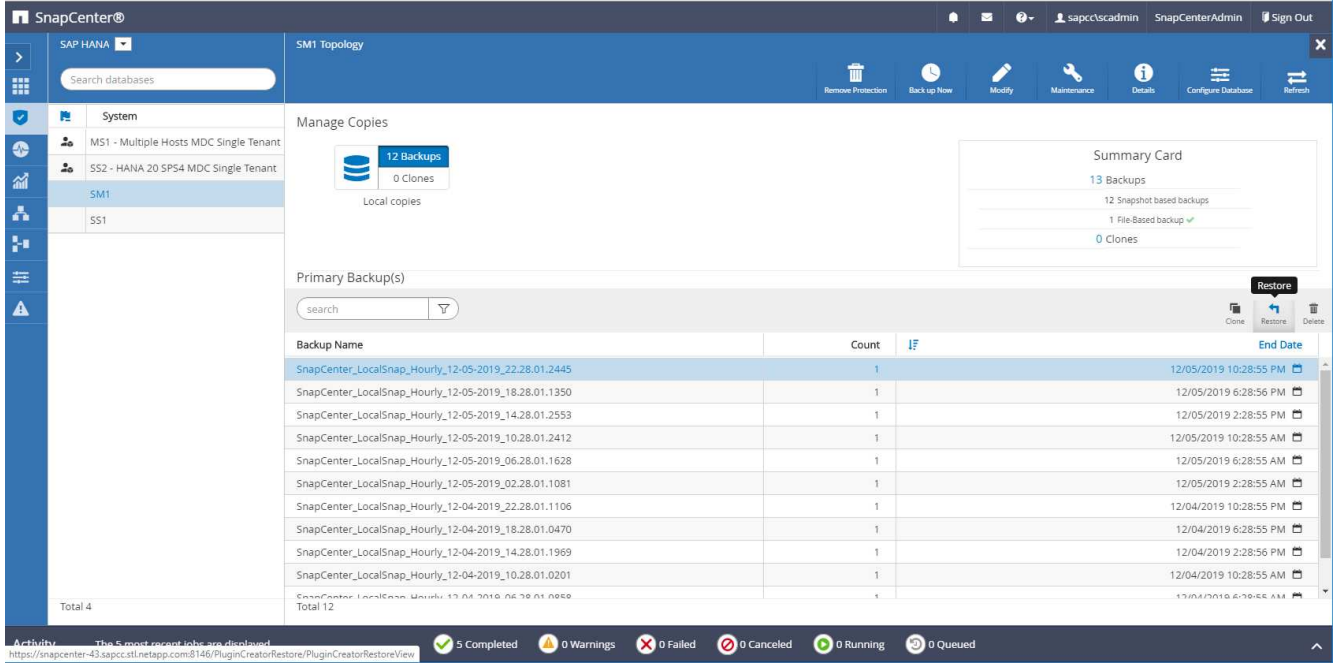

3. Sélectionnez le locataire à restaurer.

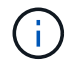

SnapCenter affiche la liste de tous les locataires inclus dans la sauvegarde sélectionnée.

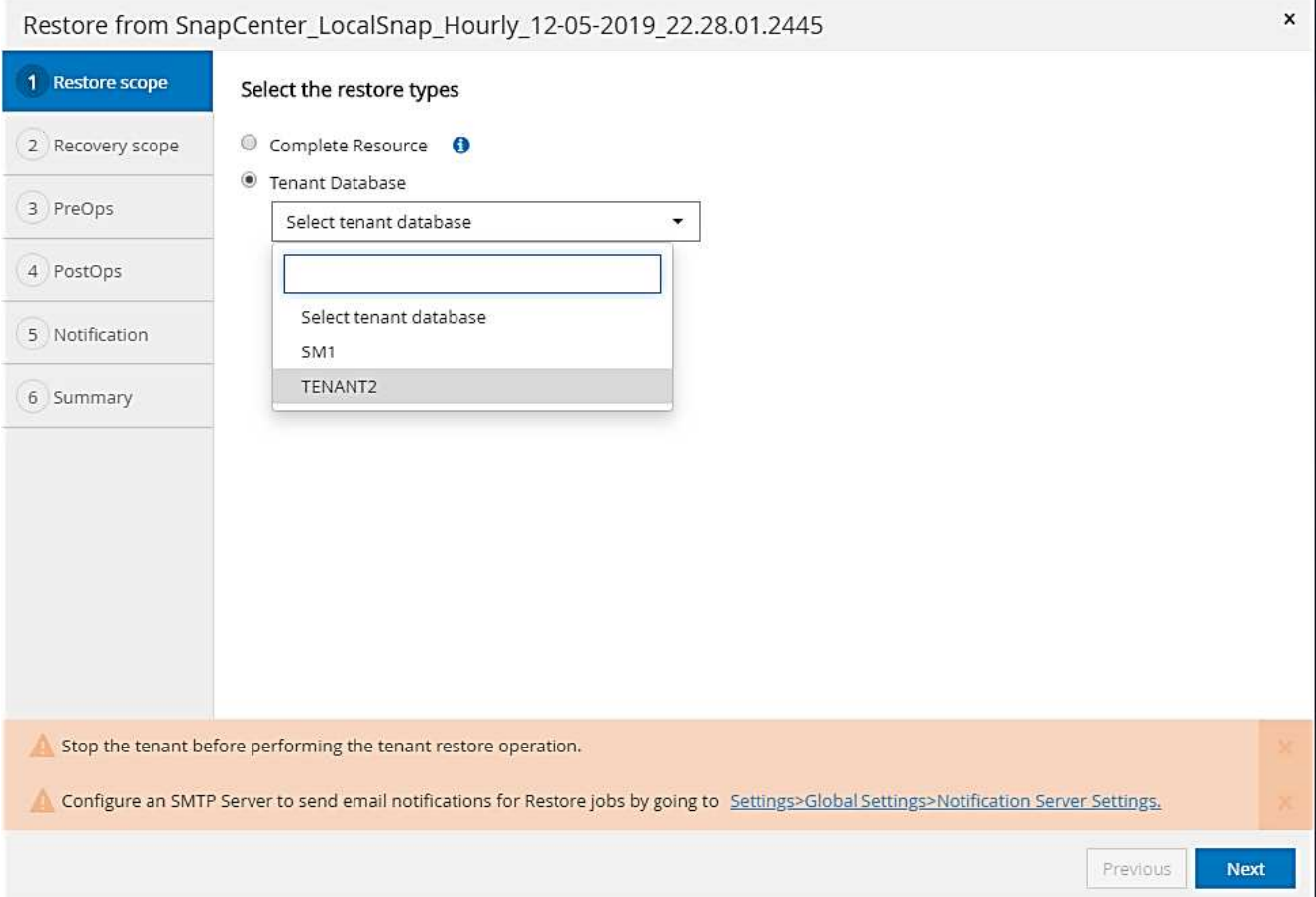

La restauration d'un seul locataire n'est pas prise en charge par SnapCenter 4.3. Aucune récupération n'est présélectionnée et ne peut pas être modifiée.

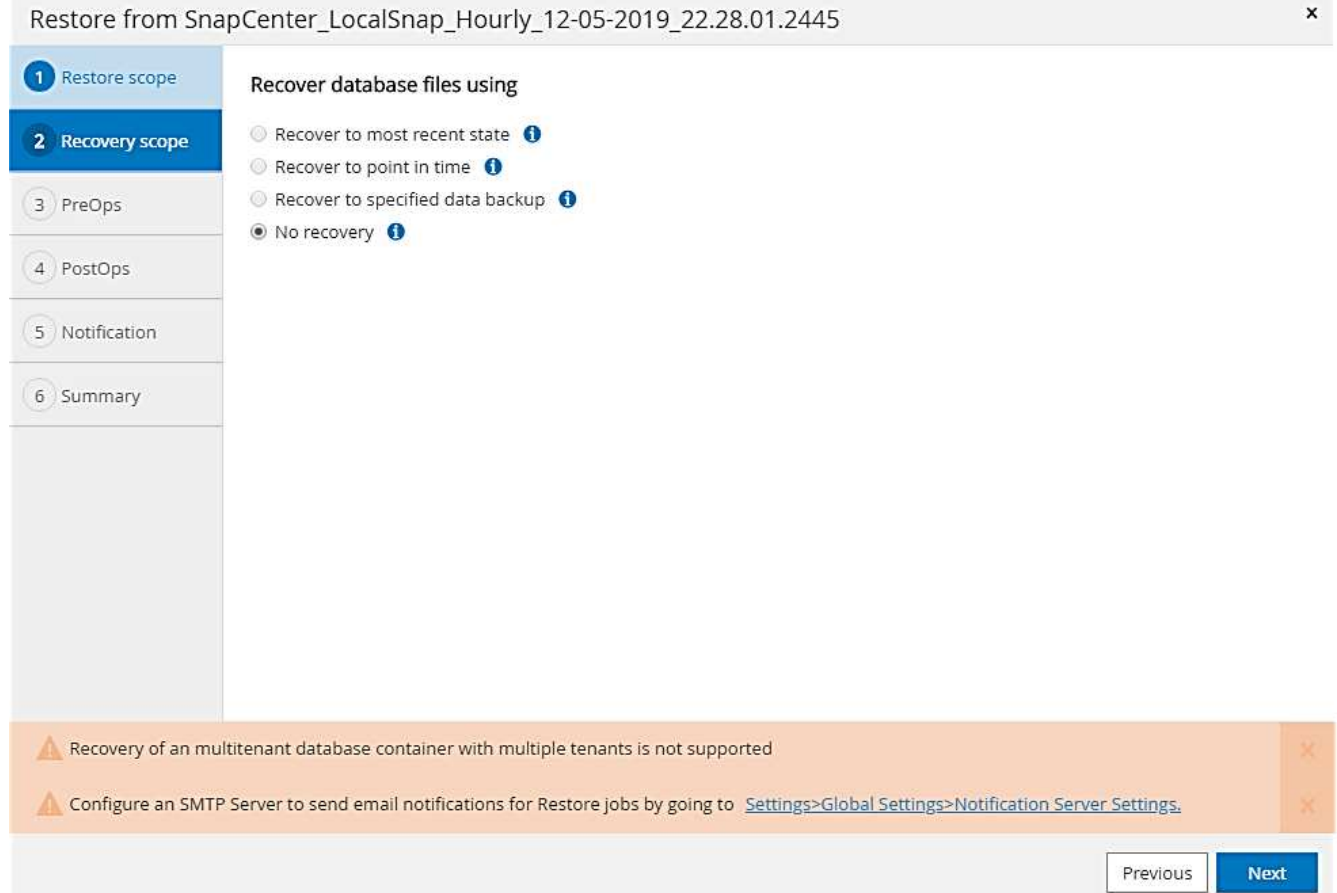

4. Entrez les commandes pré-enregistrement facultatives.

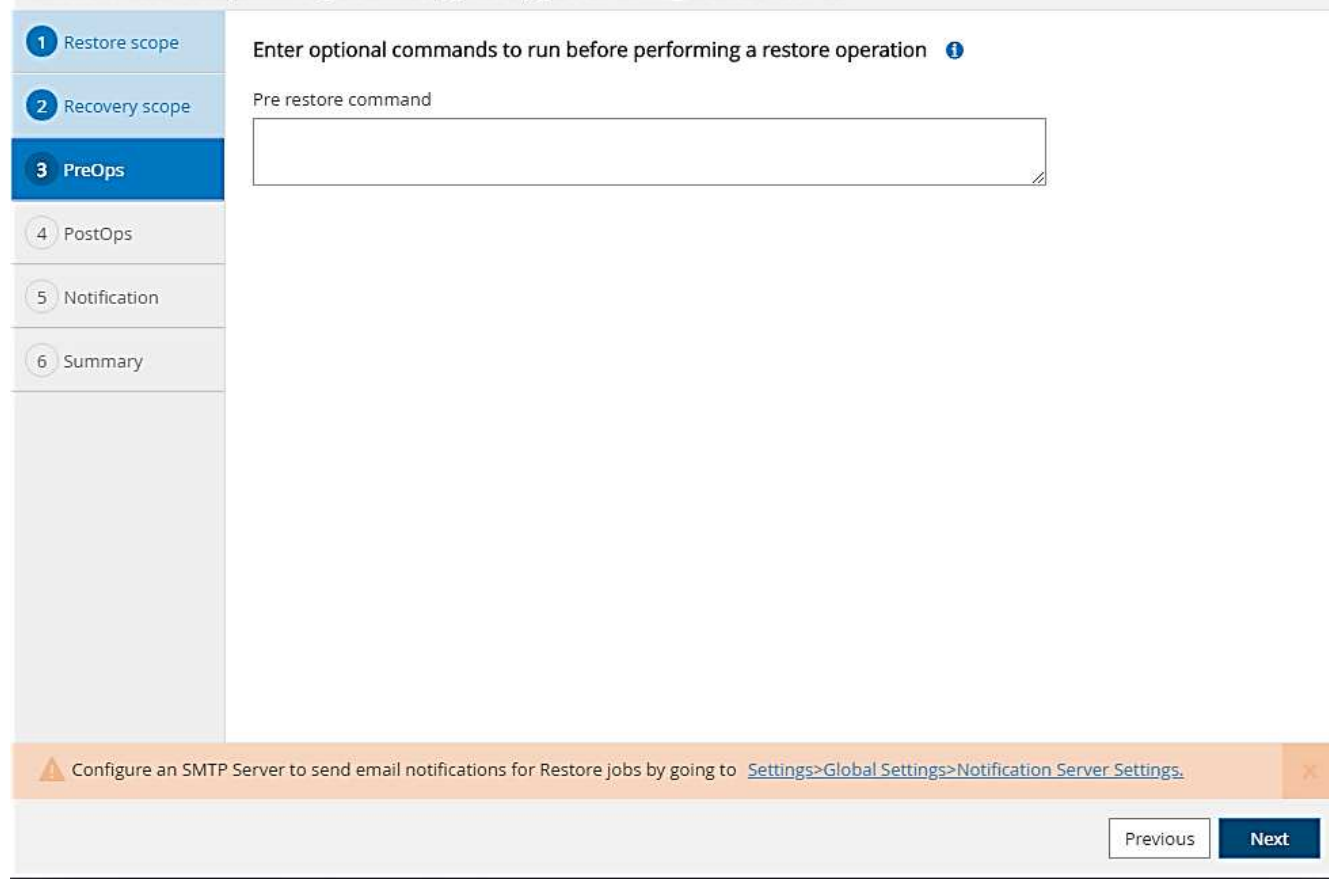

5. Entrez des commandes post-restauration facultatives.

 $\pmb{\times}$ 

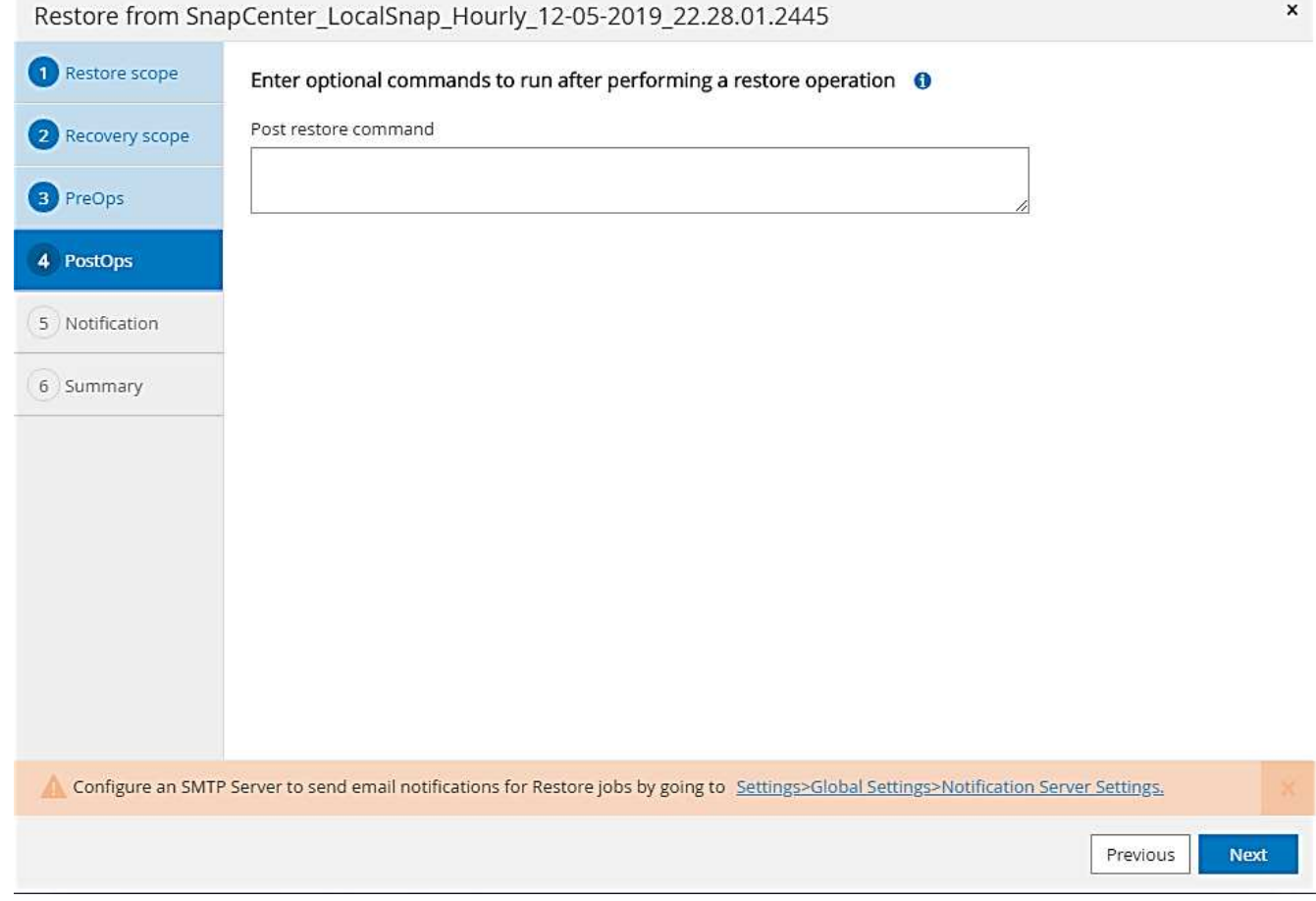

6. Entrez les paramètres de messagerie facultatifs.

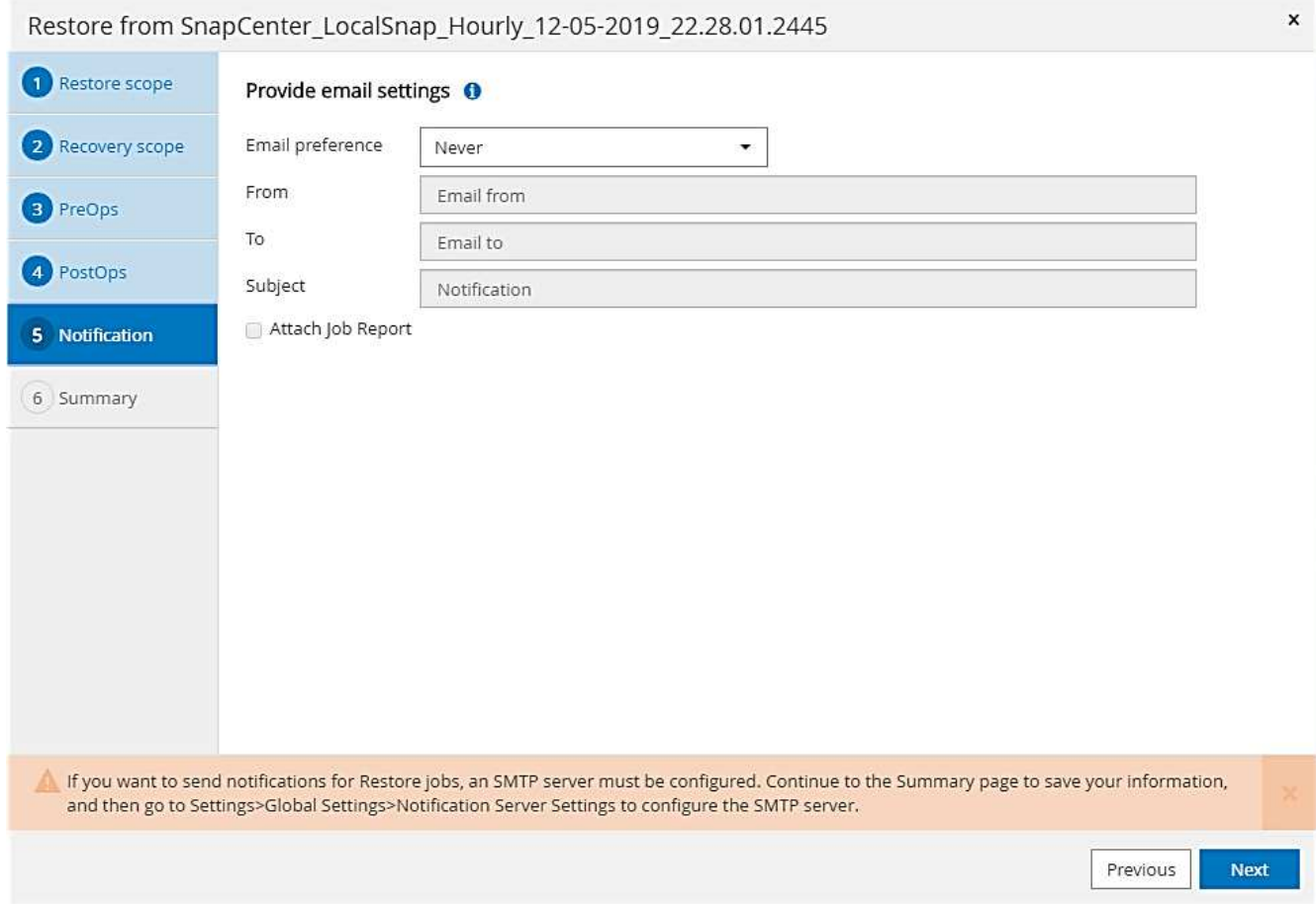

7. Pour lancer l'opération de restauration, cliquez sur Terminer.

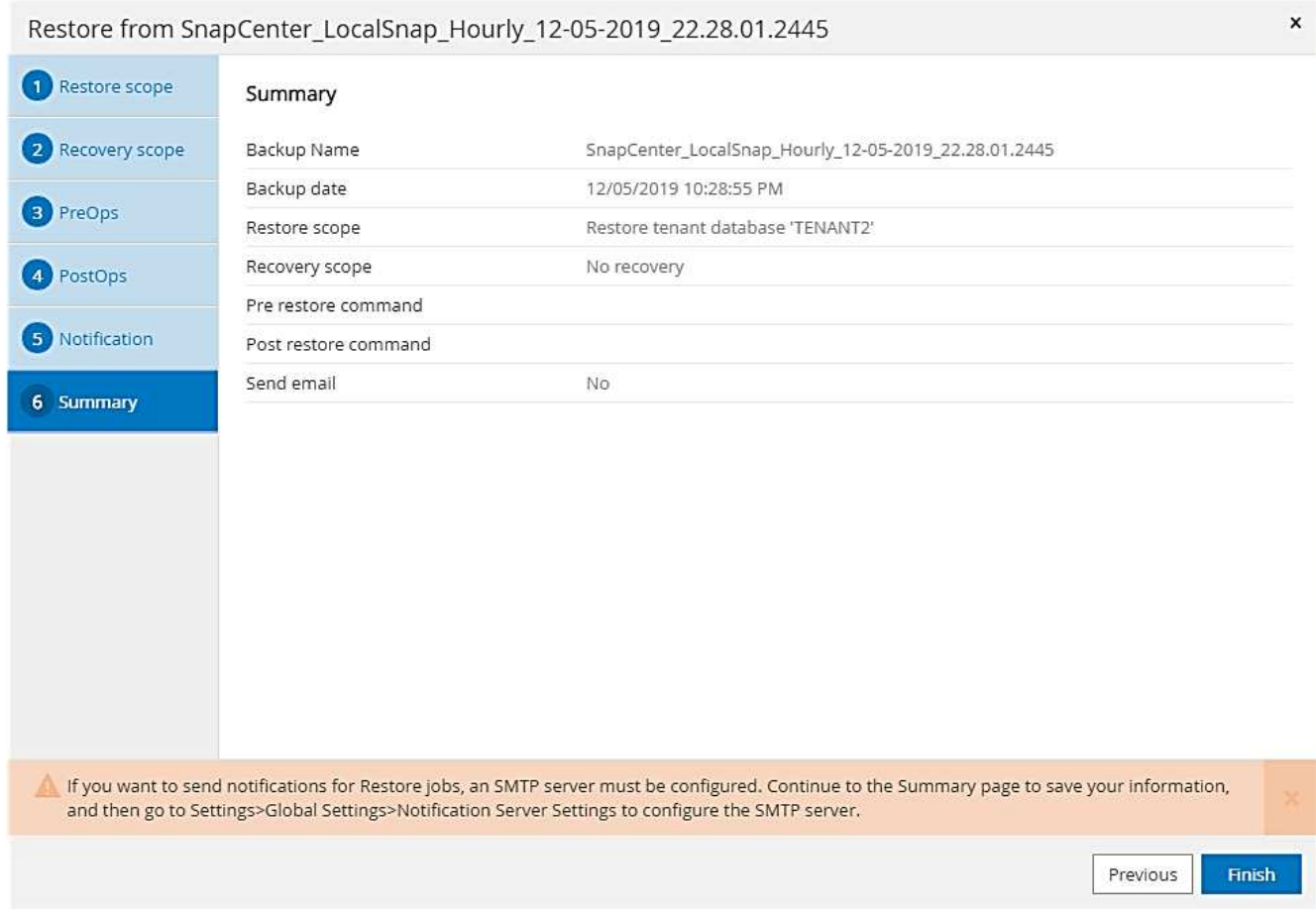

L'opération de restauration est exécutée par SnapCenter. Cet exemple montre les détails du travail de restauration.

#### Job Details

ΩĹ.

#### Restore 'hana-2.sapcc.stl.netapp.com\hana\MDC\SM1'

- ▼ Restore 'hana-2.sapcc.stl.netapp.com\hana\MDC\SM1'
- ▼ hana-2.sapcc.stl.netapp.com

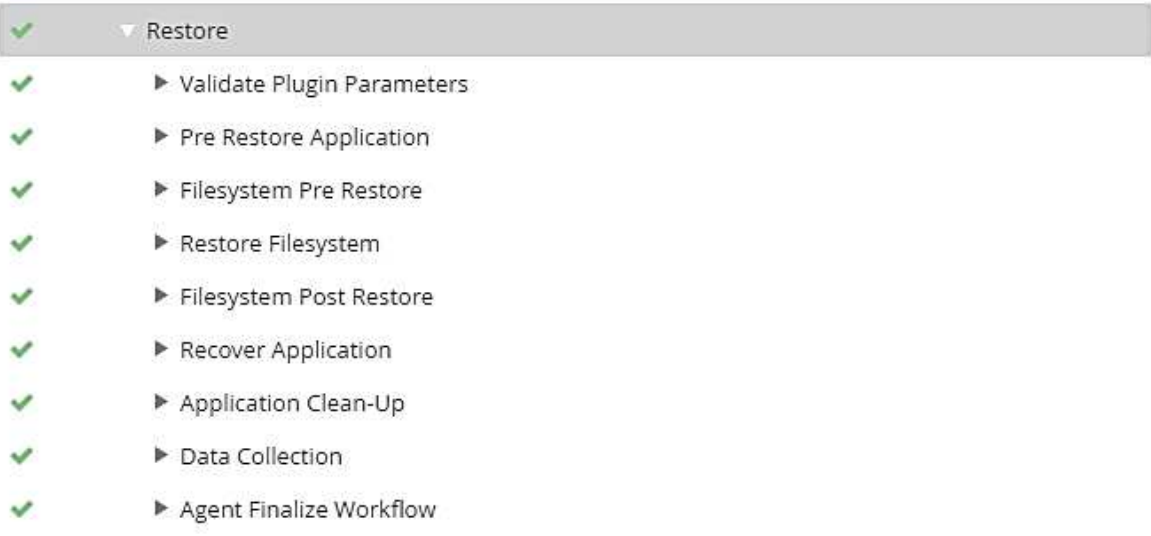

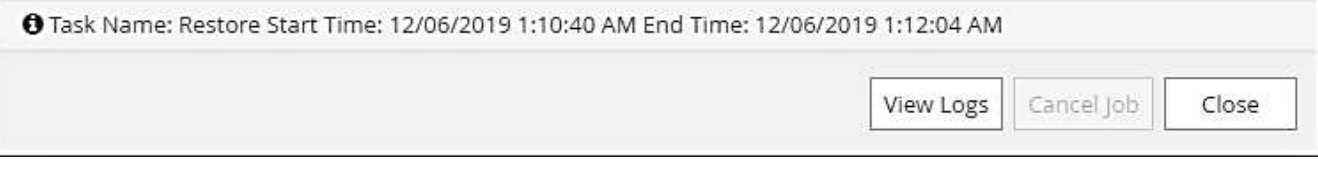

Lorsque l'opération de restauration du locataire est terminée, seules les données pertinentes du locataire sont restaurées. Sur le système de fichiers de l'hôte de la base de données HANA, le fichier de données restauré et le fichier d'ID de sauvegarde Snapshot du locataire sont disponibles.

```
sm1adm@hana-2:/usr/sap/SM1/HDB00> ls -al /hana/data/SM1/mnt00001/*
-rw-r--r-- 1 sm1adm sapsys 17 Dec 6 04:01
/hana/data/SM1/mnt00001/nameserver.lck
/hana/data/SM1/mnt00001/hdb00001:
total 3417776
drwxr-x--- 2 sm1adm sapsys 4096 Dec 6 01:14 .
drwxr-x--- 6 sm1adm sapsys 4096 Nov 20 09:35 ..
-rw-r----- 1 smladm sapsys 3758096384 Dec 6 03:59 datavolume 0000.dat
-rw-r----- 1 sm1adm sapsys 0 Nov 20 08:36
DO NOT TOUCH FILES IN THIS DIRECTORY
-rw-r----- 1 sm1adm sapsys 36 Nov 20 08:37 landscape.id
/hana/data/SM1/mnt00001/hdb00002.00003:
total 67772
drwxr-xr-- 2 sm1adm sapsys 4096 Nov 20 08:37 .
drwxr-x--- 6 sm1adm sapsys 4096 Nov 20 09:35 ..
-rw-r-r--1 smladm sapsys 201441280 Dec 6 03:59 datavolume 0000.dat
-rw-r--r-- 1 sm1adm sapsys 0 Nov 20 08:37
DO NOT TOUCH FILES IN THIS DIRECTORY
/hana/data/SM1/mnt00001/hdb00002.00004:
total 3411836
drwxr-xr-- 2 sm1adm sapsys 4096 Dec 6 03:57 .
drwxr-x--- 6 sm1adm sapsys 4096 Nov 20 09:35 ..
-rw-r--r-- 1 sm1adm sapsys 3758096384 Dec 6 01:14 datavolume_0000.dat
-rw-r--r-- 1 sm1adm sapsys 0 Nov 20 09:35
__DO_NOT_TOUCH_FILES_IN_THIS_DIRECTORY__
-rw-r----- 1 sm1adm sapsys 155648 Dec 6 01:14
snapshot databackup 0 1
/hana/data/SM1/mnt00001/hdb00003.00003:
total 3364216
drwxr-xr-- 2 sm1adm sapsys 4096 Dec 6 01:14 .
drwxr-x--- 6 sm1adm sapsys 4096 Nov 20 09:35 ..
-rw-r--r-- 1 smladm sapsys 3758096384 Dec 6 03:59 datavolume 0000.dat
-rw-r--r-- 1 sm1adm sapsys 0 Nov 20 08:37
DO NOT TOUCH FILES IN THIS DIRECTORY
sm1adm@hana-2:/usr/sap/SM1/HDB00>
```
8. Commencez la restauration avec HANA Studio.

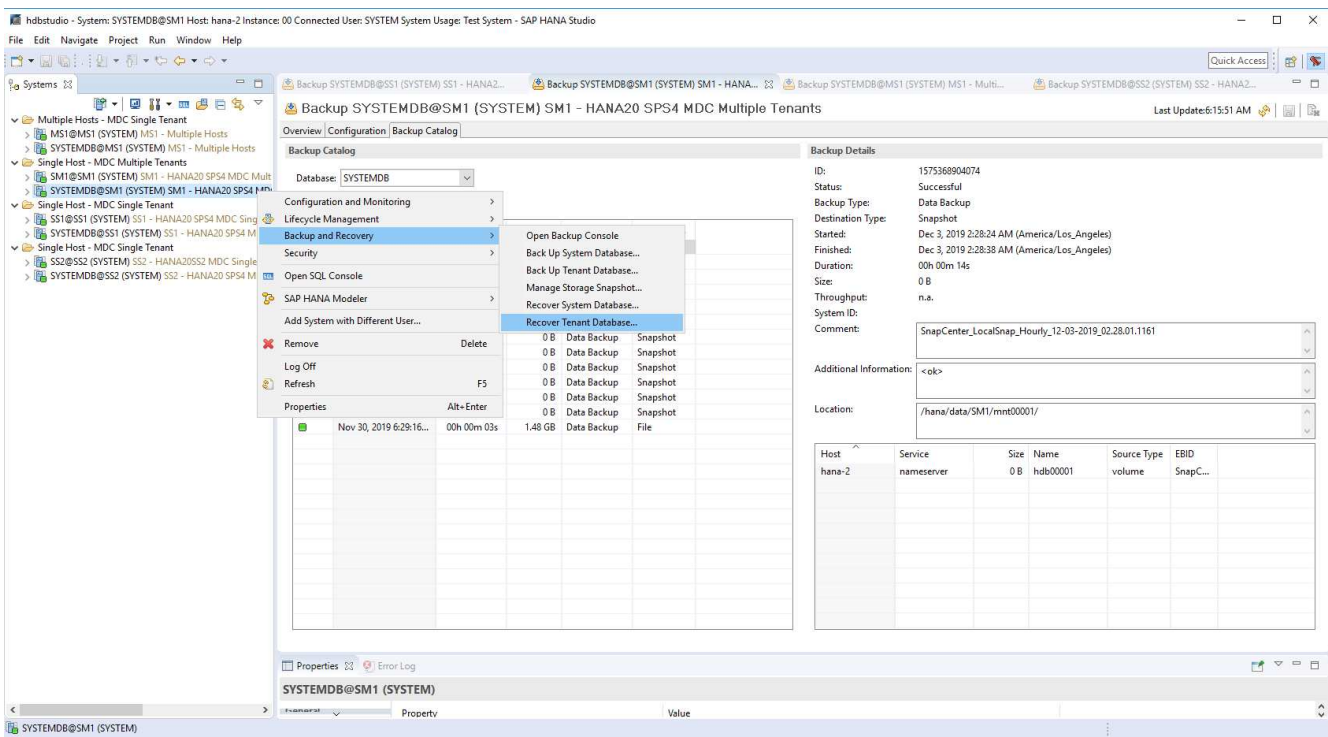

9. Sélectionnez le locataire.

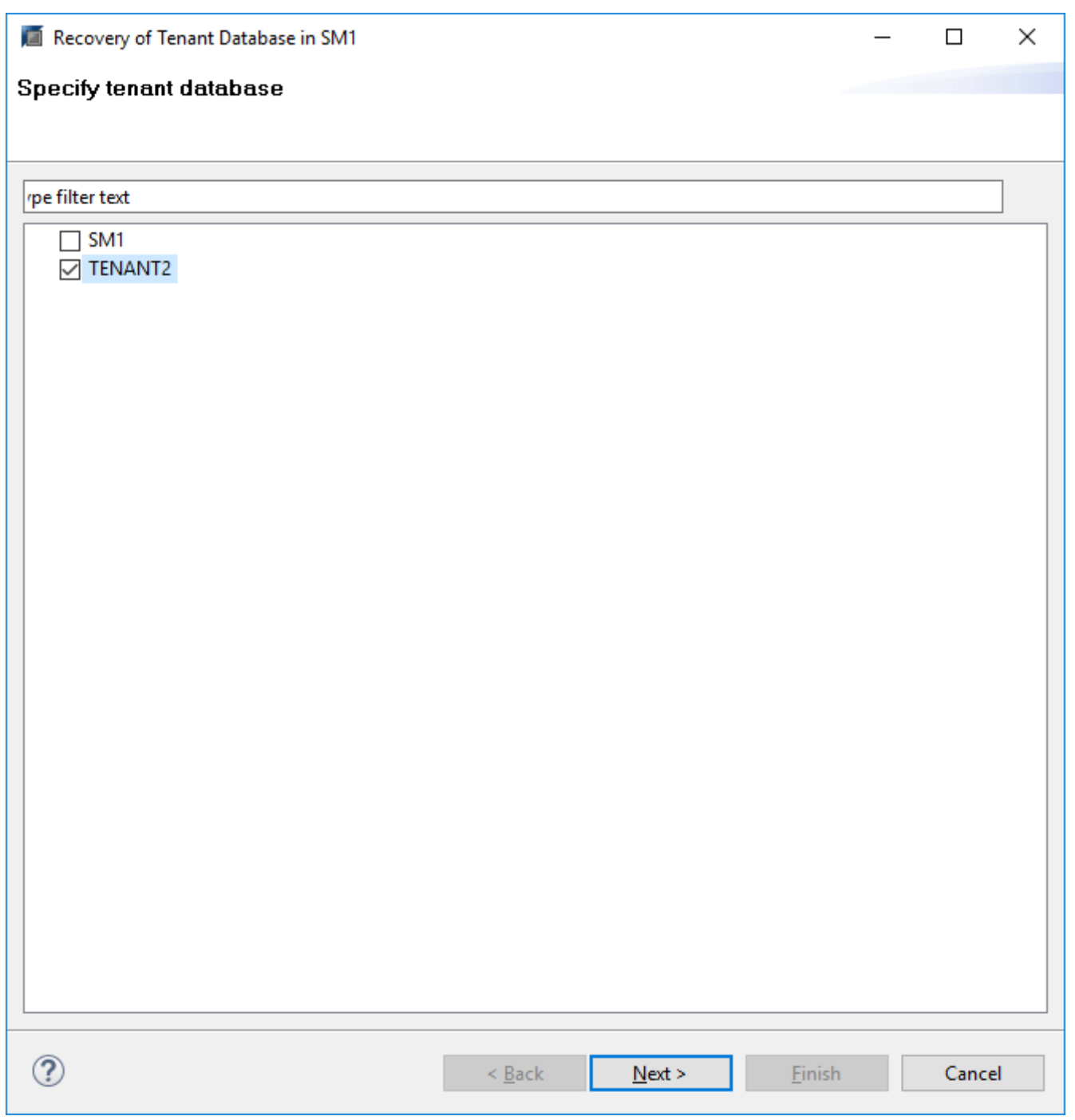

10. Sélectionnez le type de restauration.
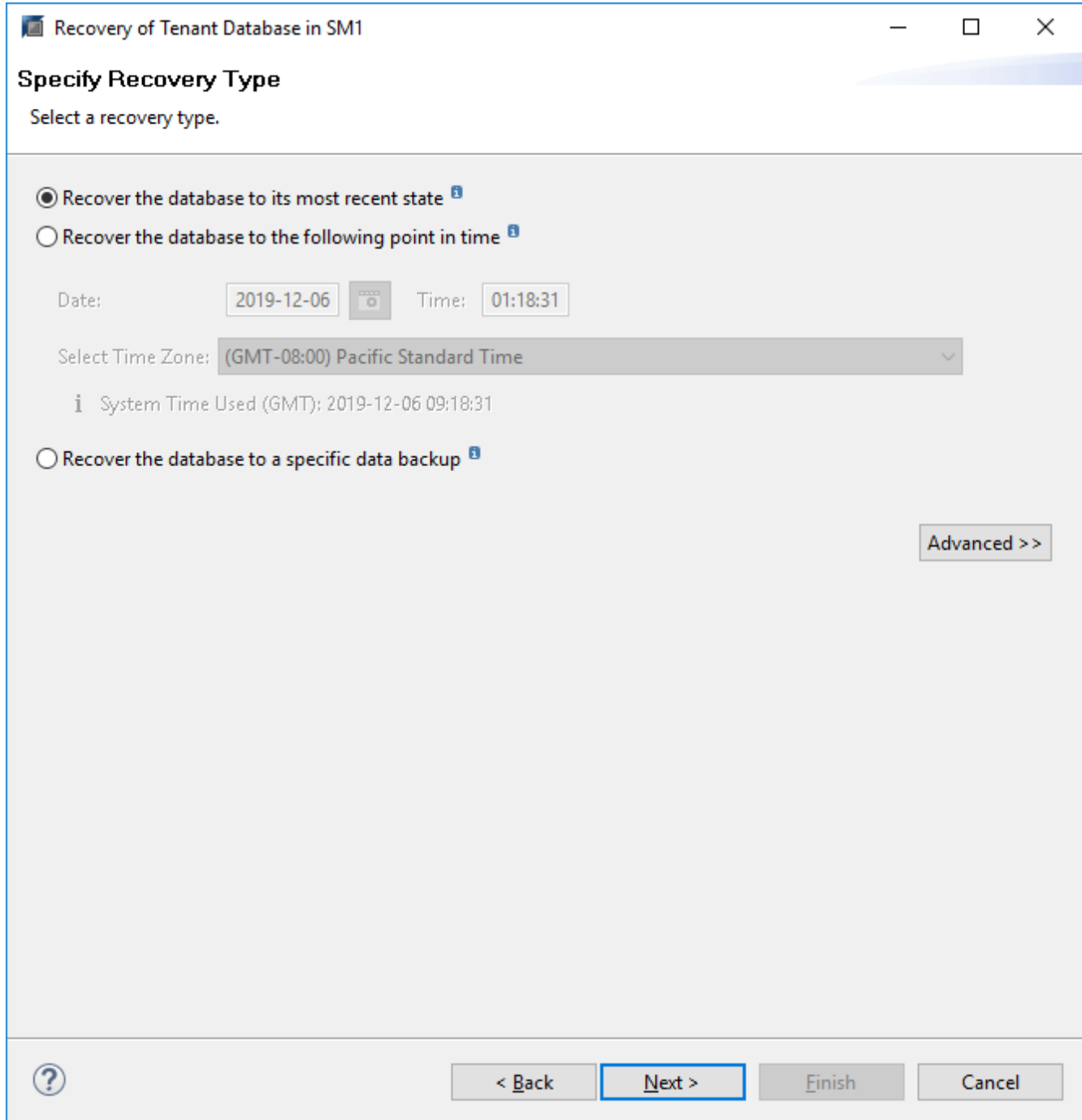

11. Fournir l'emplacement du catalogue de sauvegardes.

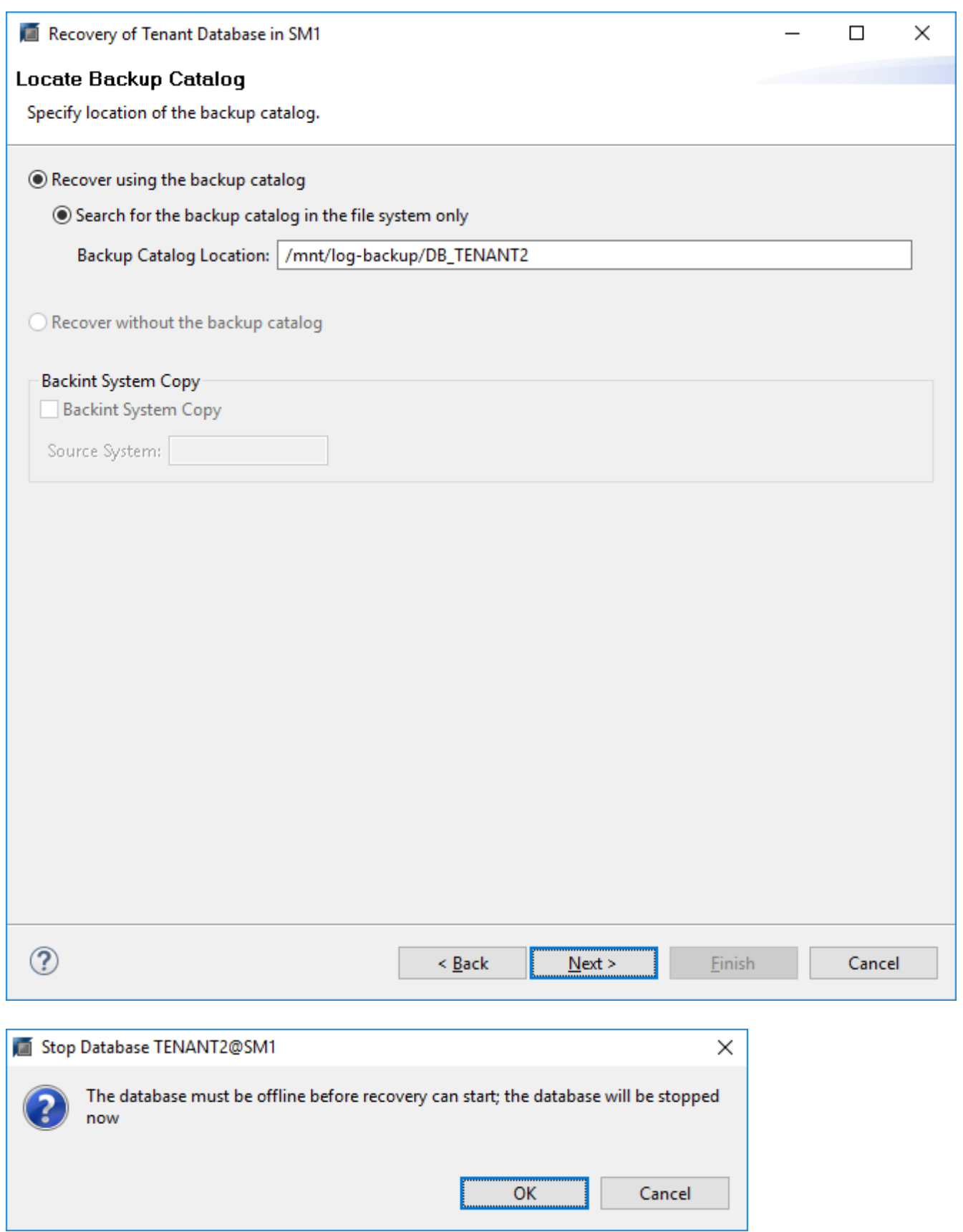

Dans le catalogue de sauvegarde, la sauvegarde restaurée est mise en évidence par une icône verte. L'ID de sauvegarde externe indique le nom de sauvegarde précédemment sélectionné dans SnapCenter.

12. Sélectionnez l'entrée avec l'icône verte et cliquez sur Suivant.

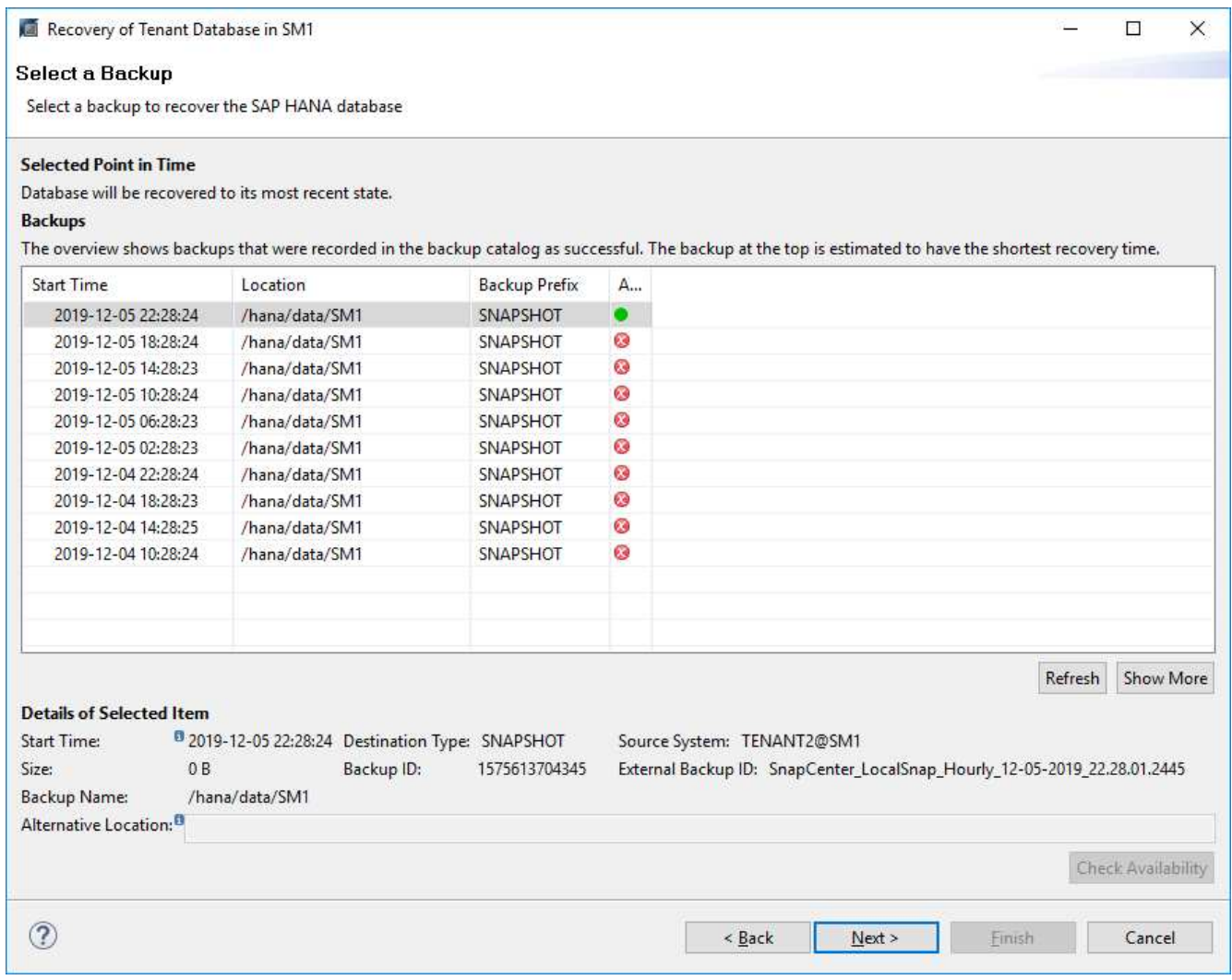

13. Indiquez l'emplacement de sauvegarde du journal.

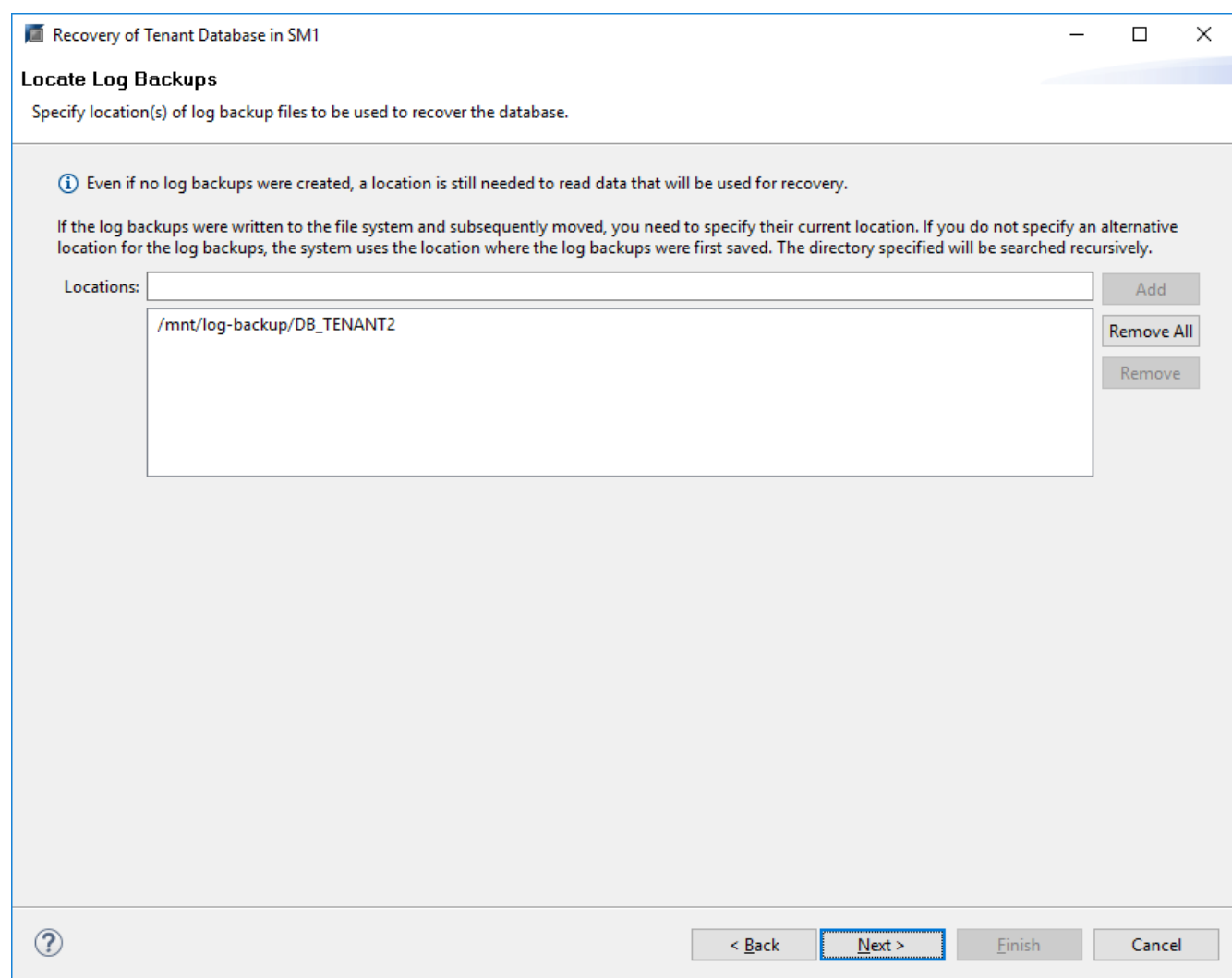

14. Sélectionnez les autres paramètres requis.

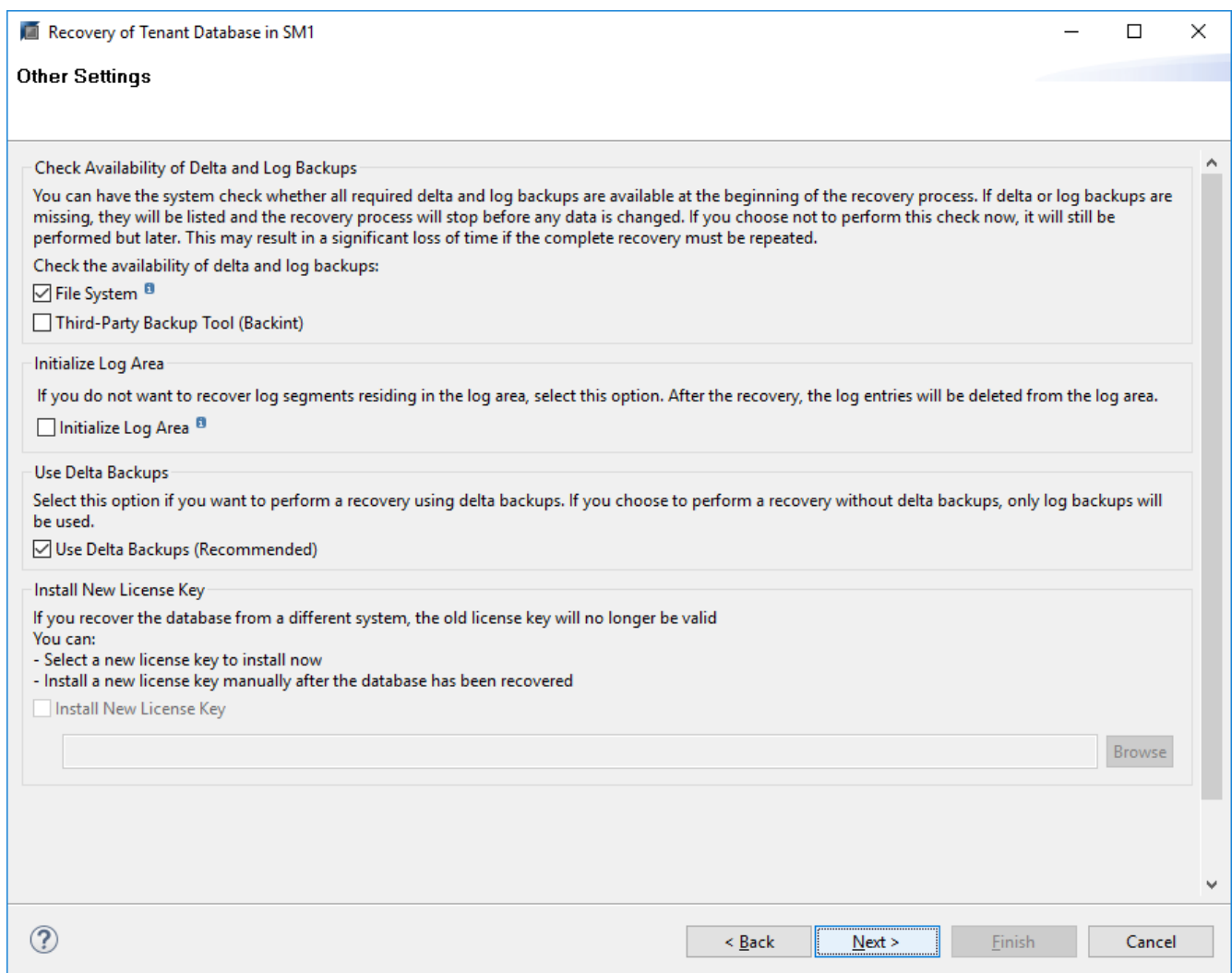

15. Démarrer l'opération de restauration des locataires.

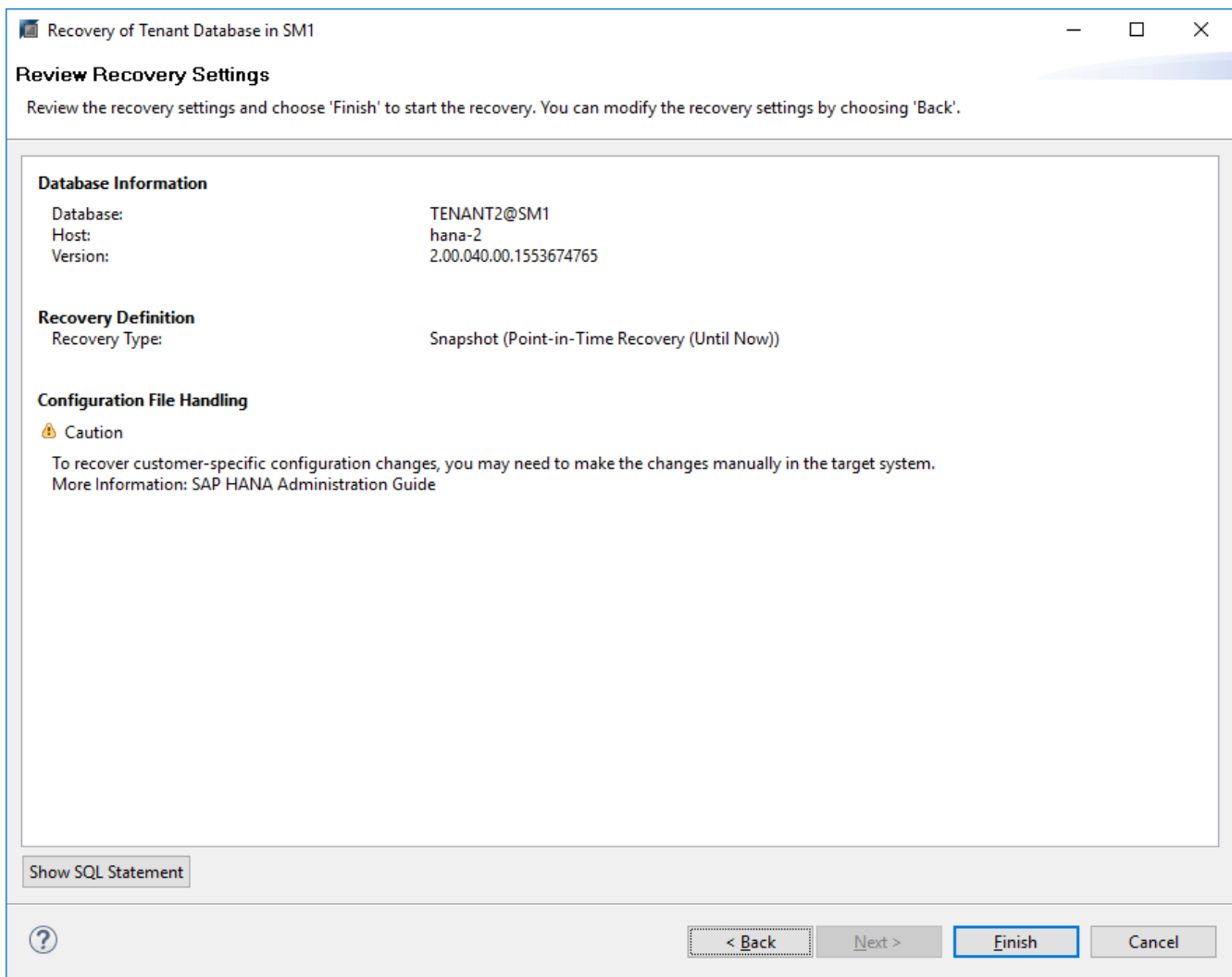

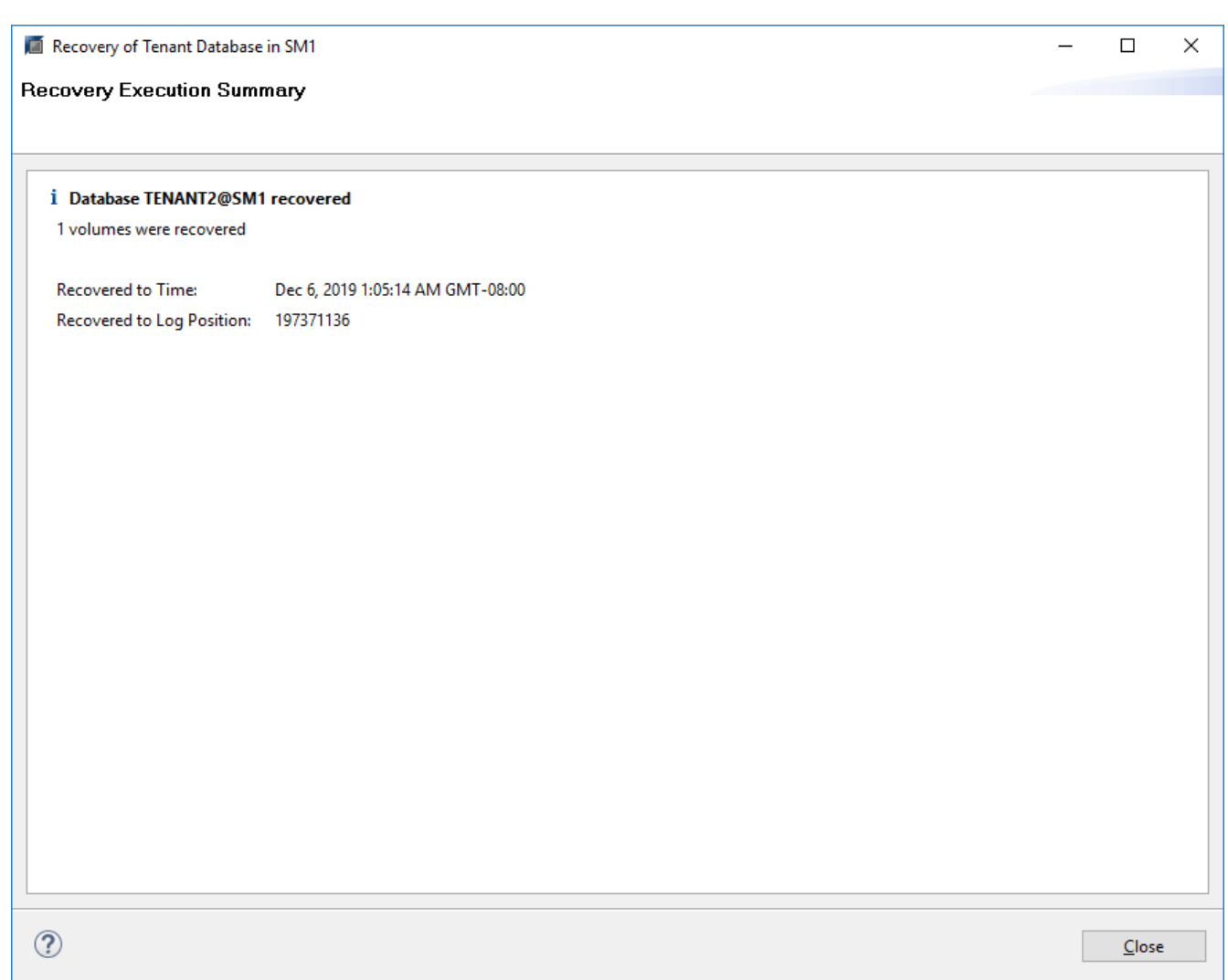

#### **Restauration avec récupération manuelle**

Pour restaurer et restaurer un système à locataire unique SAP HANA MDC à l'aide de SAP HANA Studio et SnapCenter, effectuez les opérations suivantes :

- 1. Préparez le processus de restauration et de restauration avec SAP HANA Studio :
	- a. Sélectionnez Recover System Database et confirmez l'arrêt du système SAP HANA.
	- b. Sélectionnez le type de récupération et l'emplacement de sauvegarde du journal.
	- c. La liste des sauvegardes de données s'affiche. Sélectionnez Sauvegarder pour afficher l'ID de sauvegarde externe.
- 2. Exécutez le processus de restauration avec SnapCenter :
	- a. Dans la vue topologique de la ressource, sélectionnez les copies locales à restaurer à partir du stockage principal ou des copies du coffre-fort si vous souhaitez effectuer une restauration à partir d'un stockage de sauvegarde hors site.
	- b. Sélectionnez la sauvegarde SnapCenter qui correspond au champ ID de sauvegarde externe ou commentaire de SAP HANA Studio.
	- c. Démarrez le processus de restauration.

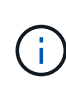

Si une restauration basée sur les volumes à partir du stockage primaire est choisie, les volumes de données doivent être démontés de tous les hôtes de base de données SAP HANA avant la restauration et montés de nouveau une fois le processus de restauration terminé.

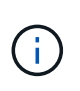

Dans une configuration SAP HANA à plusieurs hôtes avec FC, les opérations de démontage et de montage sont exécutées par le serveur de noms SAP HANA dans le cadre du processus d'arrêt et de démarrage de la base de données.

- 3. Exécutez le processus de restauration de la base de données système avec SAP HANA Studio :
	- a. Cliquez sur Actualiser dans la liste de sauvegarde et sélectionnez la sauvegarde disponible pour la restauration (indiquée par une icône verte).
	- b. Démarrez le processus de restauration. Une fois le processus de récupération terminé, la base de données système démarre.
- 4. Exécutez le processus de restauration de la base de données des locataires avec SAP HANA Studio :
	- a. Sélectionnez récupérer la base de données des locataires et sélectionnez le locataire à récupérer.
	- b. Sélectionnez le type de récupération et l'emplacement de sauvegarde du journal.

Une liste de sauvegardes de données s'affiche. Le volume de données ayant déjà été restauré, la sauvegarde du locataire est indiquée comme disponible (en vert).

c. Sélectionnez cette sauvegarde et démarrez le processus de restauration. Une fois le processus de restauration terminé, la base de données des locataires démarre automatiquement.

La section suivante décrit les étapes des opérations de restauration et de restauration du système HANA SS2 configuré manuellement (hôte unique SAP HANA, système mutualisé MDC multiple via NFS).

1. Dans SAP HANA Studio, sélectionnez l'option récupérer la base de données système pour démarrer la récupération de la base de données système.

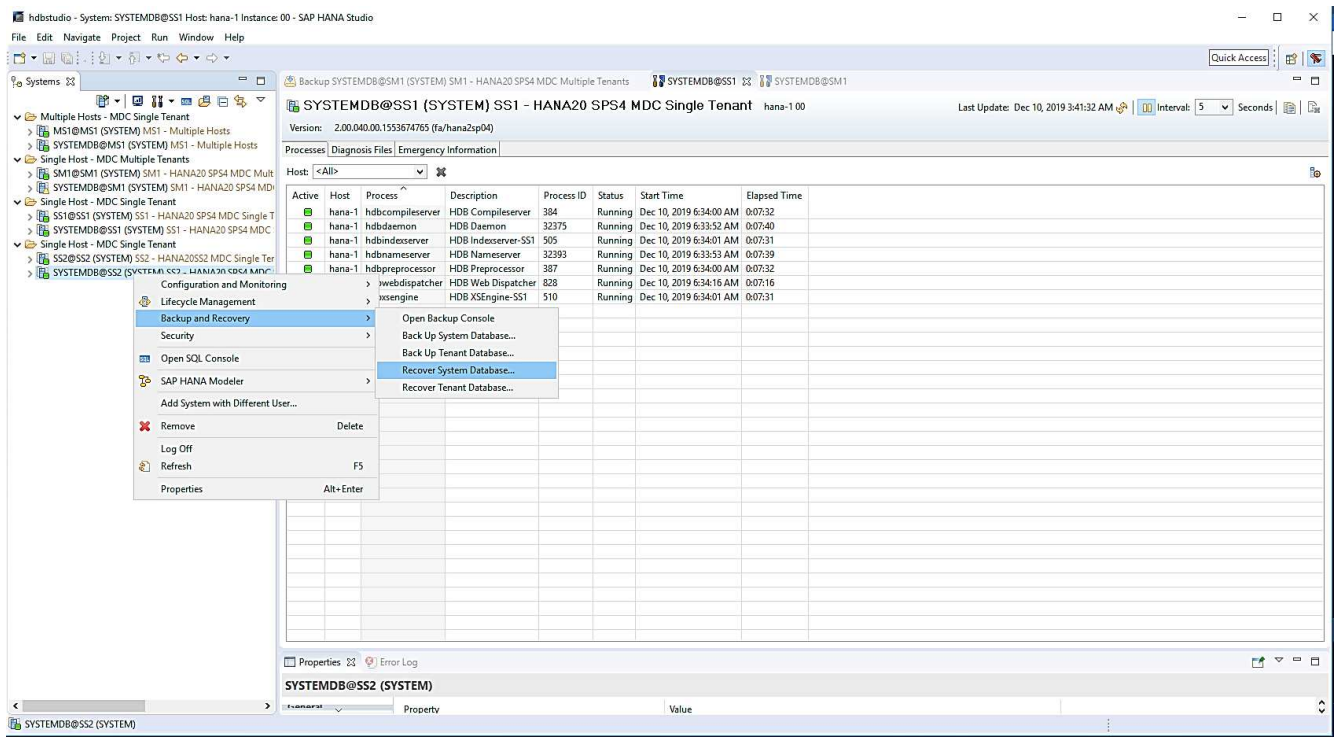

2. Cliquez sur OK pour arrêter la base de données SAP HANA.

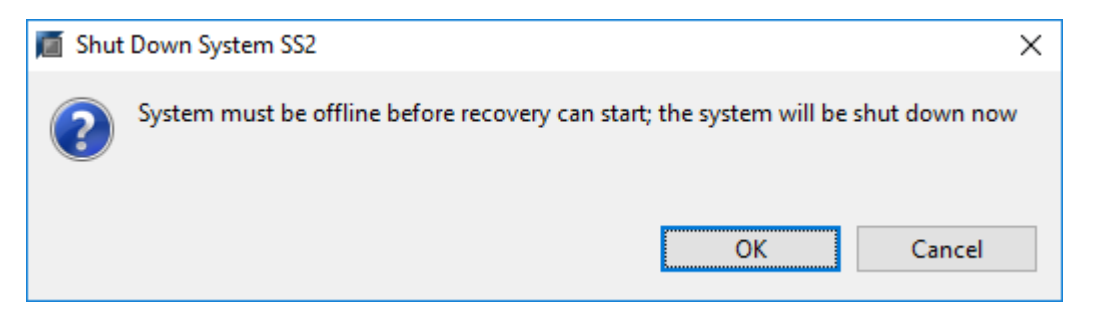

Le système SAP HANA s'arrête et l'assistant de restauration est démarré.

3. Sélectionnez le type de récupération et cliquez sur Suivant.

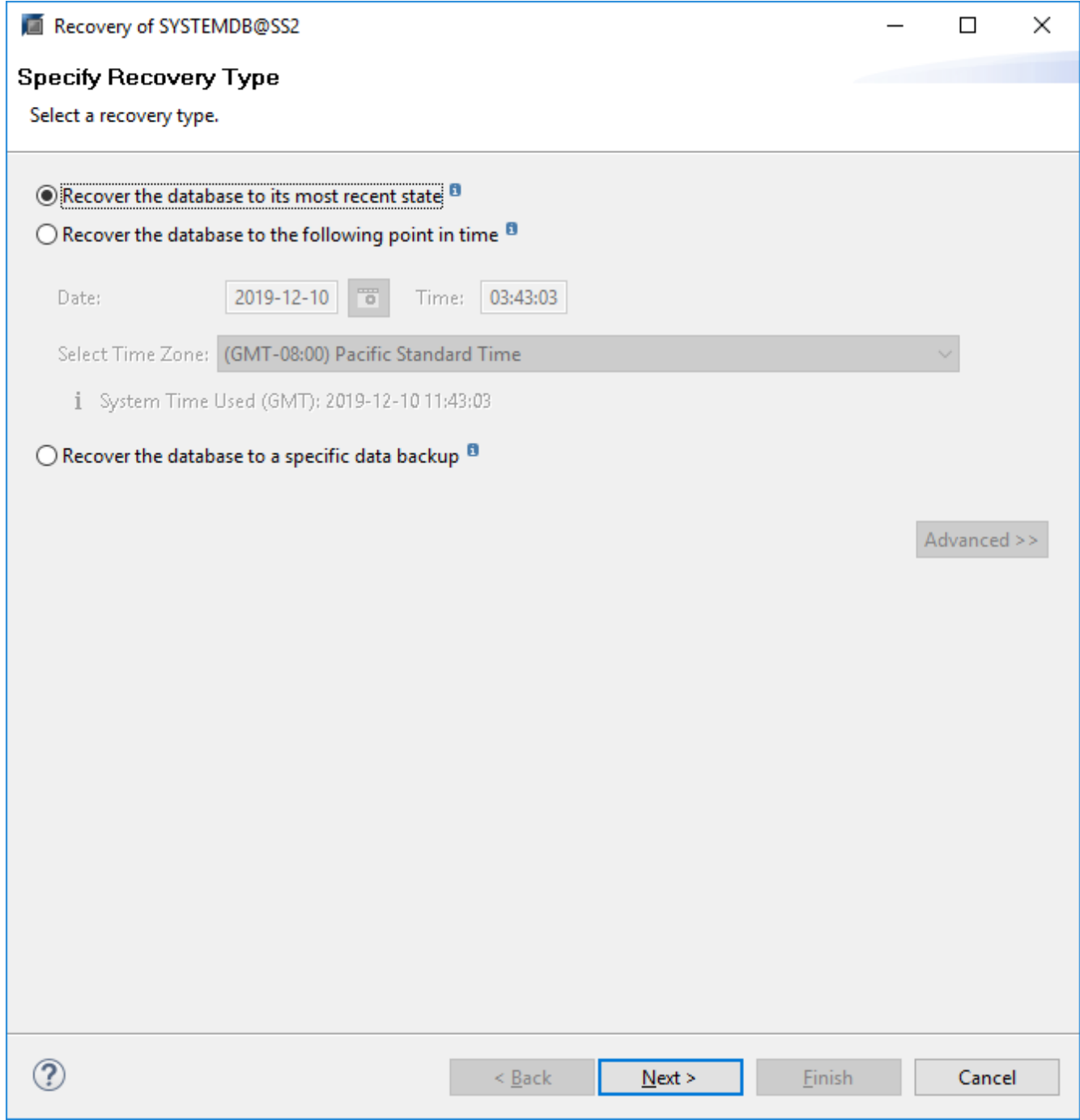

4. Indiquez l'emplacement du catalogue de sauvegardes et cliquez sur Next (Suivant).

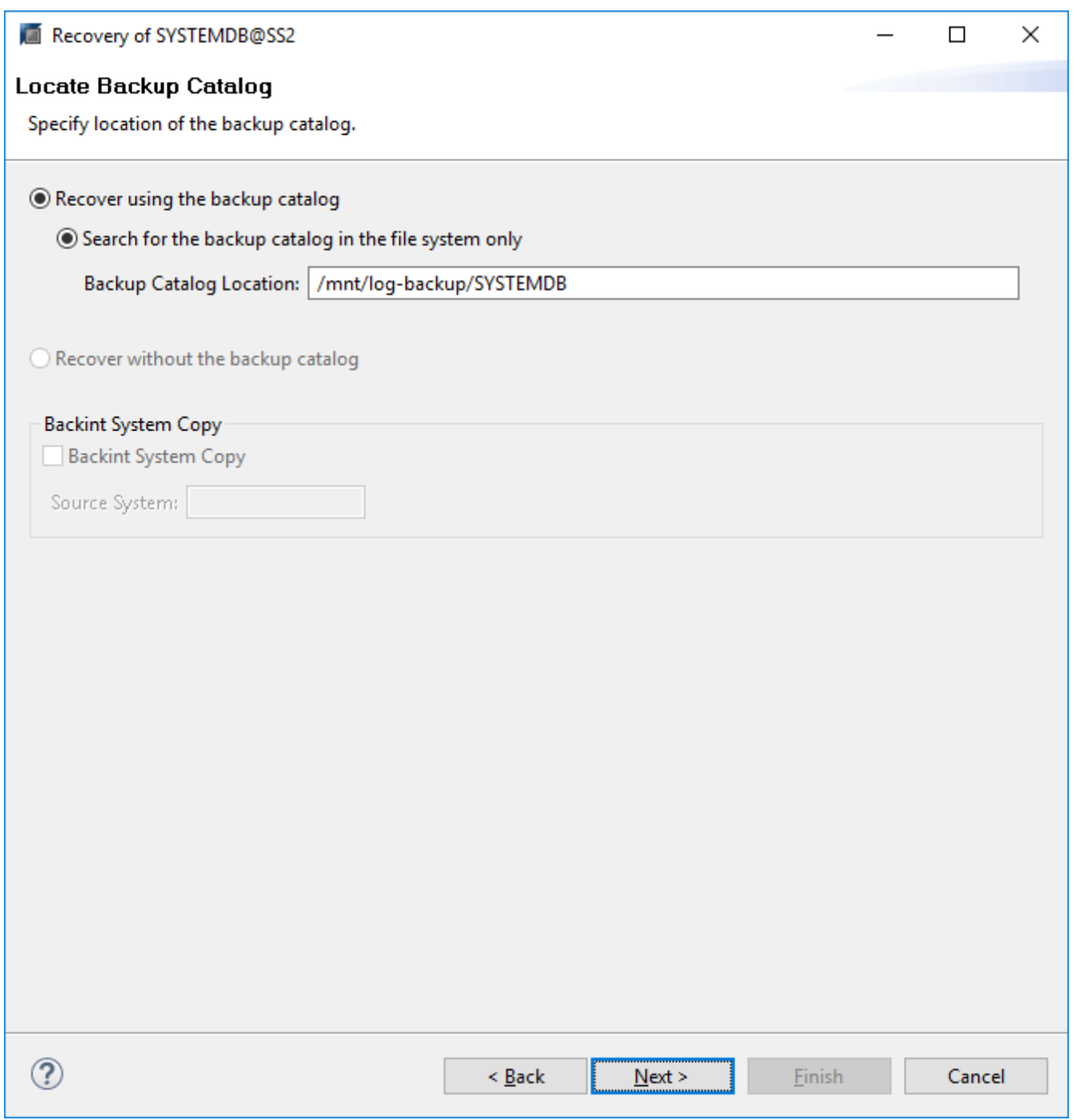

5. Une liste des sauvegardes disponibles s'affiche en fonction du contenu du catalogue de sauvegardes. Choisissez la sauvegarde souhaitée et notez l'ID de sauvegarde externe : dans notre exemple, la sauvegarde la plus récente.

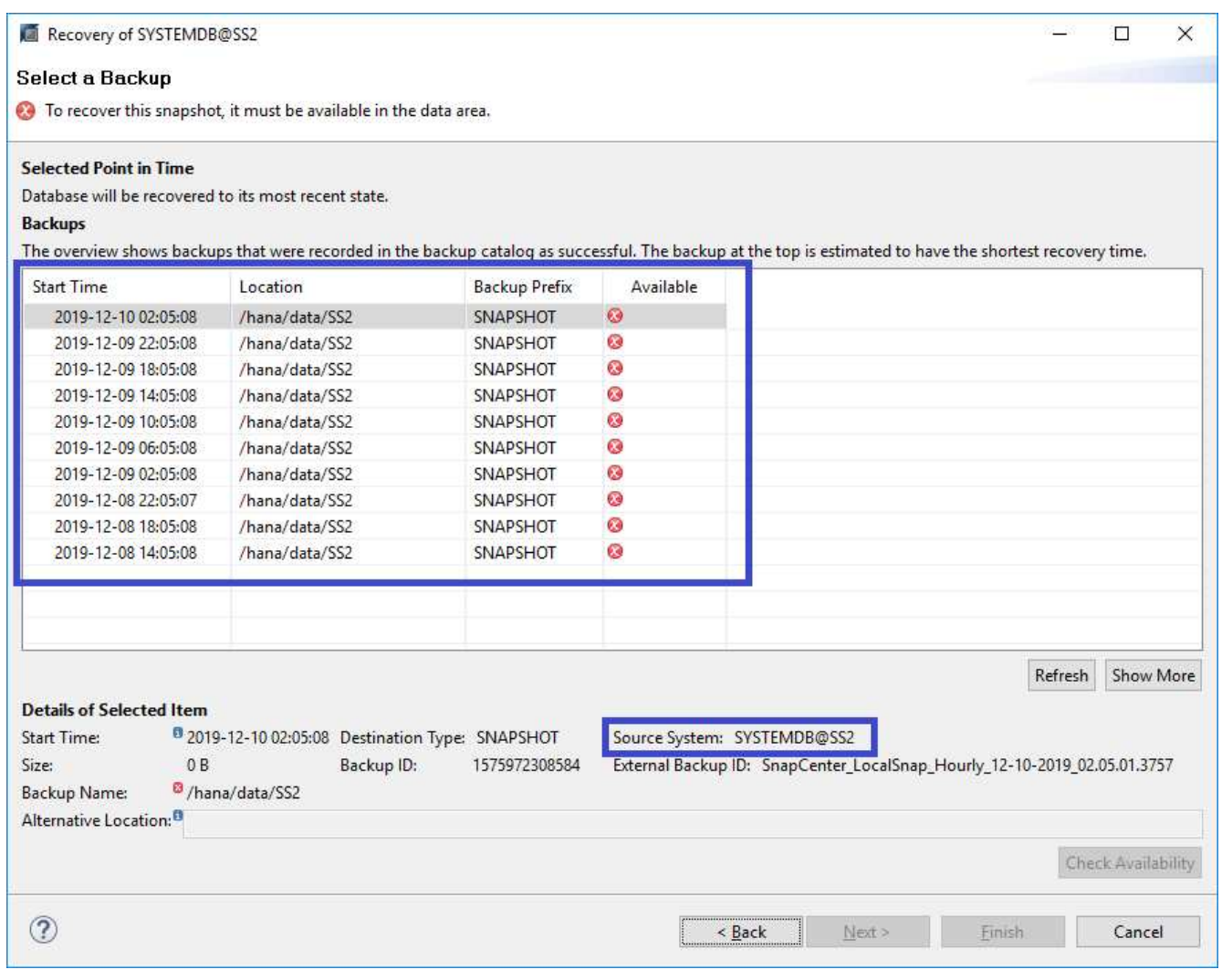

6. Démontez tous les volumes de données.

umount /hana/data/SS2/mnt00001

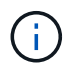

Pour un système hôte SAP HANA équipé de la technologie NFS, tous les volumes de données sur chaque hôte doivent être démontés.

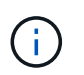

Dans une configuration SAP HANA à plusieurs hôtes avec FC, l'opération de démontage est exécutée par le serveur de noms SAP HANA dans le cadre du processus d'arrêt.

7. Dans l'interface graphique de SnapCenter, sélectionnez la vue topologique des ressources et sélectionnez la sauvegarde à restaurer, dans notre exemple, la sauvegarde principale la plus récente. Cliquez sur l'icône Restaurer pour lancer la restauration.

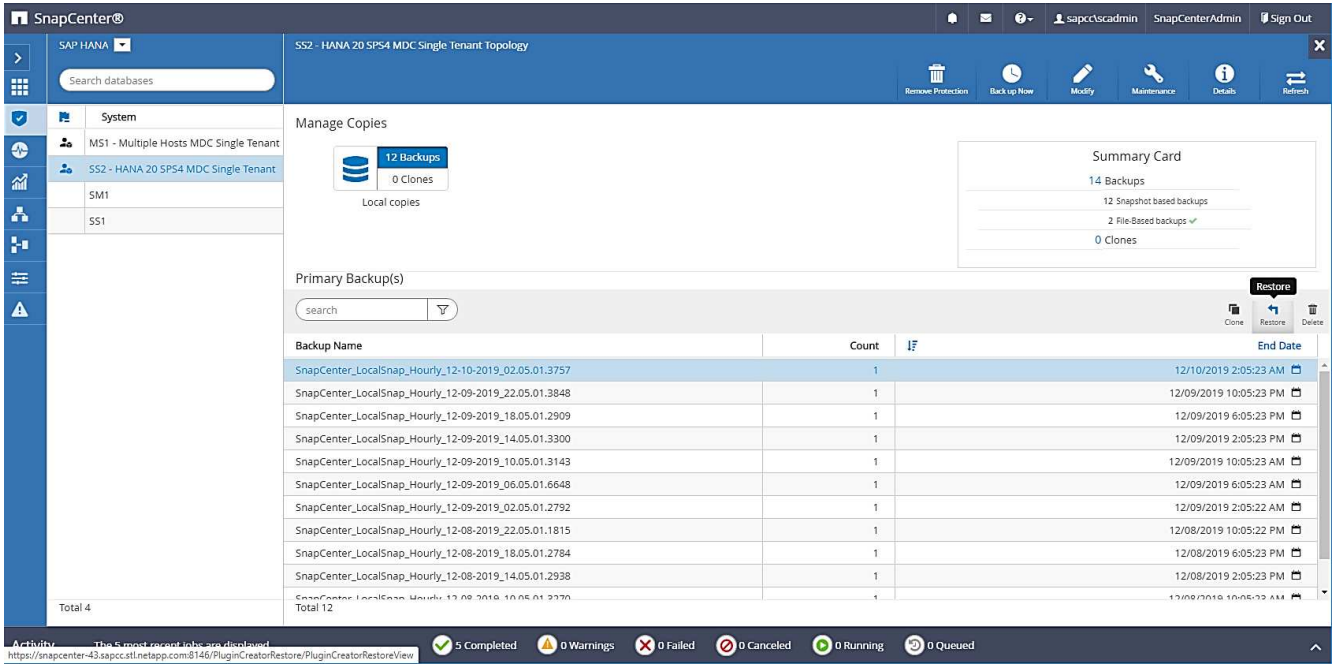

L'assistant de restauration SnapCenter démarre.

8. Sélectionnez le type de restauration ressource complète ou niveau de fichier.

Sélectionnez ressource complète pour utiliser une restauration basée sur le volume.

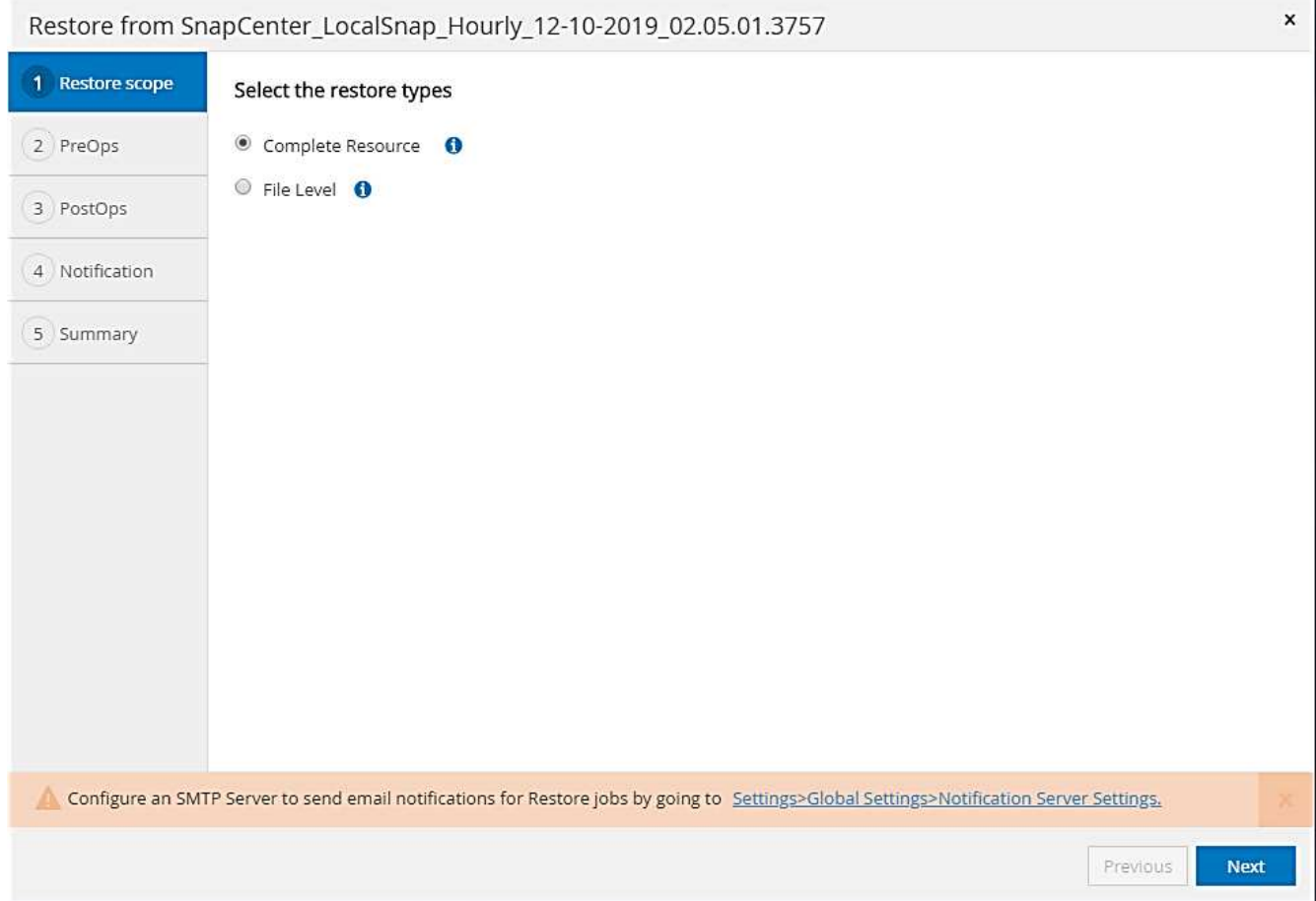

9. Sélectionnez niveau de fichier et tous pour utiliser une opération SnapRestore à un seul fichier pour tous les fichiers.

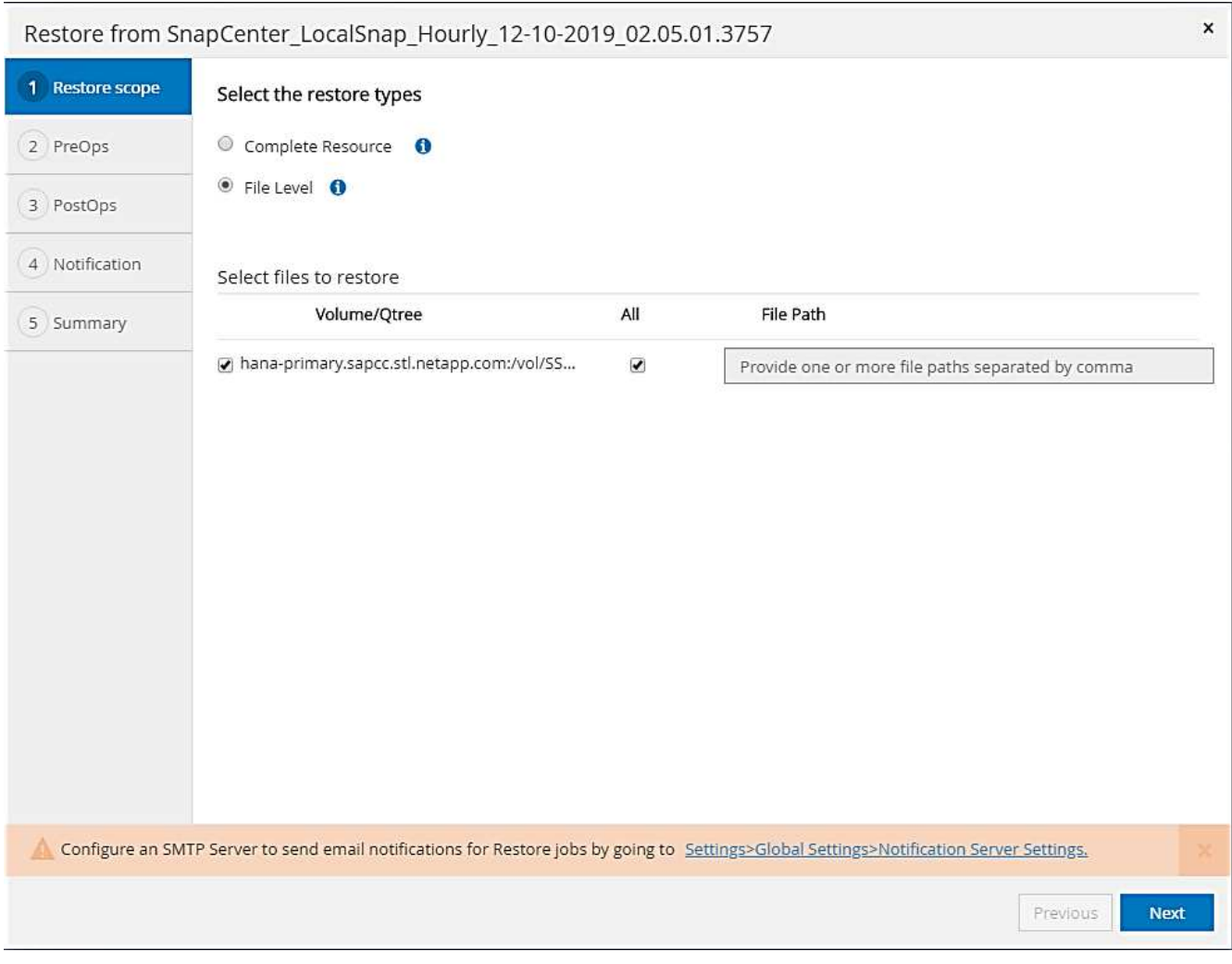

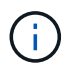

Pour effectuer une restauration au niveau fichier d'un système hôte SAP HANA multiple, sélectionnez tous les volumes.

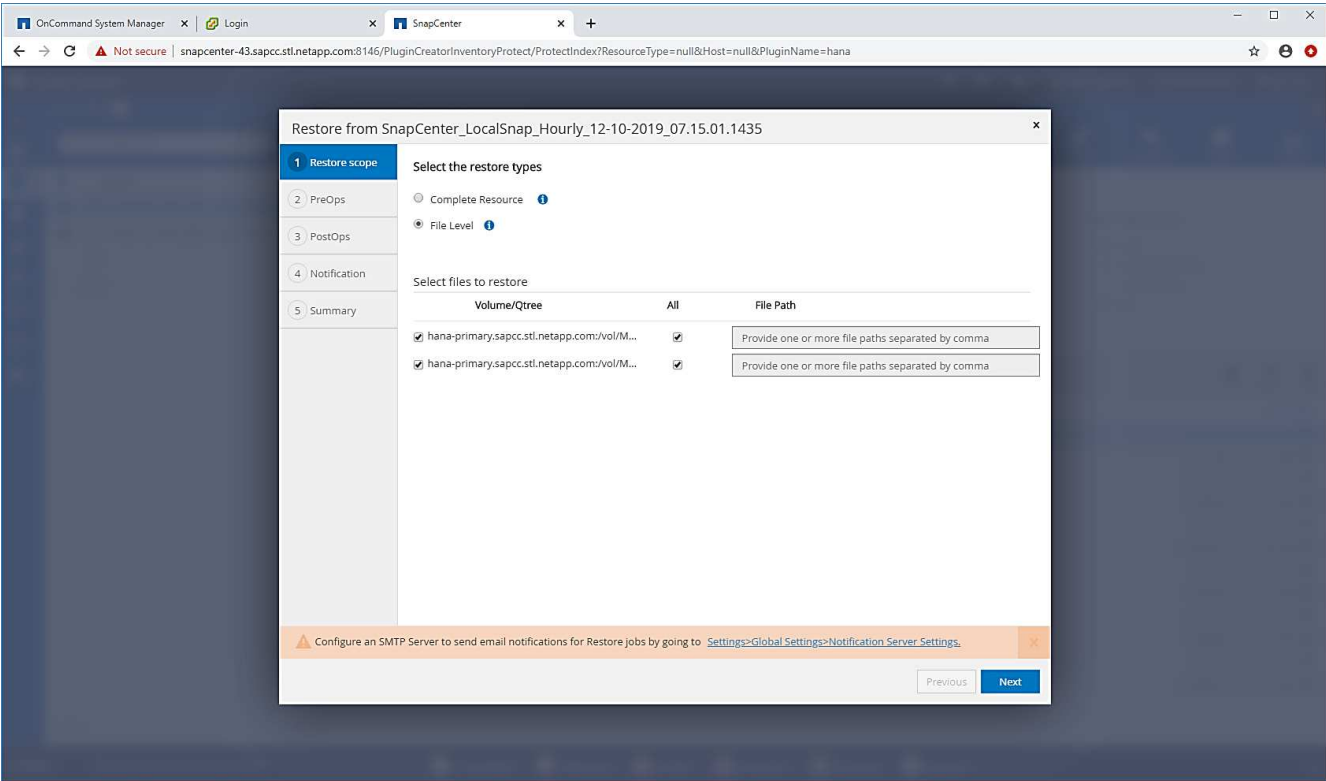

10. (Facultatif) spécifiez les commandes à exécuter depuis le plug-in SAP HANA exécuté sur l'hôte du plug-in HANA central. Cliquez sur Suivant.

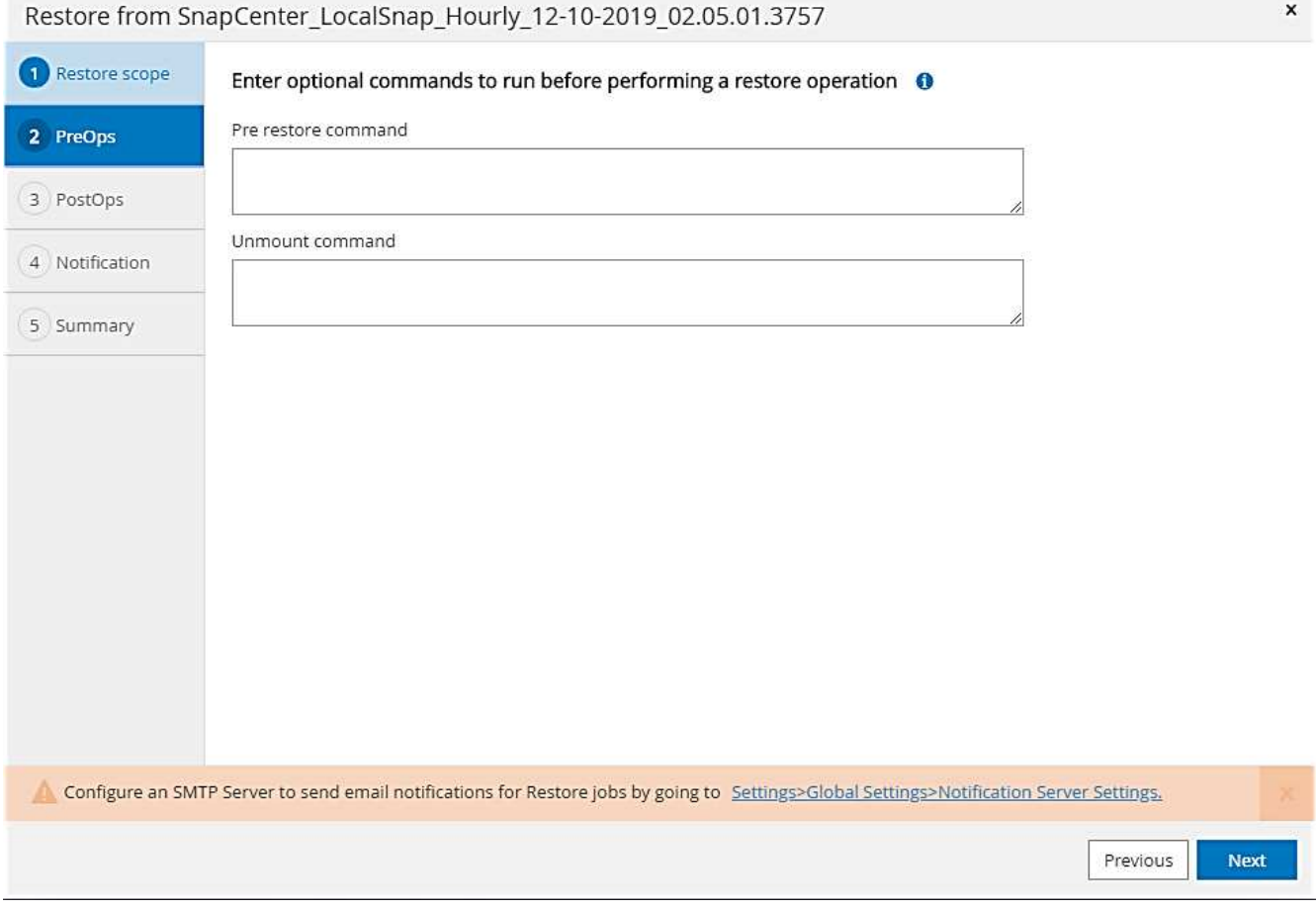

11. Spécifiez les commandes facultatives et cliquez sur Next (Suivant).

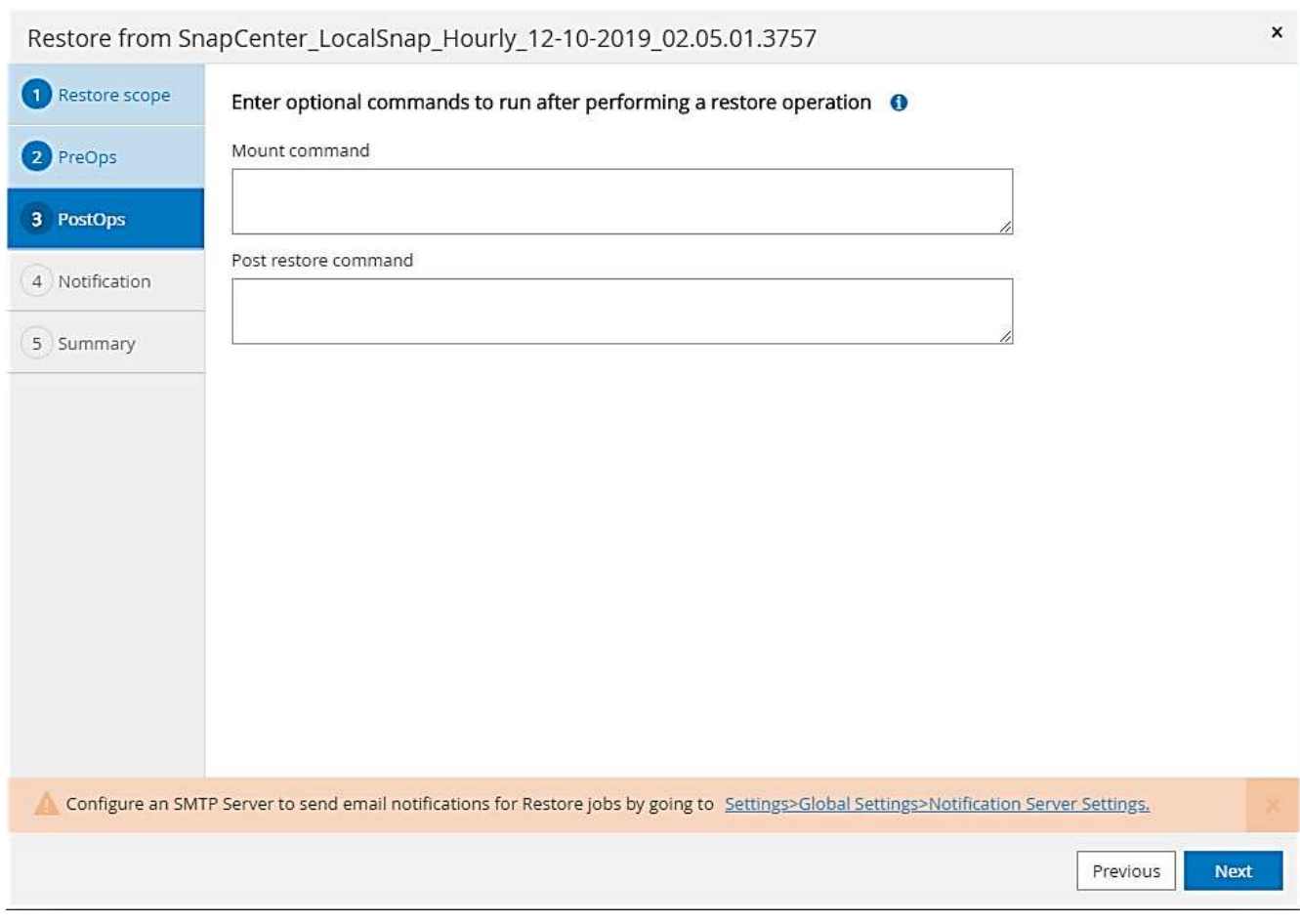

12. Spécifiez les paramètres de notification afin que SnapCenter puisse envoyer un e-mail d'état et un journal des tâches. Cliquez sur Suivant.

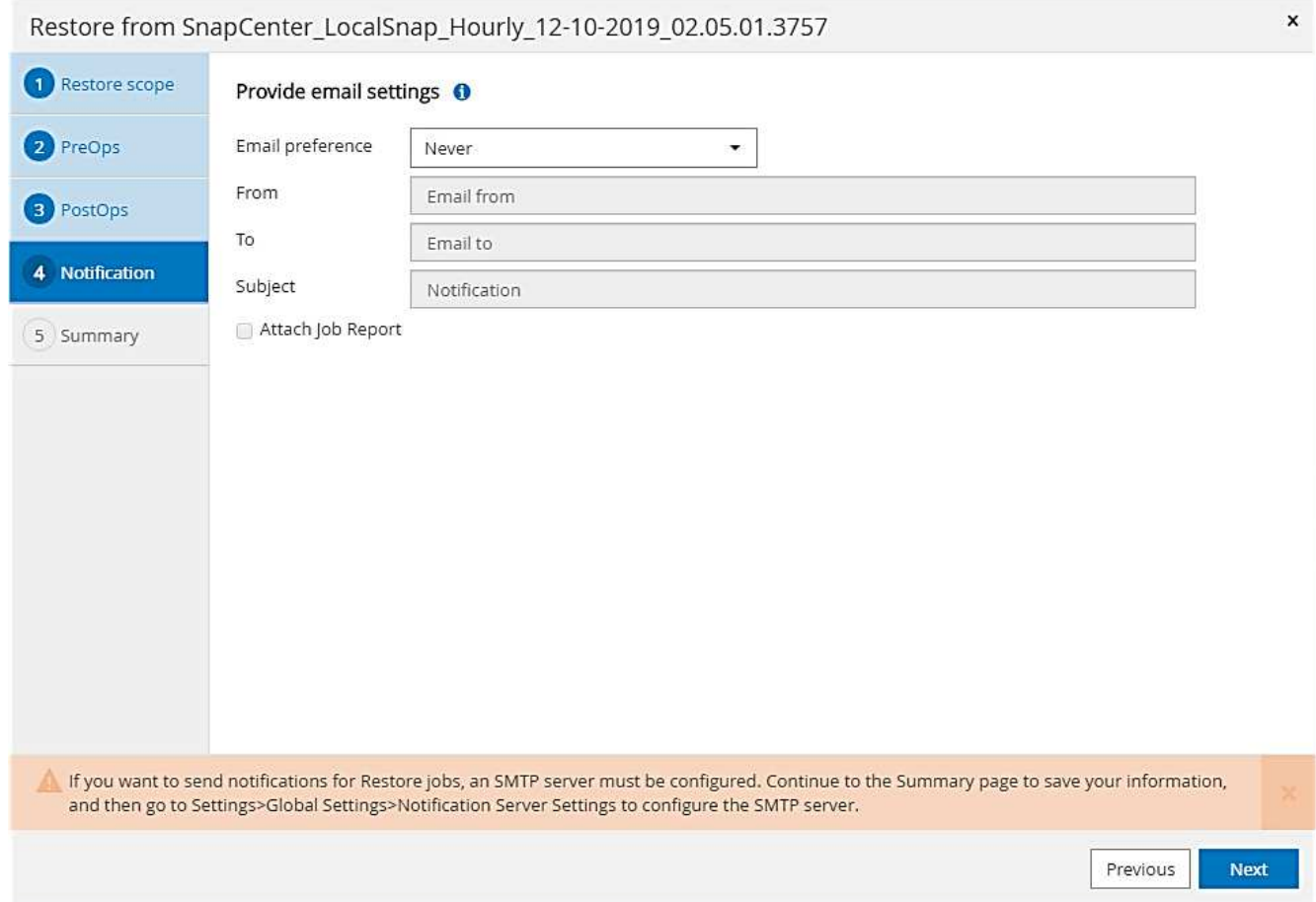

13. Vérifiez le résumé et cliquez sur Terminer pour lancer la restauration.

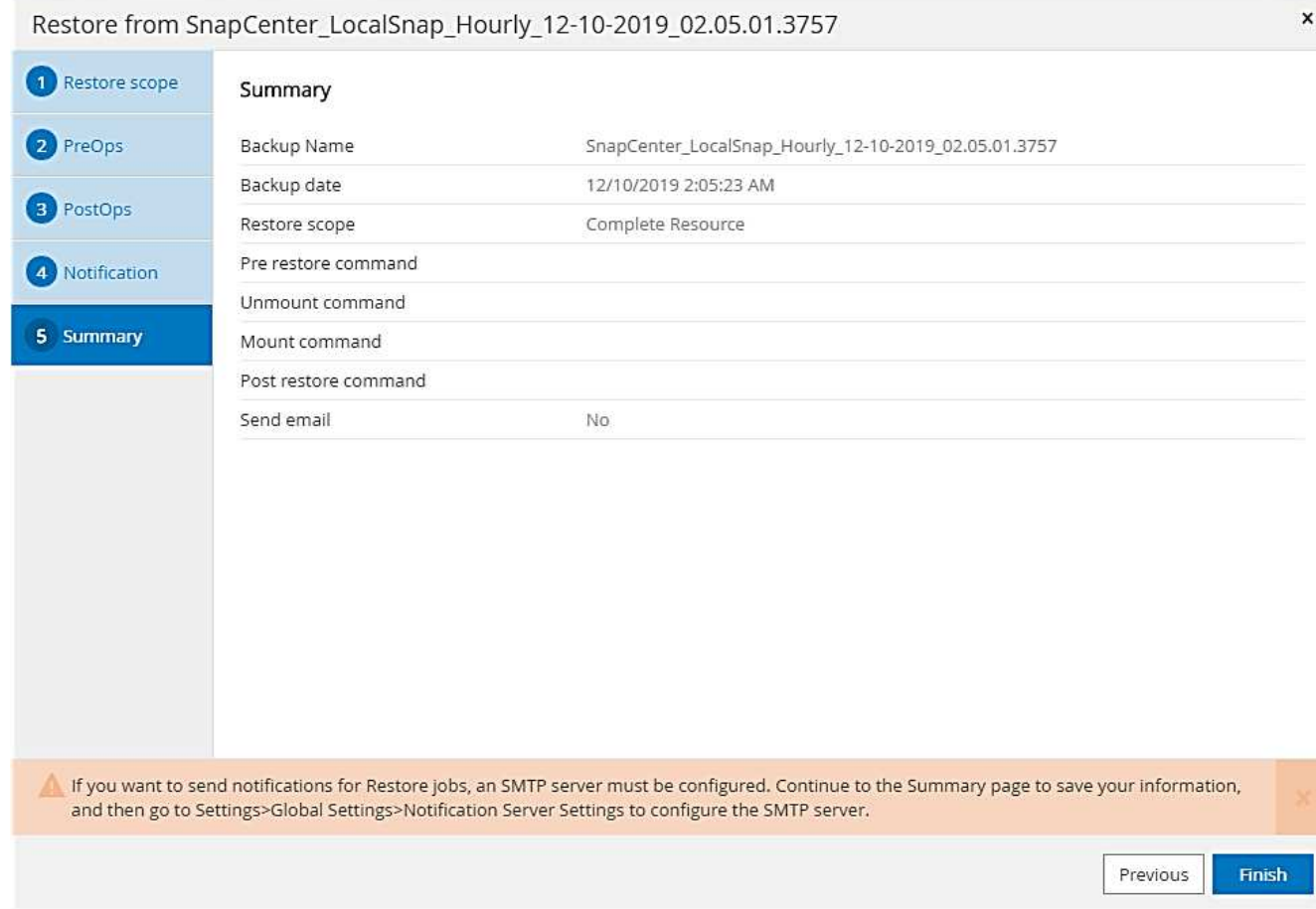

14. La tâche de restauration démarre et le journal des travaux peut être affiché en double-cliquant sur la ligne de journal dans le volet activité.

## Job Details

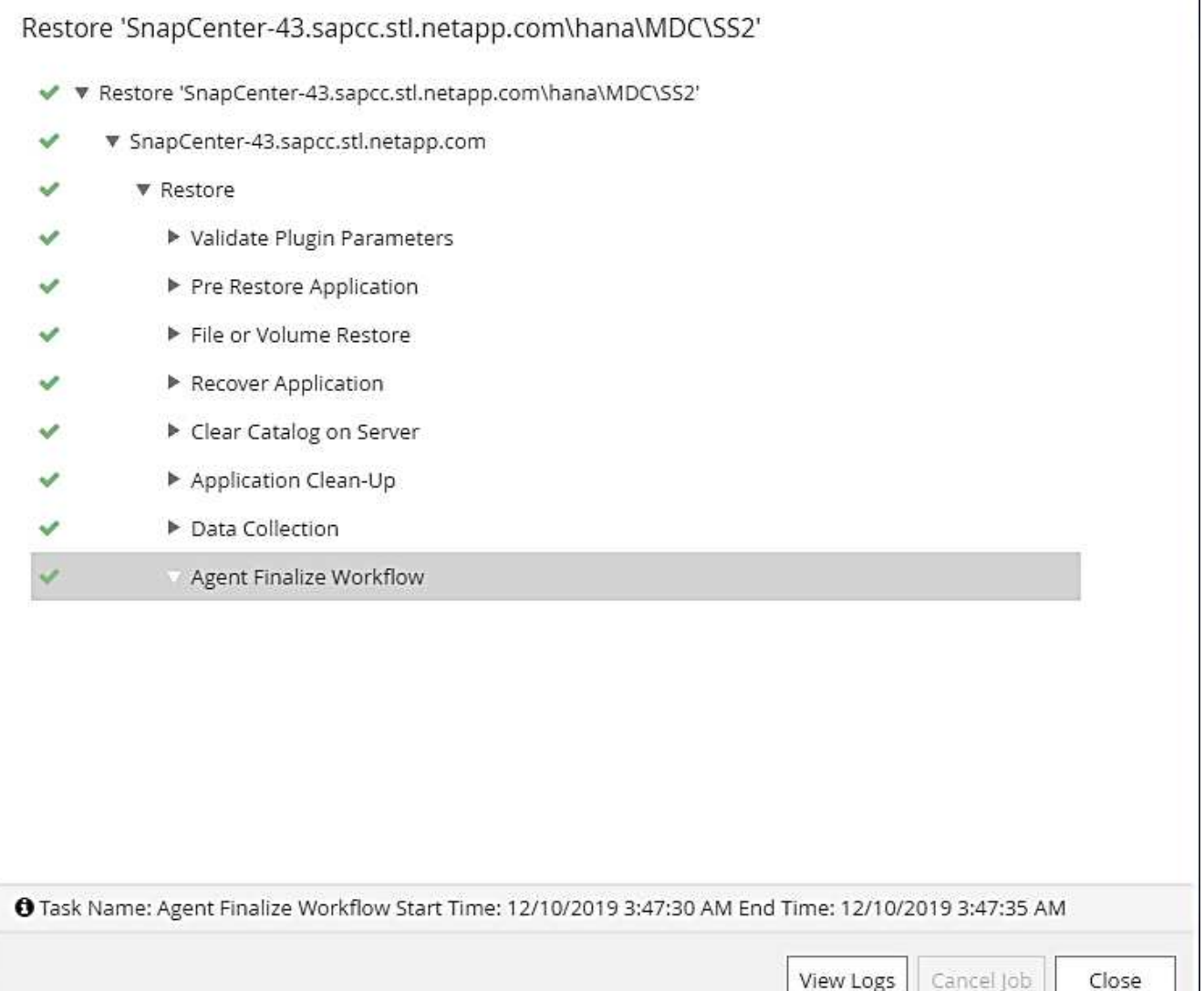

15. Attendez la fin du processus de restauration. Montez tous les volumes de données sur chaque hôte de base de données. Dans notre exemple, un seul volume doit être remonté sur l'hôte de base de données.

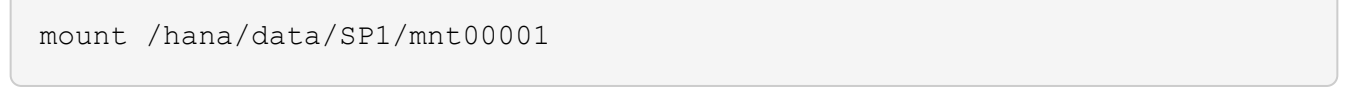

16. Accédez à SAP HANA Studio et cliquez sur Actualiser pour mettre à jour la liste des sauvegardes disponibles. La sauvegarde restaurée avec SnapCenter s'affiche avec une icône verte dans la liste des sauvegardes. Sélectionnez la sauvegarde et cliquez sur Suivant.

 $\pmb{\times}$ 

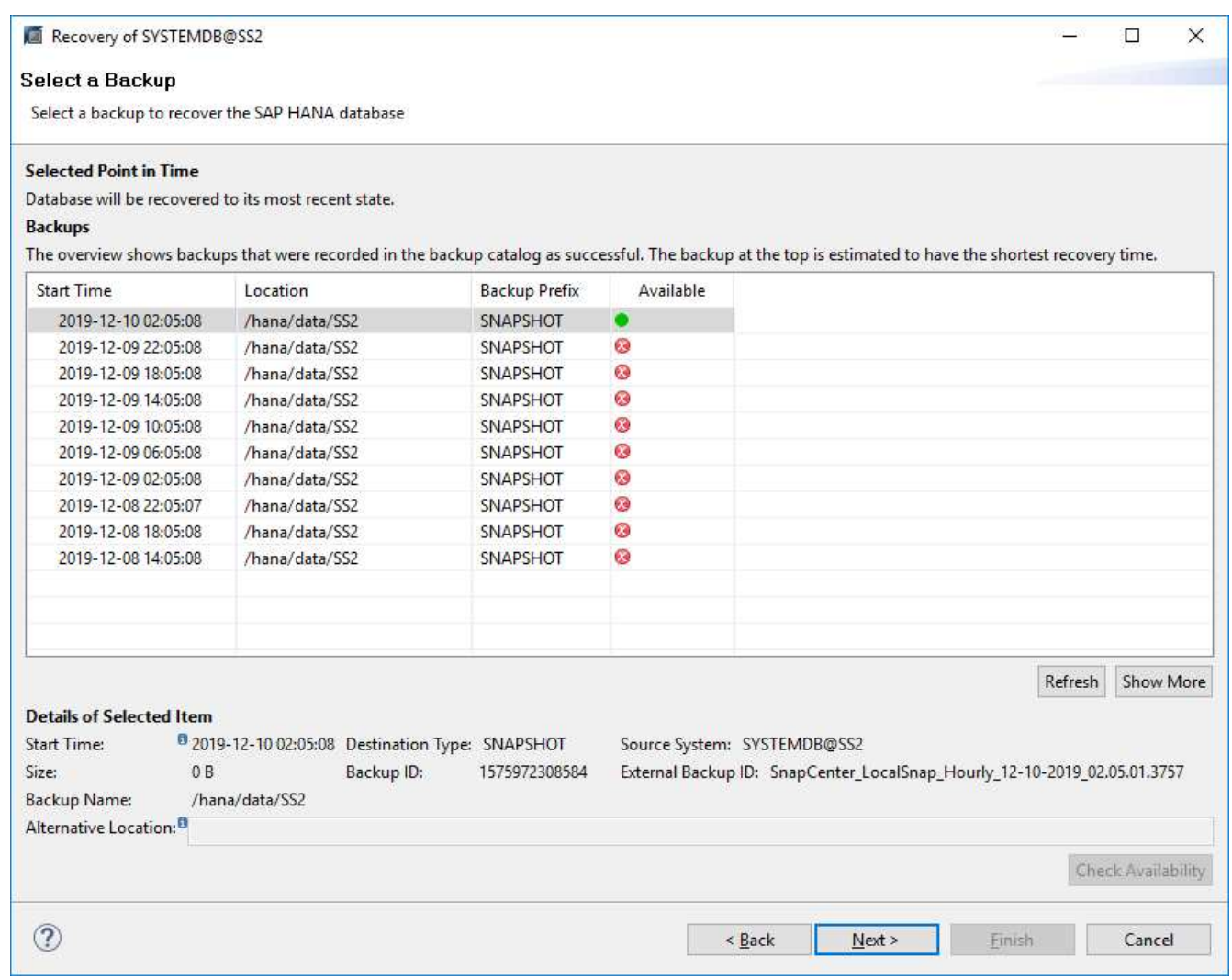

17. Indiquez l'emplacement des sauvegardes des journaux. Cliquez sur Suivant.

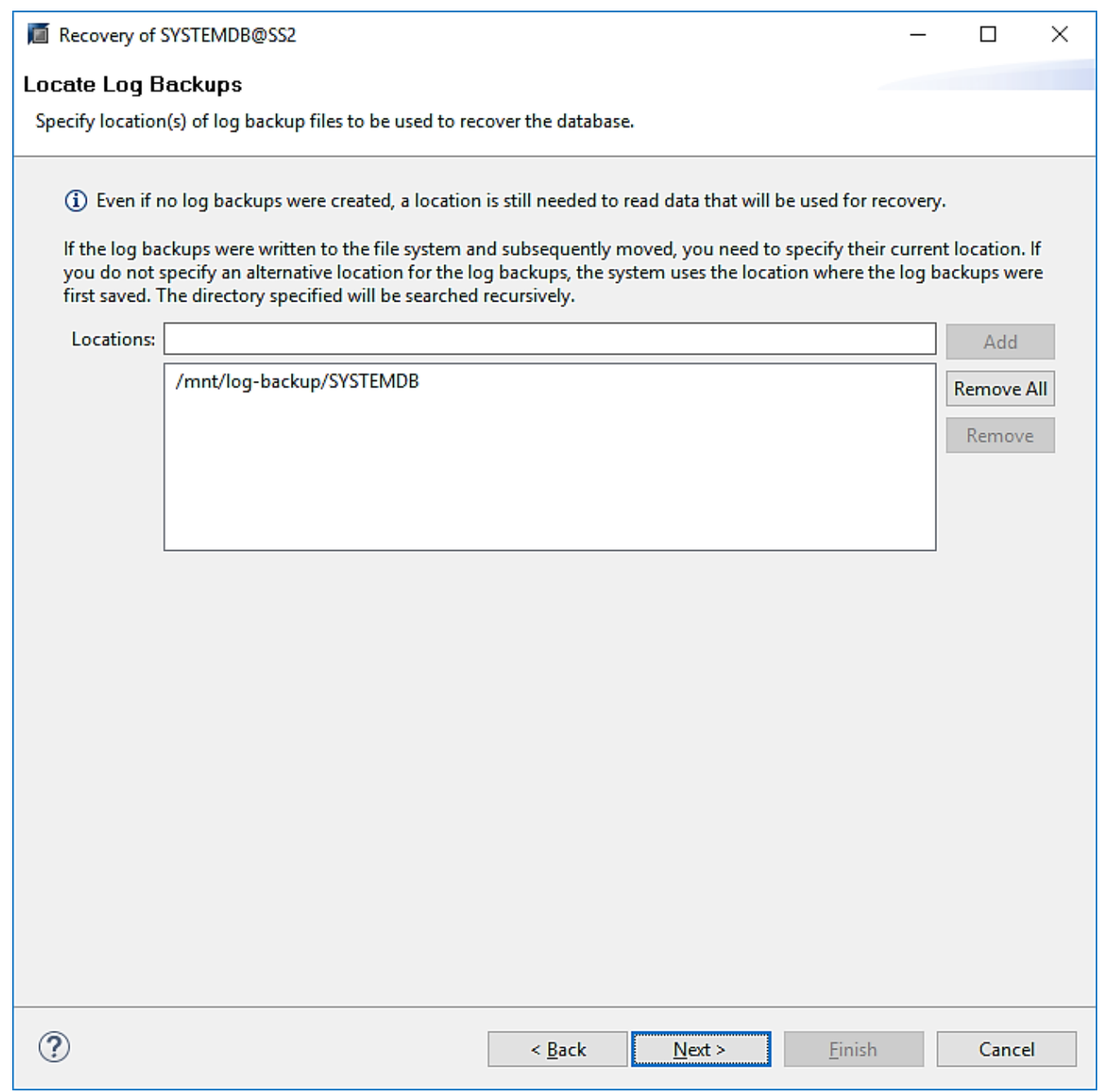

18. Sélectionnez les autres paramètres requis. Assurez-vous que l'option utiliser les sauvegardes Delta n'est pas sélectionnée. Cliquez sur Suivant.

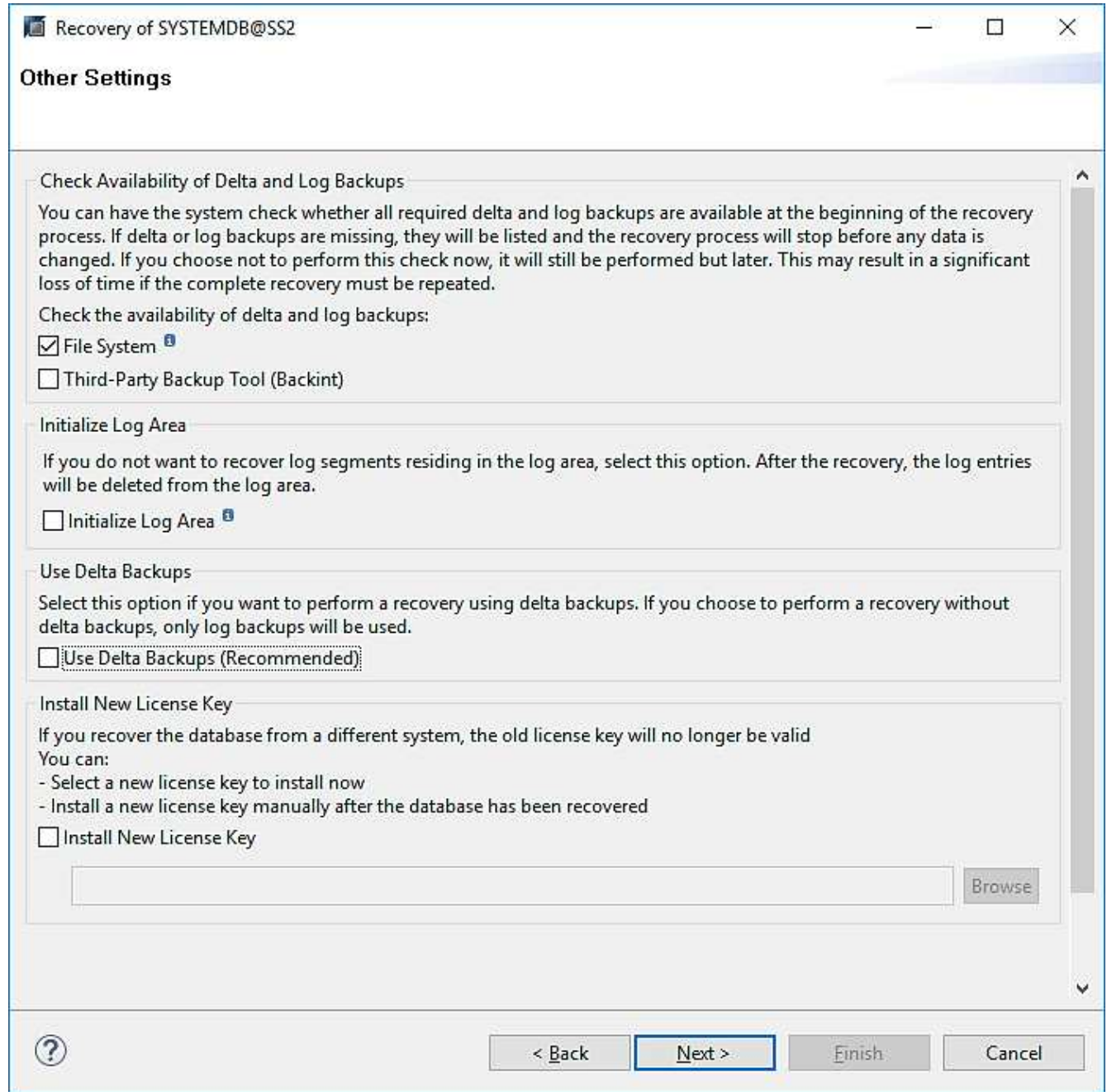

19. Vérifiez les paramètres de restauration et cliquez sur Terminer.

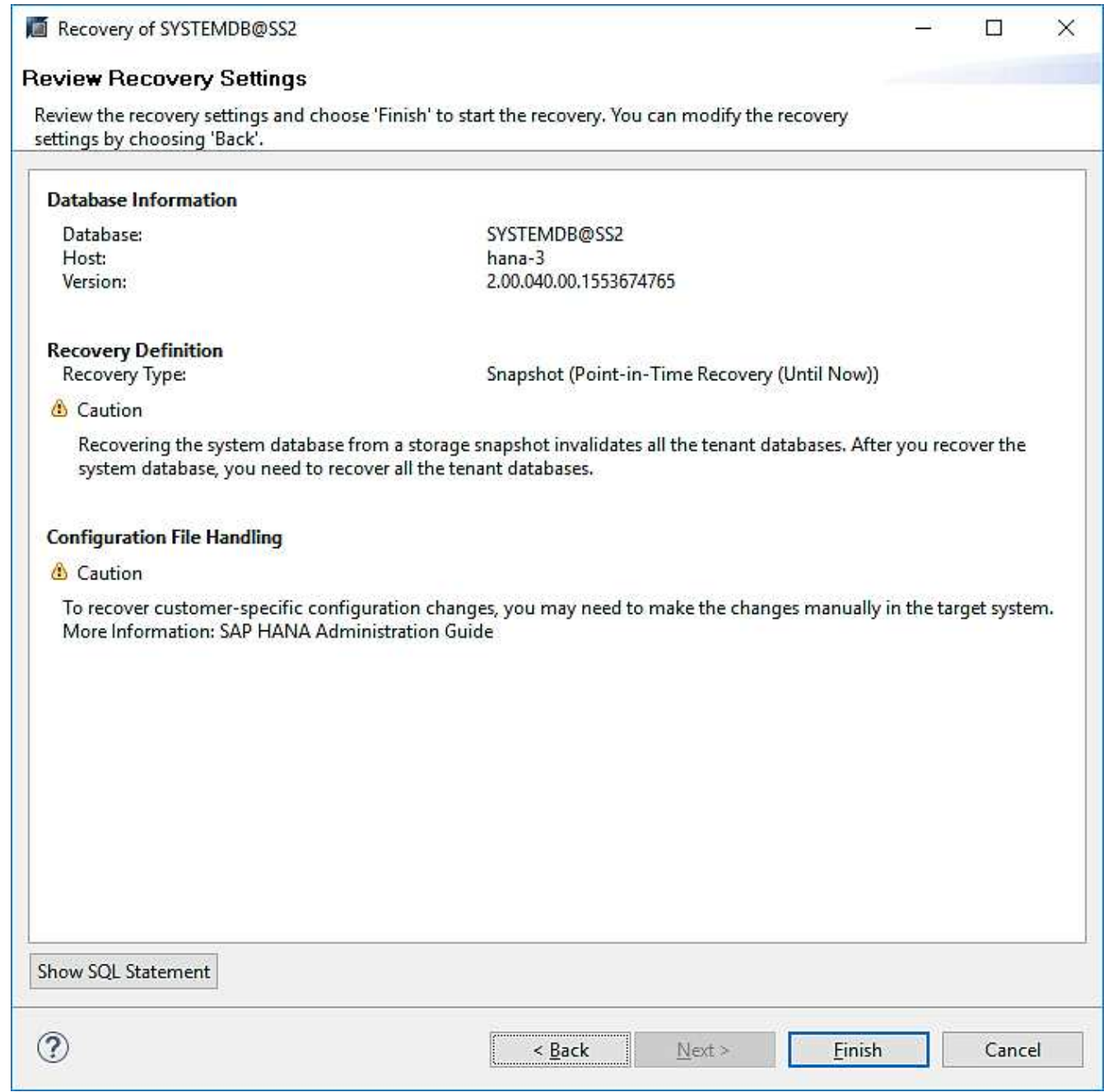

20. Le processus de restauration démarre. Attendez la fin de la restauration de la base de données système.

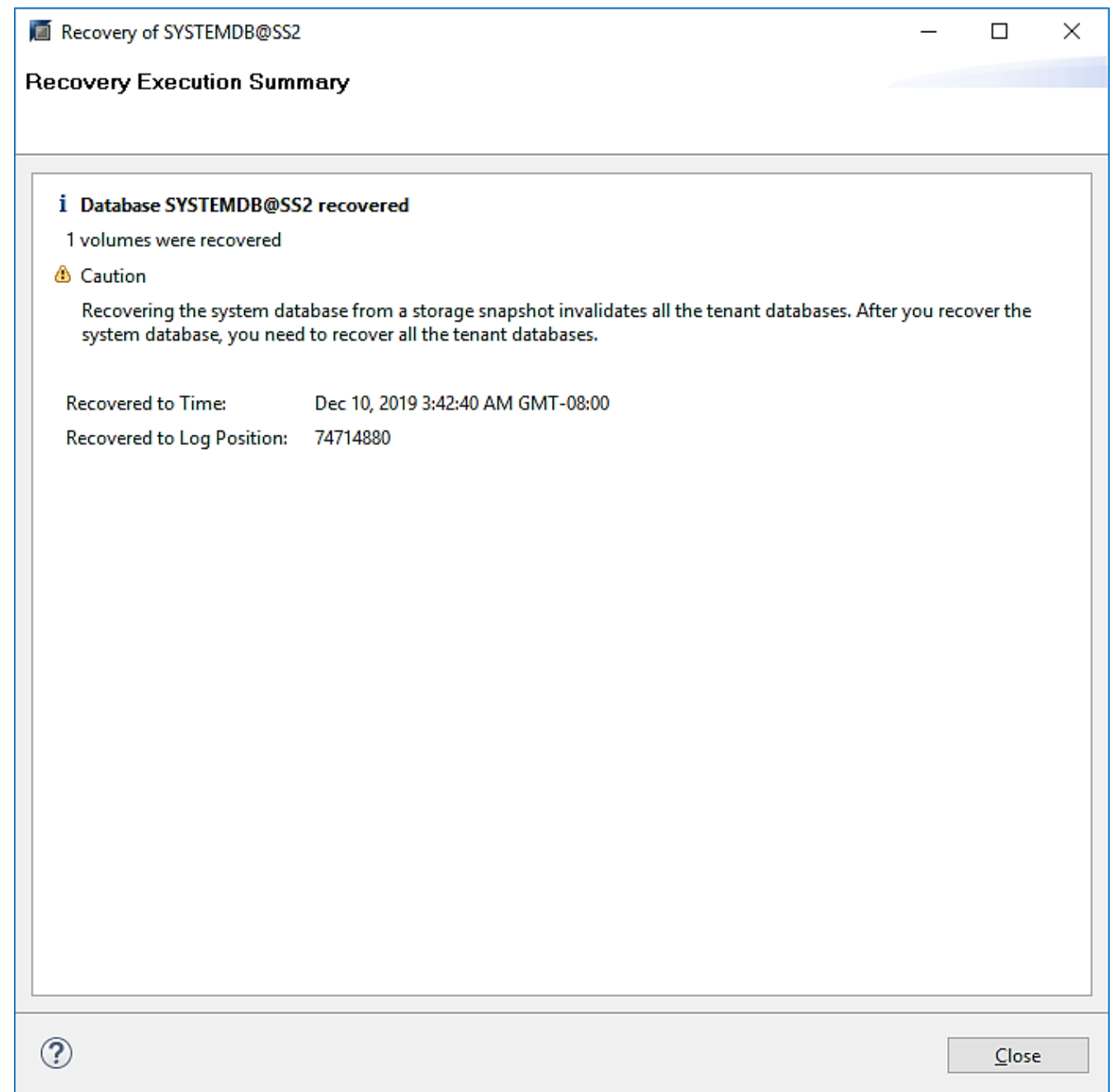

21. Dans SAP HANA Studio, sélectionnez l'entrée de la base de données système et lancez Backup Recovery - recover tenant Database.

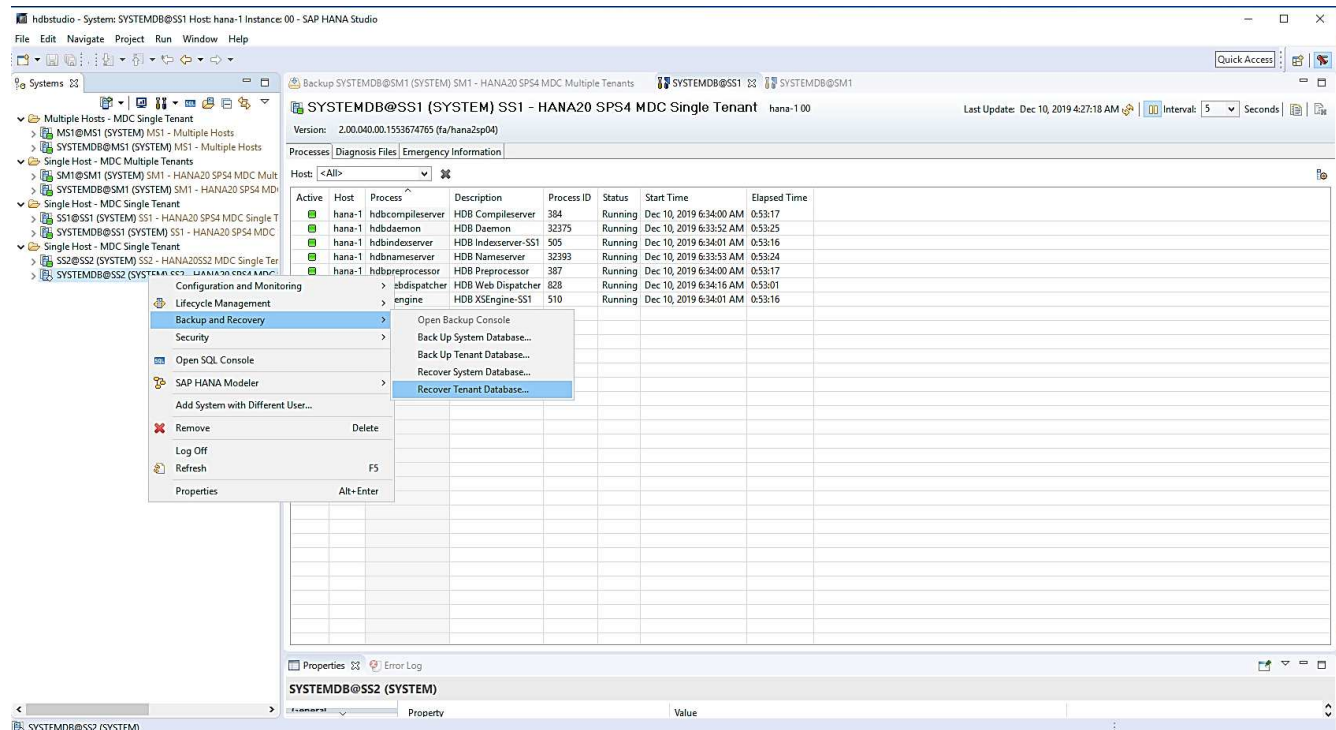

22. Sélectionnez le locataire à restaurer et cliquez sur Next (Suivant).

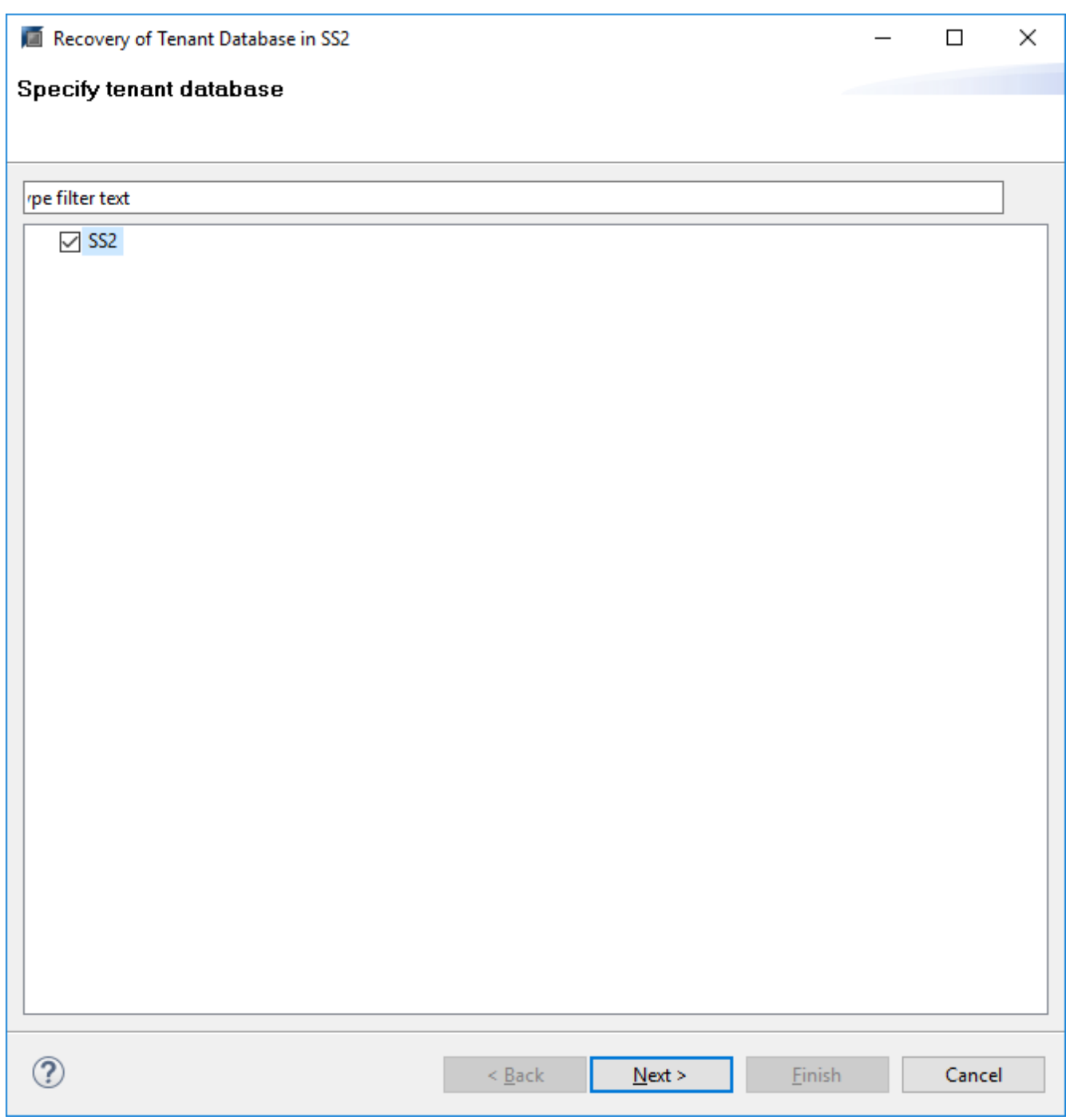

23. Spécifiez le type de récupération et cliquez sur Suivant.

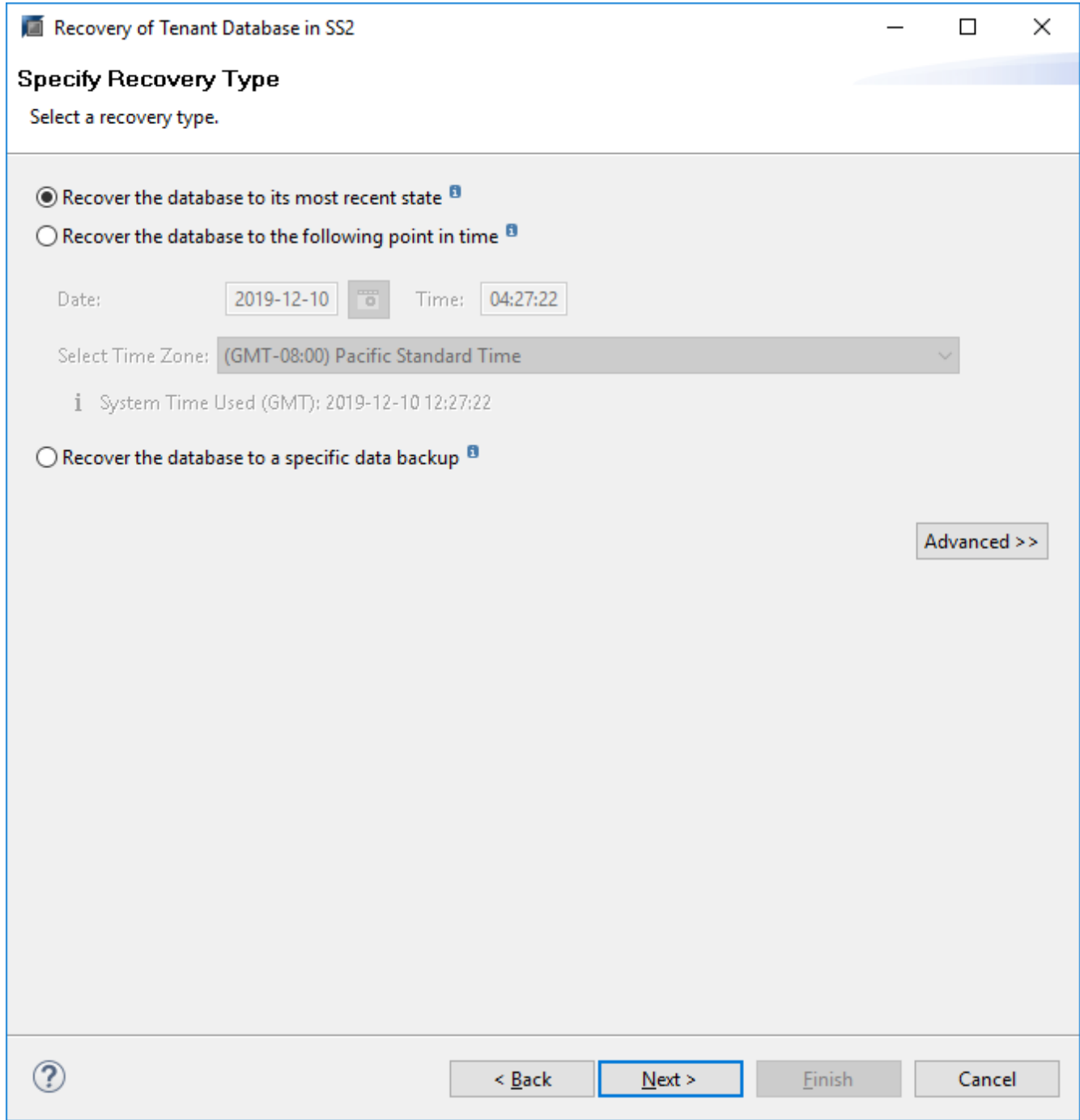

24. Confirmez l'emplacement du catalogue de sauvegarde et cliquez sur Next (Suivant).

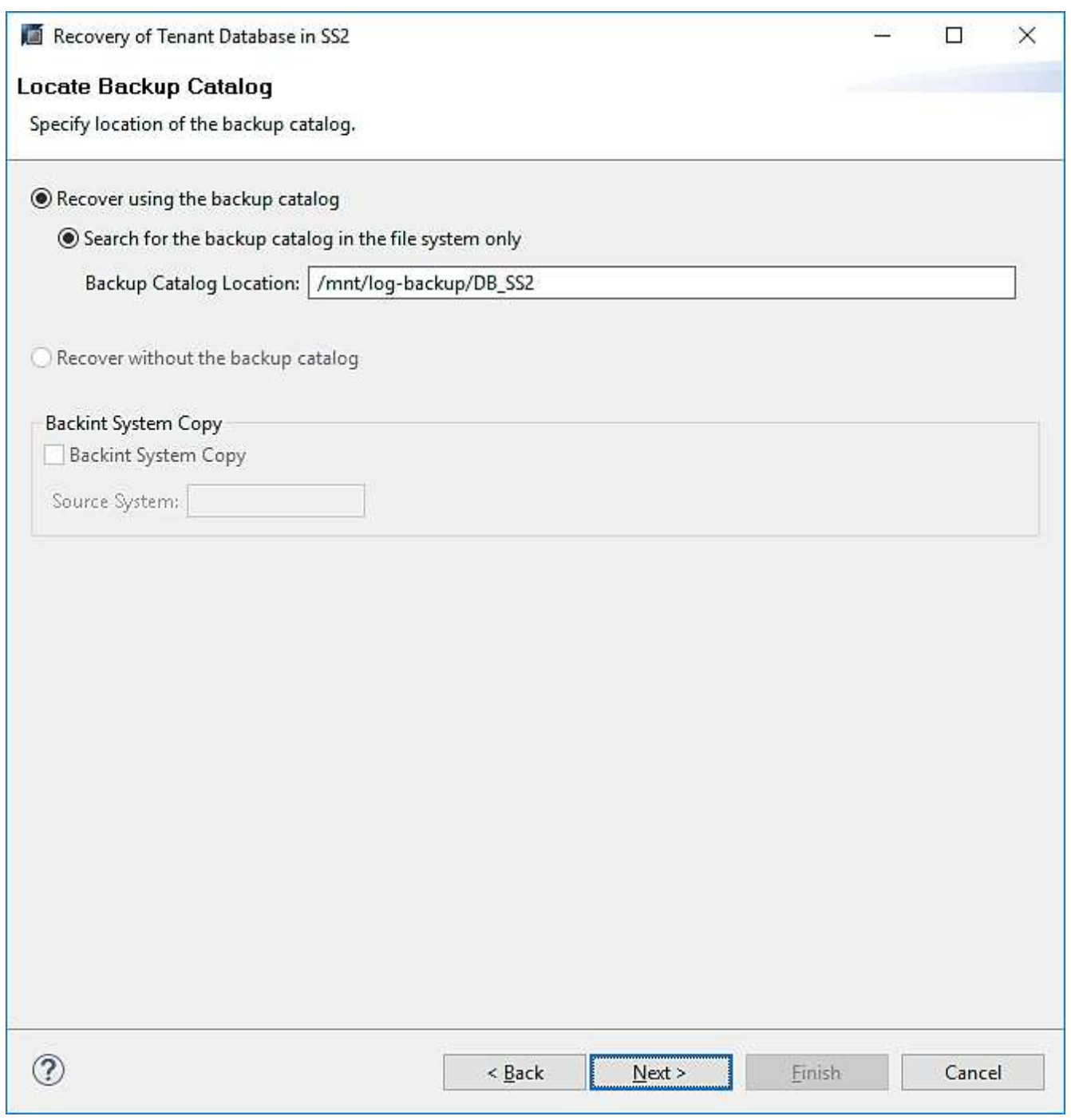

25. Vérifiez que la base de données des locataires est hors ligne. Cliquez sur OK pour continuer.

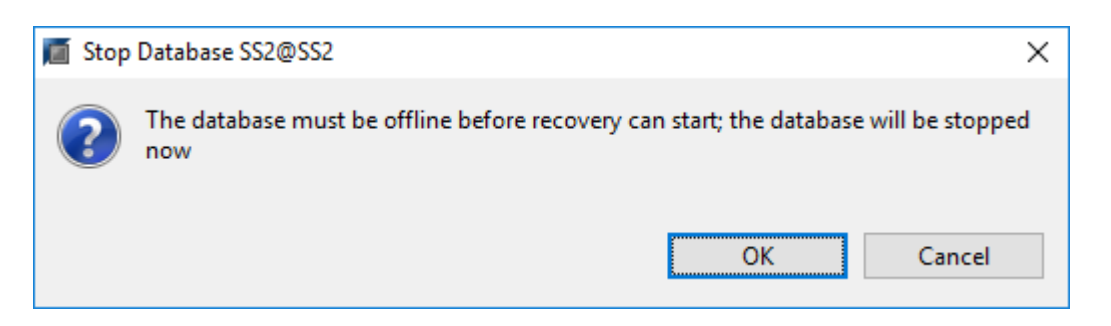

26. Étant donné que la restauration du volume de données s'est produite avant la restauration de la base de données du système, la sauvegarde du locataire est immédiatement disponible. Sélectionnez la

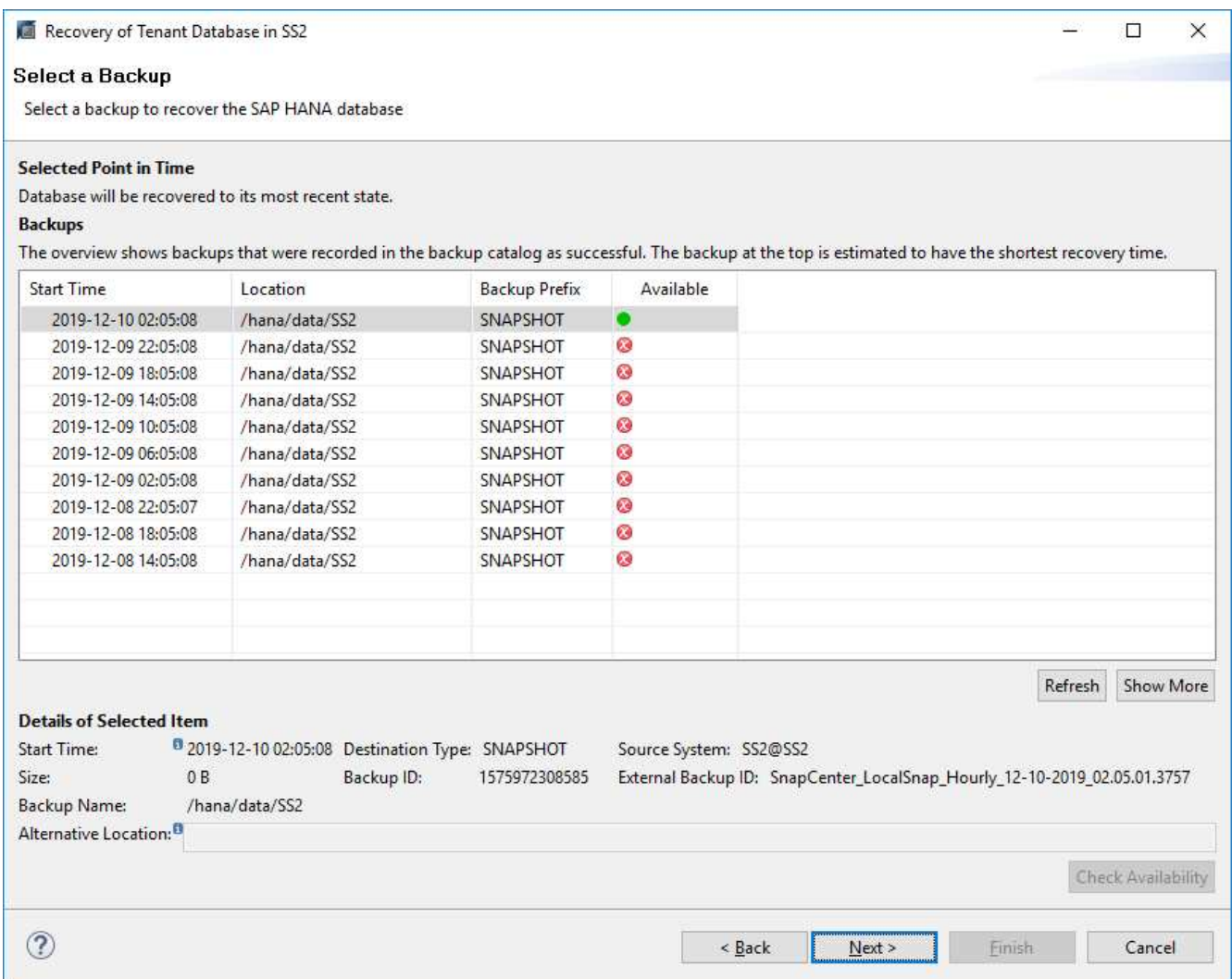

27. Confirmez l'emplacement de sauvegarde du journal et cliquez sur Suivant.

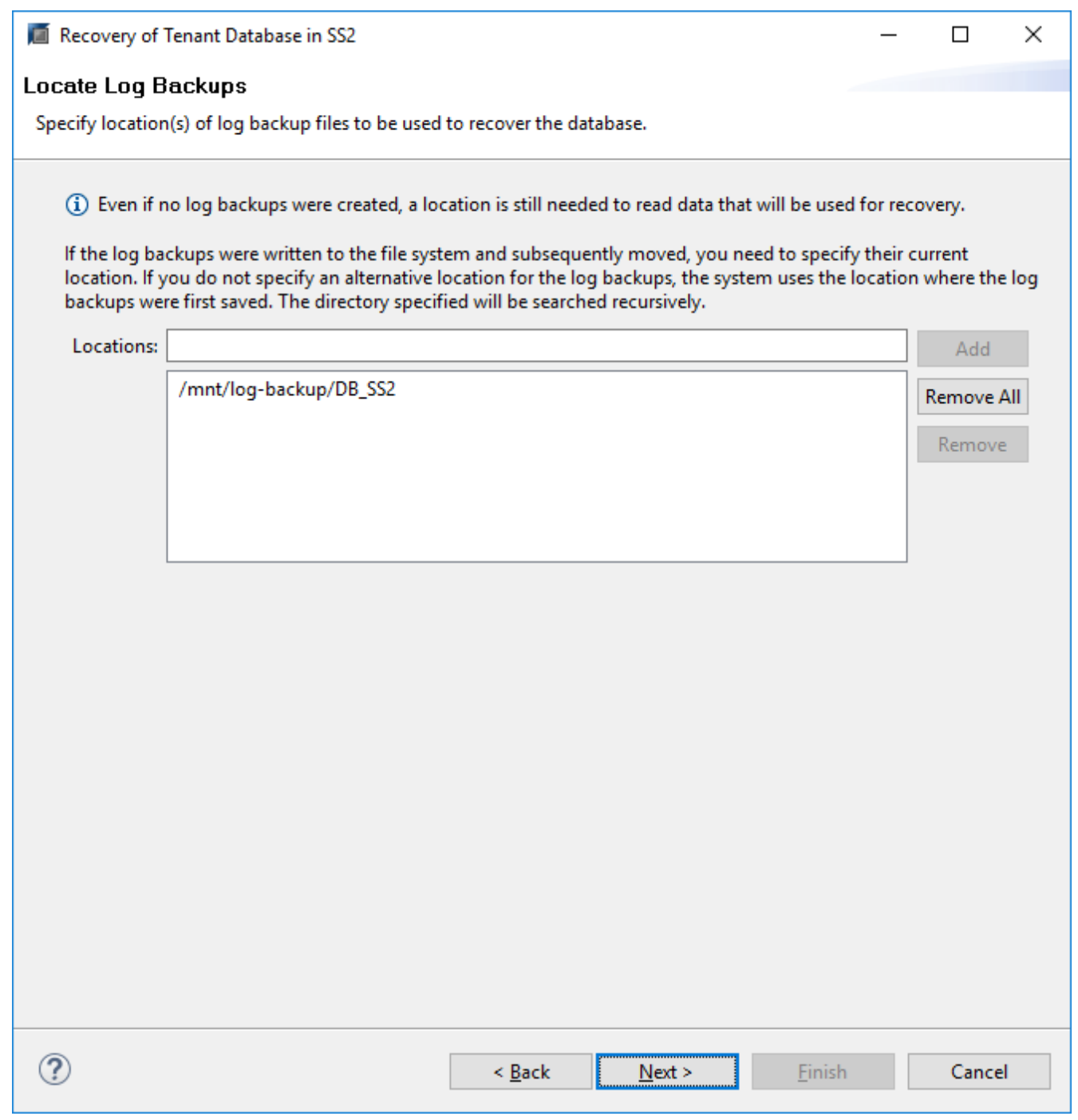

28. Sélectionnez les autres paramètres requis. Assurez-vous que l'option utiliser les sauvegardes Delta n'est pas sélectionnée. Cliquez sur Suivant.

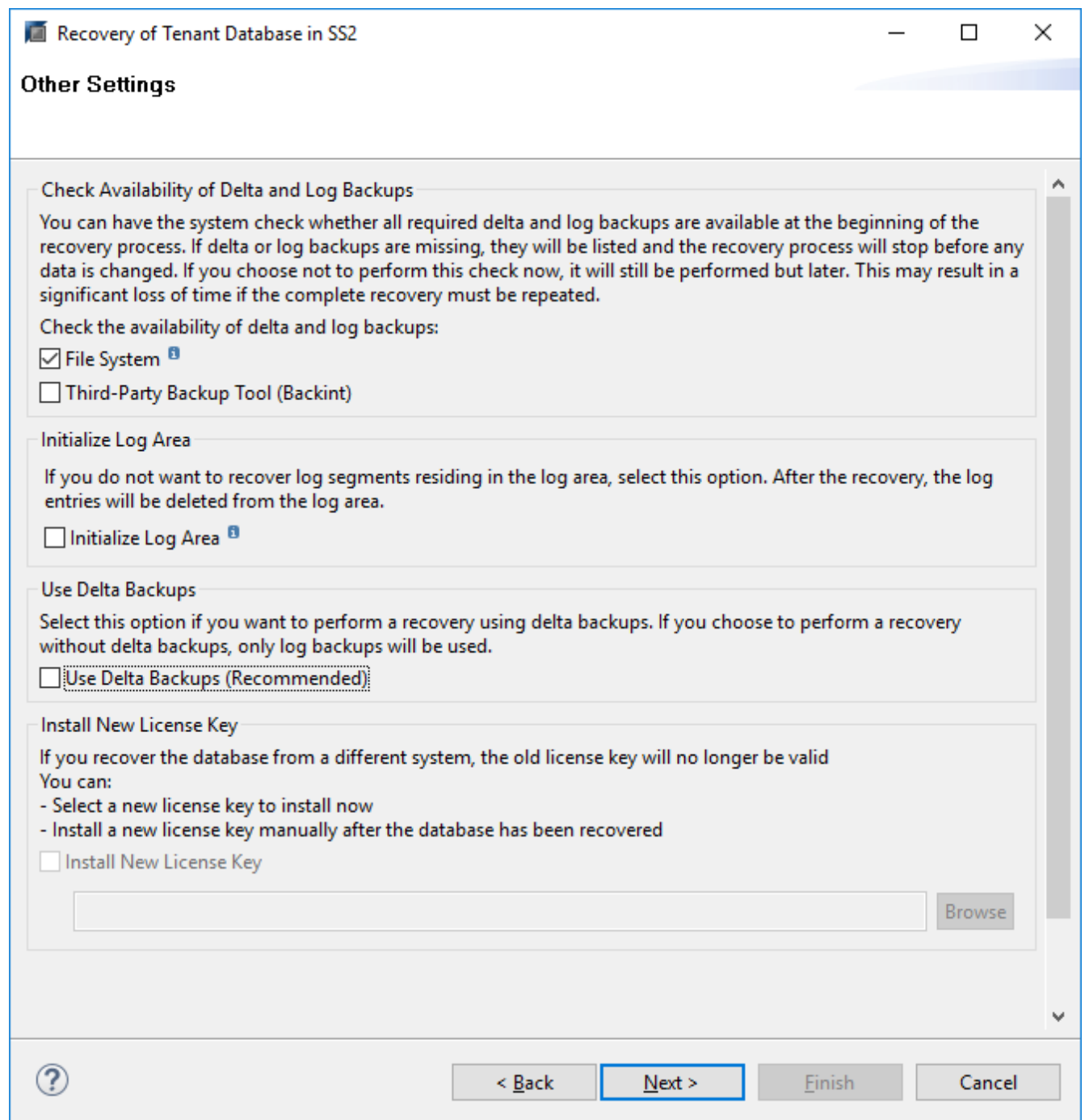

29. Vérifiez les paramètres de restauration et démarrez le processus de restauration de la base de données des locataires en cliquant sur Terminer.

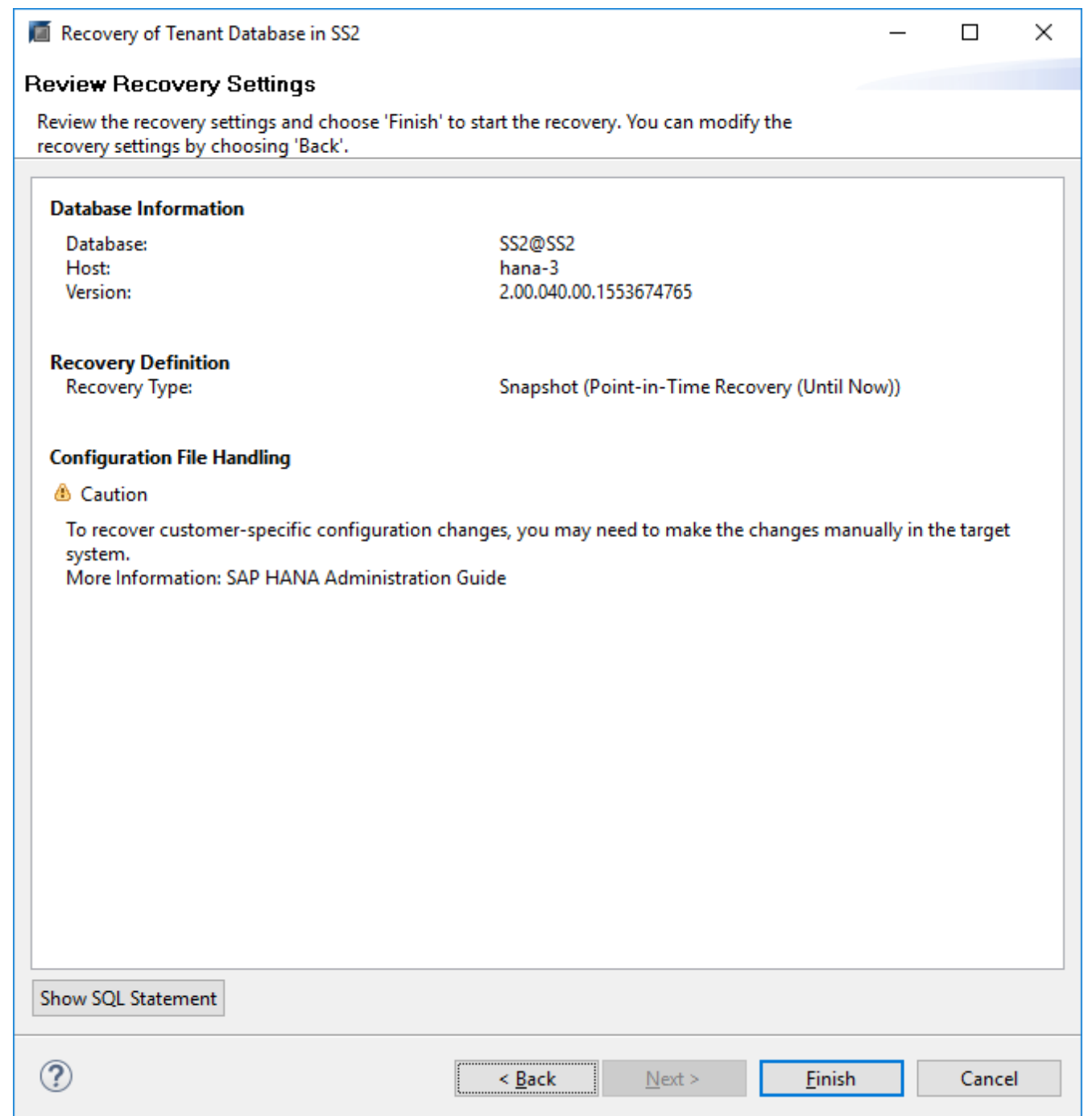

30. Attendez que la récupération soit terminée et que la base de données des locataires démarre.

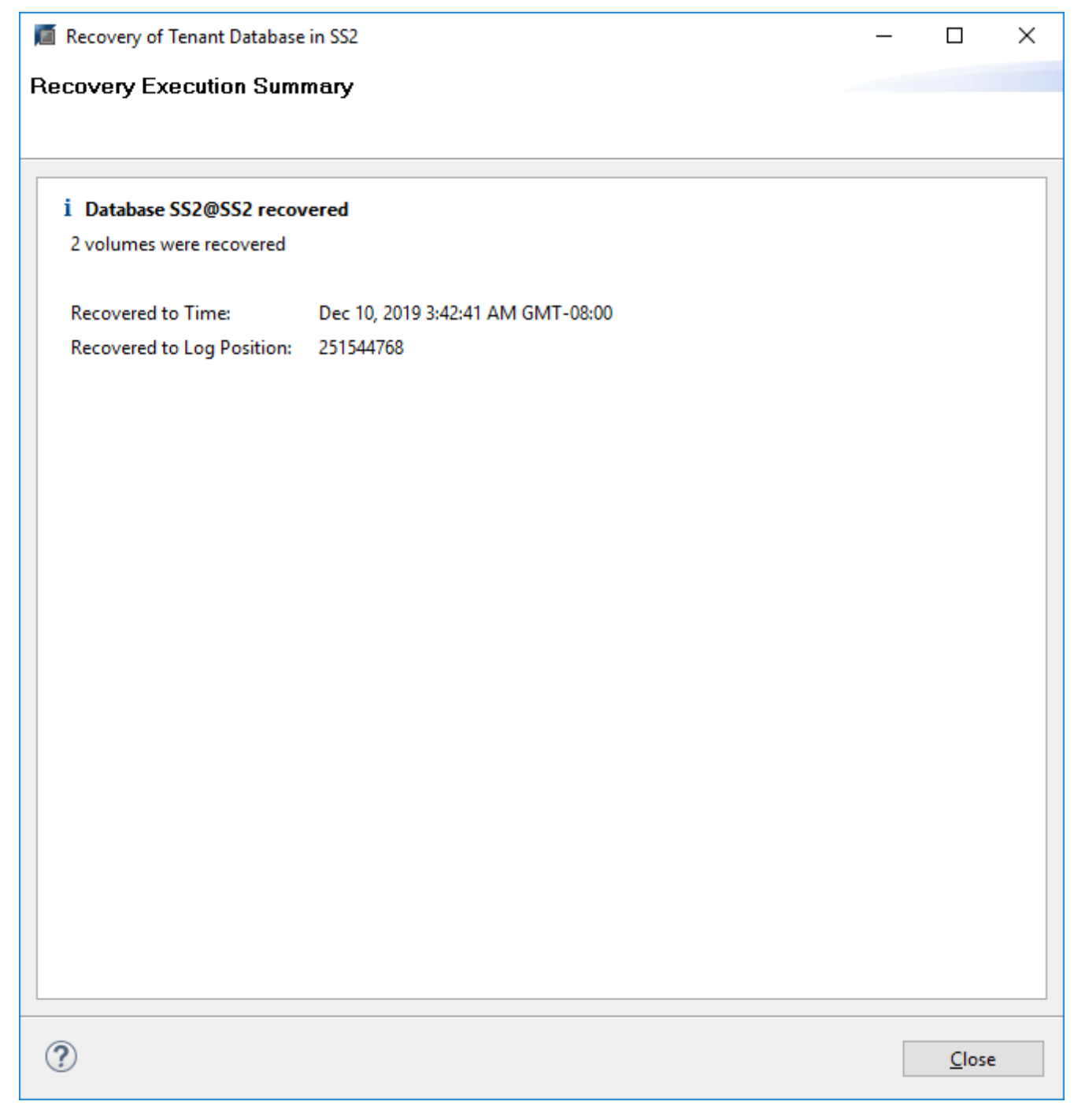

Le système SAP HANA est opérationnel.

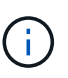

Pour un système MDC SAP HANA avec plusieurs locataires, vous devez répéter les étapes 20 à 29 pour chaque locataire.

# **Configuration avancée et réglage**

Cette section décrit les options de configuration et d'optimisation que les clients peuvent utiliser pour adapter la configuration de SnapCenter à leurs besoins spécifiques. Certains paramètres ne s'appliquent pas à tous les scénarios client.

## **Activez la communication sécurisée sur la base de données HANA**

Si les bases de données HANA sont configurées avec une communication sécurisée, le  $hdbsqL$  La commande exécutée par SnapCenter doit utiliser des options de ligne de commande supplémentaires. Cela peut être réalisé à l'aide d'un script wrapper qui appelle hdbsql avec les options requises.

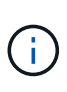

Il existe plusieurs options pour configurer la communication SSL. Dans les exemples suivants, la configuration client la plus simple est décrite à l'aide de l'option de ligne de commande, où aucune validation de certificat de serveur n'est effectuée. Si la validation de certificat côté serveur et/ou client est nécessaire, différentes options de ligne de commande hdbsql sont nécessaires et vous devez configurer l'environnement PSE en conséquence, comme décrit dans le Guide de sécurité SAP HANA.

Au lieu de configurer le hdbsql exécutable dans le hana.properties fichiers, le script wrapper est ajouté.

Pour un hôte plug-in HANA central sur le serveur SnapCenter Windows, vous devez ajouter le contenu suivant dans C:\Program Files\NetApp\SnapCenter\Snapcenter Plug-in Creator\etc\hana.properties.

HANA HDBSQL CMD=C:\\Program Files\\sap\\hdbclient\\hdbsql-ssl.cmd

Le script wrapper hdbsql-ssl.cmd appels hdbsql.exe avec les options de ligne de commande requises.

```
@echo off
"C:\Program Files\sap\hdbclient\hdbsql.exe" -e -ssltrustcert %*
```
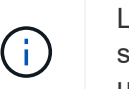

Le -e - ssltrustcert L'option de ligne de commande hdbsql fonctionne également pour les systèmes HANA où SSL n'est pas activé. Cette option peut donc également être utilisée avec un hôte plug-in HANA central, où tous les systèmes HANA ne sont pas activés ou désactivés.

Si le plug-in HANA est déployé sur des hôtes de base de données HANA individuels, la configuration doit être effectuée sur chaque hôte Linux en conséquence.

HANA HDBSQL CMD = /usr/sap/SM1/HDB12/exe/hdbsqls

Le script wrapper hdbsqls appels hdbsql avec les options de ligne de commande requises.

```
#/bin/bash
/usr/sap/SM1/HDB12/exe/hdbsql -e -ssltrustcert $*
```
## **Désactiver la détection automatique sur l'hôte du plug-in HANA**

Pour désactiver la détection automatique sur l'hôte du plug-in HANA, effectuez les opérations suivantes :

1. Sur le serveur SnapCenter, ouvrez PowerShell. Connectez-vous au serveur SnapCenter en exécutant

Open- SmConnection entrez le nom d'utilisateur et le mot de passe dans la fenêtre d'ouverture de session.

2. Pour désactiver la détection automatique, exécutez le Set- SmConfigSettings commande.

Pour un hôte HANA hana-2, la commande est comme suit :

```
PS C:\Users\administrator.SAPCC> Set-SmConfigSettings -Agent -Hostname
hana-2 -configSettings @{"DISABLE AUTO DISCOVERY"="true"}
Name Value
---- -----
DISABLE AUTO DISCOVERY true
PS C:\Users\administrator.SAPCC>
```
3. Vérifiez la configuration en exécutant le Get- SmConfigSettings commande.

```
PS C:\Users\administrator.SAPCC> Get-SmConfigSettings -Agent -Hostname
hana-2 -key all
Key: CUSTOMPLUGINS OPERATION TIMEOUT IN MSEC Value: 3600000
Details: Plug-in API operation Timeout
Key: CUSTOMPLUGINS_HOSTAGENT_TO_SERVER_TIMEOUT_IN_SEC Value: 1800
Details: Web Service API Timeout
Key: CUSTOMPLUGINS ALLOWED CMDS Value: *;
Details: Allowed Host OS Commands
Key: DISABLE AUTO DISCOVERY Value: true
Details:
Key: PORT Value: 8145
Details: Port for server communication
PS C:\Users\administrator.SAPCC>
```
La configuration est écrite dans le fichier de configuration de l'agent sur l'hôte et reste disponible après une mise à niveau du plug-in avec SnapCenter.

```
hana-2:/opt/NetApp/snapcenter/scc/etc # cat
/opt/NetApp/snapcenter/scc/etc/agent.properties | grep DISCOVERY
DISABLE_AUTO_DISCOVERY = true
hana-2:/opt/NetApp/snapcenter/scc/etc #
```
## **Désactiver l'organisation automatique des sauvegardes de journaux**

L'organisation des sauvegardes de journaux est activée par défaut et peut être désactivée au niveau de l'hôte du plug-in HANA. Il existe deux options pour modifier ces paramètres.

#### **Modifiez le fichier hana.property**

Y compris le paramètre LOG CLEANUP DISABLE =  $Y$  dans le hana.property Le fichier de configuration désactive le service de sauvegarde des journaux pour toutes les ressources utilisant ce plug-in SAP HANA en tant qu'hôte de communication :

- Pour l'hôte de communication Hdbsql sous Windows, le hana, property le fichier est situé à C:\Program Files\NetApp\SnapCenter\Snapcenter Plug-in Creator\etc.
- Pour l'hôte de communication Hdbsql sous Linux, le hana.property le fichier est situé à /opt/NetApp/snapcenter/scc/etc.

#### **Utiliser la commande PowerShell**

Une seconde option pour configurer ces paramètres consiste à utiliser une commande SnapCenter PowerShell.

- 1. Sur le serveur SnapCenter, ouvrez un PowerShell. Connectez-vous au serveur SnapCenter à l'aide de la commande Open- SmConnection et spécifiez le nom d'utilisateur et le mot de passe dans la fenêtre d'ouverture de session.
- 2. Avec la commande Set- SmConfigSettings -Plugin HostName <pluginhostname> -PluginCode hana - configSettings @{"LOG CLEANUP DISABLE" = "Y"}, Les modifications sont configurées pour l'hôte du plug-in SAP HANA <pluginhostname> Spécifié par l'adresse IP ou le nom d'hôte (voir la figure suivante).

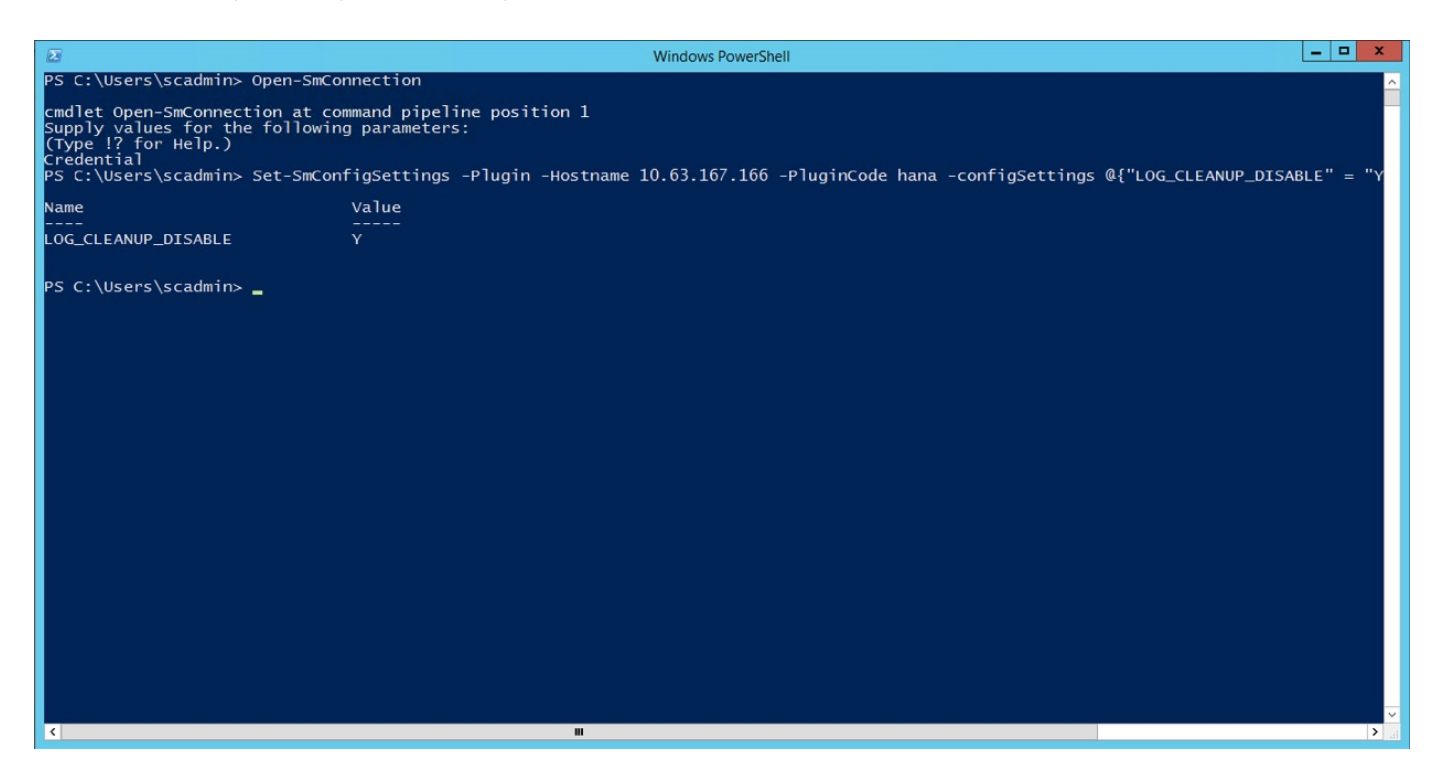

#### **Désactivez cet avertissement lors de l'exécution du plug-in SAP HANA dans un environnement virtuel**

SnapCenter détecte si le plug-in SAP HANA est installé dans un environnement virtualisé. Il peut s'agir d'un environnement VMware ou d'une installation de SnapCenter chez un fournisseur de cloud public. Dans ce cas, SnapCenter affiche un avertissement pour configurer l'hyperviseur, comme illustré dans la figure suivante.
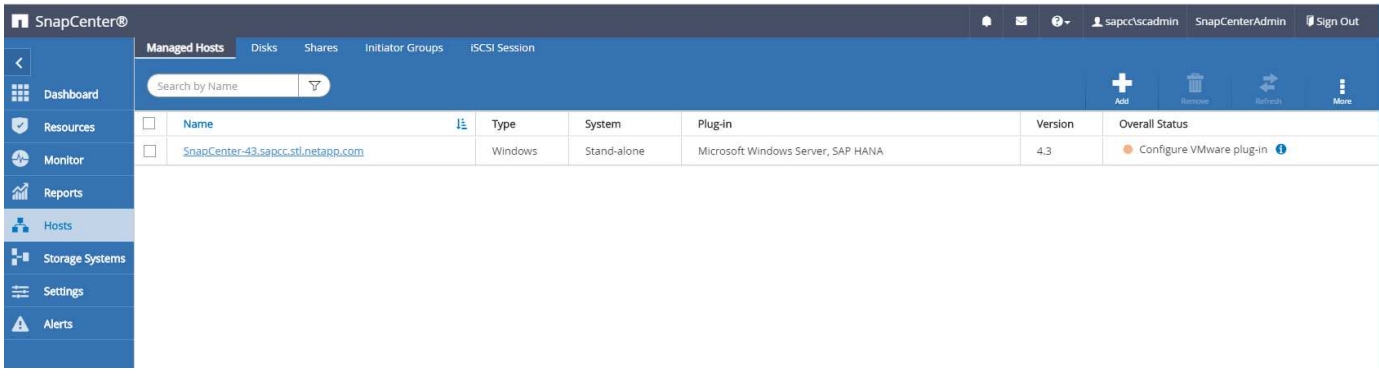

Il est possible de supprimer cet avertissement globalement. Dans ce cas, SnapCenter ne connaît pas les environnements virtualisés et ne montre donc pas ces avertissements.

Pour configurer SnapCenter pour supprimer cet avertissement, la configuration suivante doit être appliquée :

- 1. Dans l'onglet Paramètres, sélectionnez Paramètres globaux.
- 2. Pour les paramètres de l'hyperviseur, sélectionnez les machines virtuelles disposent de disques iSCSI à connexion directe ou de NFS pour tous les hôtes et mettez à jour les paramètres.

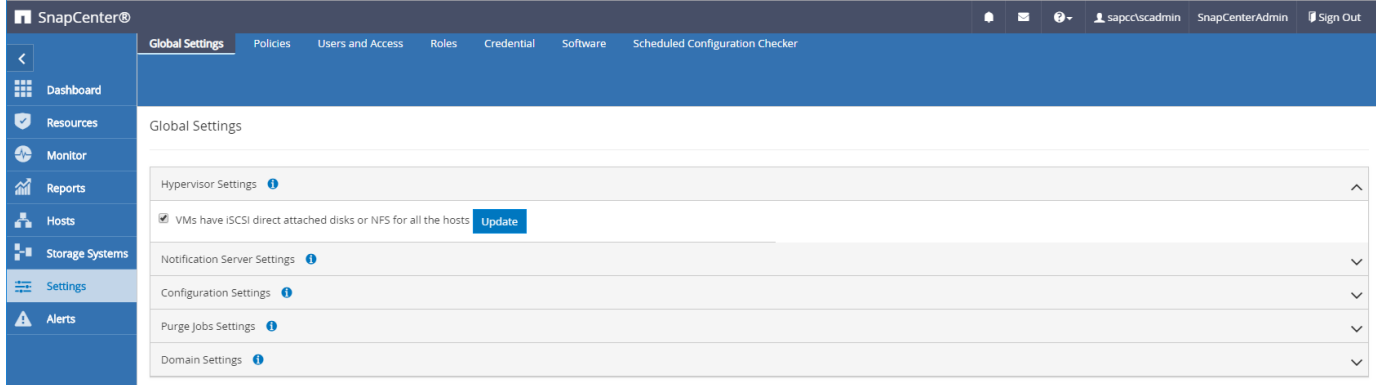

### **Modifier la fréquence de la synchronisation des sauvegardes avec le stockage de sauvegarde hors site**

Comme décrit dans la section ["« Gestion de la conservation des sauvegardes au niveau du stockage](#page-12-0) [secondaire »,"](#page-12-0) La gestion de la conservation des sauvegardes de données sur un stockage de sauvegardes hors site est assurée par ONTAP. SnapCenter vérifie régulièrement si ONTAP a supprimé des sauvegardes du stockage de sauvegarde hors site en exécutant une tâche de nettoyage avec une planification hebdomadaire par défaut.

La tâche de nettoyage SnapCenter supprime les sauvegardes du référentiel SnapCenter ainsi que dans le catalogue des sauvegardes SAP HANA si des sauvegardes supprimées du stockage de sauvegarde hors site ont été identifiées.

La tâche de nettoyage exécute également le nettoyage des sauvegardes des journaux SAP HANA.

Jusqu'à ce que ce nettoyage planifié soit terminé, SAP HANA et SnapCenter peuvent toujours afficher les sauvegardes qui ont déjà été supprimées du stockage de sauvegarde hors site.

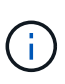

Il est ainsi possible que des sauvegardes de journaux supplémentaires soient conservées, même si les sauvegardes Snapshot correspondantes basées sur le stockage de sauvegarde hors site ont déjà été supprimées.

Les sections suivantes décrivent deux façons d'éviter cette divergence temporaire.

### **Actualisation manuelle au niveau des ressources**

Dans la vue topologique d'une ressource, SnapCenter affiche les sauvegardes du stockage de sauvegarde hors site lors de la sélection des sauvegardes secondaires, comme l'illustre la capture d'écran suivante. SnapCenter exécute une opération de nettoyage avec l'icône Actualiser pour synchroniser les sauvegardes de cette ressource.

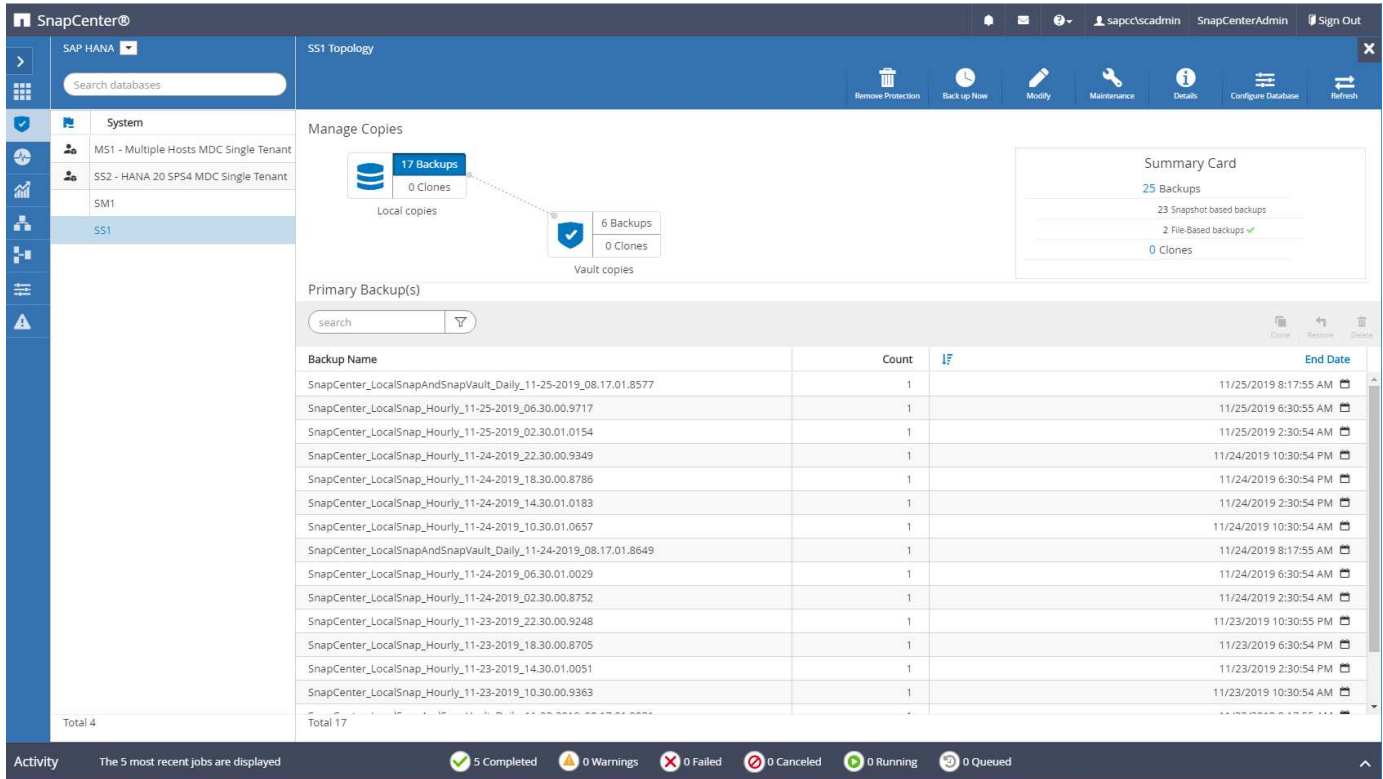

### **Modifiez la fréquence de la tâche de nettoyage SnapCenter**

SnapCenter exécute la tâche de nettoyage SnapCenter RemoveSecondaryBackup Par défaut pour toutes les ressources sur une base hebdomadaire à l'aide du mécanisme de planification des tâches Windows. Vous pouvez modifier cette configuration à l'aide d'une cmdlet SnapCenter PowerShell.

- 1. Démarrez une fenêtre de commande PowerShell sur le serveur SnapCenter.
- 2. Ouvrez la connexion au serveur SnapCenter et entrez les informations d'identification de l'administrateur SnapCenter dans la fenêtre de connexion.

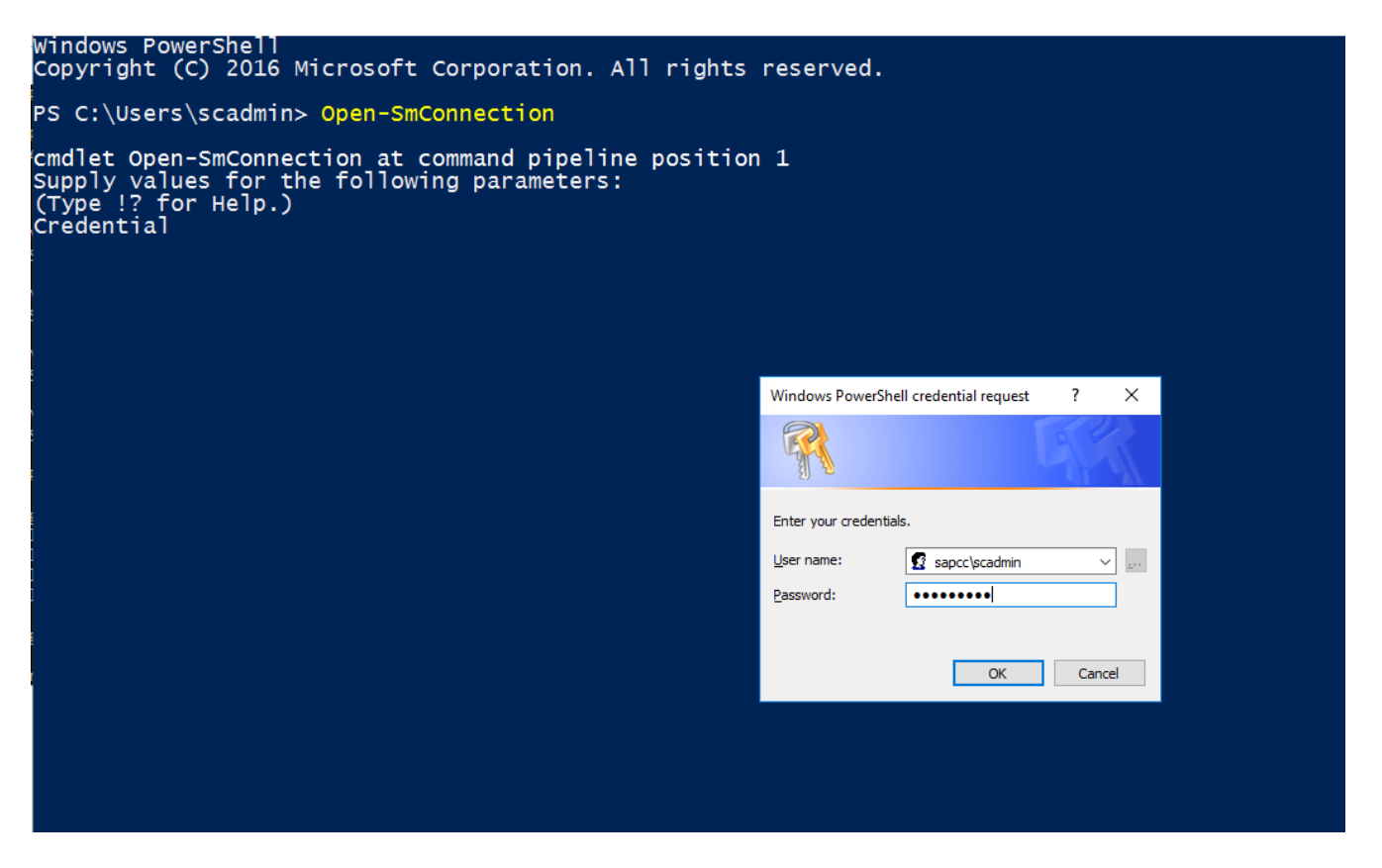

3. Pour passer d'une planification hebdomadaire à une base quotidienne, utilisez l'applet de commande Set-SmSchedule.

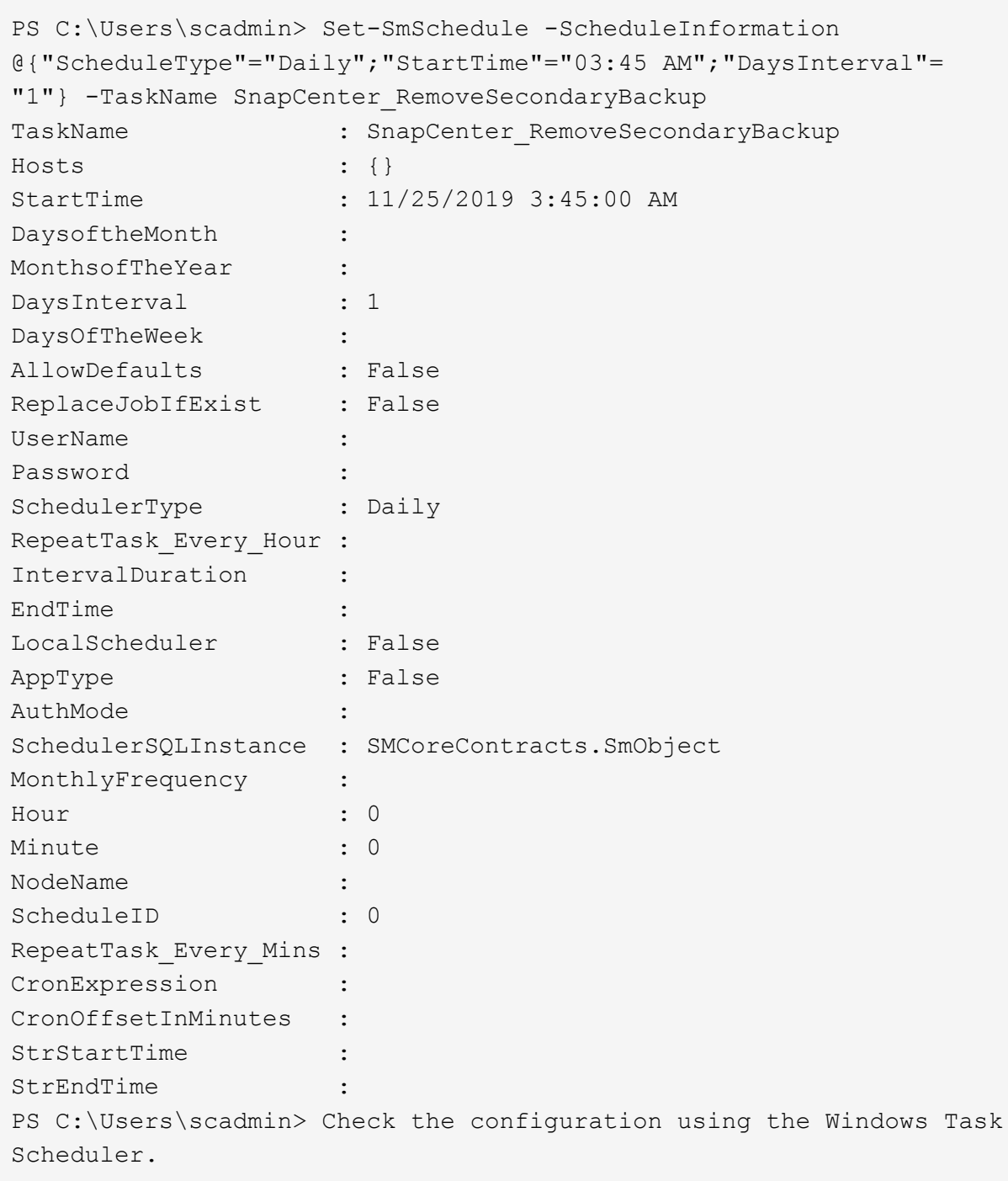

4. Vous pouvez vérifier les propriétés du travail dans le Planificateur de tâches Windows.

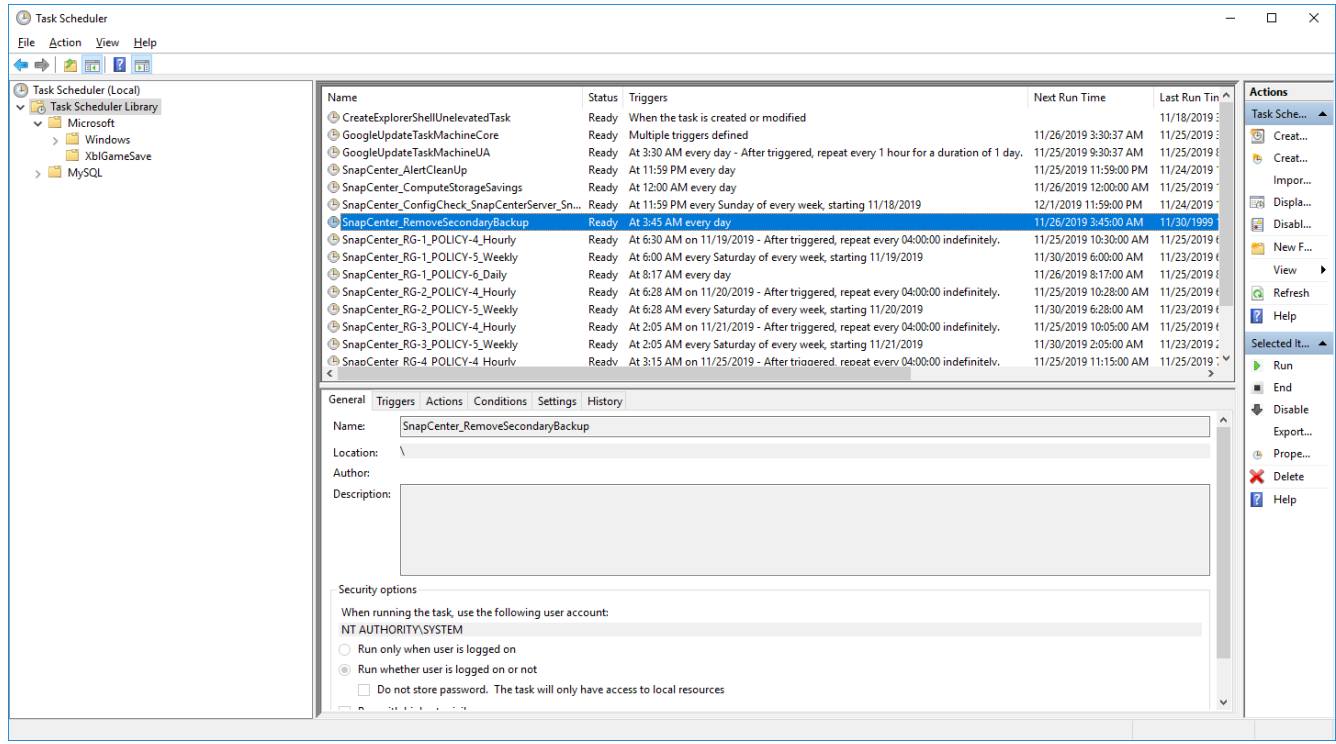

# **Où trouver des informations supplémentaires et l'historique des versions**

Pour en savoir plus sur les informations données dans ce livre blanc, consultez ces documents et/ou sites web :

• Page Ressources SnapCenter

["https://www.netapp.com/us/documentation/snapcenter-software.aspx"](https://www.netapp.com/us/documentation/snapcenter-software.aspx)

• Documentation du logiciel SnapCenter

["https://docs.netapp.com/us-en/snapcenter/index.html"](https://docs.netapp.com/us-en/snapcenter/index.html)

• Tr-4667 : automatisation des copies du système SAP à l'aide de SnapCenter

<https://www.netapp.com/pdf.html?item=/media/17111-tr4667pdf.pdf>

• Tr-4719 : réplication, sauvegarde et restauration système SAP HANA avec SnapCenter

<https://www.netapp.com/pdf.html?item=/media/17030-tr4719pdf.pdf>

• Tr-4018 : intégration des systèmes NetApp ONTAP à la gestion du paysage SAP

<https://www.netapp.com/pdf.html?item=/media/17195-tr4018pdf.pdf>

• Tr-4646 : reprise après incident de SAP HANA avec réplication du stockage

<https://www.netapp.com/pdf.html?item=/media/8584-tr4646pdf.pdf>

## **Historique des versions**

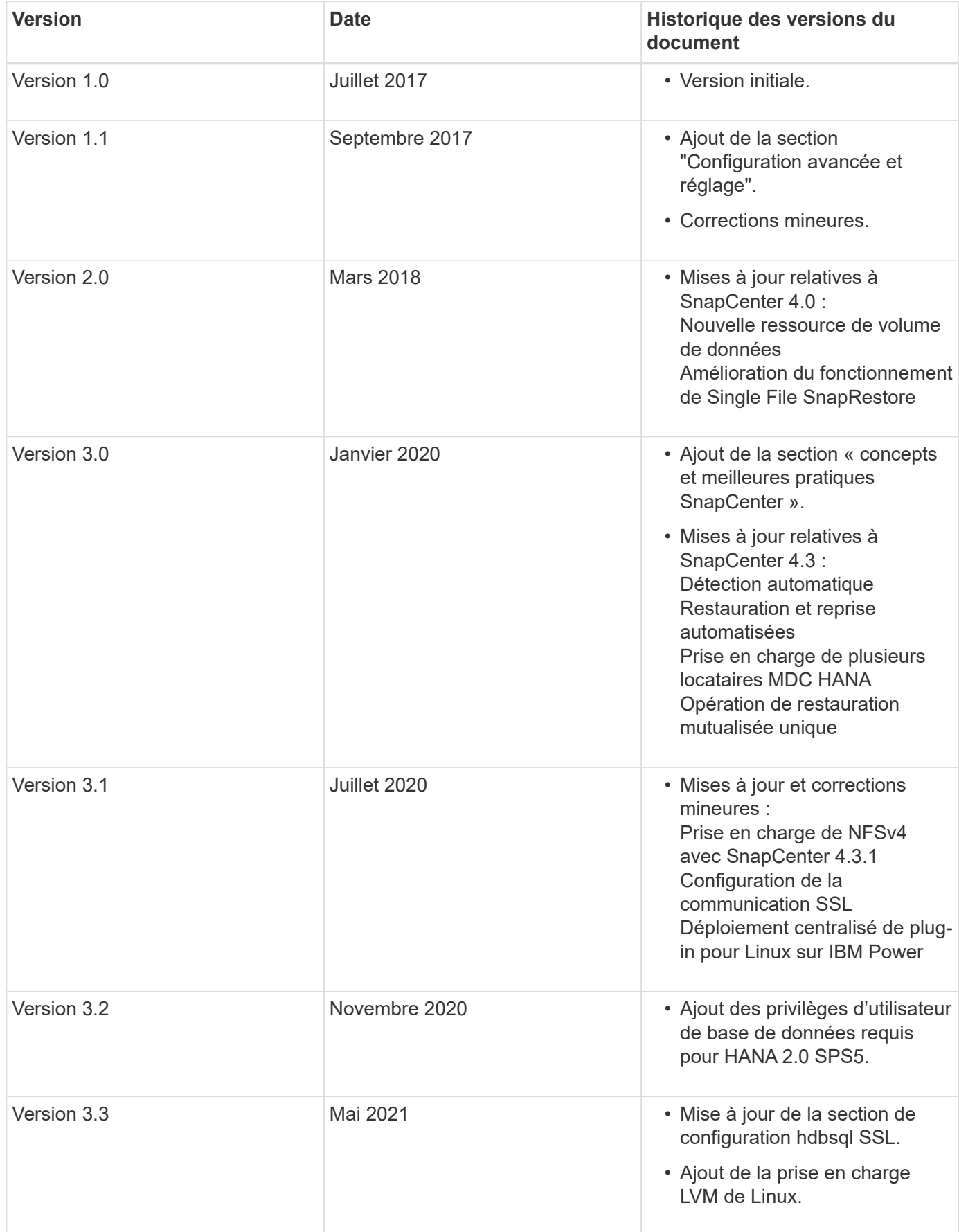

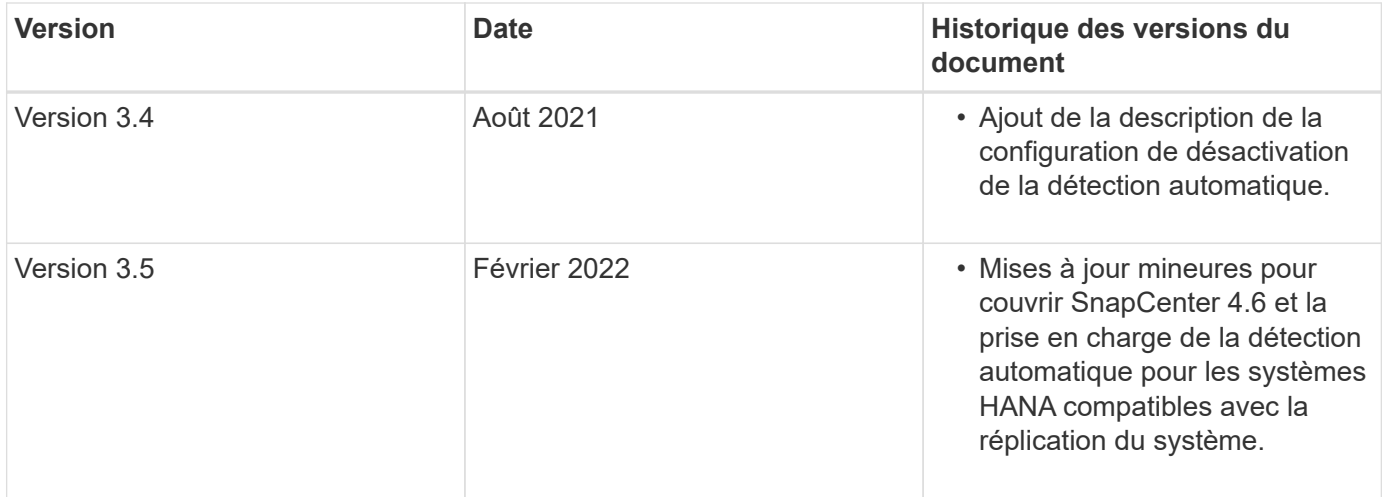

### **Informations sur le copyright**

Copyright © 2024 NetApp, Inc. Tous droits réservés. Imprimé aux États-Unis. Aucune partie de ce document protégé par copyright ne peut être reproduite sous quelque forme que ce soit ou selon quelque méthode que ce soit (graphique, électronique ou mécanique, notamment par photocopie, enregistrement ou stockage dans un système de récupération électronique) sans l'autorisation écrite préalable du détenteur du droit de copyright.

Les logiciels dérivés des éléments NetApp protégés par copyright sont soumis à la licence et à l'avis de nonresponsabilité suivants :

CE LOGICIEL EST FOURNI PAR NETAPP « EN L'ÉTAT » ET SANS GARANTIES EXPRESSES OU TACITES, Y COMPRIS LES GARANTIES TACITES DE QUALITÉ MARCHANDE ET D'ADÉQUATION À UN USAGE PARTICULIER, QUI SONT EXCLUES PAR LES PRÉSENTES. EN AUCUN CAS NETAPP NE SERA TENU POUR RESPONSABLE DE DOMMAGES DIRECTS, INDIRECTS, ACCESSOIRES, PARTICULIERS OU EXEMPLAIRES (Y COMPRIS L'ACHAT DE BIENS ET DE SERVICES DE SUBSTITUTION, LA PERTE DE JOUISSANCE, DE DONNÉES OU DE PROFITS, OU L'INTERRUPTION D'ACTIVITÉ), QUELLES QU'EN SOIENT LA CAUSE ET LA DOCTRINE DE RESPONSABILITÉ, QU'IL S'AGISSE DE RESPONSABILITÉ CONTRACTUELLE, STRICTE OU DÉLICTUELLE (Y COMPRIS LA NÉGLIGENCE OU AUTRE) DÉCOULANT DE L'UTILISATION DE CE LOGICIEL, MÊME SI LA SOCIÉTÉ A ÉTÉ INFORMÉE DE LA POSSIBILITÉ DE TELS DOMMAGES.

NetApp se réserve le droit de modifier les produits décrits dans le présent document à tout moment et sans préavis. NetApp décline toute responsabilité découlant de l'utilisation des produits décrits dans le présent document, sauf accord explicite écrit de NetApp. L'utilisation ou l'achat de ce produit ne concède pas de licence dans le cadre de droits de brevet, de droits de marque commerciale ou de tout autre droit de propriété intellectuelle de NetApp.

Le produit décrit dans ce manuel peut être protégé par un ou plusieurs brevets américains, étrangers ou par une demande en attente.

LÉGENDE DE RESTRICTION DES DROITS : L'utilisation, la duplication ou la divulgation par le gouvernement sont sujettes aux restrictions énoncées dans le sous-paragraphe (b)(3) de la clause Rights in Technical Data-Noncommercial Items du DFARS 252.227-7013 (février 2014) et du FAR 52.227-19 (décembre 2007).

Les données contenues dans les présentes se rapportent à un produit et/ou service commercial (tel que défini par la clause FAR 2.101). Il s'agit de données propriétaires de NetApp, Inc. Toutes les données techniques et tous les logiciels fournis par NetApp en vertu du présent Accord sont à caractère commercial et ont été exclusivement développés à l'aide de fonds privés. Le gouvernement des États-Unis dispose d'une licence limitée irrévocable, non exclusive, non cessible, non transférable et mondiale. Cette licence lui permet d'utiliser uniquement les données relatives au contrat du gouvernement des États-Unis d'après lequel les données lui ont été fournies ou celles qui sont nécessaires à son exécution. Sauf dispositions contraires énoncées dans les présentes, l'utilisation, la divulgation, la reproduction, la modification, l'exécution, l'affichage des données sont interdits sans avoir obtenu le consentement écrit préalable de NetApp, Inc. Les droits de licences du Département de la Défense du gouvernement des États-Unis se limitent aux droits identifiés par la clause 252.227-7015(b) du DFARS (février 2014).

### **Informations sur les marques commerciales**

NETAPP, le logo NETAPP et les marques citées sur le site<http://www.netapp.com/TM>sont des marques déposées ou des marques commerciales de NetApp, Inc. Les autres noms de marques et de produits sont des marques commerciales de leurs propriétaires respectifs.